# **Roland**

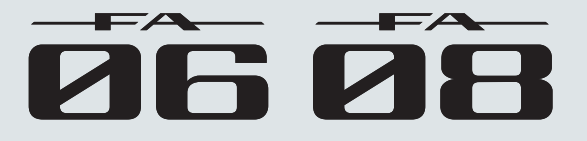

## **Руководство пользователя**

## Обзор

В этом разделе описаны панели и внутренняя архитектура инструмента.

## Сэмплер

В этом разделе описана работа с сэмплером.

В этом разделе описано использование пэдов..

### Исполнение

В этом разделе описаны основные способы исполнения, например, выбор тембров.

## Функции исполнения

В этом разделе описаны основные функции, использующиеся для управления звуком в процессе исполнения.

### Редакция

В этом разделе описаны способы редакции патчей, тембров и эффектов.

## Секвенсор (создание пьес)

В этом разделе описана работа с секвенсором..

## **DAW**

Пэды

В этом разделе описано совместное использование FA с приложением DAW.

## Установки

В этом разделе описаны общие функции, воздействующие на FA в целом.

### Приложение

В этом разделе описаны неисправности и приведена справочная информация..

### **Руководство в формате PDF**

Данное руководство содержит описание работы с инструментом и объяснение соответствующих терминов.

**\*** Для прочтения документа в формате PDF необходимо установить приложение Adobe Reader (бесплатное).

#### Copyright © 2014 ROLAND CORPORATION

Все права защищены. Воспроизведение данного материала в любой форме без письменного разрешения ROLAND CORPORATION запрещено.

# Содержание

### **01: Обзор 5**

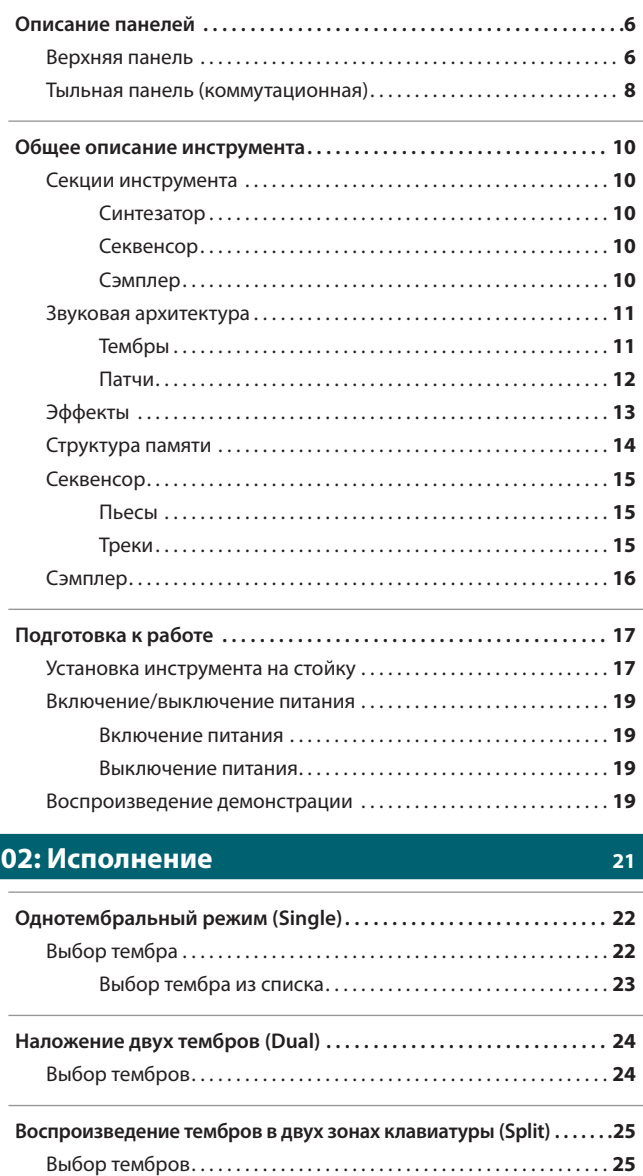

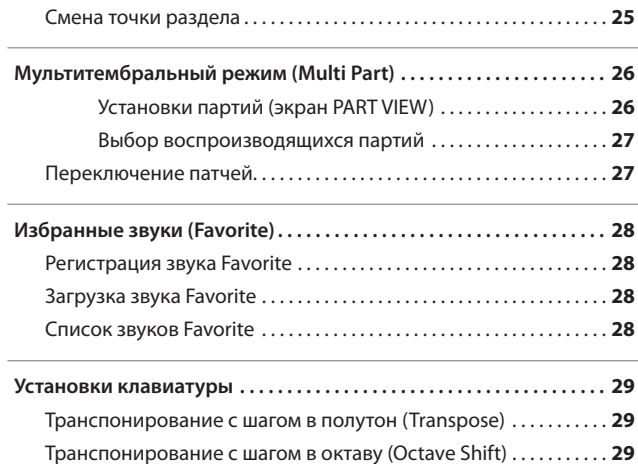

### **03: Функции исполнения 31**

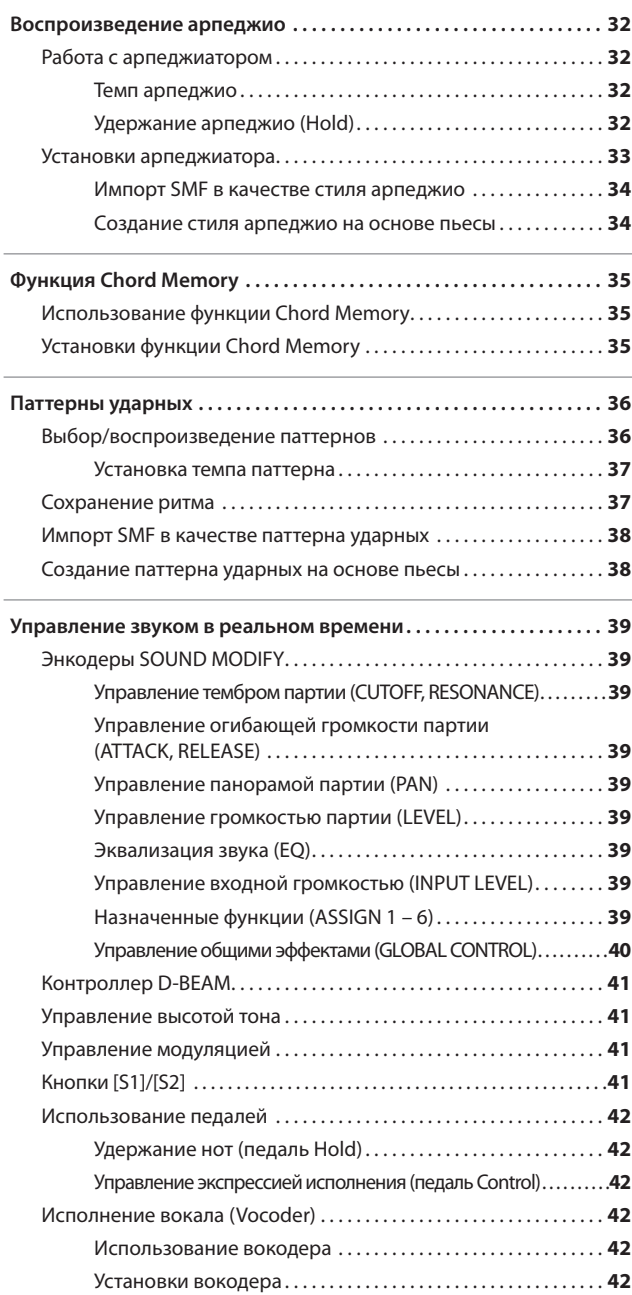

### **Содержание**

### **04: Редакция 43**

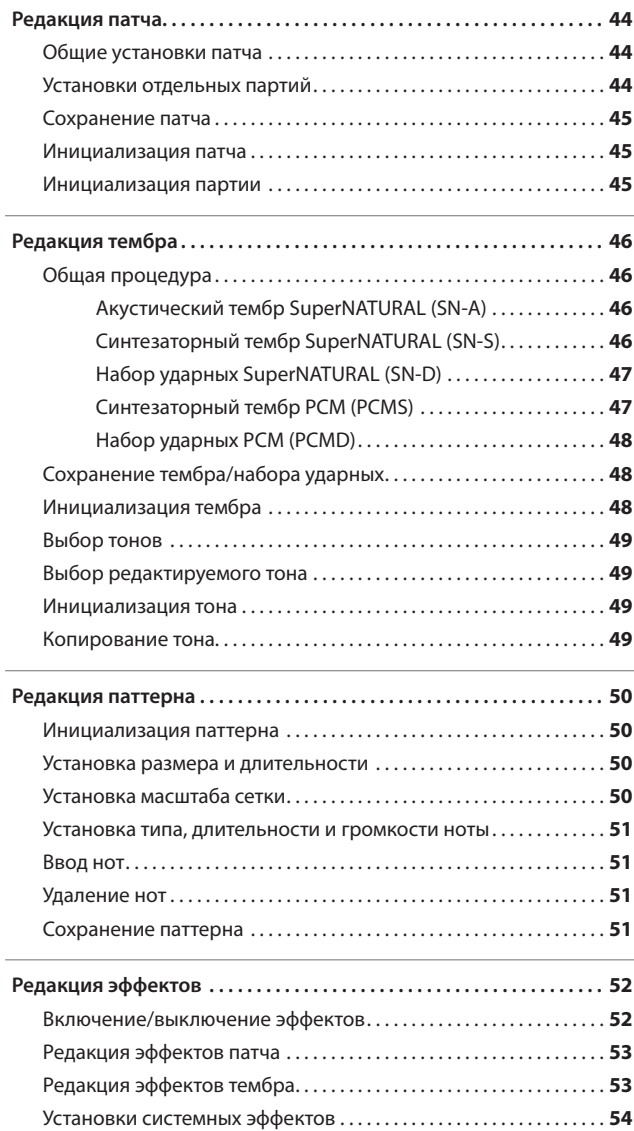

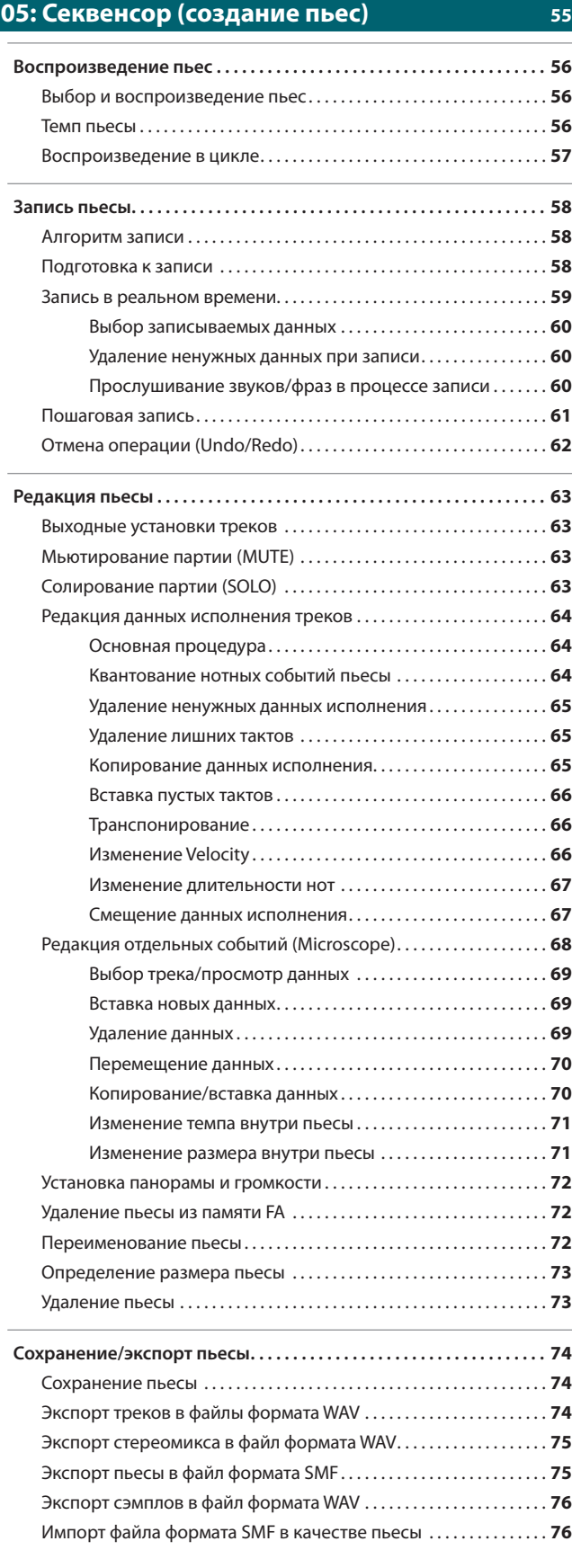

### **Содержание**

### **06: Сэмплер 77**

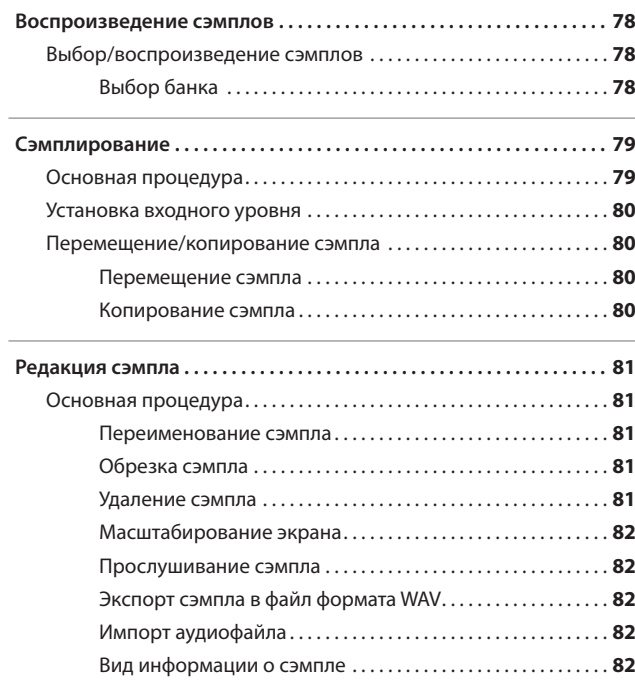

### **07: Пэды 83**

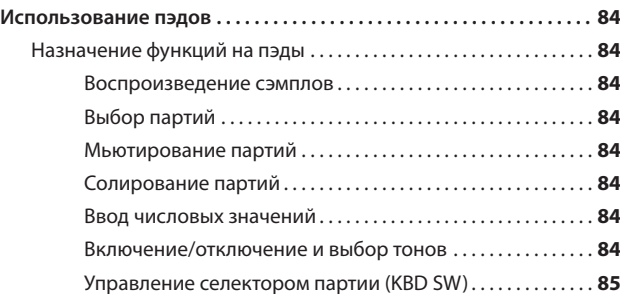

## **08: DAW 87**

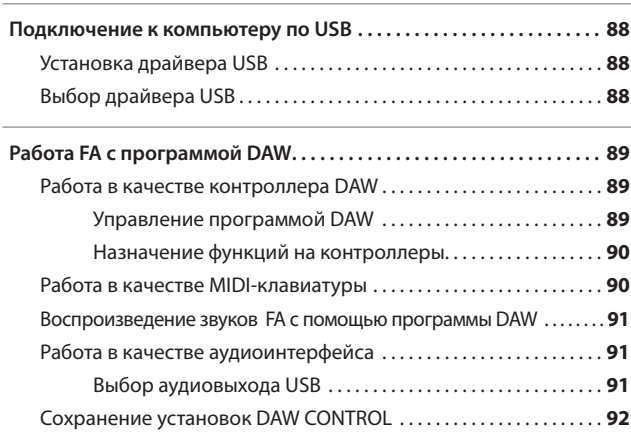

### **09: Установки 93**

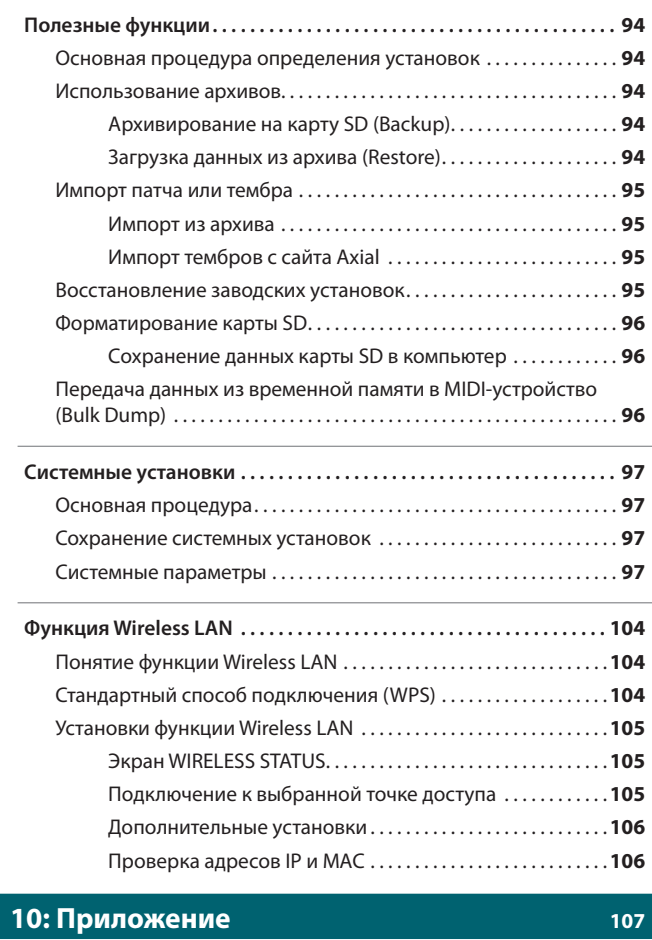

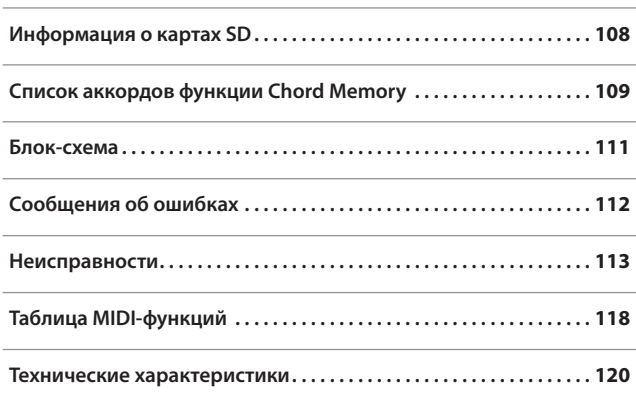

# 01: Обзор

**В этом разделе описаны панели и внутренняя архитектура инструмента.**

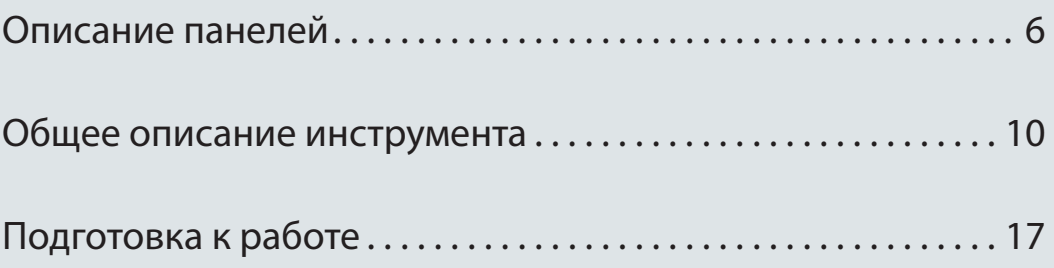

# Описание панелей

## **Верхняя панель**

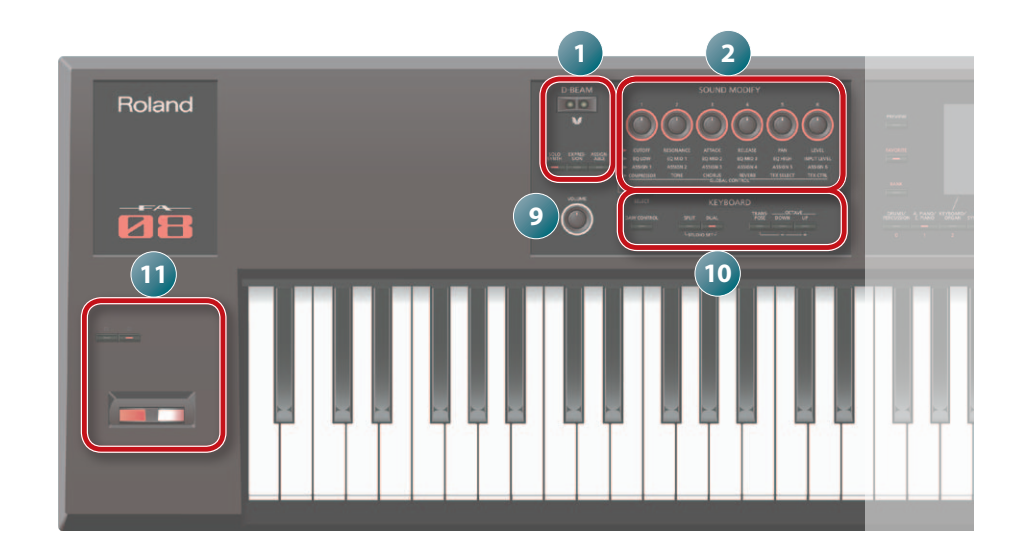

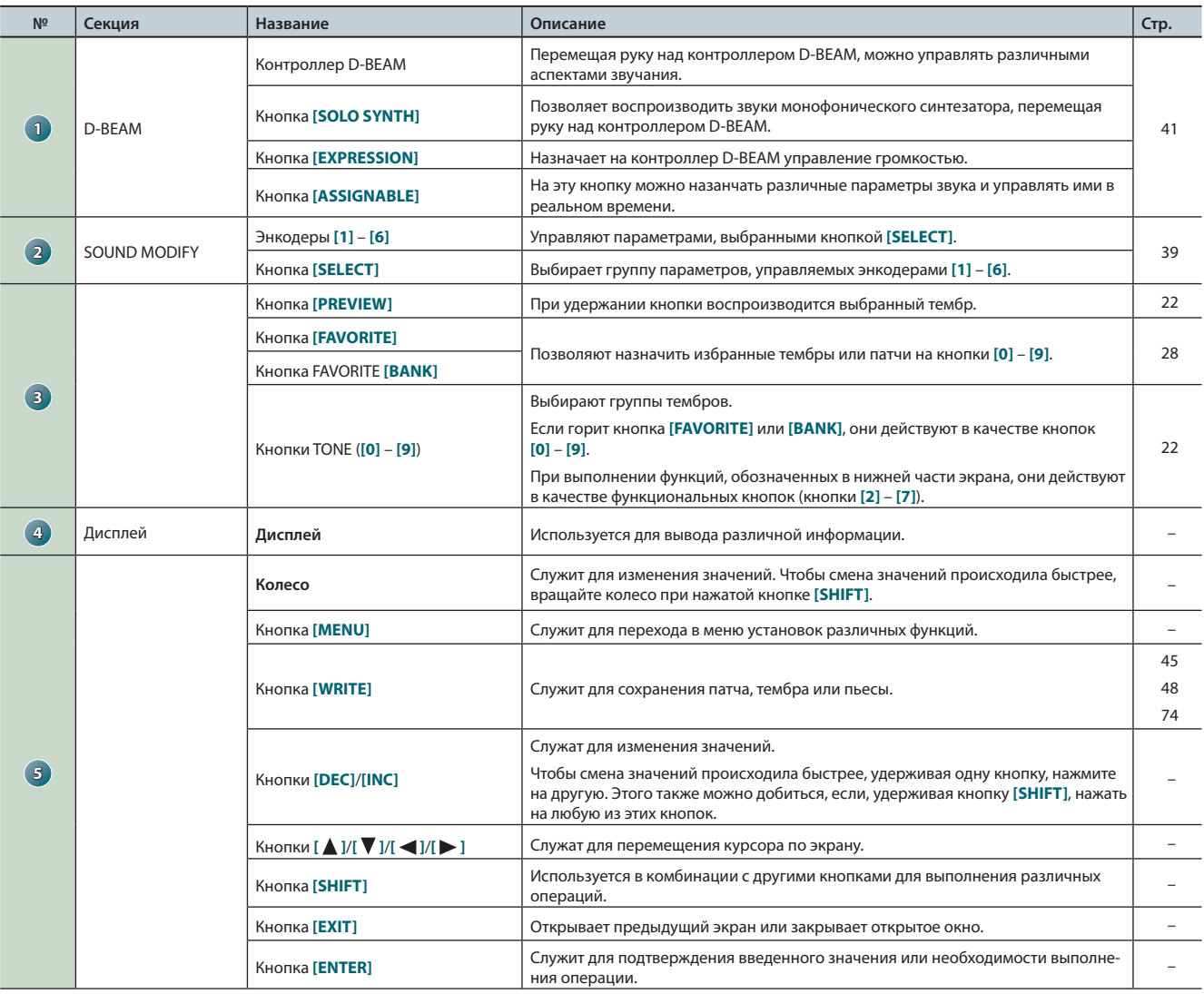

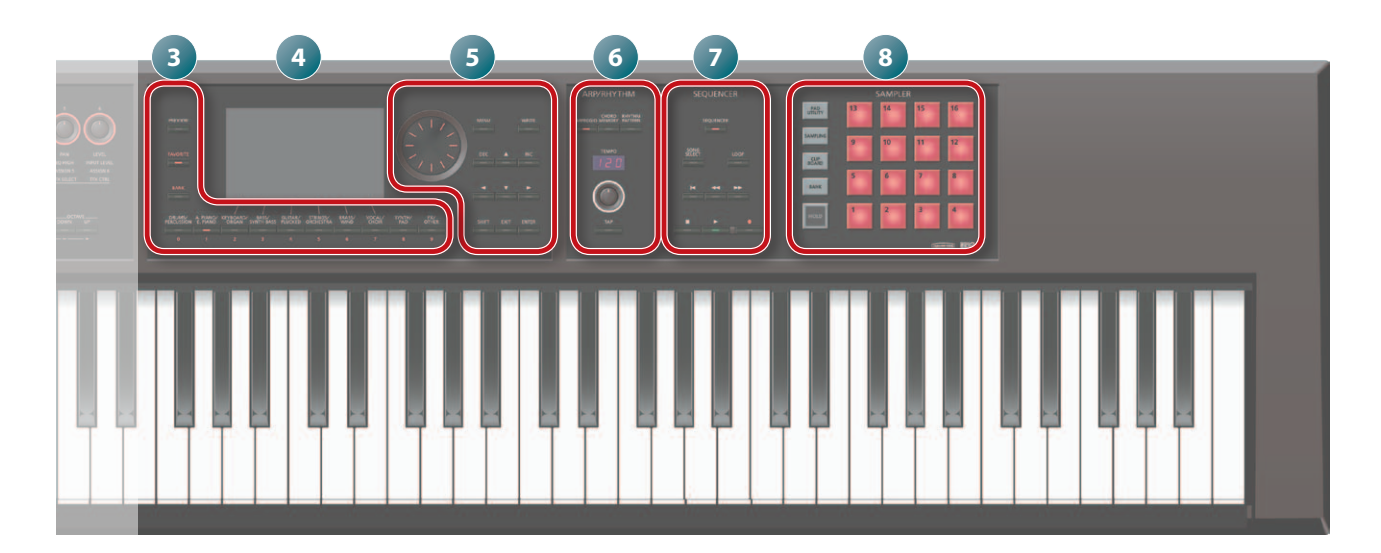

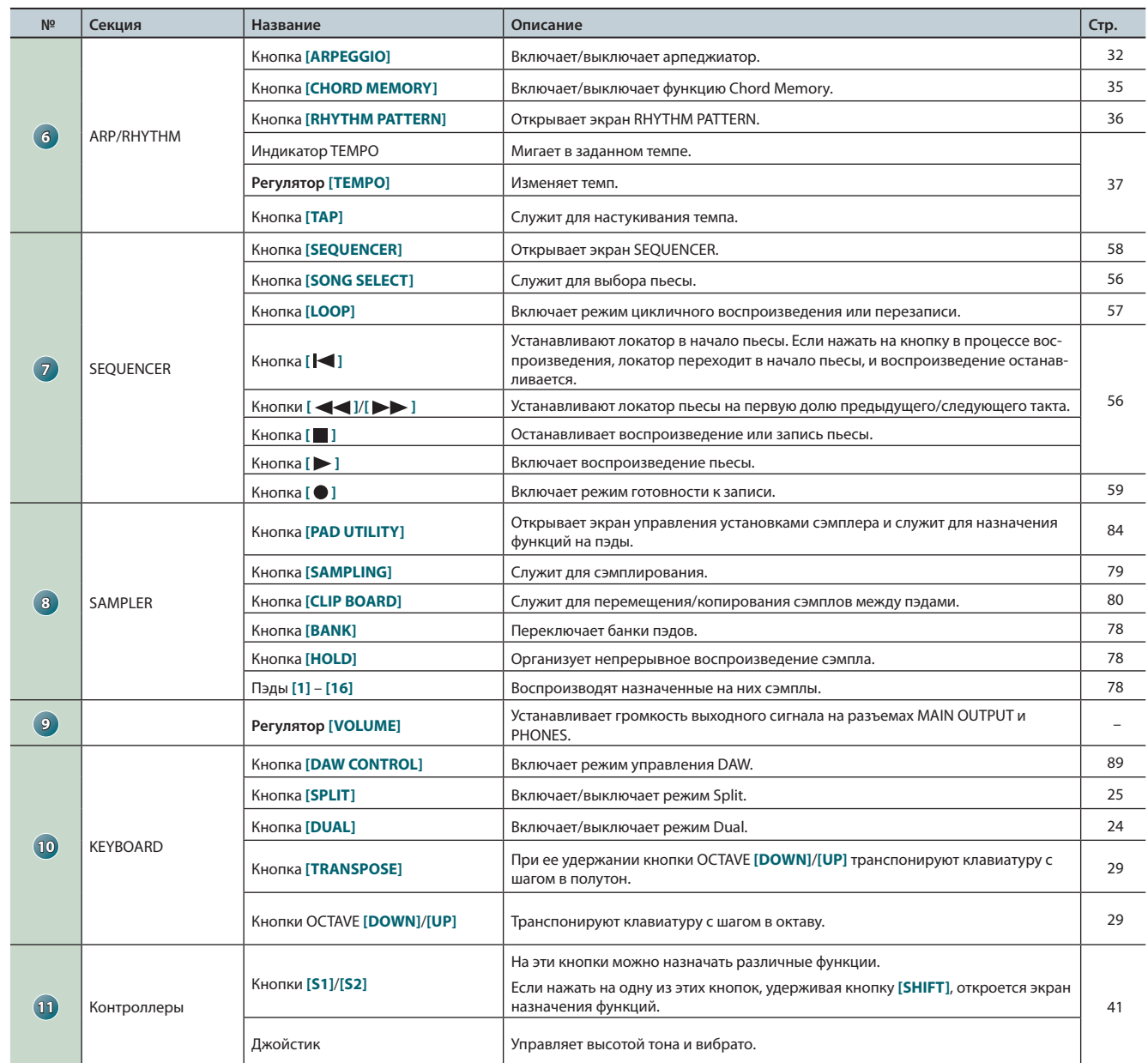

## **Тыльная панель (коммутационная)**

Roland

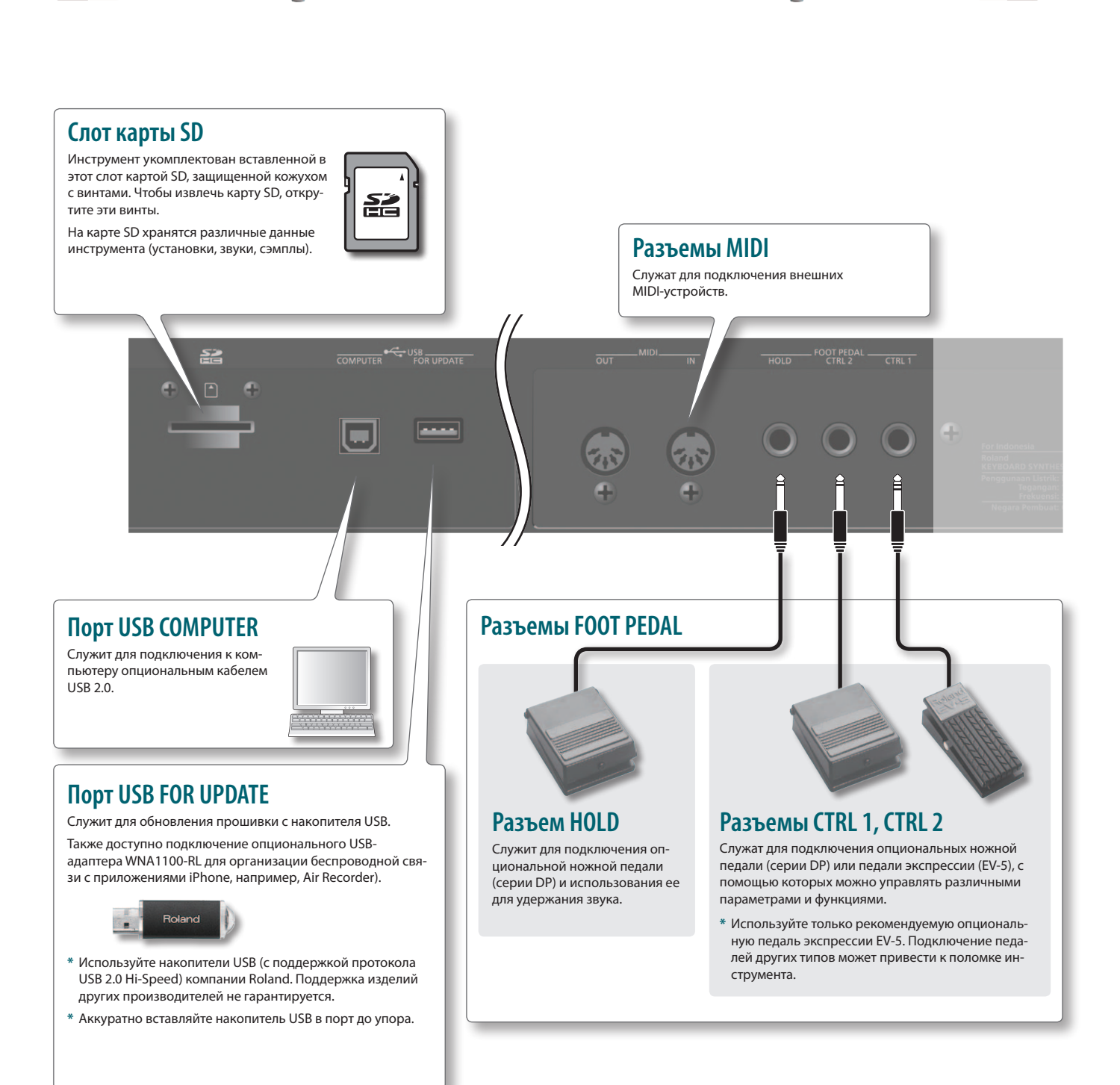

**AA** 

- **\*** Перед коммутацией установите в минимум громкость всех приборов и отключите их питание, чтобы не повредить оборудование.
- **\*** При подключении кабелей с резисторами уровень сигналов может оказаться слишком низким. Поэтому желательно использовать кабели, не содержащие резисторов.
- **\*** При определенном расположении микрофона относительно динамиков может возникать акустическая обратная связь (вой). Чтобы избежать этого:
- **•**  Измените положение микрофона (микрофонов).
- **•**  Удалите микрофон (микрофоны) от динамиков.
- **•**  Уменьшите уровни громкости.

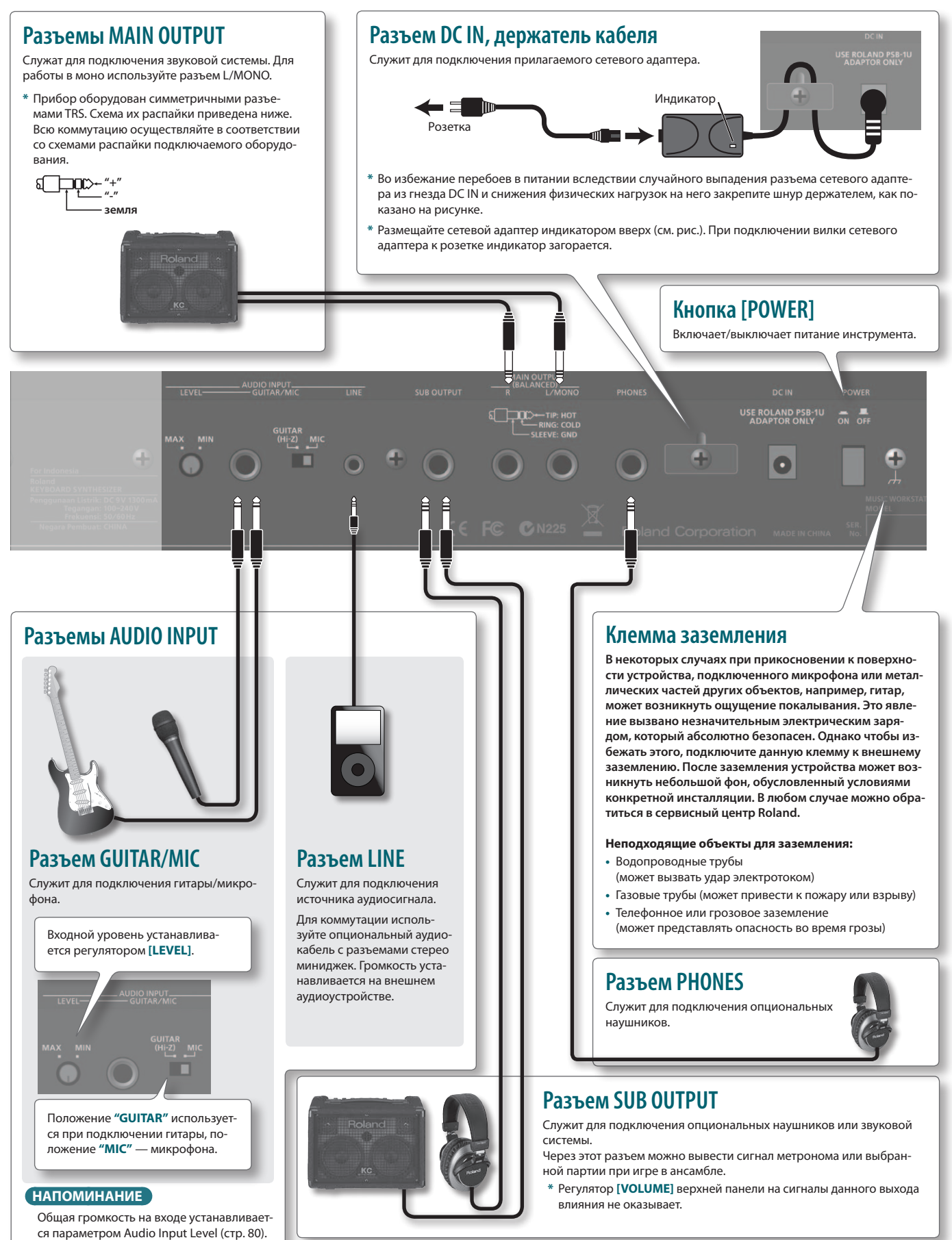

## **Секции инструмента**

Инструмент содержит три основные секции: синтезатор, секвенсор и сэмплер.

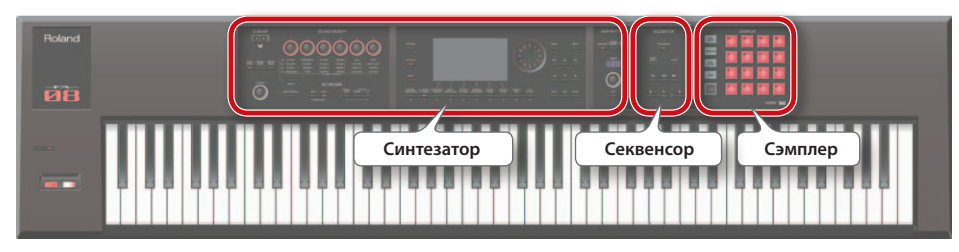

### **Синтезатор**

Инструмент поддерживает работу 16 партий, позволяющих воспроизводить несколько тембров одновременно. Набор из 16 партий называется **"патчем"**. На каждую партию патча назначается один тембр.

Стандартно исполнение осуществляется тембром партии 1 (однотембральный режим). При создании пьесы в секвенсоре можно использовать все 16 партий патча (мультитембральный режим).

Тембры партий 1 и 2 можно использовать в режиме наложения или разделения.

### **Понятие тембра**

Каждый воспроизводимый звук называется **"тембром"**. Тембры выбираются кнопками TONE.

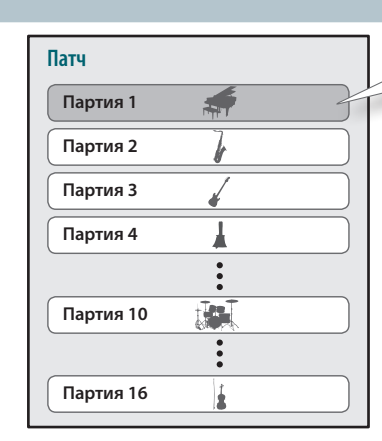

#### **Стандартно воспроизводится тембр партии 1.**

**стр. 21**

**стр. 55**

**стр. 77**

## **Секвенсор**

16-трековый MIDI-секвенсор служит для создания пьес. Для записи 16 треков используются тембры 16 партий патча.

Также можно записывать исполнение на пэдах.

### **Понятие пьесы**

**"Пьеса"** содержит данные исполнения, темпа произведения и используемый патч. В каждой пьесе также запоминаются банки сэмплов.

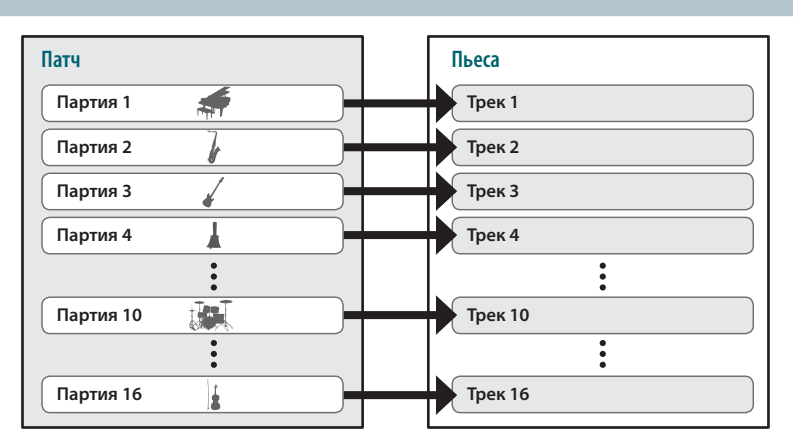

### **Сэмплер**

Сэмплер позволяет записать (сэмплировать) звук исполнения на клавиатуре или аудиосигнал с подключенного устройства, например, микрофона, на карту SD в формате аудиоданных.

Записанные на карту SD сэмплы можно воспроизвести с помощью пэдов.

### **Понятие сэмпла**

Сэмплом называется аудиофраза с различными установками, назначенная на один из 16 пэдов.

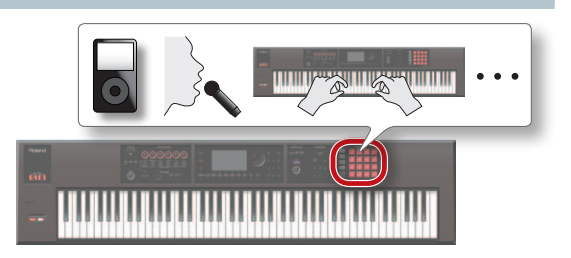

## **Звуковая архитектура**

## **Тембры**

Доступны два типа тембров: **"SuperNATURAL"** и **"PCM"**.

Тембр можно выбрать из звуковой библиотеки и назначить на партию, а также отредактировать его и сохранить в память устройства (стр. 14).

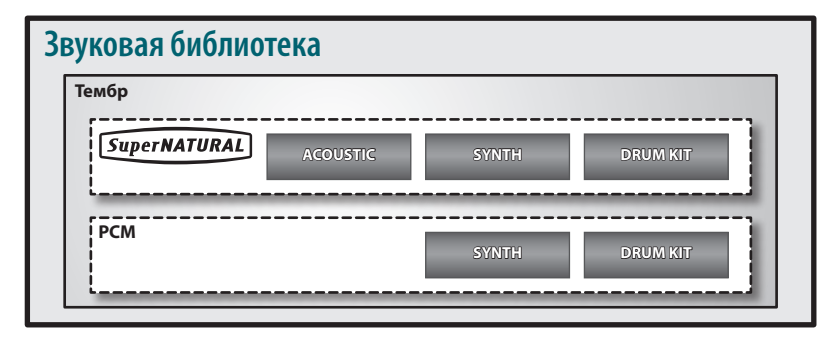

## **Тембры SuperNATURAL**

Доступны тембры SuperNATURAL трех типов: **"акустические (ACOUSTIC)"**, **"синтезаторные (SYNTH)"** и **"наборы ударных (DRUM KIT)"**.

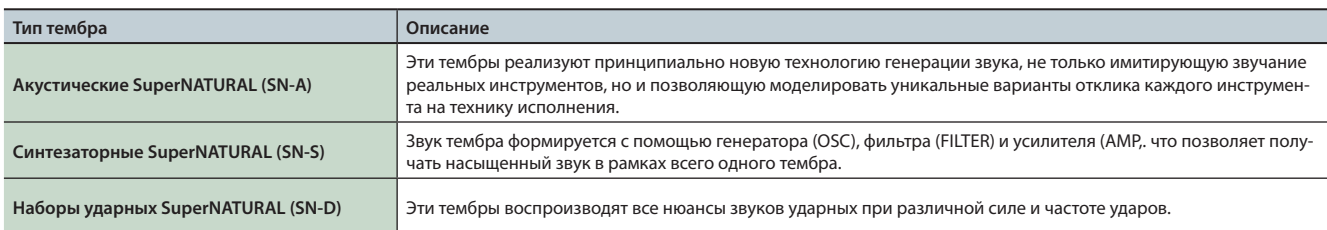

## **Тембры PCM**

Доступны тебры PCM двух типов: **"синтезаторные PCM"** и **"наборы ударных PCM"**.

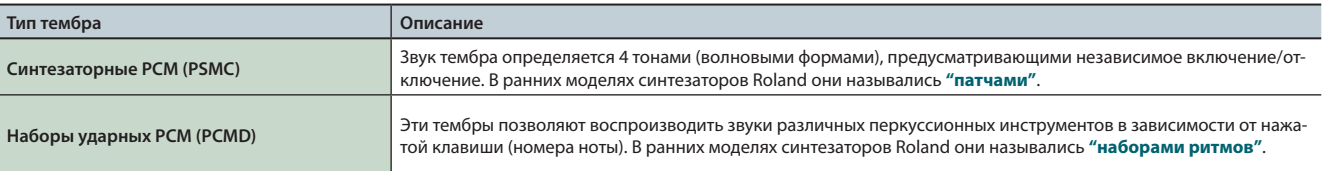

**\*** Каждый встроенный тембр содержит свой набор установок эффектов (MFX).

## **Патчи**

Патч включает в себя 16 партий, на каждую из которых можно назначить свой тембр.

Стандартно исполнение осуществляется тембром партии 1 (однотембральный режим). При создании пьесы в секвенсоре можно использовать все 16 партий патча (мультитембральный режим).

В мультитембральном режиме можно назначить на каждую партию свой тембр или набор ударных, чтобы создать звучание ансамбля, или организовать наложение тембров для создания богатой звуковой палитры.

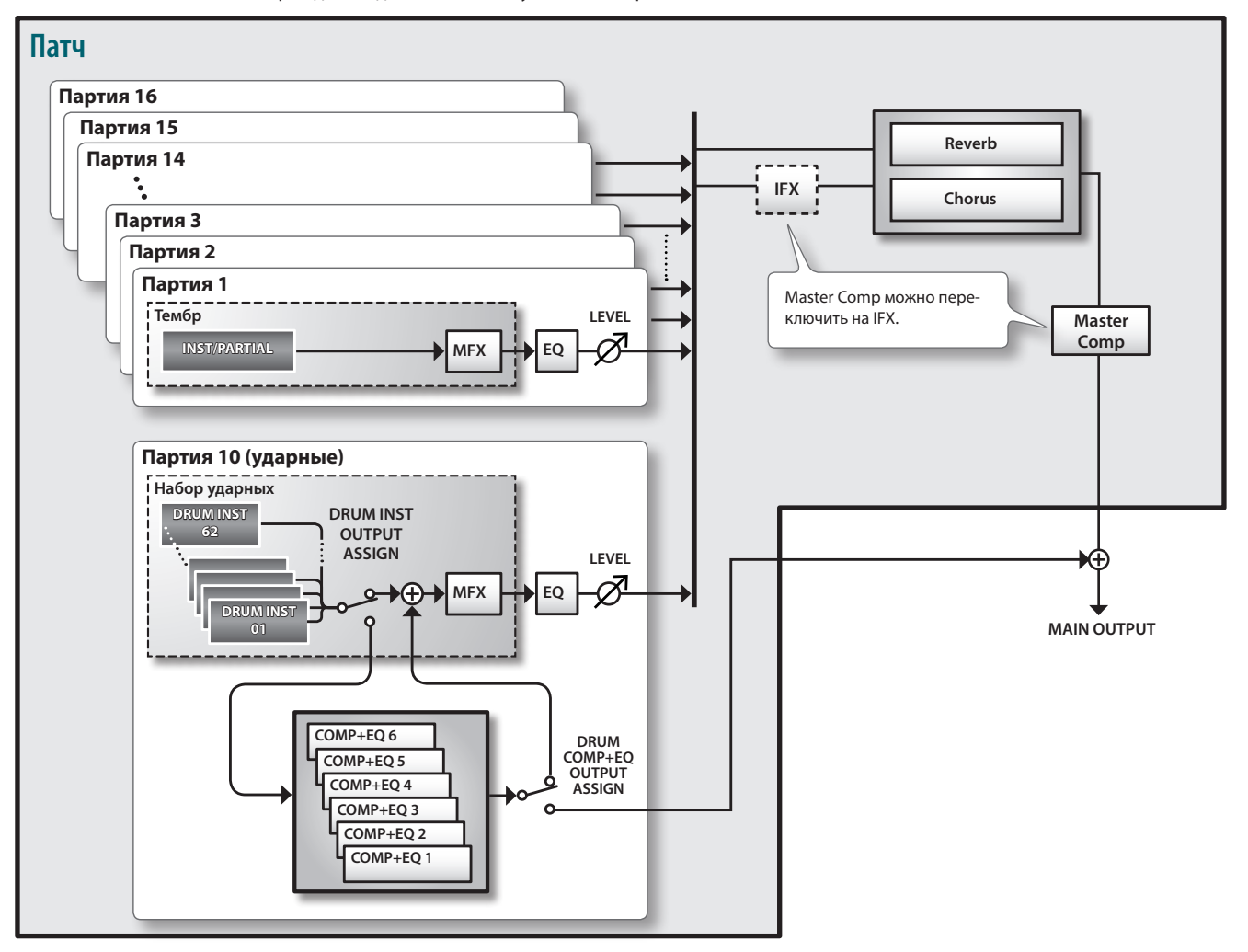

**\*** В данном примере партия 10 является партией ударных.

## **Эффекты**

#### **FA Патч Партии 1 – 9, 11 – 16 Reverb Тембр IFX**<br> **IFX Chorus INST/PARTIAL EQ MFX Master**  Master Comp можно пере-**Comp** ------------------------------------ключить на IFX. **Партия 10 (ударные) Набор ударных**  $\bigoplus$ **DRUM INST 1 – 62 MFX EQ** o **Master EQ TFX DRUM COMP+EQ COMP+EQ OUTPUT ASSIGN** ⊕ **1 – 6** c **AUDIO INPUT** NS Mic Reverb Ð **MAIN OUTPUT**

FA содержит эффекты, каждый из которых имеет независимые настройки.

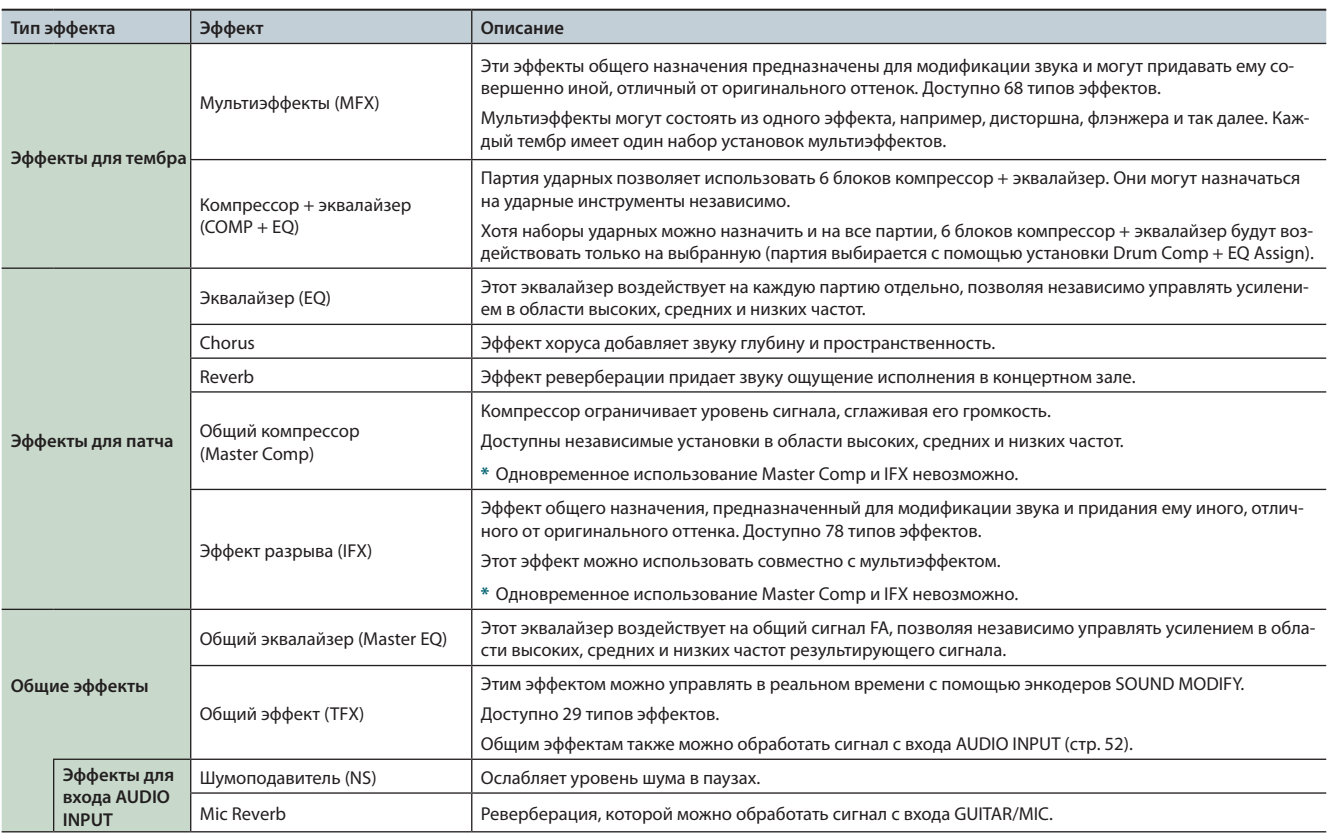

#### **НАПОМИНАНИЕ**

**•** Относительно редактирования эффектов см. стр. 52.

**•**  См. **"Описание параметров"** (файл PDF).

## **Структура памяти**

Звуки и различные установки хранятся в памяти инструмента.

Память подразделяется на 3 области: **"оперативная память (временная область)"**, **"перезаписываемая память (пользовательская память, системная память и карта SD)"** и **"неперезаписываемая память (пресетная память)"**.

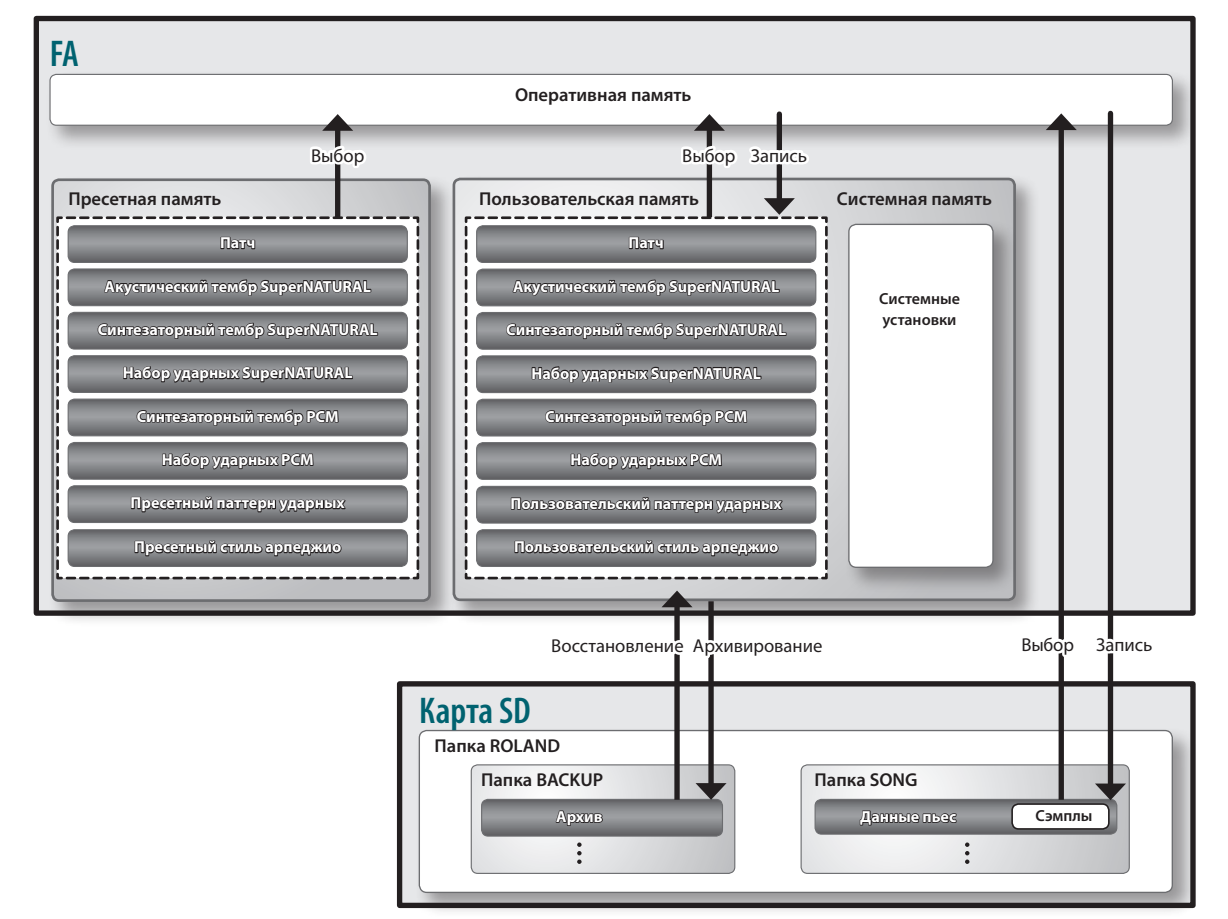

### **Оперативная память**

### **Временная область**

В эту область загружаются данные выбранных патча, тембров или пьесы.

Воспроизводимый звук определяется установками временной области. В процессе редакции звуков все изменения происходят во временной области.

Хранящиеся в этой области установки являются временными. Они теряются после выключения питания инструмента или после выбора другого звука/установок. Чтобы этого не произошло, установки временной памяти необходимо сохранить в перезаписываемую пользовательскую память или на карту SD.

## **Перезаписываемая память**

### **Системная память**

В этой области содержатся системные установки, определяющие работу FA в целом. Для сохранения системных параметров используется специальная процедура (стр. 97).

### **Пользовательская память**

В эту область сохраняются данные FA. Для сохранения данных используется операция Save.

- **•**  Сохранение патча (стр. 45)
- **•**  Сохранение тембра (стр. 48)
- **•**  Сохранение набора ударных (стр. 48)
- **•**  Сохранение паттерна ударных (стр. 51)
- **•**  Сохранение стиля арпеджио (стр. 45)

## **Карта SD**

**•**  Хранящиеся в перезаписываемой памяти данные, а также данные системной памяти можно сохранить в качестве единого архива на карту SD (стр. 94).

- **•**  Данные пьес (включая сэмплы) также сохраняются на карту SD (стр. 74).
- **•**  Сэмплы сохраняются автоматически в момент останова сэмплирования или при выходе с экрана SAMPLE EDIT.

### **Неперезаписываемая**

#### **память**

### **Пресетная память**

Данные этой области переписать невозможно.

Однако, их можно загрузить во временную область, отредактировать там и сохранить в пользовательскую память.

## **Секвенсор**

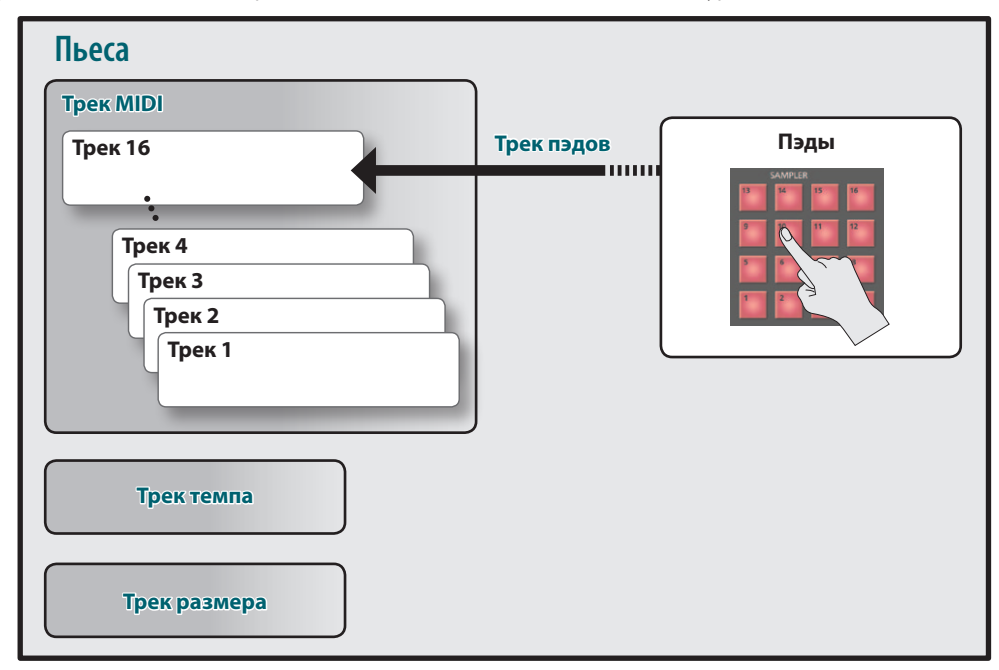

Секвенсор служит для создания пьес посредством записи данных исполнения на клавиатуре и пэдах.

**\*** В качестве трека пэдов можно использовать любой из треков 1 – 16. В данном примере используется трек 16.

### **Пьесы**

Пьесой называется совокупность данных исполнения одного произведения. В пьесе содержатся данные треков 1 – 16, трека темпа, трека размера и сэмплы (стр. 10).

### **Треки**

Треком называется область, в которую производится запись данных.

### **Треки 1 – 16**

#### **Треки MIDI (MIDI)**

Содержат записанные данные исполнения на клавиатуре.

### **Трек пэдов (PAD)**

Содержит записанные данные исполнения на пэдах. В качестве трека пэдов можно использовать любой из треков 1 – 16.

### **Трек темпа**

Содержит данные изменения темпа пьесы.

### **Трек размера**

Содержит записанные значения размера для каждого такта пьесы. Можно установить один размер при создании новой пьесы или изменять его в процессе пьесы.

## **Сэмплер**

Звук исполнения на клавиатуре и входной сигнал с аудиоустройства или микрофона можно сэмплировать (записать) в качестве аудиоданных. Сэмплированные звуки воспроизводятся с помощью пэдов. Также можно импортировать файлы в формате WAV/AIFF/MP3 и использовать их в качестве сэмплов.

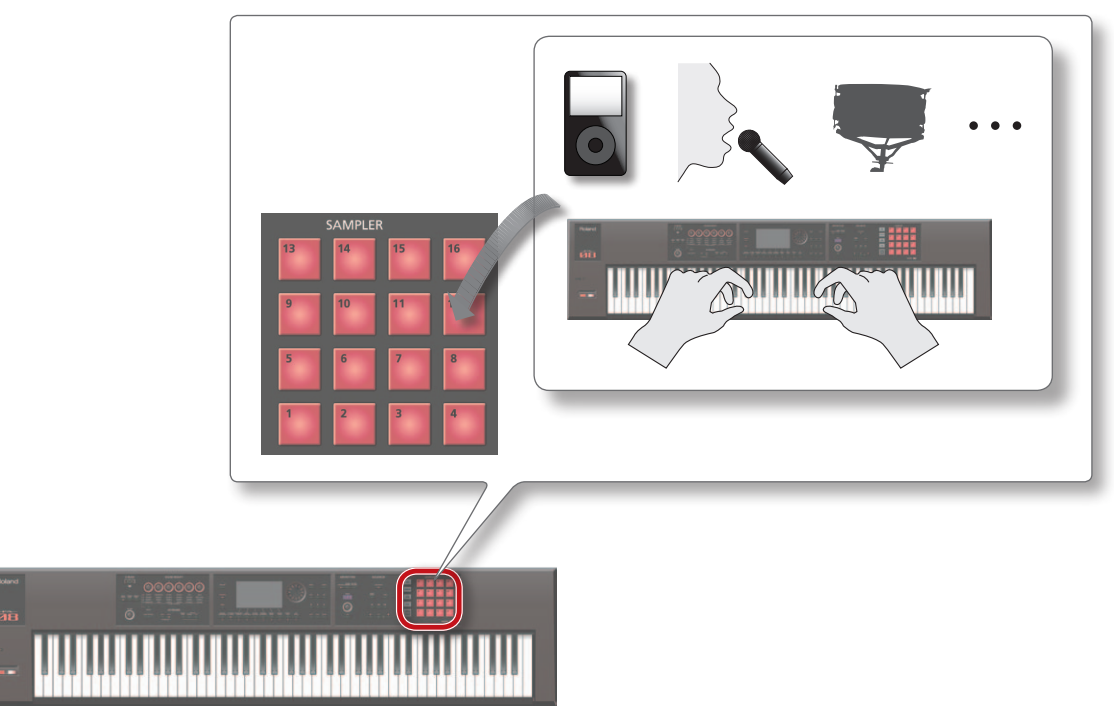

### **Сэмплы**

**16**

Сэмплом называется аудиофраза с различными установками, назначенная на один из 16 пэдов.

Ударяя по пэдам **[1]** – **[16]** можно воспроизводить назначенные на них сэмплы.

### **НАПОМИНАНИЕ**

Сэмплы автоматически сохраняются в составе данных пьесы на карту SD при останове сэмплирования или при выходе с экрана SAMPLE EDIT.

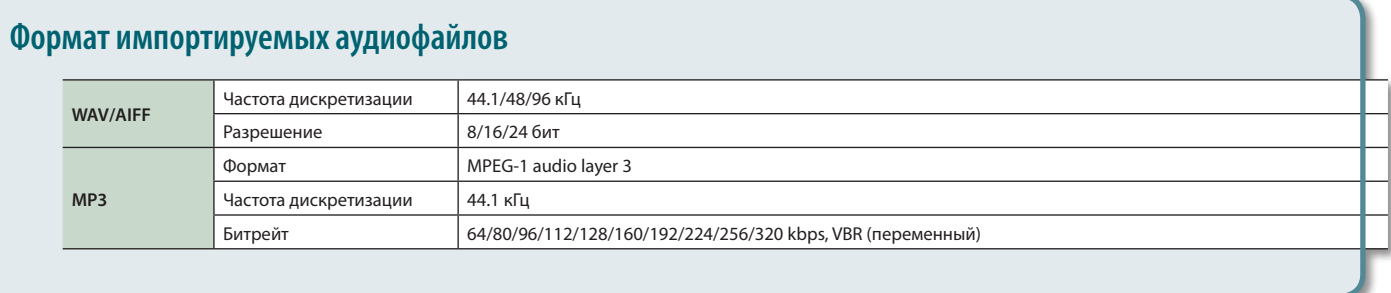

## **Установка инструмента на стойку**

При установке инструмента на стойку будьте осторожны, чтобы не прищемить пальцы.

- Устанавливайте инструмент на стойку, как описано ниже.
- **\*** При использовании стоек KS-18Z и KS-J8 высота установки инструмента не должна превышать 1 метра.

..............

................

## **Установка FA-06**

Для установки FA-06 используйте стойку KS-12 или KS-18Z компании Roland.

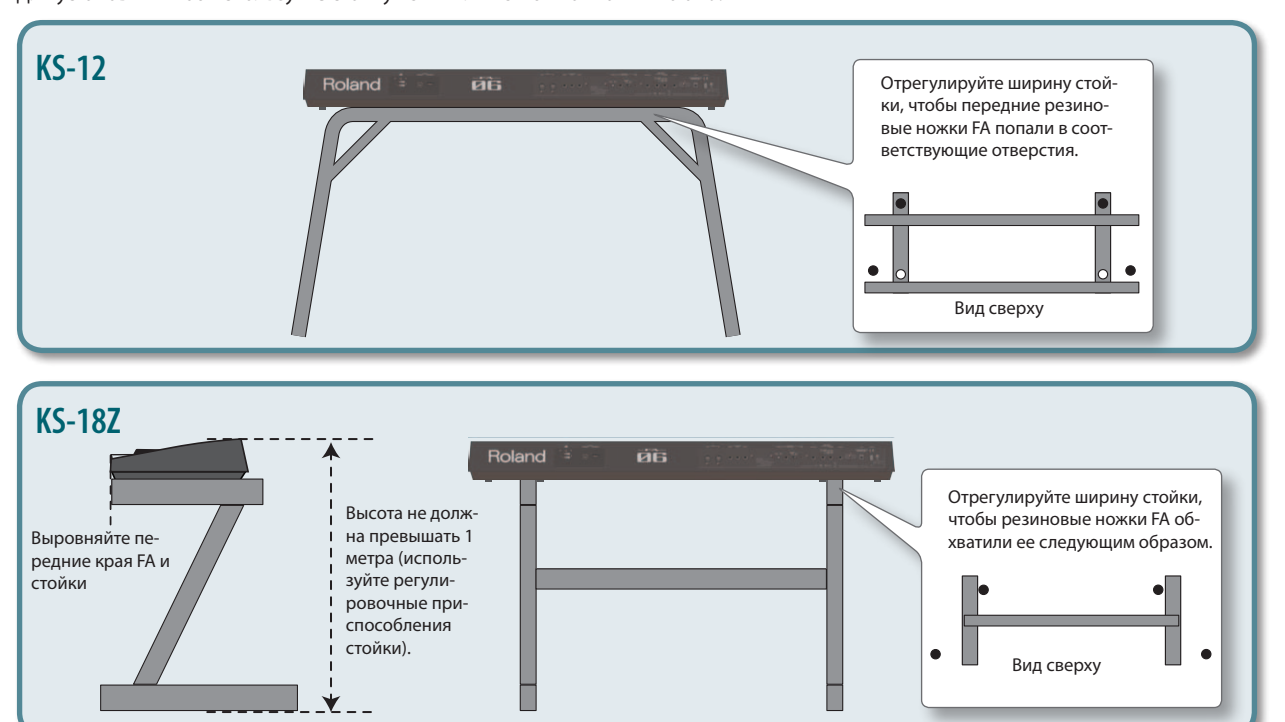

## **Установка FA-08**

Для установки FA-08 используйте стойку KS-12, KS-18Z, KS-J8, KS-G8 или KS-G8B от Roland.

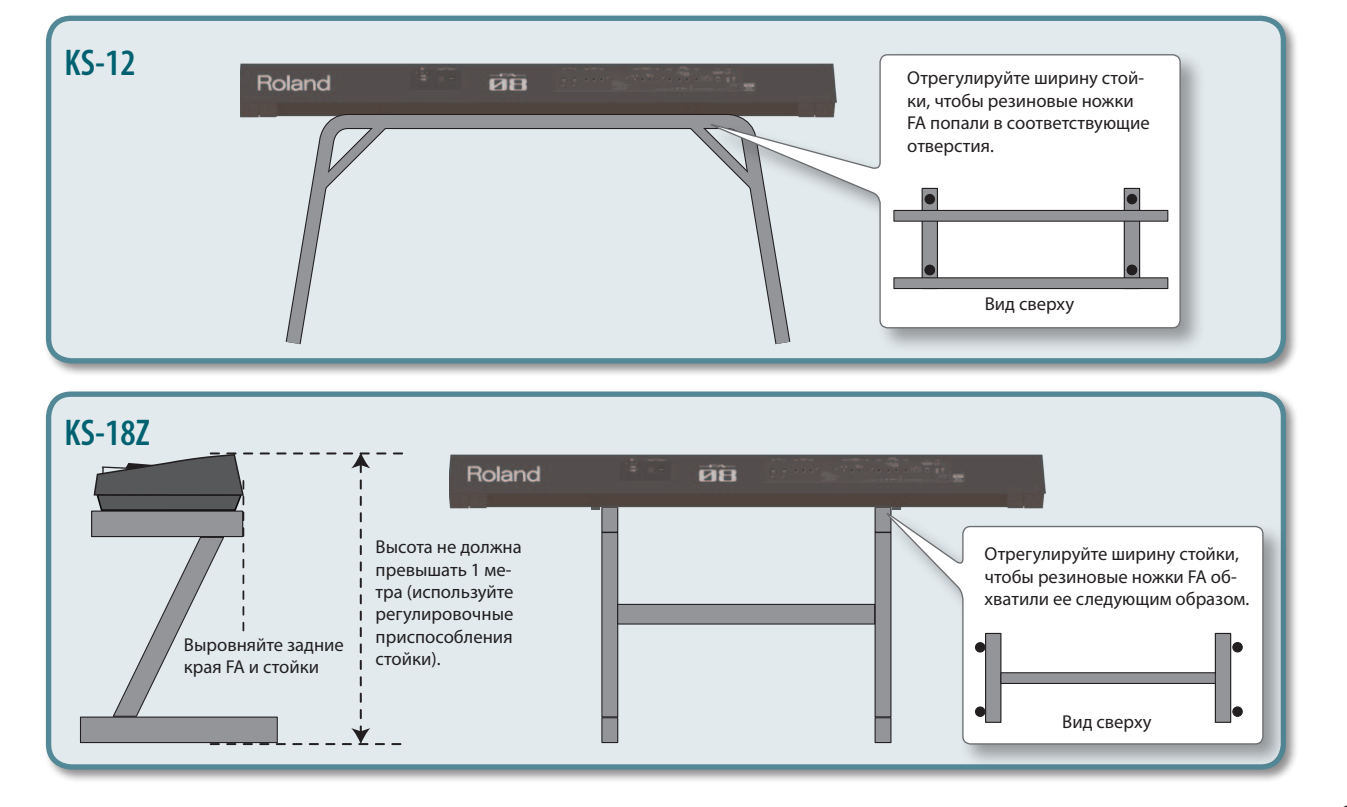

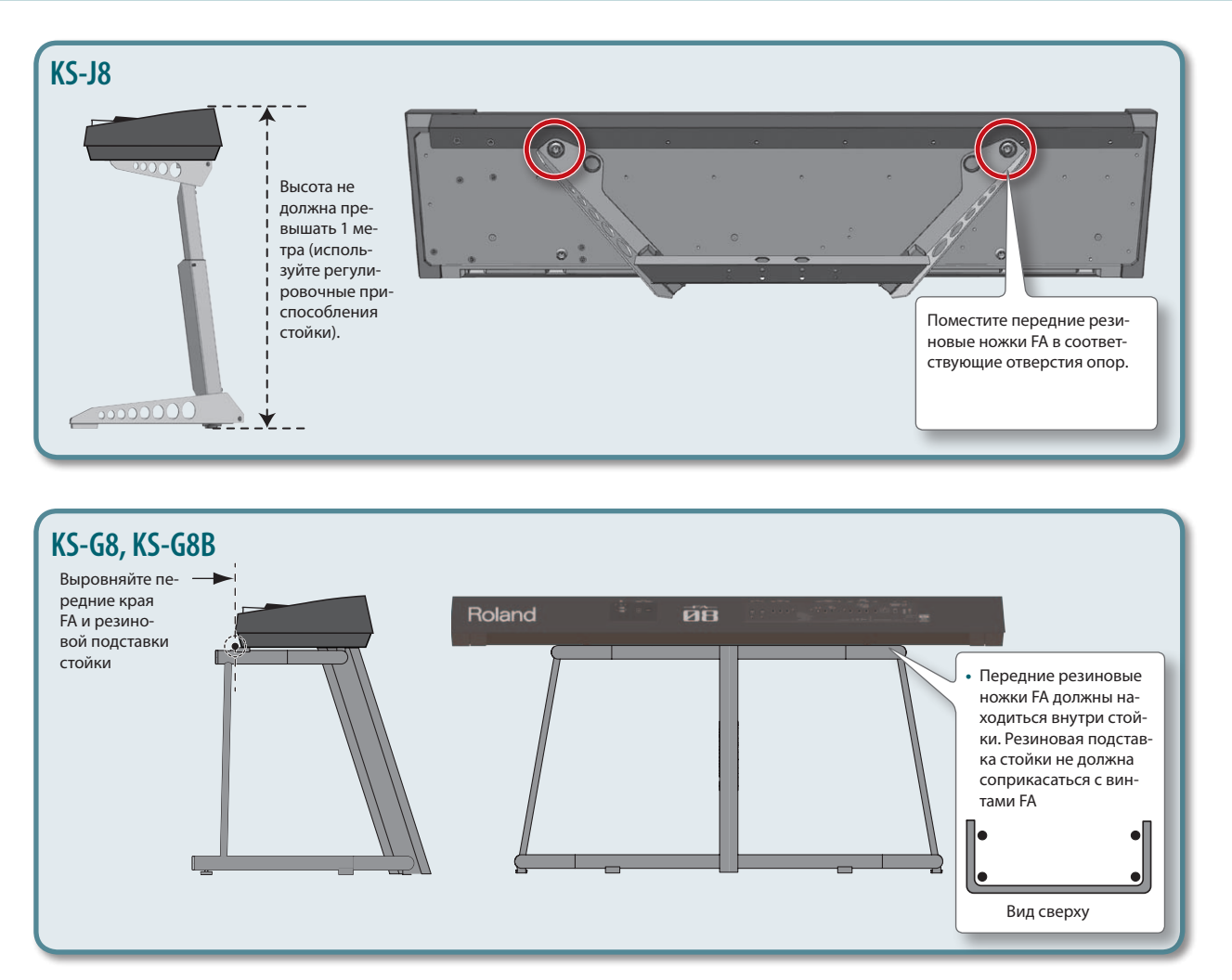

## **Включение/выключение питания**

По окончании коммутации (стр. 8) включите питание оборудования, как описано ниже. Нарушение описанной ниже последовательности может привести к возникновению неполадок или повреждению аппаратуры.

### **Включение питания**

- **\*** Перед включением питания всегда устанавливайте громкость в минимум. Однако даже при этом в момент включения питания может быть слышен не очень громкий щелчок, что признаком неисправности не является.
- **1. Включите оборудование в следующем порядке: инструмент подключенные устройства.**

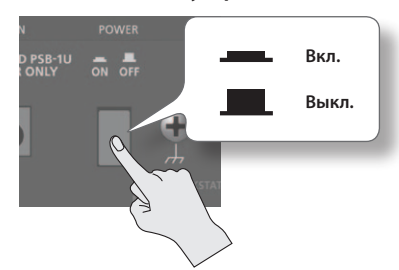

- **\*** Инструмент оборудован схемой защиты, поэтому вход в рабочий режим осуществляется с задержкой в несколько секунд.
- **2. Регулятором [VOLUME] настройте громкость.**

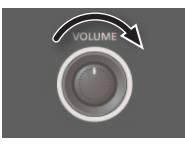

### **Функция Auto Off**

По умолчанию питание инструмента автоматически отключается через определенное время после последней манипуляции с ним. Чтобы этого не происходило, отключите функцию **"Auto Off"**.

- **•**  При отключении питания результаты редактирования сбрасываются. Чтобы эти установки не пропали, сохраните их.
- **•**  Чтобы продолжить работу с инструментом, снова включите его питание.

### **Выключение питания**

**1.** Выключите оборудование в следующем порядке: подключенные устройства → инструмент.

## **Воспроизведение демонстрации**

На прилагаемой карте SD содержится несколько демо-пьес.

**1.** Нажмите на кнопку  $[ \blacktriangleright ]$ .

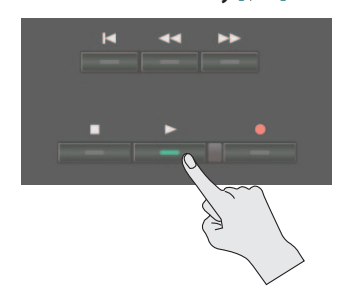

Запустится воспроизведение демо-пьесы.

### **2. Нажмите на кнопку [ ] для останова воспроизведения.**

**\*** Использование демо-пьес без разрешения правообладателя в любых целях, отличных от персональных, преследуется по закону.

### **Выбор пьесы**

- **1. Нажмите на кнопку [SONG SELECT].** Откроется экран SONG SELECT.
- **2. Колесом выберите пьесу.**
- **3. Нажмите на кнопку [7] (Load).** Выведется запрос на подтверждение.
- **4. Нажмите на кнопку [6] (OK).** Пьеса будет загружена.

# 02: Исполнение

**В этом разделе описаны основные способы исполнения, например, выбор тембров.**

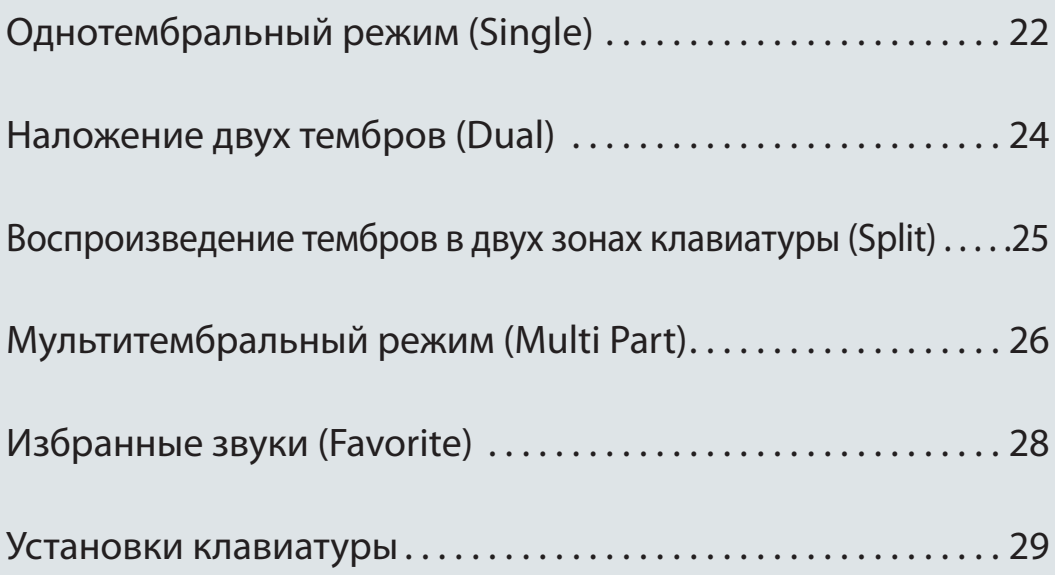

При обычной игре на FA используется тембр, назначенный на партию 1 патча (однотембральный режим).

Тембры размещаются в следующих банках.

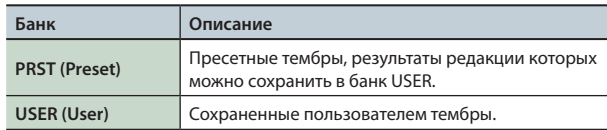

#### **НАПОМИНАНИЕ**

Для синтезаторных тембров PCM и наборов ударных PCM также доступен банк GM2.

## **Выбор тембра**

- **1. Убедитесь, что кнопки [SPLIT] и [DUAL] не горят.**
- **2. Кнопками TONE выберите группу тембров.**

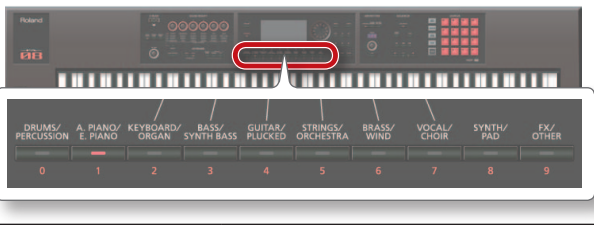

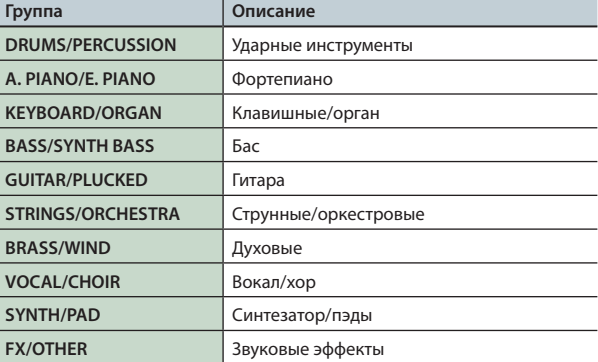

### **3. Нажмите на кнопку TONE.**

#### **НАПОМИНАНИЕ**

Если кнопку TONE нажать два раза, будет выбрана другая категория в той же группе.

### **4. Колесом выберите тембр.**

Играя на клавиатуре, прослушайте звук.

#### **НАПОМИНАНИЕ**

- **•**  См. **"Список тембров"** (файл PDF).
- **•**  При удержании кнопки **[PREVIEW]** воспроизводится фраза, демонстрирующая звук выбранного тембра.
- **•**  Если удерживая кнопку **[SHIFT]** нажать на кнопку **[PREVIEW]**, фраза будет воспроизводиться до тех пор, пока кнопка **[PREVIEW]** горит, даже если отпустить ее. Если снова нажать на кнопку **[PREVIEW]**, она погаснет, и воспроизведение фразы остановится.
- **•**  В случае необходимости можно выбрать режим, в котором установки SOUND MODIFY при переключении тембров сбрасываются (см. описание параметра Auto Knob Reset: стр. 99).

### **Описание экрана**

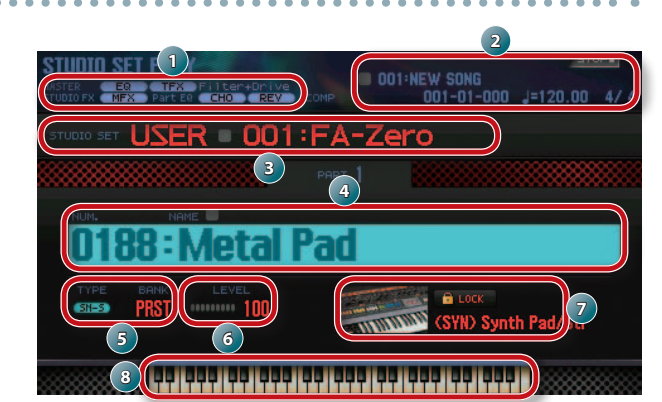

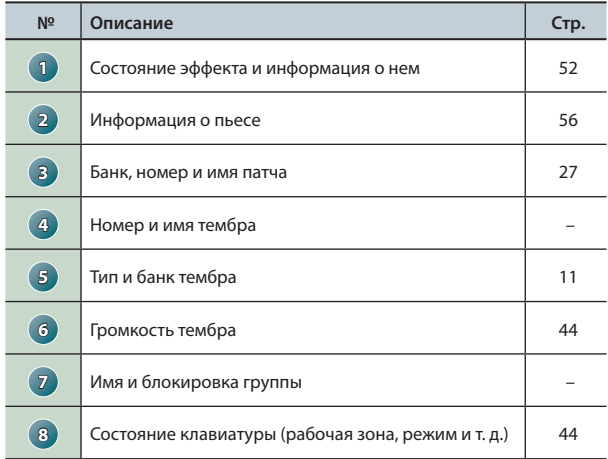

### **Сохранение результата выбора**

Выбранный тембр хранится во временной памяти и после выключения питания или переключения патча он теряется. Чтобы инструмент запомнил выбранный тембр, сохраните патч (стр. 45).

### **Выбор тембров по группам (Category Lock)**

Если отметить курсором иконку замка ( $\boxed{\cdot}$ ) и колесом или кнопками **[DEC]**/**[INC]** выбрать установку **"UNLOCK"**, можно будет выбирать тембры по группам.

Если выбрать установку **"LOCK"**, тембры будут выбираться только в рамках текущей группы.

### **Добавление тембров**

С сайта звуковой библиотеки Axial можно загружать в инструмент различные тембры.

См. сайт Axial

**http://axial.roland.com/**

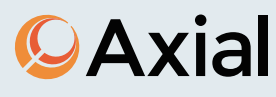

## **Выбор тембра из списка**

Используйте следующую процедуру.

- **1. Убедитесь, что кнопки [SPLIT] и [DUAL] не горят.**
- **2. Кнопками TONE выберите группу тембров.**

### **3. Нажмите на кнопку [ENTER].**

Откроется экран TONE LIST.

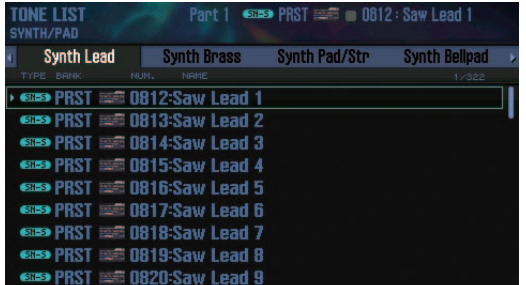

### **НАПОМИНАНИЕ**

Чтобы открыть экран TONE LIST, можно выбрать курсором тембр и нажать на кнопку **[ENTER]**.

- **4.** Кнопками [ ◀ ]/[ ▶ ] выберите группу.
- **5. Колесом или кнопками [DEC]/[INC] выберите тембр и нажмите на кнопку [ENTER].**

### **НАПОМИНАНИЕ**

См. **"Список тембров"** (файл PDF).

Режим Dual позволяет воспроизводить с помощью одной клавиши два тембра одновременно.

В режиме Dual воспроизводятся тембры партий 1 и 2 патча.

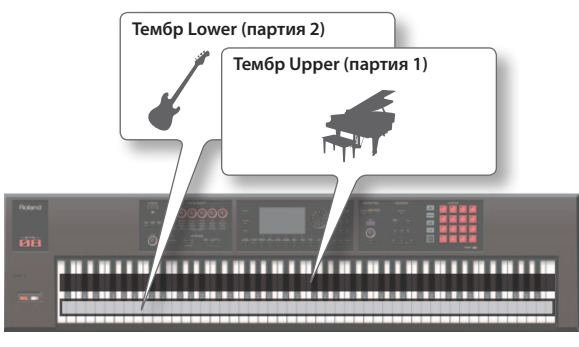

**1. Включите кнопку [DUAL], чтобы она загорелась.**

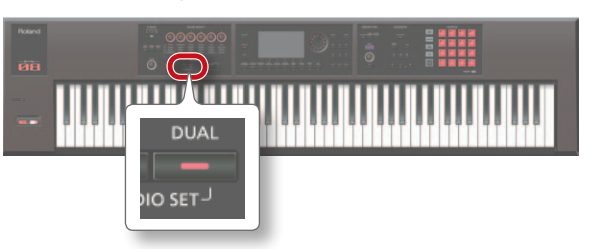

Откроется экран Dual, на котором будут представлены установки наложения тембров Upper и Lower.

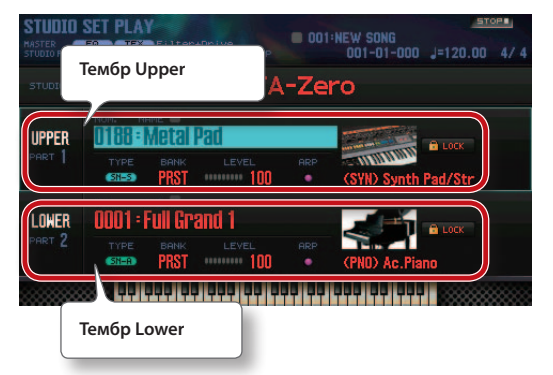

**2. Чтобы отменить режим Dual, выключите кнопку [DUAL], чтобы она погасла.**

## **Выбор тембров**

Используйте следующую процедуру.

- **1. Откройте экран Dual.**
- **2. Курсором отметьте тембр, который необходимо сменить, и колесом или кнопками [DEC]/[INC] выберите другой тембр.**

### **НАПОМИНАНИЕ**

- **•**  Выбрать тембр можно и с помощью кнопок TONE.
- **•**  В режиме Single или Dual можно выбрать два тембра, одновременно нажав на две кнопки TONE.
- **•**  Чтобы запомнить установки режима Dual, сохраните патч (стр. 45).

Можно разделить клавиатуру на зоны правой и левой руки и на каждую из них назначить свой тембр.

Этот режим называется Split, а нота, в которой клавиатура делится на две зоны, называется **"точкой раздела"**.

В режиме Split воспроизводятся тембры партий 1 и 2 патча.

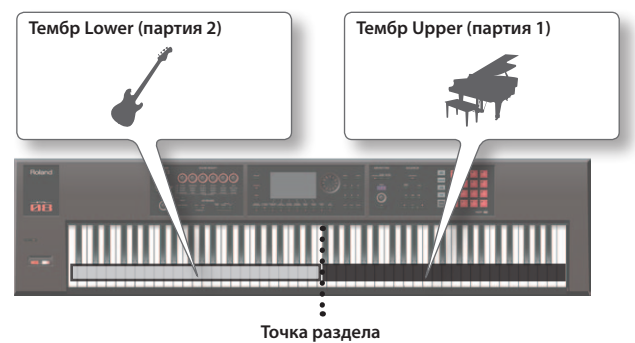

**1. Включите кнопку [SPLIT], чтобы она загорелась.**

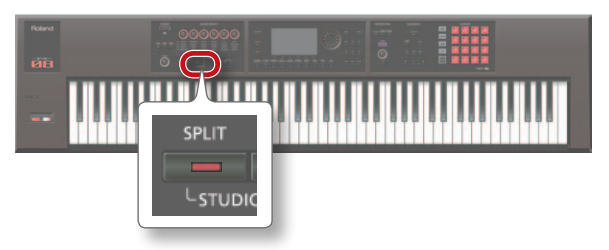

Откроется экран Split. В зоне справа от точки раздела будет воспроизводиться тембр Upper, в левой зоне — тембр Lower.

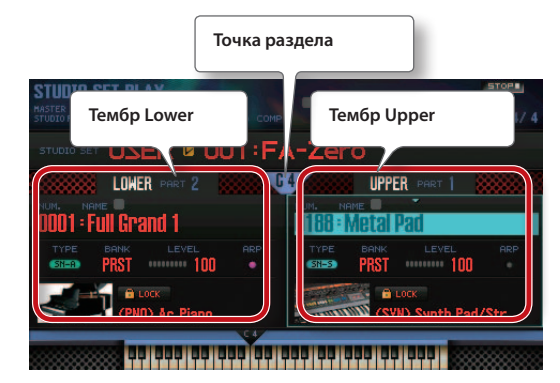

**2. Чтобы отменить режим Split, выключите кнопку [SPLIT], чтобы она погасла.**

## **Выбор тембров**

Используйте следующую процедуру.

- **1. Откройте экран Split.**
- **2. Курсором отметьте тембр, который необходимо сменить, и колесом или кнопками [DEC]/[INC] выберите другой тембр.**

### **НАПОМИНАНИЕ**

Также можно использовать кнопки TONE.

## **Смена точки раздела**

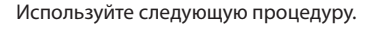

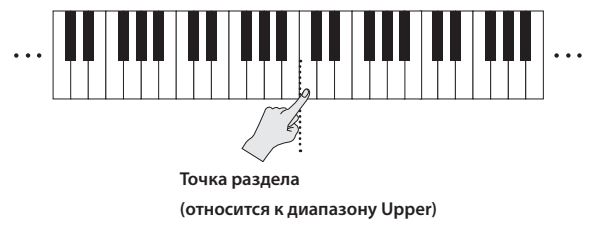

**1. Удерживая кнопку [SPLIT], возьмите ноту, соответствующую новой точке раздела.**

Взятая нота станет точкой раздела.

#### **НАПОМИНАНИЕ**

Точку раздела можно установить и следующими способами.

- **•**  На экране Split выберите курсором точку раздела и вращайте колесо.
- **•**  Выберите курсором точку раздела, затем, удерживая кнопку **[SHIFT]**, возьмите ноту, соответствующую новой точке раздела.
- **•**  Чтобы запомнить установки режима Split, сохраните патч (стр. 45).

Мультитембральный режим позволяет использовать все 16 партий патча для исполнения или для создания пьесы в секвенсоре.

### **1. Одновременно нажмите на кнопки [SPLIT] и [DUAL].**

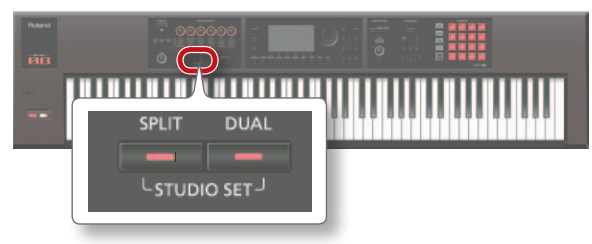

Кнопки **[SPLIT]** и **[DUAL]** загорятся, и FA перейдет в режим Multi Part.

Если еще раз одновременно нажать кнопки **[SPLIT]** и **[DUAL]**, будет восстановлен режим Single.

### **Описание экрана**

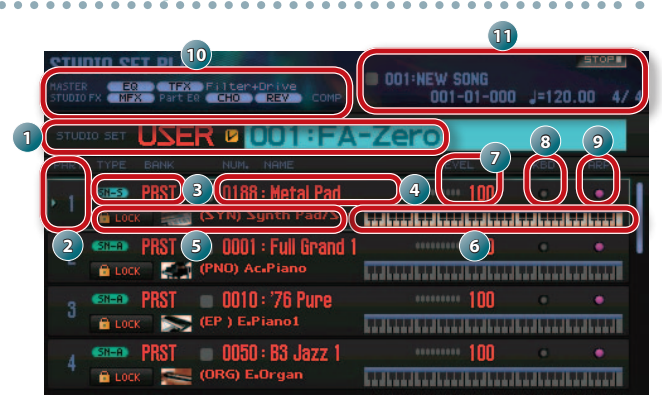

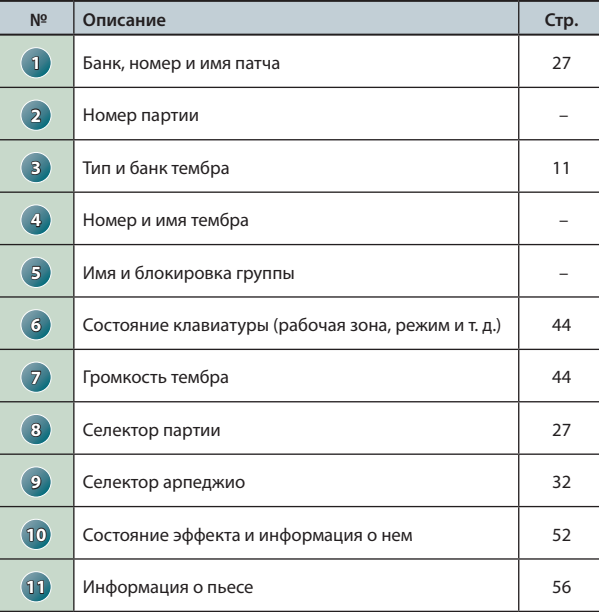

#### **НАПОМИНАНИЕ**

- **•**  Чтобы изменить установку, выберите курсором ее значение и вращайте колесо. Чтобы запомнить внесенные изменения, сохраните патч в банк USER (стр. 45).
- **•**  Чтобы изменить диапазон клавиатуры, выберите курсором ( **6** ) и вращайте колесо или возьмите ноту удерживая кнопку **[SHIFT]**.
- **•**  Для одновременного просмотра всех партий, удерживая **КНОПКУ [SHIFT]**, нажмите на кнопку [7] ( ■ → ■ ).

## **Установки партий (экран PART VIEW)**

На экране PART VIEW можно просмотреть или отредактировать установки партий.

**1. Нажмите на кнопку [MENU].**

### **2. Выберите курсором "Part View" и нажмите на кнопку [ENTER].**

Откроется экран PART VIEW.

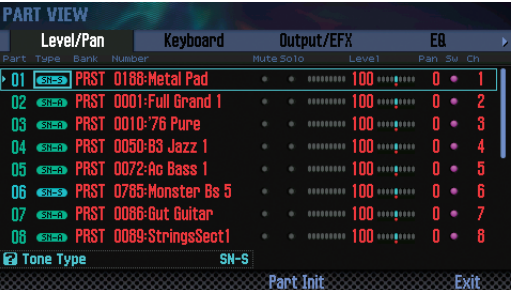

#### **НАПОМИНАНИЕ**

Перейти к экрану PART VIEW можно с экрана STUDIO SET PLAY, если удерживая кнопку **[SHIFT]**, нажать на кнопку **[4] (Part View)**.

**3. Кнопками курсора выберите параметр и колесом измените его значение.**

Для переключения ярлыков, удерживая кнопку **[SHIFT]**, используйте кнопки **[ < ]/[ > ]**.

#### **НАПОМИНАНИЕ**

См. **"Описание параметров"** (файл PDF).

## **Выбор воспроизводящихся партий**

Ниже описано, как выбрать партию, которая будет воспроизводиться при игре на клавиатуре инструмента.

- **1. Включите мультитембральный режим (стр. 26).**
- **2. Установите курсор в поле "KBD" (селектор клавиатуры) партии, установки которой необходимо изменить, и колесом или кнопками [DEC]/[INC] включите или выключите ее.**

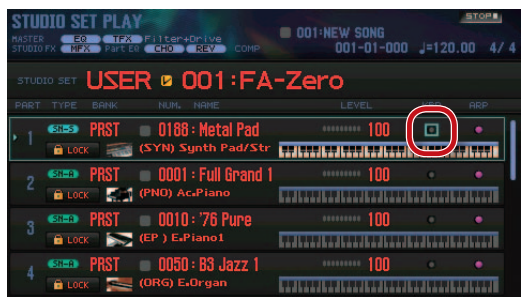

При игре на клавиатуре будут звучать партии, для которых селектор включен.

### **НАПОМИНАНИЕ**

- **•**  Для наложения нескольких партий включите их селекторы. Также одна из этих партий должна быть определена в качестве текущей (выбранной).
- **•**  Если селектор текущей партии выключен, будет воспроизводиться только ее звук.
- **•**  Текущая партия запоминается в патче.
- **•**  Управлять селекторами партий можно с помощью пэдов (стр. 85).

## **Переключение патчей**

Используйте следующую процедуру. Патчи размещены в следующих банках.

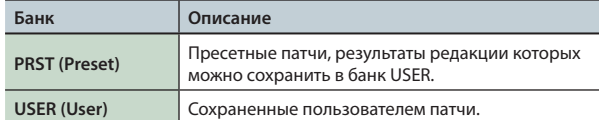

**1. Отметьте курсором "STUDIO SET" и колесом или кнопками [DEC]/[INC] выберите патч.**

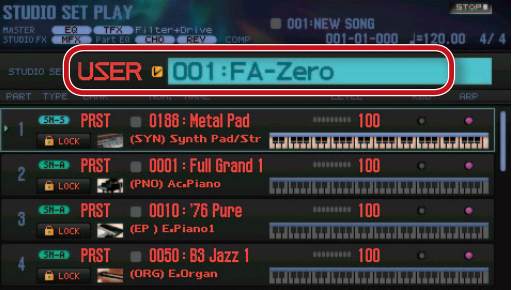

#### **НАПОМИНАНИЕ**

Для перехода на экран STUDIO SET LIST отметьте курсором **"STUDIO SET"** и нажмите на кнопку **[ENTER]**. Также можно выбрать патч из списка.

Часто используемые на концерте звуки (тембры или патчи) можно зарегистрировать в качестве **"избранных"**, чтобы ускорить процесс обращения к ним.

Доступна регистрация 10 звуков в каждом банке; можно создать до 10 таких банков (0 – 9).

Например, звуки для исполняемых на концерте пьес можно зарегистрировать в порядке исполнения этих пьес.

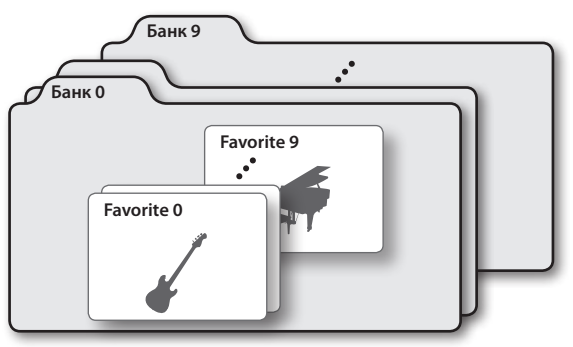

## **Регистрация звука Favorite**

Используйте следующую процедуру.

- **1. Выберите звук (тембр или патч), который требуется зарегистрировать.**
- **2. Включите кнопку [FAVORITE], чтобы она загорелась.**

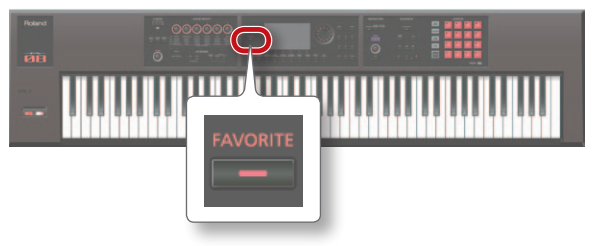

**3. Выберите банк, в котором необходимо зарегистрировать выбранный звук.**

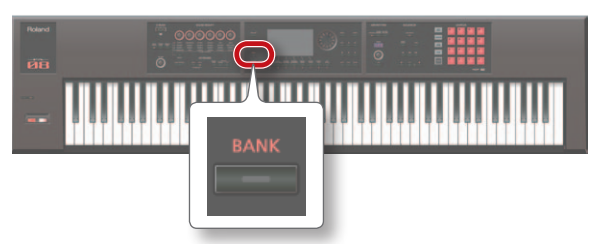

- **1. Нажмите на кнопку FAVORITE [BANK].**
- **2. Кнопками [0] [9] выберите номер банка.**
- **4. Удерживая кнопку [FAVORITE], кнопками [0] [9] выберите номер, под которым будет зарегистрирован избранный звук.**

Звук будет зарегистрирован.

#### **НАПОМИНАНИЕ**

Данные, которые будут зарегистрированы в качестве избранного звука, зависят от текущего режима инструмента.

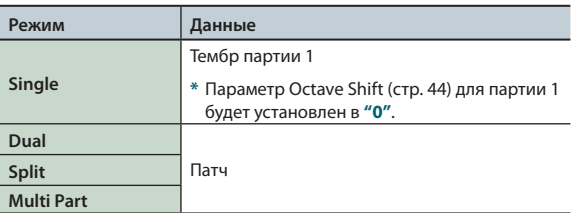

## **Загрузка звука Favorite**

Если кнопка **[FAVORITE]** включена, можно загружать избранные звуки с помощью кнопок **[0]** – **[9]**.

- **1. Включите кнопку [FAVORITE], чтобы она загорелась.** Кнопки **[0]** – **[9]** будут загружать избранные звуки.
- **2. Выберите банк избранных звуков. 1. Нажмите на кнопку FAVORITE [BANK].**

**2. Кнопками [0] – [9] выберите номер банка.**

#### **НАПОМИНАНИЕ**

Банк можно выбирать даже при выключенной кнопке **[FAVORITE]**.

**3. Кнопками [0] – [9] выберите избранный звук.** Избранный звук будет загружен.

## **Список звуков Favorite**

Даже при выключенной кнопке **[FAVORITE]** доступны определенные действия с избранными звуками.

**1. Удерживая кнопку [SHIFT], нажмите на кнопку [FAVORITE].**

Откроется экран FAVORITE LIST.

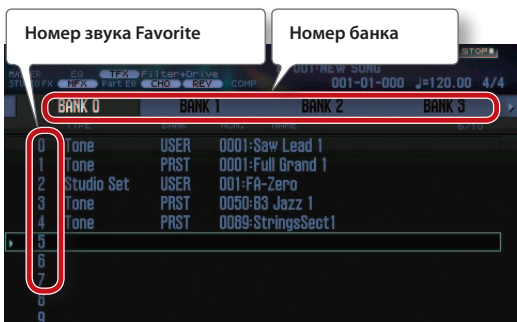

- **2.** Кнопками  $\left[ \right. \left. \left. \bullet \right]$  выберите банк.
- **3. Кнопками [ ]/[ ] или [DEC]/[INC] выберите звук Favorite.**

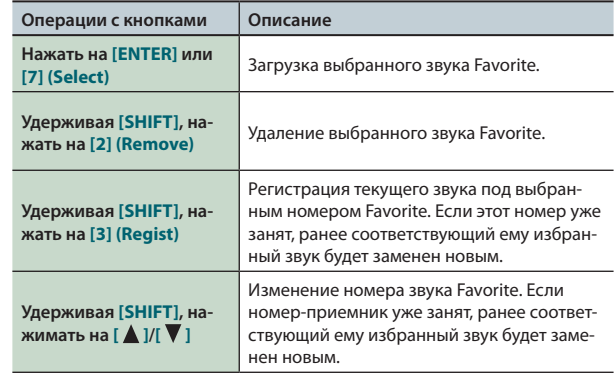

## **Транспонирование с шагом в полутон (Transpose)**

Доступно транспонирование строя клавиатуры с шагом в полутон.

**1. Удерживая кнопку [TRANSPOSE], используйте кнопки [–] или [+].**

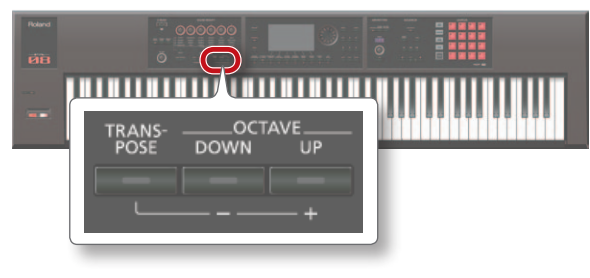

### **НАПОМИНАНИЕ**

- **•**  Диапазон: от -5 до +6 полутонов.
- **•**  Чтобы восстановить исходное значение, удерживая кнопку **[TRANSPOSE]**, одновременно нажмите кнопки **[–]** и **[+]**.

## **Транспонирование с шагом в октаву (Octave Shift)**

Доступно транспонирование строя клавиатуры с шагом в октаву.

**1. Нажимайте на кнопки OCTAVE [DOWN] или [UP].**

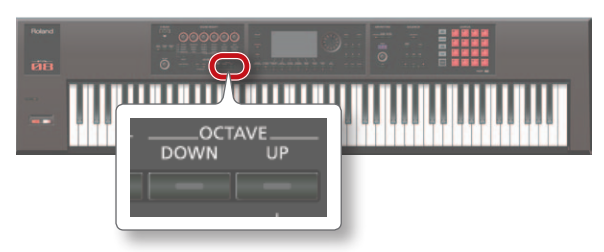

### **НАПОМИНАНИЕ**

- **•**  Диапазон значений составляет ±3 октавы.
- **•**  Чтобы восстановить исходное значение, одновременно нажмите на кнопки OCTAVE **[DOWN]** и **[UP]**.

# 03: Функции исполнения

**В этом разделе описаны основные функции, использующиеся для управления звуком в процессе исполнения.**

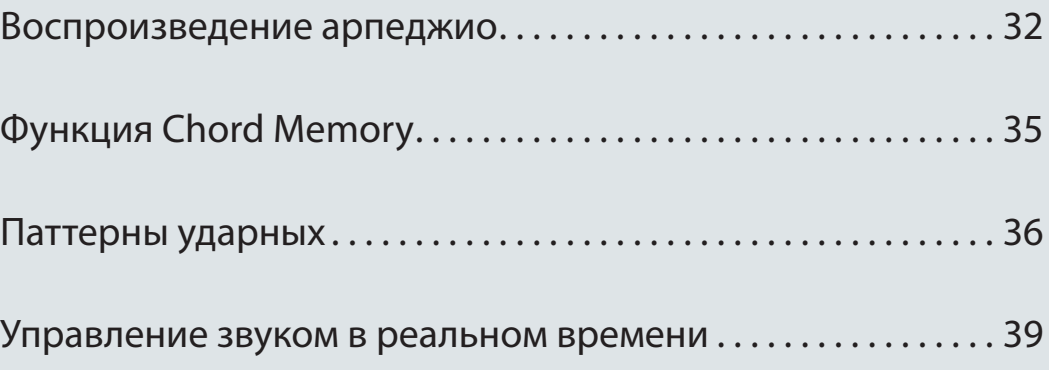

## **Работа с арпеджиатором**

Арпеджиатор в FA автоматически генерирует арпеджио; удерживайте нажатыми несколько клавиш, и соответствующее арпеджио воспроизведется автоматически.

### **НАПОМИНАНИЕ**

Установки арпеджио сохраняются в патч.

**1. Включите кнопку [ARPEGGIO], чтобы она загорелась.**

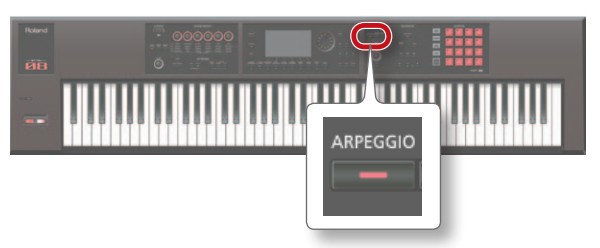

Арпеджиатор включится.

#### **НАПОМИНАНИЕ**

Если FA находится не в режиме Single, в зависимости от выбранного режима произведите следующие установки.

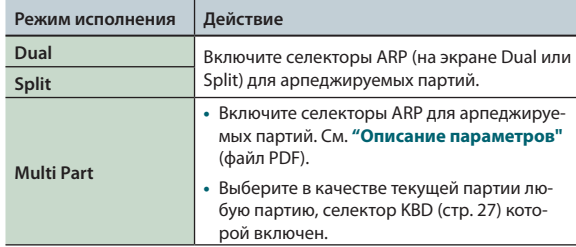

### **2. Возьмите аккорд на клавиатуре.**

Арпеджио для включенной партии воспроизведется согласно взятым нотам.

#### **3. Для останова арпеджио выключите кнопку [ARPEGGIO], она погаснет.**

### **НАПОМИНАНИЕ**

При использовании арпеджиатора совместно с функцией Chord Memory (стр. 35) можно производить различные звуки арпеджио, нажимая только на одну клавишу.

### **Темп арпеджио**

Используйте следующую процедуру.

**1. Вращайте регулятор [TEMPO].**

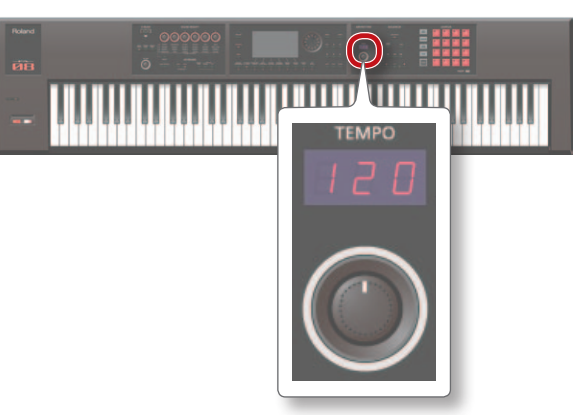

#### **НАПОМИНАНИЕ**

- **•**  Темп сохраняется в патч. Можно с помощью параметра Tempo Assign Source (стр. 101) определить системный темп, который не будет меняться при переключении патчей.
- **•**  Можно определить темп, нажав на кнопку **[TAP]** не менее 3 раз с интервалами, равными четвертным нотам относительно требуемого темпа (**"настукивание темпа"**).
- **•**  При нажатии на кнопку **[TAP]** открывается окно Tempo. При этом, удерживая кнопку **[SHIFT]**, можно колесом ввести значение правее десятичной точки. Если нажать на **[6] (Click)**, клик будет звучать с заданным темпом. Он включается/выключается при каждом нажатии на эту кнопку.

## **Удержание арпеджио (Hold)**

С помощью следующей процедуры можно определить установки, в соответствии с которыми арпеджио будет воспроизводиться даже после отпускания клавиш.

- **1. Нажмите на кнопку [ARPEGGIO].** Откроется экран ARPEGGIO.
- **2. Нажмите на кнопку [2] (Hold).** Функция Hold включится.
- **3. Возьмите аккорд на клавиатуре.**

Арпеджио воспроизводится для партии, для которой включен арпеджиатор.

Если при воспроизведении арпеджио взять другой аккорд или ноту, арпеджио соответствующим образом изменится.

**4. Для отмены этой функции нажмите на кнопку [2] (Hold) еще раз.**

Функция Hold выключится.

### **Использование педали**

- Если при воспроизведении аккорда нажать на педаль Hold (стр. 42), арпеджио будет продолжать звучать даже после снятия нот.
- **1. Подключите опциональную педаль (серии DP) к разъему HOLD.**
	-
- **2. Нажмите на кнопку [ARPEGGIO].**
- **3. Нажав на педаль, возьмите аккорд.**

Если при воспроизведении арпеджио взять другой аккорд или ноту, арпеджио соответствующим образом изменится.

## **Установки арпеджиатора**

Доступны установки стиля, размера и акцента арпеджио.

## **1. Нажмите на кнопку [ARPEGGIO].**

Откроется экран ARPEGGIO.

**2. Кнопками курсора выберите параметр и колесом измените его значение.**

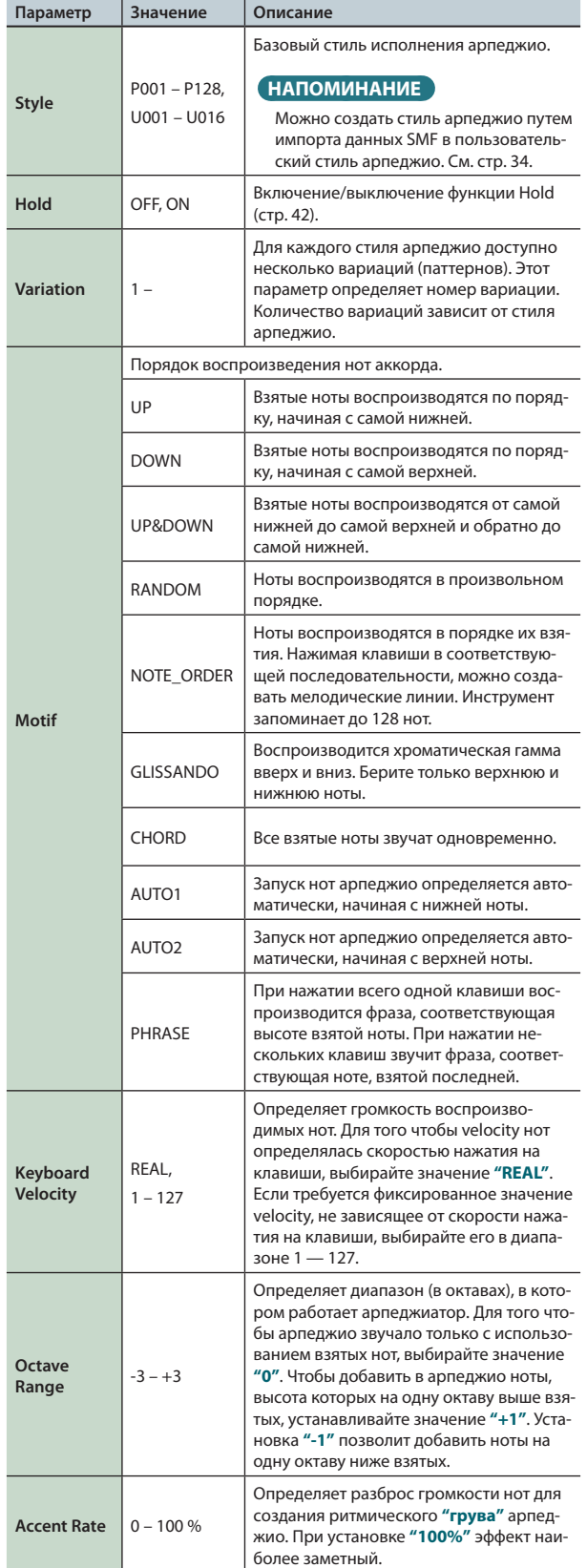

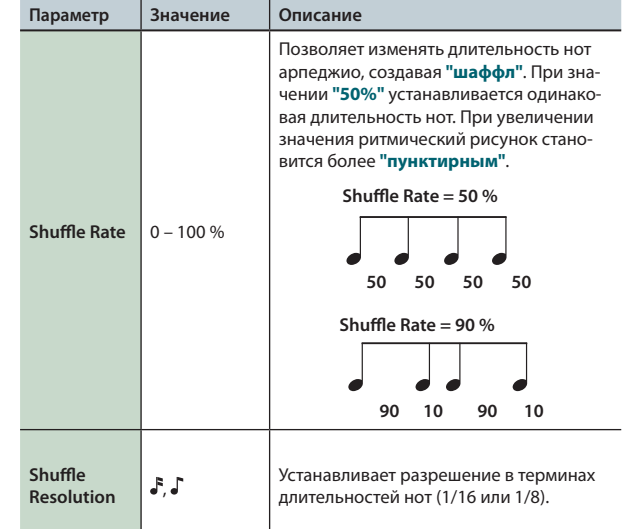

## **Импорт SMF в качестве стиля арпеджио**

Можно создать пользовательский стиль арпеджио, импортировав файл SMF (стандартный MIDI-файл).

### **Замечания относительно импортирования**

- **•**  Поддерживаются только SMF формата 0. В противном случае на экран выводится сообщение **"Cannot Import SMF Format 1!"** или **"Incorrect File!"**.
- **•**  Импортируются только нотные сообщения, а также сообщения Control Change, Channel Pressure и Pitch Bend.
- **•**  Доступен импорт до 500 нотных событий (note on/off воспринимаются в качестве одного события).
- **•**  Доступен импорт до 500 сообщений Control Change, Channel Pressure и Pitch Bend. При превышении этого количества на экран выводится сообщение **"Too Much Data!"**.

#### **НАПОМИНАНИЕ**

- **•**  С помощью компьютера скопируйте SMF в папку **"IMPORT"**, расположенную на карте SD.
- **•**  В папку **"IMPORT"** можно сохранить не более 200 файлов.

#### **1. Нажмите на кнопку [ARPEGGIO].**

- **2. Нажмите на кнопку [3] (Import SMF).** Откроется экран ARPEGGIO SMF IMPORT.
- **3. Колесом или кнопками [DEC]/[INC] выберите импортируемый файл SMF и нажмите на кнопку [7] (Import).**

#### **НАПОМИНАНИЕ**

Можно прослушать выбранный файл SMF с помощью кнопки **[6] (Preview)**.

- **4. Колесом или кнопками [DEC]/[INC] выберите номер стиля-приемника арпеджио (U001 – U016).**
- **5. Нажмите на кнопку [2] (Rename), чтобы определить имя стиля арпеджио (стр. 45).**

### **6. Нажмите на кнопку [7] (Execute).**

Выведется запрос на подтверждение. Для отмены операции нажмите на кнопку **[7] (Cancel)**.

### **7. Нажмите на кнопку [6] (OK).**

Файл SMF будет импортирован в стиль арпеджио под выбранным номером.

## **Создание стиля арпеджио на основе**

### **пьесы**

Можно создать пользовательский стиль арпеджио, импортировав трек текущей пьесы.

- **1. Нажмите на кнопку [ARPEGGIO].**
- **2. Нажмите на кнопку [3] (Import Song).** Откроется экран ARPEGGIO SONG IMPORT.
- **3. Колесом или кнопками [DEC]/[INC] выберите импортируемый трек и нажмите на кнопку [7] (Import).**

#### **НАПОМИНАНИЕ**

Можно прослушать выбранный трек с помощью кнопки **[6] (Preview)**.

- **4. Колесом или кнопками [DEC]/[INC] выберите номер стиля-приемника арпеджио (U001 – U016).**
- **5. Нажмите на кнопку [2] (Rename), чтобы определить имя стиля арпеджио (стр. 45).**
- **6. Нажмите на кнопку [7] (Execute).** Выведется запрос на подтверждение. Для отмены операции нажмите на кнопку **[7] (Cancel)**.

### **7. Нажмите на кнопку [6] (OK).**

Трек пьесы будет импортирован в стиль арпеджио под выбранным номером.

## **Использование функции Chord Memory**

Функция Chord Memory позволяет назначать аккорды на клавиши и затем воспроизводить их с помощью взятия соответствующих нот.

#### **НАПОМИНАНИЕ**

Данные установки сохраняются в патче.

**1. Включите кнопку [CHORD MEMORY], чтобы она загорелась.**

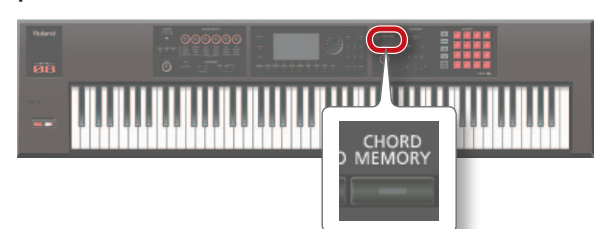

Функция Chord Memory включится, и откроется экран CHORD MEMORY.

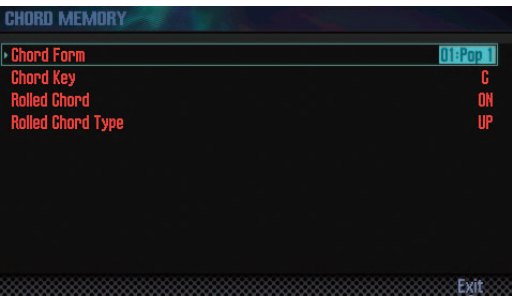

#### **НАПОМИНАНИЕ**

Если FA находится не в режиме Single, в зависимости от выбранного режима произведите следующие установки.

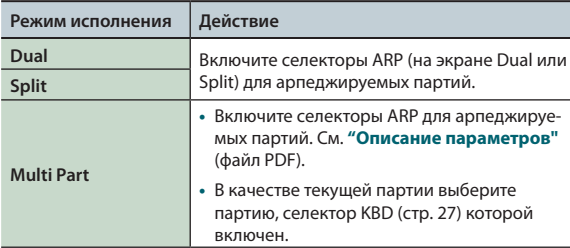

### **2. Играйте на клавиатуре.**

Будут воспроизводиться аккорды в соответствии с заданными установками.

См. стр. 109.

**3. Чтобы отключить функцию Chord Memory, выключите кнопку [CHORD MEMORY], чтобы она погасла.**

## **Установки функции Chord Memory**

Используйте следующую процедуру.

**1. Включите кнопку [CHORD MEMORY], чтобы она загорелась.**

Функция Chord Memory включится, и откроется экран CHORD MEMORY.

### **НАПОМИНАНИЕ**

Удерживая кнопку **[SHIFT]** и нажав на кнопку **[CHORD MEMORY]**, можно открыть экран **"Chord Memory"** без включения/отключения функции Chord Memory.

**2. Кнопками курсора выберите параметр и колесом измените его значение.**

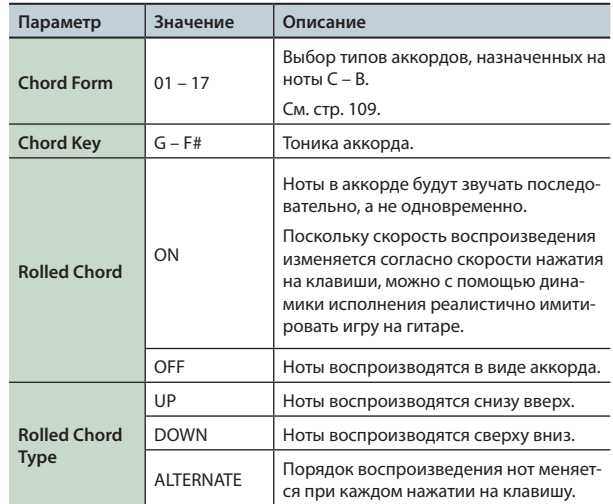

FA во время исполнения может воспроизводить паттерн ударных тембром партии 10 патча.

#### **НАПОМИНАНИЕ**

Установки паттерна ударных сохраняются в патч.

### **Понятие паттерна ударных**

Набор ритмических данных исполнения называется **"паттером"**.

Как правило, партия ударных представляет собой повторяющуюся ритмическую фразу длительностью в один или два такта. Такие ритмические фразы называются **"паттернами"**.

FA содержит пресетные паттерны, соответствующие вступлению, куплету, сбивке и коде. Тип паттерна определяется его именем.

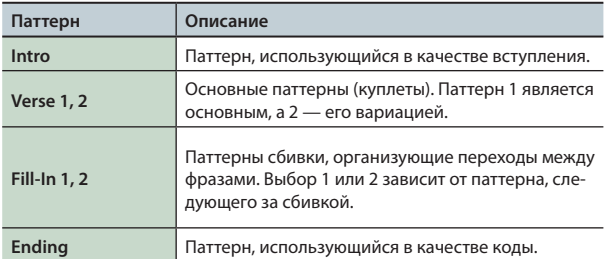

FA содержит паттерны следующих типов.

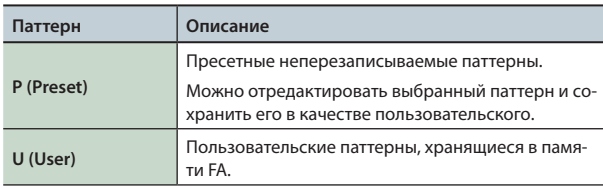

#### **НАПОМИНАНИЕ**

Паттерн можно отредактировать и сохранить в качестве пользовательского (стр. 50).

### **Понятие ритма**

Ритмом называется набор из 6 паттернов ударных. Можно выбрать паттерны для Intro, A – D и Ending и затем сохранить этот набор в качестве ритма.

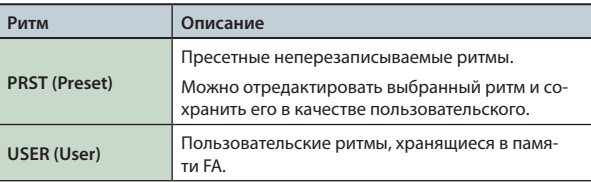

## **Понятие набора ударных**

Набор звуков ударных инструментов, воспроизводимых паттерном, называется **"набором ударных"**.

В каждый патч можно сохранить один набор ударных.

## **Выбор/воспроизведение паттернов**

Используйте следующую процедуру.

### **Выбор паттернов ударных**

**1. Нажмите на кнопку [RHYTHM PATTERN] для перехода к экрану RHYTHM PATTERN.**

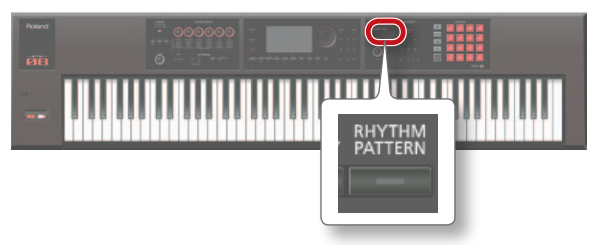

#### **2. Выберите ритм и набор ударных.**

- **1. Отметьте курсором "RHYTHM GROUP" или "DRUM KIT".**
- **2. Колесом или кнопками [DEC]/[INC] выберите ритм или набор ударных.**
- **3. Отметьте курсором паттерн ударных и колесом или кнопками [DEC]/[INC] выберите паттерн ударных.**

#### **НАПОМИНАНИЕ**

- **•**  Чтобы не утерять результаты редакции ритма, сохраните его (стр. 37).
- Паттерны ударных показаны в порядке P (preset)  $\rightarrow$  U (user).

### **Воспроизведение паттернов ударных**

**4. Кнопками [2] (Intro) – [7] (Ending) выберите паттерн ударных.**

Кнопка **[RHYTHM PATTERN]** загорится, и паттерн ударных начнет воспроизводиться.

**5. Чтобы остановить воспроизведение паттерна, еще раз нажмите на выбранную на шаге 4 кнопку.**

#### **НАПОМИНАНИЕ**

После окончания воспроизведения паттерна Intro автоматически начнется воспроизведение паттерна A.

После окончания воспроизведения паттерна Ending воспроизведение ударных автоматически остановится.
## **Экран RHYTHM PATTERN**

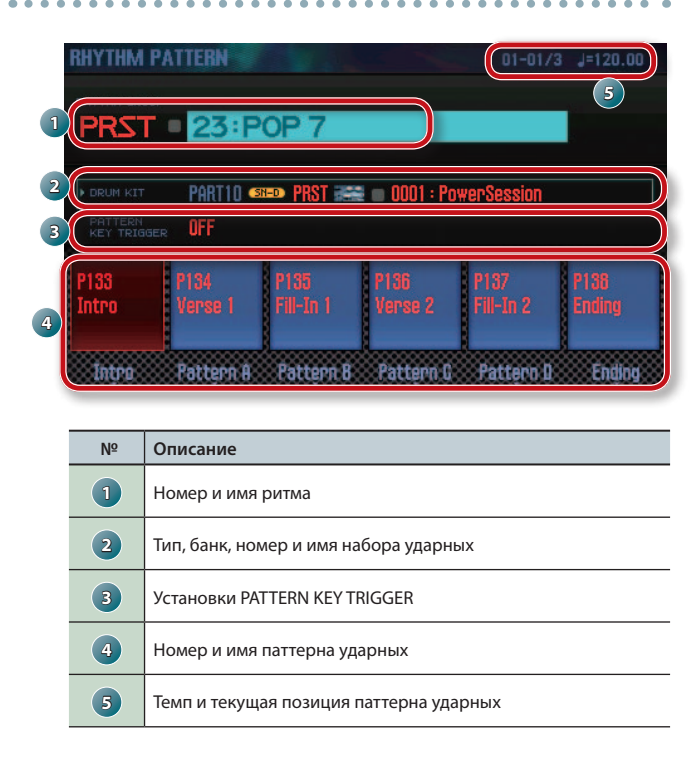

## **Установка темпа паттерна**

Используйте следующую процедуру.

#### **1. Вращайте регулятор [TEMPO].**

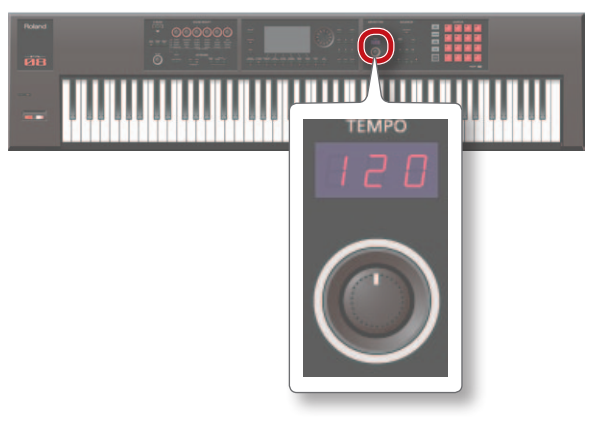

#### **НАПОМИНАНИЕ**

- **•**  Темп устанавливается в пределах 5 300. Регулятором **[TEMPO]** можно установить темп в диапазоне 60 – 240.
- **•**  Можно определить темп, нажав на кнопку **[TAP]** не менее 3 раз с интервалами равными четвертной ноте относительно требуемого темпа (настукивание темпа).
- **•**  При нажатии на кнопку **[TAP]** открывается окно Tempo. При этом, удерживая кнопку **[SHIFT]**, можно колесом ввести значение правее десятичной точки. Если нажать на **[6] (Click)**, клик будет звучать с заданным темпом. Он включается/выключается при каждом нажатии на эту кнопку.

# **Сохранение ритма**

Результаты редакции ритма являются временными. Чтобы они не пропали после выключения питания или выборе другого ритма, их требуется сохранить в качестве пользовательского ритма.

#### **ПРИМЕЧАНИЕ**

После выполнения данной операции ранее находящиеся в ячейке сохранения данные будут переписаны.

- **1. Находясь на экране RHYTHM PATTERN и удерживая кнопку [SHIFT], нажмите на кнопку [7] (Write).**
- **2. Отметьте курсором ритм-приемник и колесом или кнопками [DEC]/[INC] выберите ячейку, в которую необходимо сохранить ритм.**
- **3. Нажмите на кнопку [2] (Rename), чтобы переименовать ритм (стр. 45).**
- **4. Нажмите на кнопку [7] (Write).** Выведется запрос на подтверждение. Для отмены операции нажмите на кнопку **[7] (Cancel)**.
- **5. Нажмите на кнопку [6] (OK) button.** Ритм будет сохранен.

#### **ПРИМЕЧАНИЕ**

Не отключайте питание до тех пор, пока операция сохранения не будет завершена.

# **Импорт SMF в качестве паттерна ударных**

Можно создать пользовательский паттерн ударных, импортировав файл SMF (стандартный MIDI-файл).

#### **Замечания относительно импортирования**

- **•**  Партия ударных в SMF должна быть настроена на MIDI-канал 10.
- **•**  Доступен импорт до 4000 MIDI-сообщений. При превышении этого количества на экран выводится сообщение **"Too Much Data!"**.
- **•**  Импортируемый файл SMF должен содержать не более 32 тактов.

#### **НАПОМИНАНИЕ**

- **•**  С помощью компьютера скопируйте файл SMF в папку **"IMPORT"**, расположенную на карте SD.
- **•**  В папку **"IMPORT"** можно сохранить не более 200 файлов.
- **1. Нажмите на кнопку [RHYTHM PATTERN].**
- **2. Удерживая кнопку [SHIFT], нажмите на кнопку [4] (Import SMF).**

Откроется экран RHYTHM PATTERN SMF IMPORT.

- **3. Колесом или кнопками [DEC]/[INC] выберите импортируемый файл SMF и нажмите на кнопку [7] (Import).**
- **4. Колесом или кнопками [DEC]/[INC] выберите номер паттерна-приемника (U001 – U120).**
- **5. Нажмите на кнопку [2] (Rename), чтобы переименовать паттерн ударных (стр. 45).**
- **6. Нажмите на кнопку [7] (Execute).** Выведется запрос на подтверждение. Для отмены операции нажмите на кнопку **[7] (Cancel)**.
- **7. Нажмите на кнопку [6] (OK).** Файл SMF будет импортирован в паттерн ударных.

# **Создание паттерна ударных на основе пьесы**

Можно создать пользовательский паттерн ударных, импортировав трек 10 из текущей пьесы.

- **1. Нажмите на кнопку [RHYTHM PATTERN].**
- **2. Удерживая кнопку [SHIFT], нажмите на кнопку [5] (Import Song).**
	- Откроется экран RHYTHM PATTERN SONG IMPORT.
- **3. Колесом или кнопками [DEC]/[INC] выберите номер паттерна-приемника (U001 – U120).**

#### **НАПОМИНАНИЕ**

Можно прослушать выбранный трек с помощью кнопки **[5] (Preview)**.

- **4. Нажмите на кнопку [2] (Rename), чтобы переименовать паттерн ударных (стр. 45).**
- **5. Нажмите на кнопку [7] (Execute).**

Выведется запрос на подтверждение. Для отмены операции нажмите на кнопку **[7] (Cancel)**.

**6. Нажмите на кнопку [6] (OK).** Данные будут импортированы в паттерн ударных.

# **Энкодеры SOUND MODIFY**

Для управления звуком в реальном времени можно использовать энкодеры SOUND MODIFY.

Доступно управление 24 параметрами, которые разнесены по 4 группам по 6 параметров в каждой.

#### **Индикатор выбранной группы (горит)**

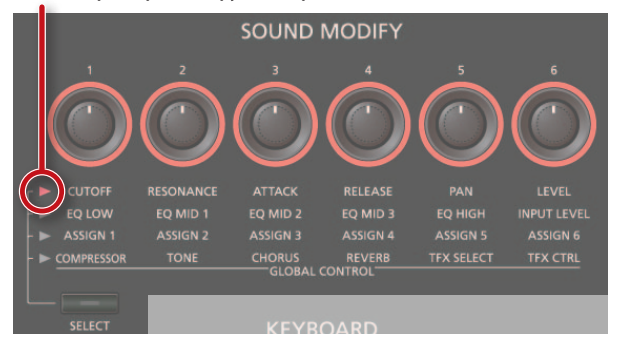

**1. Кнопкой [SELECT] выберите группу параметров, которыми необходимо управлять.**

#### **2. Вращайте энкодеры [1] – [6].**

Звук будет изменяться согласно энкодеру, с которым производятся манипуляции.

#### **НАПОМИНАНИЕ**

- **•**  Можно выбрать режим, в котором установки энкодеров SOUND MODIFY при переключении тембров в режиме Single сбрасываются (параметр Auto Knob Reset: стр. 99).
- **•**  На некоторые звуки энкодеры могут не оказывать воздействия. См. **"Описание параметров"** (файл PDF).

## **Управление тембром партии (CUTOFF, RESONANCE)**

Данные параметры производят настройку параметров фильтра, воздействующего на определенный диапазон частот.

**\*** Параметры воздействуют на текущую партию.

#### **НАПОМИНАНИЕ**

См. стр. 44.

# **Управление огибающей громкости партии (ATTACK, RELEASE)**

Данные параметры производят настройку огибающей громкости: временами атаки звука после взятия ноты и затухания после отпускания клавиши.

**\*** Параметры воздействуют на текущую партию.

#### **НАПОМИНАНИЕ**

См. стр. 44.

## **Управление панорамой партии (PAN)**

Данный параметр определяет установку стереопанорамы звука.

**\*** Параметр воздействует на текущую партию.

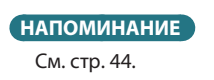

## **Управление громкостью партии (LEVEL)**

- Данный параметр управляет громкостью.
	- **\*** Параметр воздействует на текущую партию.

**НАПОМИНАНИЕ** См. стр. 44.

### **Эквализация звука (EQ)**

Данные параметры производят настройку эквалайзера, воздействующего на общий тембр звука.

#### **НАПОМИНАНИЕ**

См. **"Описание параметров"** (файл PDF).

## **Управление входной громкостью (INPUT LEVEL)**

Данный параметр производит установку громкости сигнала на входе AUDIO INPUT (Audio Input Level: стр. 80).

При сэмплировании (стр. 79) или для вокодера (стр. 42) этот параметр служит для установки уровня сигнала устройства, подключенного к разъему AUDIO INPUT.

## **Назначенные функции (ASSIGN 1 – 6)**

Можно управлять различными параметрами, назначенными на ASSIGN  $1 - 6$ .

- **1. Удерживая кнопку [SHIFT], повернтие энкодер [1] – [6] (ASSIGN 1 – 6).**
- **2. Кнопками курсора выберите параметр и колесом измените его значение.**

#### **НАПОМИНАНИЕ**

См. стр. 99.

# **Управление общими эффектами (GLOBAL CONTROL)**

FA обеспечивает **"глобальное управление"** параметрами общих эффектов.

Эта технология позволяет оптимизировать одновременно несколько параметров эффекта с помощью одного энкодера.

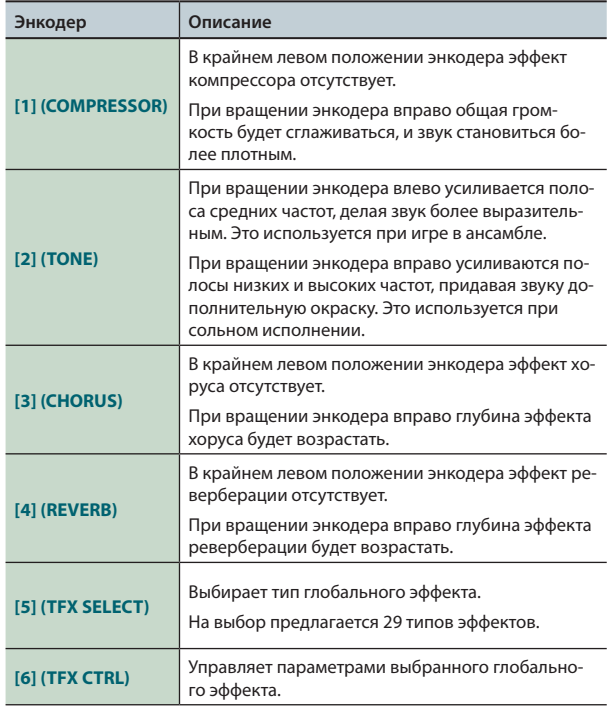

# **Типы глобальных эффектов**

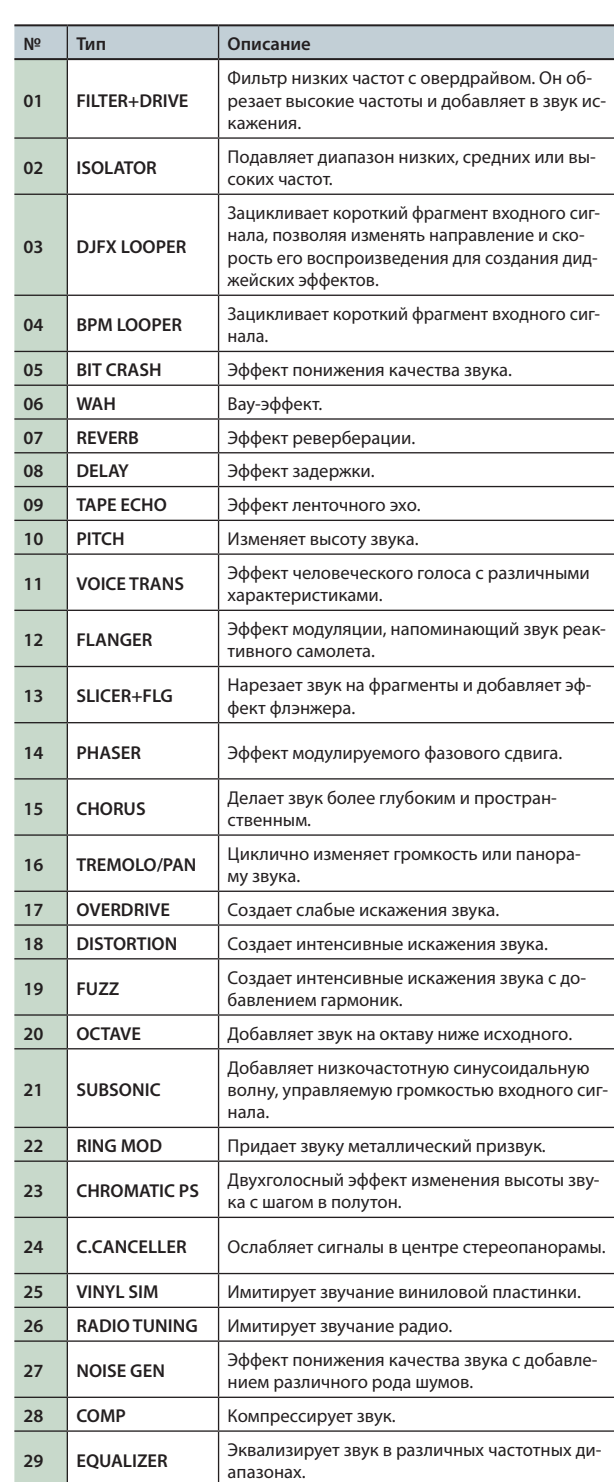

#### **НАПОМИНАНИЕ**

См. **"Описание параметров"** (файл PDF).

# **Контроллер D-BEAM**

Контроллер D-BEAM управляет параметрами за счет перемещения руки над ним. То, каким эффектом будет управлять контроллер, зависит от назначенной на него функции.

#### **1. Нажмите на кнопку D-BEAM [SOLO SYNTH], [EXPRESSION] или [ASSIGNABLE] для включения контроллера D-BEAM (кнопка загорится).**

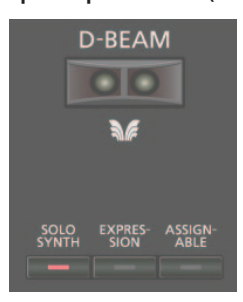

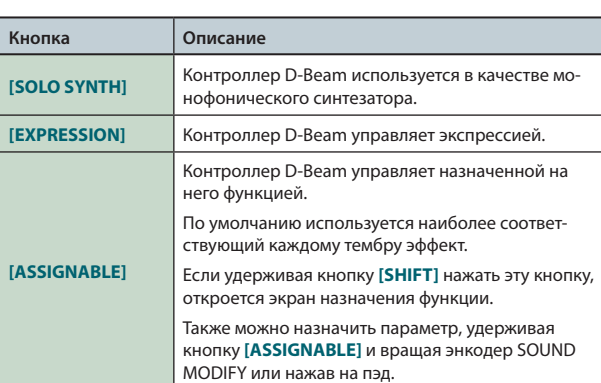

#### **НАПОМИНАНИЕ**

На кнопку **[ASSIGNABLE]** можно назначать различные функции, связанные с игрой на инструменте (стр. 100).

**2. Играя на клавиатуре, расположите руку над контроллером D-BEAM.**

Будет воспроизводиться выбранный эффект.

**3. Для отключения контроллера D-BEAM еще раз нажмите выбранную на шаге 1 кнопку (она погаснет).**

## **Диапазон действия контроллера D-BEAM**

Диапазон действия контроллера D-BEAM показан на рисунке. Вне этого диапазона перемещения руки эффекта не производят.

#### **ПРИМЕЧАНИЕ**

При прямом солнечном освещении диапазон действия контроллера D-BEAM сужается. Настраивайте его чувствительность в зависимости от локального освещения (стр. 99).

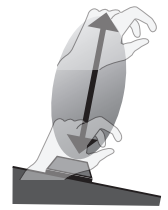

## **Управление высотой тона**

Если нота взята и удерживается, перемещение джойстика влево понижает высоту тона, а вправо — повышает. Это называется **"pitch bend"** (подстройка высоты тона).

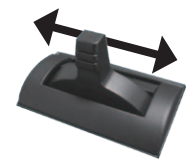

# **Управление модуляцией**

Перемещение джойстика от себя добавляет вибрато. Это называется **"модуляцией"**..

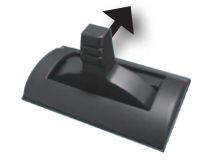

# **Кнопки [S1]/[S2]**

На кнопки **[S1]** и **[S2]** можно назначать различные функции, относящиеся к исполнению. При манипуляциях с **[S1]** или **[S2]** соответствующая функция будет включаться/отключаться.

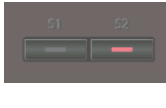

**НАПОМИНАНИЕ**

См. стр. 98.

# **Использование педалей**

К FA можно подключить опциональные педали.

Если подключить педальный переключатель (серии DP; опциональный) к разъему HOLD тыльной панели, то при нажатии на него ноты будут удерживаться даже при снятии рук с клавиатуры.

Если подключить педаль экспрессии (EV-5; опциональная) к разъему CTRL 1 или CTRL 2 тыльной панели, можно будет изменять громкость или управлять различными функциями.

# **Удержание нот (педаль Hold)**

Играя на клавиатуре, нажмите на педаль.

При удержании педали нажатой ноты будут продолжать звучать.

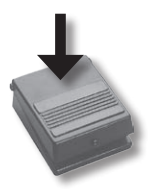

# **Управление экспрессией исполнения (педаль Control)**

При игре на клавиатуре с помощью педали можно изменять громкость звука.

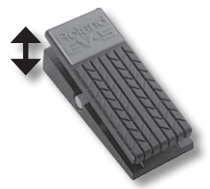

**\*** Используйте только рекомендуемую педаль экспрессии (EV-5; опциональная), в противном случае можно повредить инструмент.

#### **НАПОМИНАНИЕ**

На педали, подключенные к разъемам CTRL 1 и CTRL 2, можно назначать различные функции, связанные с управлением исполнением на инструменте (стр. 98).

# **Исполнение вокала (Vocoder)**

С помощью MFX можно создать эффект вокодера. Подключите микрофон к разъему GUITAR/MIC тыльной панели и

- обработайте его звук эффектом вокодера.
- **\*** Вокодер доступен только для партии 1.

## **Установка входной громкости микрофона**

Установите громкость регулятором **[LEVEL]** тыльной панели. Если громкость недостаточна, настройте параметр INPUT LEVEL (стр. 39).

## **Использование вокодера**

**1. Выберите один из пресетов синтезаторного тембра SuperNATURAL "1111 Vocoder Robt – 1115 Vocoder Ens".**

См. стр. 22.

- **2. Играя на клавиатуре, пойте в микрофон.**
	- **\*** Если не петь, а просто нажимать на клавиши, звук будет отсутствовать.

#### **НАПОМИНАНИЕ**

Эффектом вокодера можно обработать не только обозначенные выше тембры. Для этого необходимо выбрать эффект **"68: Vocoder"** для MFX.

## **Установки вокодера**

- **1. Выберите один из пресетов синтезаторного тембра SuperNATURAL "1111 Vocoder Robt – 1115 Vocoder Ens".**
- **2. Удерживая кнопку [SHIFT], нажмите на кнопку [3] (Effects Edit).**
- **3. Нажмите на кнопку [2] (MFX).**

Откроется экран TONE EDIT. В данном случае в качестве MFX выбран эффект **"68: Vocoder"**.

**4. Кнопками курсора выберите параметр и колесом измените его значение.**

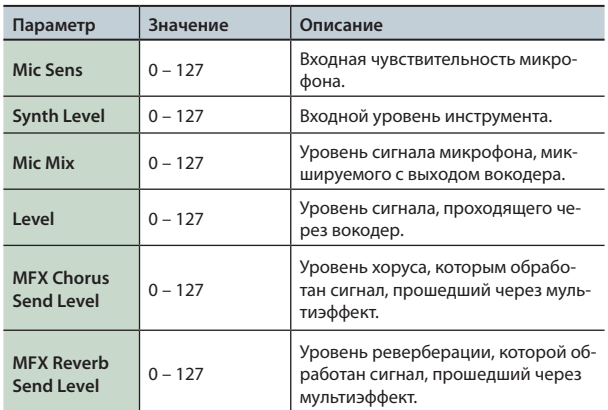

Чтобы запомнить установки, сохраните тембр (стр. 48).

# 04: Редакция

**В этом разделе описаны способы редакции патчей, тембров и эффектов.**

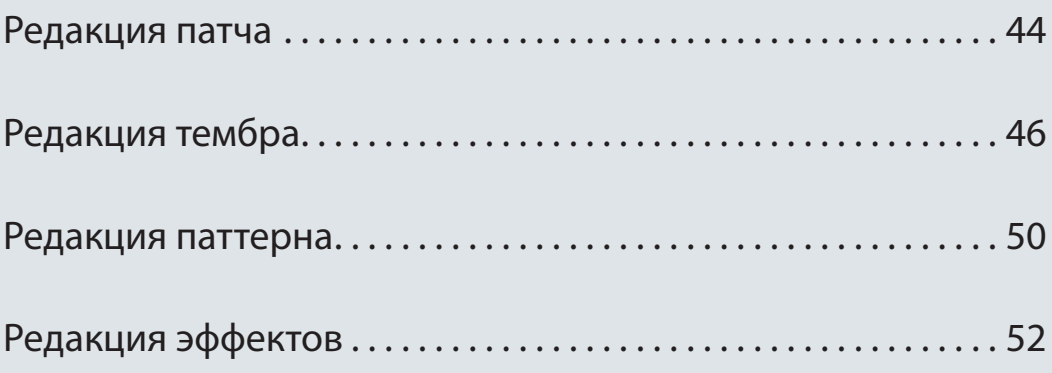

# **Общие установки патча**

Используйте следующую процедуру.

#### **1. Нажмите на кнопку [MENU].**

**2. Выберите курсором "Studio Set Common" и нажмите на кнопку [ENTER].**

Откроется экран STUDIO SET COMMON.

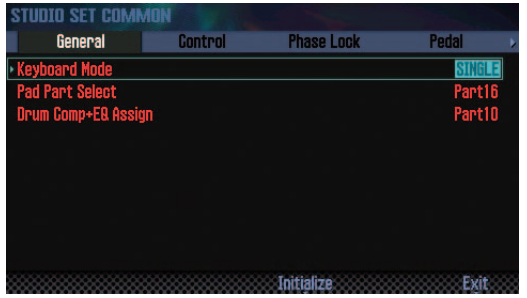

#### **НАПОМИНАНИЕ**

Перейти к экрану STUDIO SET COMMON можно с экрана STUDIO SET PLAY, если удерживая кнопку **[SHIFT]**, нажать на кнопку **[5] (Studio Common)**.

**3. Кнопками курсора выберите параметр и колесом измените его значение.**

#### **ПРИМЕЧАНИЕ**

Произведенные изменения хранятся во временной памяти и после выключения питания или переключения патча теряются. Чтобы этого не произошло, сохраните патч (стр. 45).

#### **Общие параметры**

#### **НАПОМИНАНИЕ**

См. **"Описание параметров"** (файл PDF).

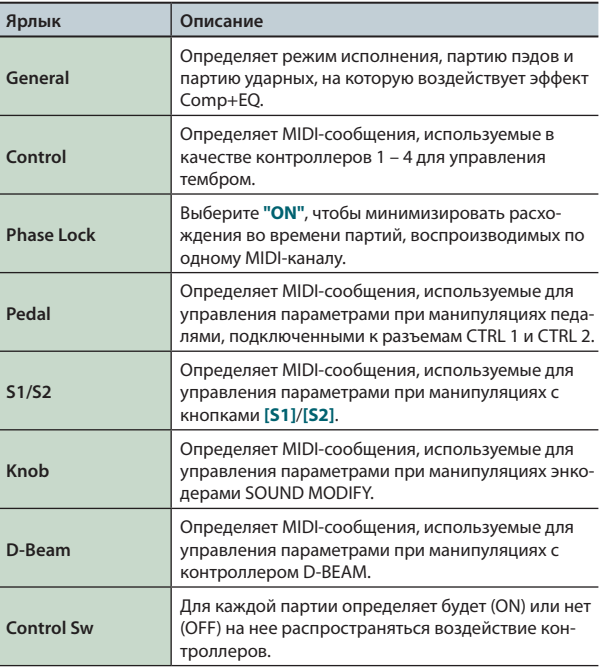

# **Установки отдельных партий**

В патче содержится 16 партий, для каждой из них можно определить установки громкости, эквалайзера и диапазона клавиатуры.

#### **1. Откройте экран PART VIEW (стр. 26).**

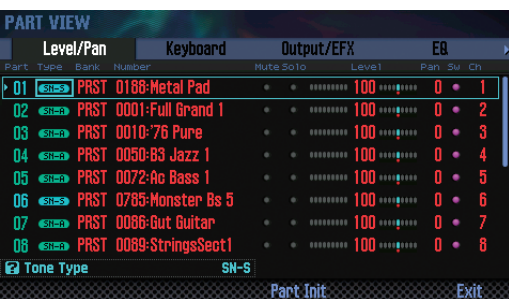

**2. Кнопками курсора выберите параметр и колесом измените его значение.**

Для переключения ярлыков, удерживая кнопку **[SHIFT]**, используйте кнопки **[ < ]/[ > ]**.

#### **Параметры партии**

#### **НАПОМИНАНИЕ**

См. **"Описание параметров"** (файл PDF).

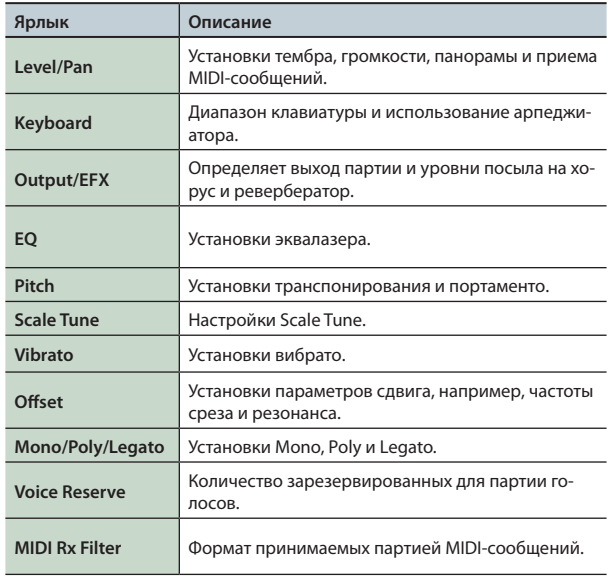

**\*** В зависимотси от выбранного звука, некоторые параметры партии могут не оказывать на него воздействия.

# **Сохранение патча**

Произведенные изменения патча хранятся во временной памяти и после выключения питания или переключения патча теряются. Чтобы этого не произошло, сохраните патч.

#### **ПРИМЕЧАНИЕ**

Данные приемника сохранения переписываются.

#### **1. Нажмите на кнопку [WRITE].**

Откроется экран WRITE MENU.

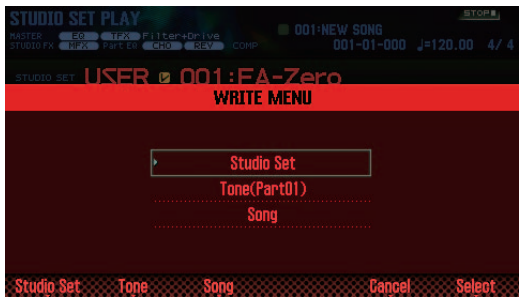

- **2. Выберите курсором "Studio Set" и нажмите на кнопку [ENTER].**
- **3. Колесом или кнопками [DEC]/[INC] выберите приемник сохранения.**

#### **4. Нажмите на кнопку [2] (Rename), чтобы ввести имя.**

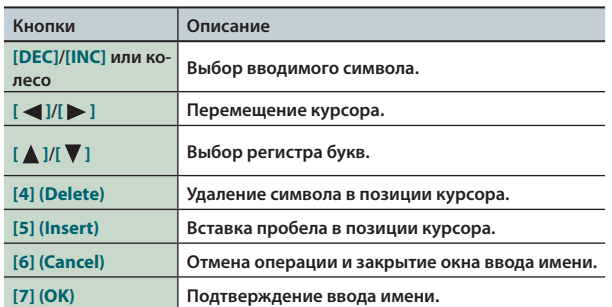

#### **5. Нажмите на кнопку [7] (OK).**

#### **6. Нажмите на кнопку [7] (Write).**

Выведется запрос на подтверждение.

Для отмены операции нажмите на кнопку **[7] (Cancel)**.

#### **7. Нажмите на кнопку [6] (OK).**

Патч будет сохранен.

#### **ПРИМЕЧАНИЕ**

Не отключайте питание до тех пор, пока операция не будет полностью завершена.

## **Инициализация патча**

Используйте следующую процедуру.

- **1. Нажмите на кнопку [MENU].**
- **2. Выберите курсором "Studio Set Init" и нажмите на кнопку [ENTER].**
- **3. Выберите инициализируемые данные и нажмите на кнопку [7] (Select).**

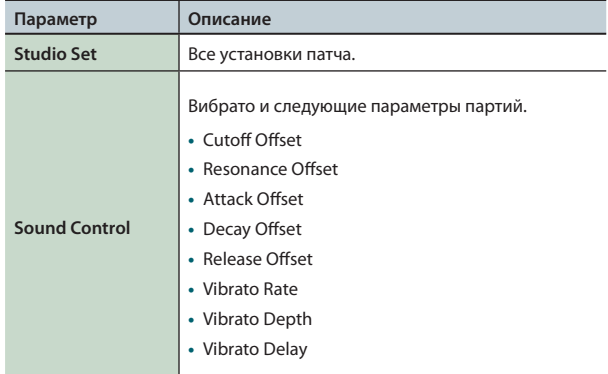

Выведется запрос на подтверждение.

Для отмены операции нажмите на кнопку **[7] (Cancel)**.

#### **4. Нажмите на кнопку [6] (OK).**

Патч будет инициализирован.

#### **ПРИМЕЧАНИЕ**

Не отключайте питание до тех пор, пока операция не будет полностью завершена.

## **Инициализация партии**

Для инициализации текущей партии используйте следующую процедуру.

**1. Находясь на экране PART VIEW (стр. 26), нажмите на кнопку** 

#### **[5] (Part Init).**

Выведется запрос на подтверждение.

Для отмены операции нажмите на кнопку **[7] (Cancel)**.

#### **2. Нажмите на кнопку [6] (OK).**

- Партия будет инициализирована.
- **\*** Установка Voice Reserve не инициализируется.

#### **ПРИМЕЧАНИЕ**

Не отключайте питание до тех пор, пока операция не будет полностью завершена.

# Редакция тембра

Для редакции назначенного на партию тембра используйте следующую процедуру.

# **Общая процедура**

- **1. Выберите партию, на которую назначен тембр.**
- **2. Нажмите на кнопку [MENU].**
- **3. Выберите курсором "Tone Edit" и нажмите на кнопку [ENTER].**

Откроется экран TONE EDIT.

Вид экрана TONE EDIT зависит от типа выбранного тембра.

**4. Кнопками курсора выберите параметр и колесом измените его значение.**

#### **ПРИМЕЧАНИЕ**

Произведенные изменения хранятся во временной памяти и после выключения питания или переключения тембра они теряются. Чтобы этого не произошла, сохраните тембр (стр. 48).

#### **НАПОМИНАНИЕ**

- **•**  Перейти к экрану TONE EDIT можно с экрана STUDIO SET PLAY, если удерживая кнопку **[SHIFT]**, нажать на кнопку **[2] (Tone Edit)**.
- **•**  На экране TONE EDIT можно выбирать партии с помощью кнопки **[6] (Part Select)**.
- **•**  См. **"Описание параметров"** (файл PDF).

# **Акустический тембр SuperNATURAL (SN-A)**

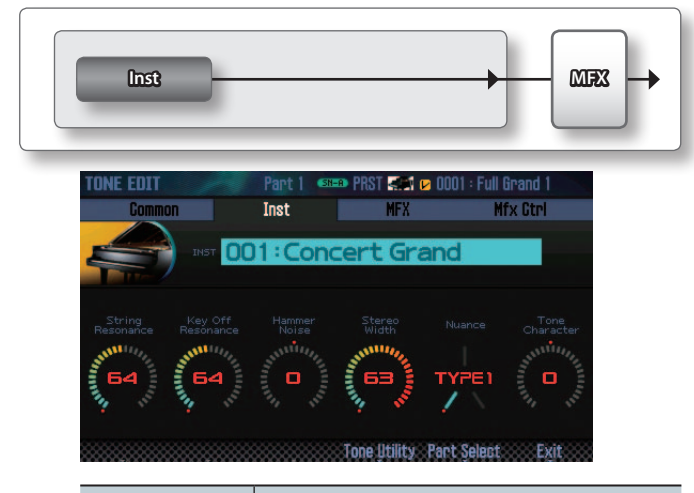

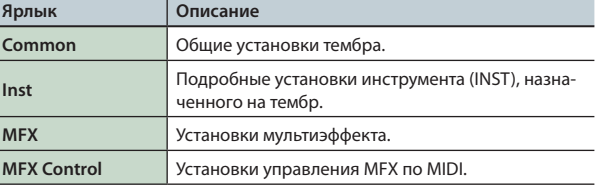

#### **Inst (инструмент)**

**"Инструмент"** является наименьшим элементом акустического тембра SuperNATURAL. Каждый такой тембр включает в себя один инструмент".

# **Синтезаторный тембр SuperNATURAL (SN-S)**

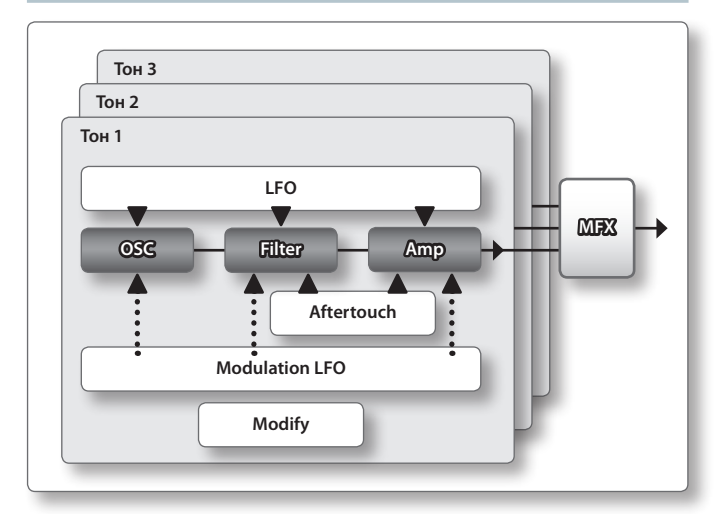

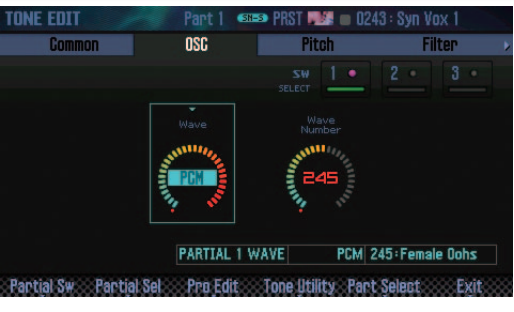

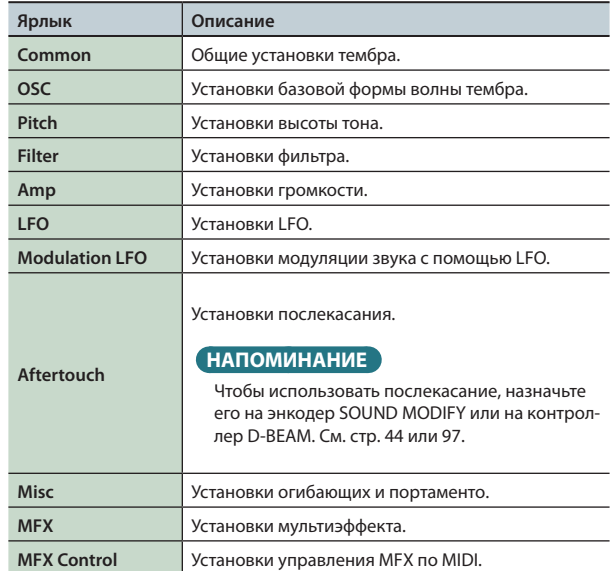

#### **Partial (тон)**

**"Тон"** является составным элементом синтезаторных тембров и наборов ударных SuperNATURAL и PCM. Каждый такой тембр может состоять из нескольких тонов.

# **Набор ударных SuperNATURAL (SN-D)**

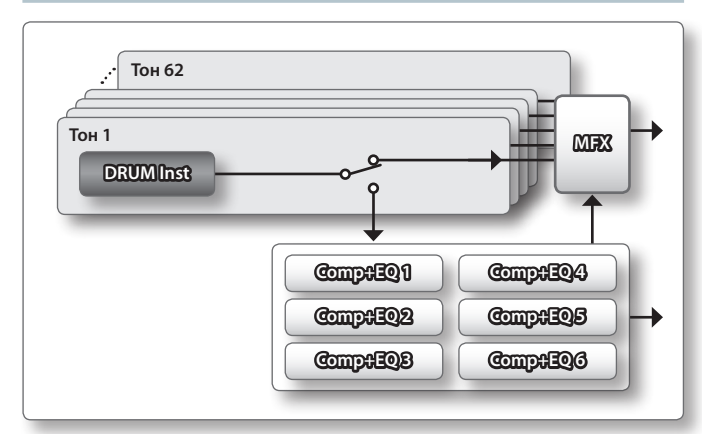

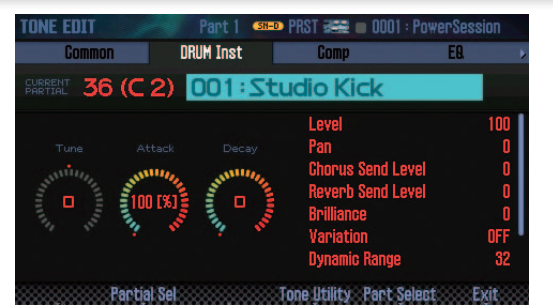

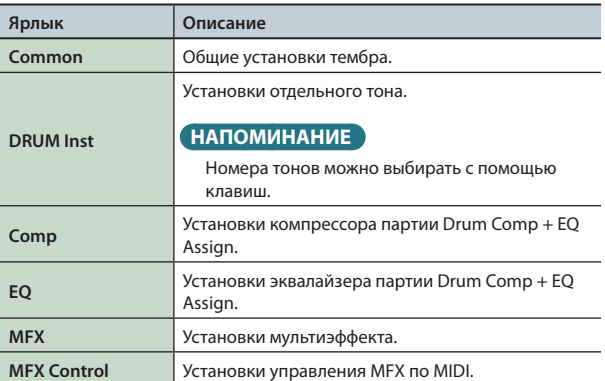

#### **НАПОМИНАНИЕ**

Установка партии Drum Comp+EQ Assign относится к общим установкам патча.

# **Синтезаторный тембр PCM (PCMS)**

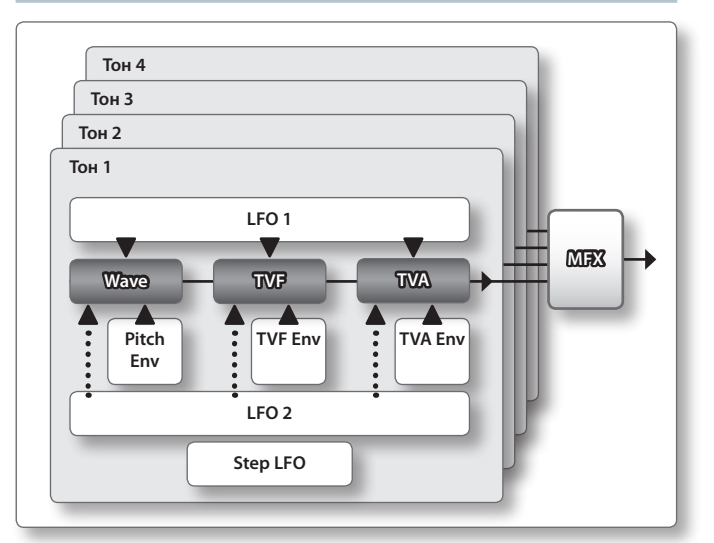

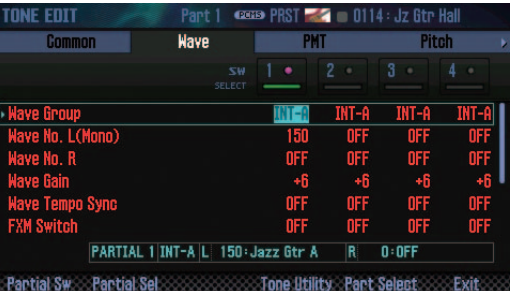

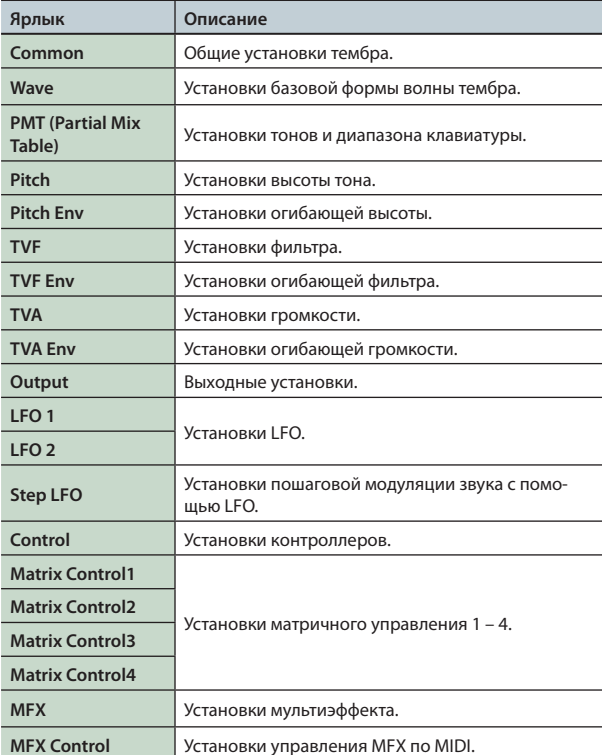

#### **НАПОМИНАНИЕ**

Редактирование звуков банка GM2 недоступно.

# **Набор ударных PCM (PCMD)**

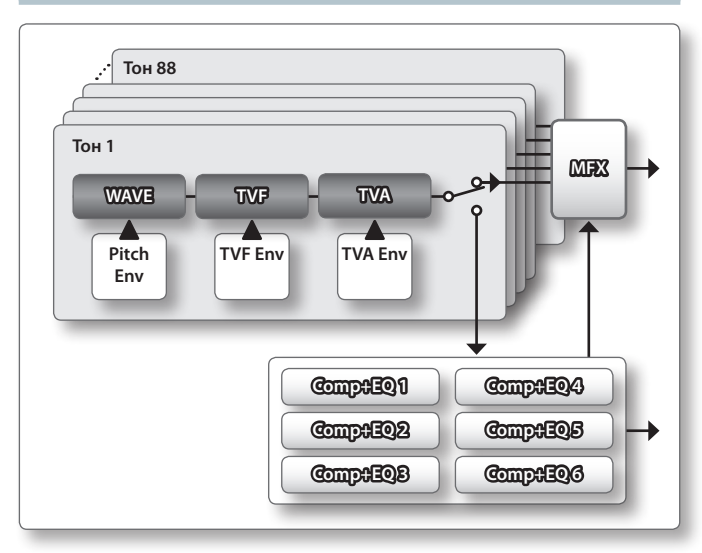

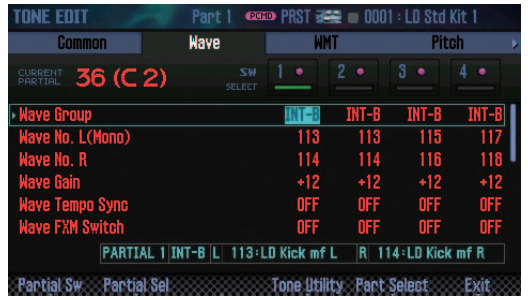

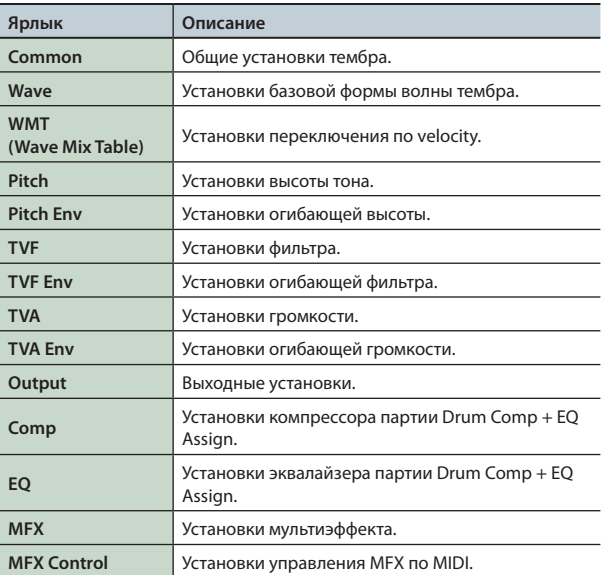

#### **НАПОМИНАНИЕ**

- **•**  Номера тонов можно выбирать с помощью клавиш.
- **•**  Установка партии Drum Comp+EQ Assign относится к общим установкам патча.
- **•**  Редактирование звуков банка GM2 недоступно.

# **Сохранение тембра/набора ударных**

Произведенные изменения тембра или набора ударных хранятся во временной памяти и после выключения питания или переключения тембра они теряются. Чтобы этого не произошло, сохраните данные.

#### **ПРИМЕЧАНИЕ**

Данные приемника сохранения переписываются.

### **1. Нажмите на кнопку [WRITE].**

Откроется экран WRITE MENU.

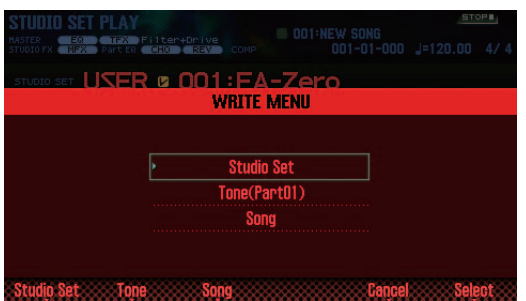

- **2. Выберите курсором "Tone" и нажмите на кнопку [ENTER].**
- **3. Колесом или кнопками [DEC]/[INC] выберите приемник для сохранения.**
- **4. Нажмите на кнопку [2] (Rename), чтобы ввести имя тембра/набора ударных (стр. 45).**
- **5. Нажмите на кнопку [7] (Write).** Выведется запрос на подтверждение.

Для отмены операции нажмите на кнопку **[7] (Cancel)**.

**6. Нажмите на кнопку [6] (OK).**

#### Данные будут сохранены.

#### **ПРИМЕЧАНИЕ**

Не отключайте питание в процессе выполнения операции.

## **Инициализация тембра**

Используйте следующую процедуру.

- **1. Находясь на экране TONE EDIT (стр. 46), нажмите на кнопку [5] (Tone Utility).**
- **2. Выберите "Tone Initialize" и нажмите на кнопку [7] (Select).**

Выведется запрос на подтверждение. Для отмены операции нажмите на кнопку **[7] (Cancel)**.

**3. Нажмите на кнопку [6] (OK).**

Тембр или набор ударных будет инициализирован.

#### **ПРИМЕЧАНИЕ**

Не отключайте питание до тех пор, пока операция не будет полностью завершена.

# **Выбор тонов**

Можно выбирать тоны/волны, используемые синтезаторным тембром SuperNATURAL/PCM или набором ударных PCM.

- **1. Находясь на экране TONE EDIT (стр. 46), нажмите на кнопку [2] (Partial Sw).**
- **2.** Кнопками [4] (Sw 1) [7] (Sw 4) выберите воспроизво**дящиеся тоны/волны и нажмите на кнопку [2] (Exit).**

#### **НАПОМИНАНИЕ**

- **•**  Для синтезаторного тембра SuperNATURAL тоны можно выбрать кнопками **[5] (Sw 1)** – **[7] (Sw 3)**.
- **•**  Для выбора тонов можно использовать пэды (стр. 84).

# **Выбор редактируемого тона**

Можно выибрать тоны, используемые синтезаторным тембром или набором ударных SuperNATURAL/PCM.

- **1. Находясь на экране TONE EDIT (стр. 46), нажмите на кнопку [3] (Partial Sel).**
- **2. Кнопками [4] (Select 1) [7] (Select 4) выберите тон и нажмите на кнопку [2] (Exit).**
	- **\*** Выключить все тоны невозможно.

#### **НАПОМИНАНИЕ**

- **•**  Для синтезаторного тембра SuperNATURAL тоны можно выбирать кнопками **[5] (Select 1)** – **[7] (Select 3)**.
- **•**  Для набора ударных SuperNATURAL можно выбрать только один тон.
- **•**  Для выбора тонов можно использовать пэды (стр. 84).

## **Инициализация тона**

Можно инициализировать тон, используемый синтезаторным тембром или набором ударных SuperNATURAL/PCM.

- **1. Находясь на экране TONE EDIT (стр. 46), нажмите на кнопку [5] (Tone Utility).**
- **2. Выберите "Partial Initialize" и нажмите на кнопку [7] (Select).**
- **3. Выберите тон и нажмите на кнопку [7] (Select).** Выведется запрос на подтверждение. Для отмены операции нажмите на кнопку **[7] (Cancel)**.
- **4. Нажмите на кнопку [6] (OK).**

Тон будет инициализирован.

#### **ПРИМЕЧАНИЕ**

Не отключайте питание до тех пор, пока операция не будет полностью завершена.

## **Копирование тона**

Можно скопировать установки тонов, используемых синтезаторным тембром или набором ударных SuperNATURAL/PCM.

- **1. Находясь на экране TONE EDIT (стр. 46), нажмите на кнопку [5] (Tone Utility).**
- **2. Выберите "Partial Copy" и нажмите на кнопку [7] (Select).**
- **3. Выберите тон-источник и тон-приемник копирования.** Выведется запрос на подтверждение. Для отмены операции нажмите на кнопку **[7] (Cancel)**.
- **4. Нажмите на кнопку [6] (OK).** Тон будет скопирован.

# Редакция паттерна

Кроме использования пресетных паттернов, доступно создание и сохранение пользовательских паттернов.

- **1. Выберите паттерн, который необходимо отредактировать (стр. 36).**
- **2. Находясь на экране RHYTHM PATTERN (стр. 36) и удерживая кнопку [SHIFT], нажмите на кнопку [6] (Ptn Edit).** Откроется экран PATTERN EDIT.

# **Экран PATTERN EDIT**

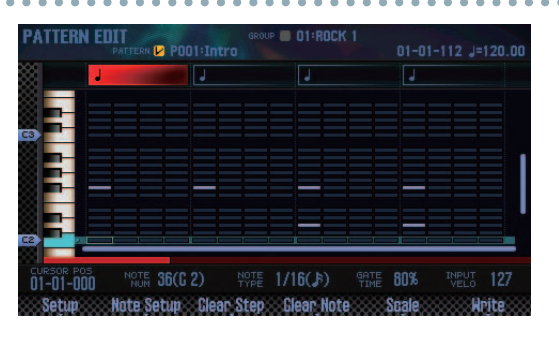

#### **Функции кнопок**

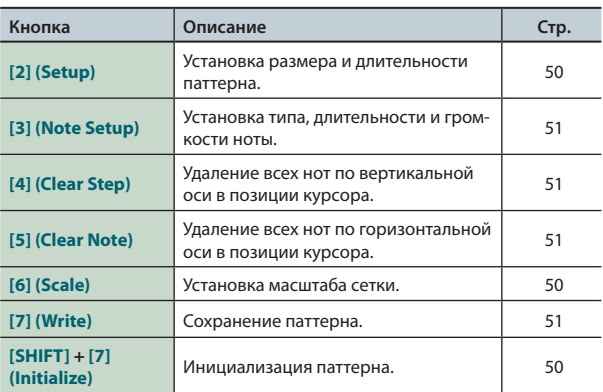

## **Другие контроллеры**

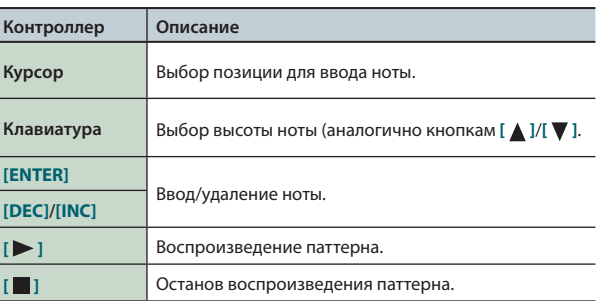

## **Инициализация паттерна**

Инициализация используется при создании паттерна **"с нуля"**.

- **1. Находясь на экране PATTERN EDIT и удерживая кнопку [SHIFT], нажмите на кнопку [7] (Initialize).** Выведется запрос на подтверждение. Для отмены операции нажмите на кнопку **[7] (Cancel)**.
- **2. Нажмите на кнопку [6] (OK).**

Паттерн будет инициализирован.

# **Установка размера и длительности**

Используйте следующую процедуру.

- **1. Находясь на экране PATTERN EDIT, нажмите на кнопку [2] (Setup).**
- **2. Кнопками курсора выберите параметр и колесом измените его значение.**

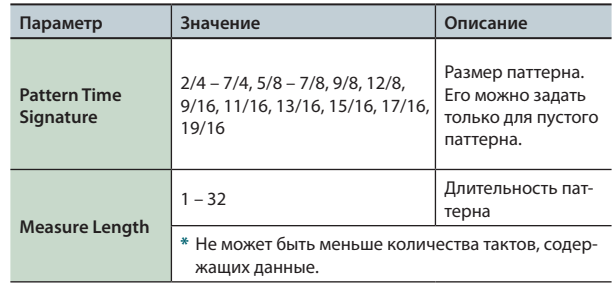

**3. Чтобы закрыть окно, нажмите на кнопку [6] (Close) или [EXIT].**

# **Установка масштаба сетки**

Используйте следующую процедуру.

**1. Находясь на экране PATTERN EDIT, нажмите на кнопку [6] (Scale).**

При каждом нажатии на кнопку масштаб сетки изменяется.

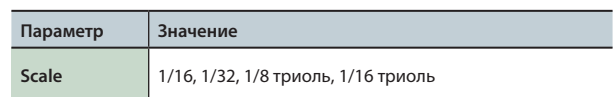

# **Установка типа, длительности и громкости ноты**

Здесь определяются параметры вводимой ноты.

- **1. Находясь на экране PATTERN EDIT, нажмите на кнопку [3] (Note Setup).**
- **2. Кнопками курсора выберите параметр и колесом измените его значение.**

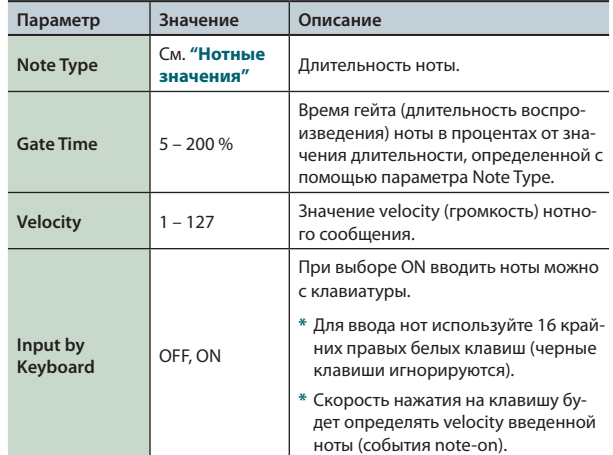

**3. Чтобы закрыть окно, нажмите на кнопку [6] (Close) или [EXIT].**

#### **Длительность нот**

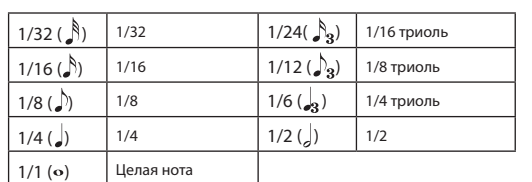

# **Ввод нот**

- **1. Находясь на экране PATTERN EDIT, выберите курсором позицию, в которую необходимо ввести ноту.**
- **2. Нажмите на кнопку [INC] или [ENTER]; нота будет вставлена.**

#### **НАПОМИНАНИЕ**

- **•**  Можно использовать клавиши соответствующей высоты (аналогично кнопкам **[ ]**/**[ ]**).
- **•**  Если еще раз нажать на кнопку **[ENTER]** в позиции существующей ноты, она будет удалена.
- **•**  Ноты вводятся согласно установкам Note Set.

# **Удаление нот**

- **1. Находясь на экране PATTERN EDIT, выберите курсором позицию, ноты находящиеся в которой будут удаляться.**
- **2. Используйте одну из следующих кнопок.**

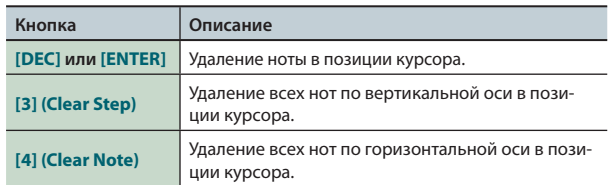

## **Сохранение паттерна**

Произведенные изменения паттерна хранятся во временной памяти и после выключения питания или переключения паттерна они теряются. Чтобы этого не произошло, сохраните данные в качестве пользовательского паттерна.

#### **ПРИМЕЧАНИЕ**

Данные приемника сохранения переписываются.

- **1. Находясь на экране PATTERN EDIT, нажмите на кнопку [7] (Write).**
- **2. Выберите курсором приемник для сохранения и колесом или кнопками [DEC]/[INC] выберите пользовательский паттерн.**
- **3. Нажмите на кнопку [2] (Rename), чтобы ввести имя паттерна (стр. 45).**
- **4. Нажмите на кнопку [7] (Write).** Выведется запрос на подтверждение. Для отмены операции нажмите на кнопку **[7] (Cancel)**.
- **5. Нажмите на кнопку [6] (OK).**

Паттерн будет сохранен.

#### **ПРИМЕЧАНИЕ**

Не отключайте питание до тех пор, пока операция не будет полностью завершена.

# **Включение/выключение эффектов**

Используйте следующую процедуру.

#### **1. Нажмите на кнопку [MENU].**

#### **2. Выберите курсором "Effects Edit" и нажмите на кнопку [ENTER].**

#### Откроется экран EFFECTS EDIT.

Экран EFFECTS EDIT позволяет осуществлять детализированное редактирование установок и одновременно показывать текущую маршрутизацию эффекта.

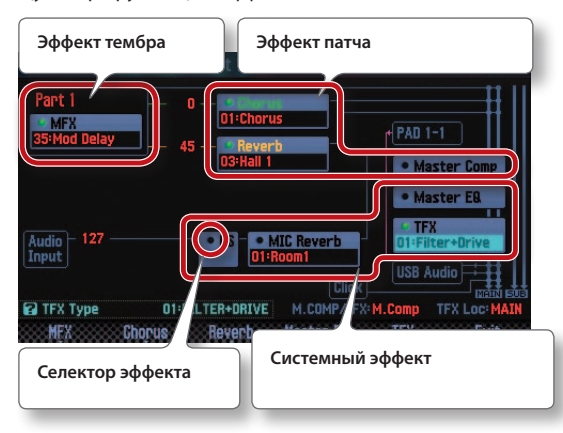

#### **НАПОМИНАНИЕ**

Перейти к экрану EFFECTS EDIT можно с экрана STUDIO SET PLAY, если удерживая кнопку **[SHIFT]**, нажать на кнопку **[3] (Effects Edit)**.

**3. Кнопками курсора выберите селектор эффекта и колесом включите/выключите его.**

#### **НАПОМИНАНИЕ**

См. **"Описание параметров"** (файл PDF).

#### **ПРИМЕЧАНИЕ**

Произведенные изменения хранятся во временной памяти и после выключения питания или переключения тембра/патча теряются. Чтобы этого не произошло, сохраните тембр, патч или системные установки.

- **•**  Сохранение патча (стр. 45)
- **•**  Сохранение тембра (стр. 48)
- **•**  Сохранение системных установок (стр. 97)

## **Экран EFFECTS EDIT**

На экране EFFECTS EDIT доступны следующие установки.

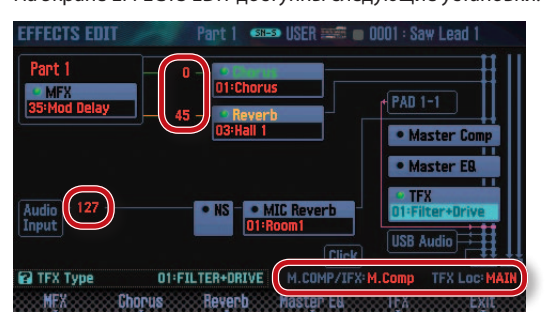

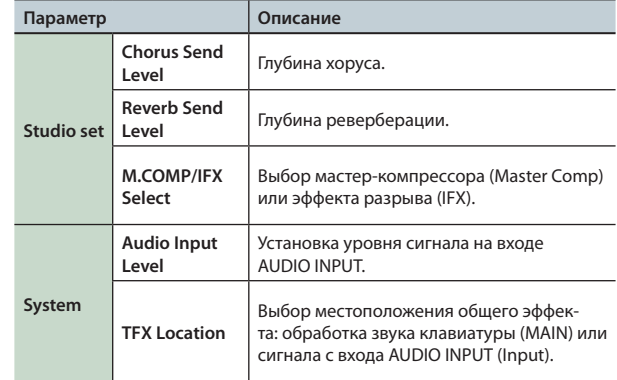

# **Редакция эффектов патча**

Используйте следующую процедуру.

- **1. Перейдите к экрану EFFECTS EDIT (стр. 52).**
- **2. Нажмите на кнопку эффекта.**

Откроется экран STUDIO SET EFFECTS.

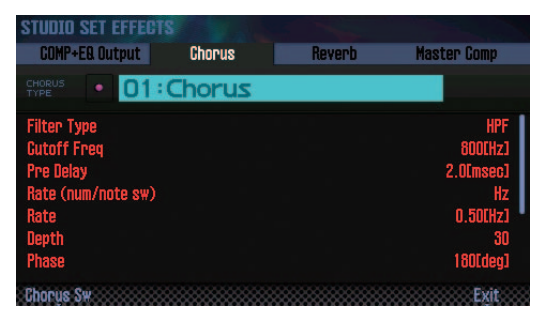

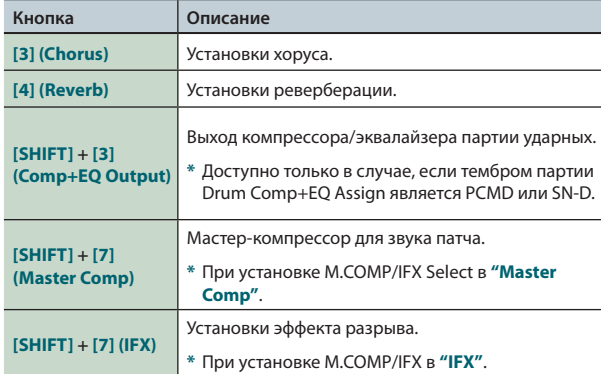

**3. Кнопками курсора выберите параметр и колесом измените его значение.**

#### **НАПОМИНАНИЕ**

См. **"Описание параметров"** (файл PDF).

# **Редакция эффектов тембра**

Для редактирования MFX и компрессора/эквалайзера партии ударных используйте следующую процедуру.

#### **1. Перейдите к экрану EFFECTS EDIT (стр. 52).**

#### **2. Нажмите на кнопку эффекта.**

Откроется экран TONE EDIT.

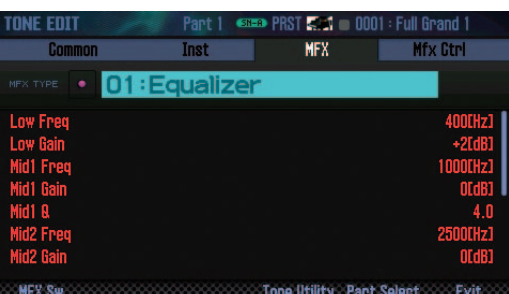

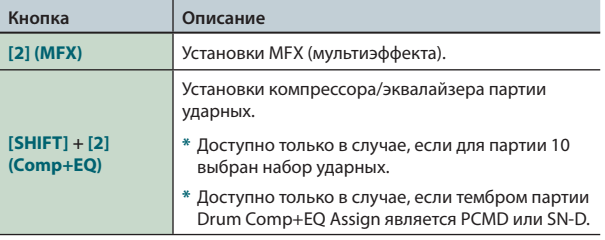

**3. Кнопками курсора выберите параметр и колесом измените его значение.**

#### **НАПОМИНАНИЕ**

См. **"Описание параметров"** (файл PDF).

# **Установки системных эффектов**

Используйте следующую процедуру.

- **1. Перейдите к экрану EFFECTS EDIT (стр. 52).**
- **2. Нажмите на кнопку эффекта.**

Откроется экран SYSTEM EFFECTS.

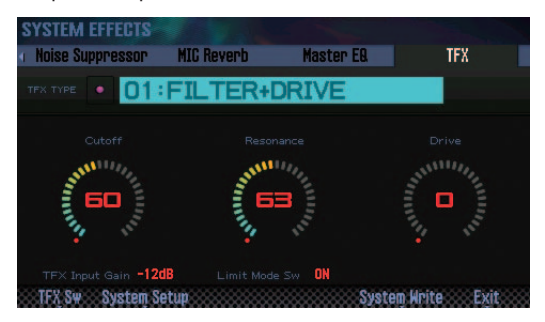

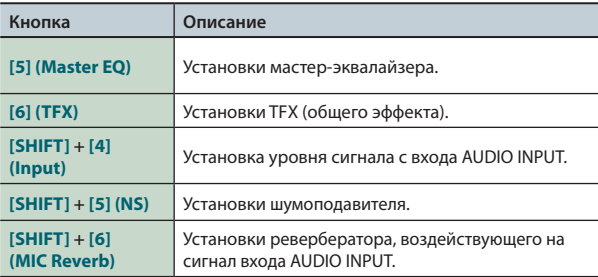

**3. Кнопками курсора выберите параметр и колесом измените его значение.**

#### **НАПОМИНАНИЕ**

См. **"Описание параметров"** (файл PDF).

# 05: Секвенсор (создание пьес)

**В этом разделе описана работа с секвенсором.**

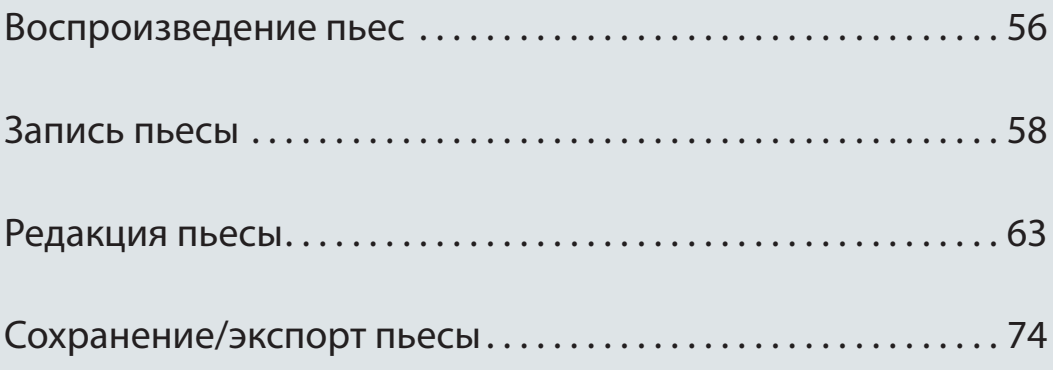

# **Выбор и воспроизведение пьес**

Используйте следующую процедуру.

#### **1. Нажмите на кнопку [SONG SELECT].**

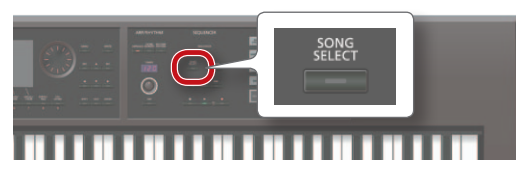

#### Откроется экран SONG SELECT.

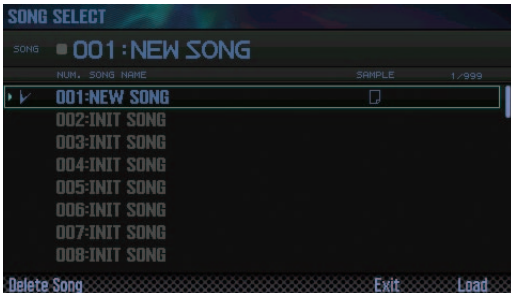

#### **2. Колесом выберите пьесу.**

**3. Нажмите на кнопку [7] (Load).** Выведется запрос на подтверждение.

- **4. Нажмите на кнопку [6] (OK).** Пьеса будет выбрана.
- **5. Нажмите на кнопку [ ].**

Пьеса начнет воспроизводиться.

#### **Функции кнопок**

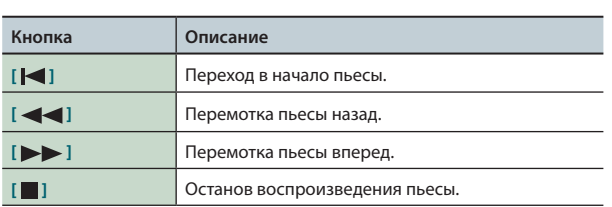

#### **НАПОМИНАНИЕ**

На экране показана информация о пьесе.

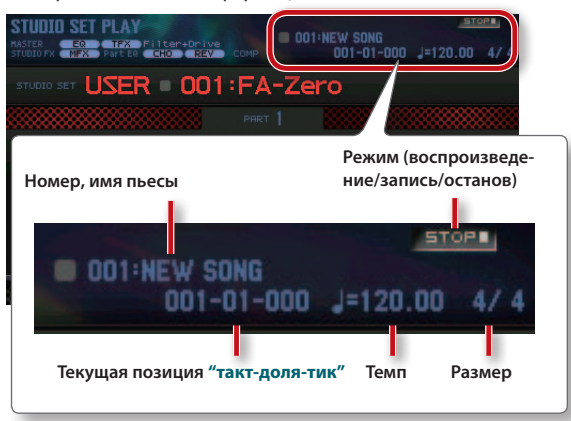

## **Темп пьесы**

Используйте следующую процедуру.

**1. Вращайте регулятор [TEMPO].**

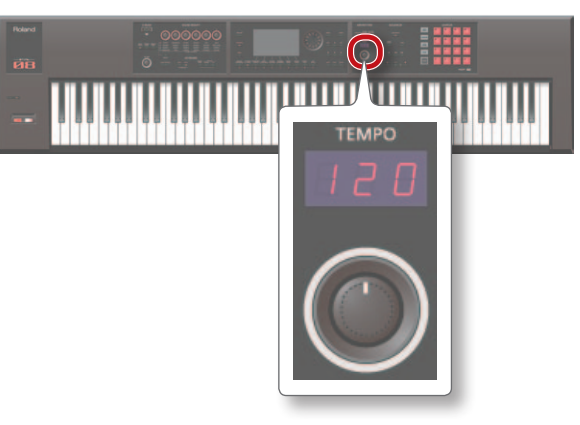

#### **НАПОМИНАНИЕ**

- **•**  Можно определить темп, нажав на кнопку **[TAP]** не менее 3 раз с четвертными интервалами относительно требуемого темпа (**"настукивание темпа"**).
- **•**  При нажатии на кнопку **[TAP]** открывается окно Tempo. При этом, удерживая кнопку **[SHIFT]**, можно колесом ввести значение правее десятичной точки. Если нажать на **[6] (Click)**, клик будет воспроизводиться с заданным темпом. Он включается/выключается при каждом нажатии на эту кнопку.
- **•**  Темп сохраняется в установках пьесы.

# **Воспроизведение в цикле**

Можно организовать цикличное воспроизведение выбранного фрагмента пьесы.

**1. Удерживая кнопку [SHIFT], нажмите на кнопку [LOOP].**

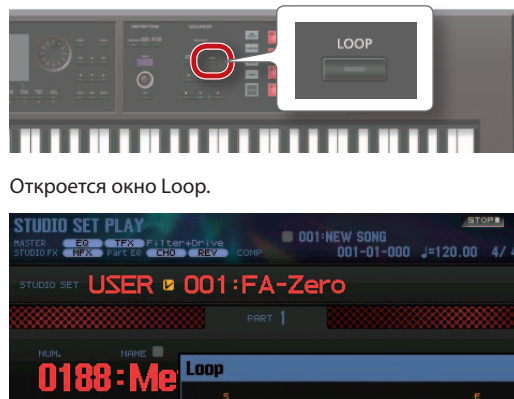

# Start Point<br>End Point

**2. Кнопками курсора выберите параметр и колесом измените его значение.**

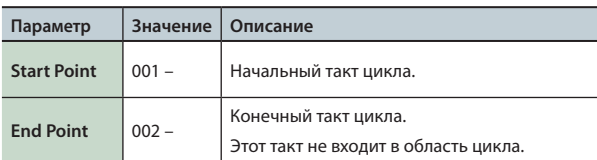

**\*** Длительность цикла не может превышать длительности пьесы.

Доступны следующие функциональные кнопки.

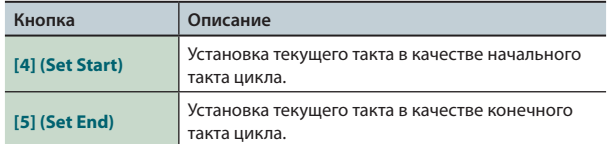

- **3. Нажмите на кнопку [EXIT].**
- **4. Включите кнопку [LOOP], чтобы она загорелась.**
- **5. Запутите воспроизведение пьесы.**

Воспроизведение выбранного фрагмента будет происходить циклично.

**6. Чтобы отменить цикличное воспроизведение, выключите кнопку [LOOP], чтобы она погасла.**

# Запись пьесы

FA предлагает два режима записи пьесы.

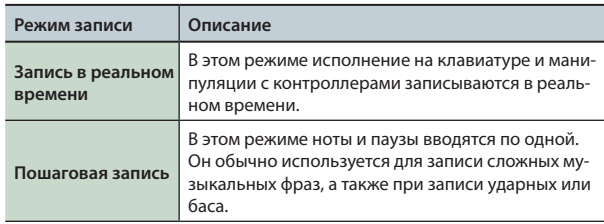

# **Алгоритм записи**

Ниже приведен алгоритм записи новой пьесы.

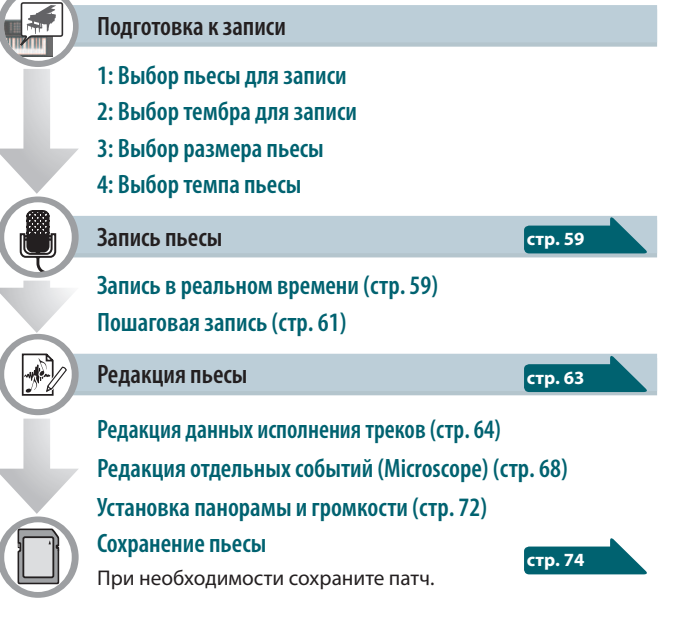

# **Подготовка к записи**

Используйте следующую процедуру.

## **1: Выбор пьесы для записи**

Выберите пьесу для записи (стр. 56).

Для записи новой пьесы выберите пустую пьесу (INIT SONG).

## **2: Выбор тембра для записи**

Отредактируйте патч, назначив нужные тембры на каждый из записываемых треков (стр. 44). Чтобы впоследствии не потерять тембры, выбраные для записи, сохраните патч (стр. 45).

**\*** Если не сохранить патч, используемый при записи, пьеса будет воспроизводиться тембрами, которые был и сохранены ранее.

# **3: Выбор размера пьесы**

По умолчанию выбирается размер 4/4.

Чтобы изменить размер, используйте процедуру, описанную на стр. 73.

## **4: Выбор темпа пьесы**

Определите темп пьесы (стр. 56).

# **Экран SEQUENCER**

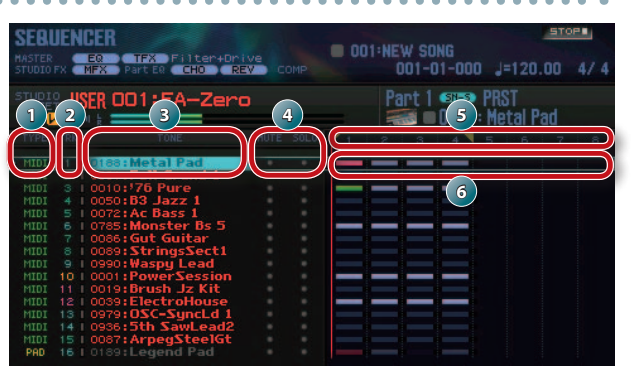

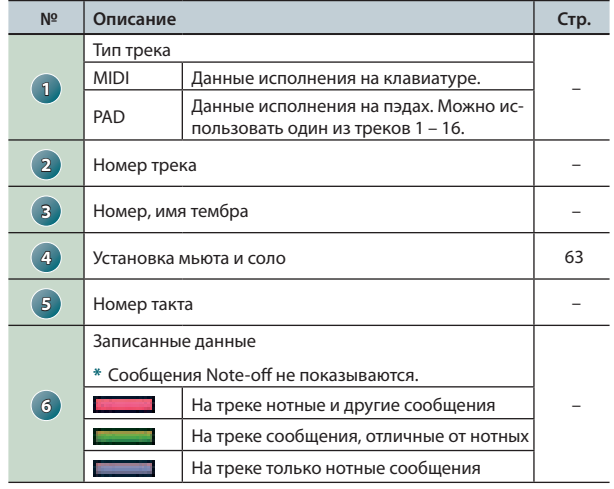

#### **НАПОМИНАНИЕ**

Для масштабирования окна треков, удерживая кнопку **[SHIFT]**, нажимайте на кнопку [7] ( • → • ).

#### **Запись пьесы**

# **Запись в реальном времени**

Используйте следующую процедуру.

- **1. Осуществите подготовку к записи (стр. 58).**
- **2. Нажмите на кнопку [SEQUENCER].**

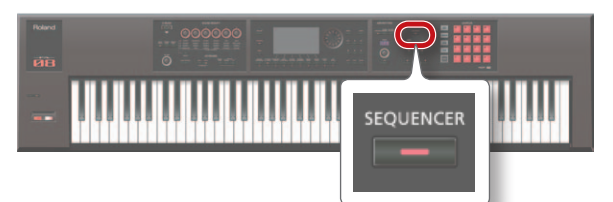

Откроется экран SEQUENCER.

- **3.** Кнопками [ △ ]/[ ▼ ] выберите трек, на который будет **производиться запись.**
- **4. Нажмите на кнопку [ ].**

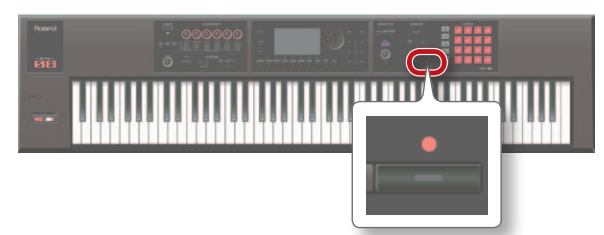

Кнопка **[ ● ]** начнет мигать; и FA перейдет в режим готовности к записи.

Откроется окно Realtime Rec Standby.

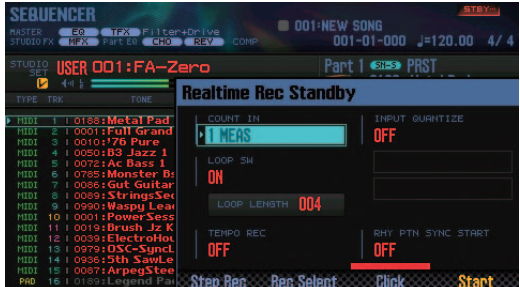

#### **5. Настройте установки записи.**

Кнопками курсора выберите параметр и колесом измените его значение.

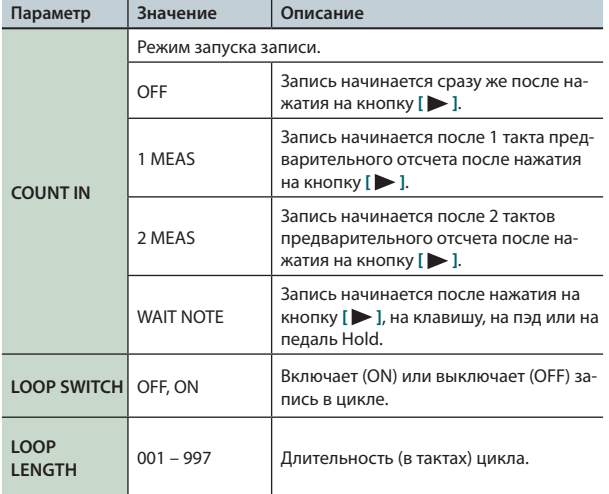

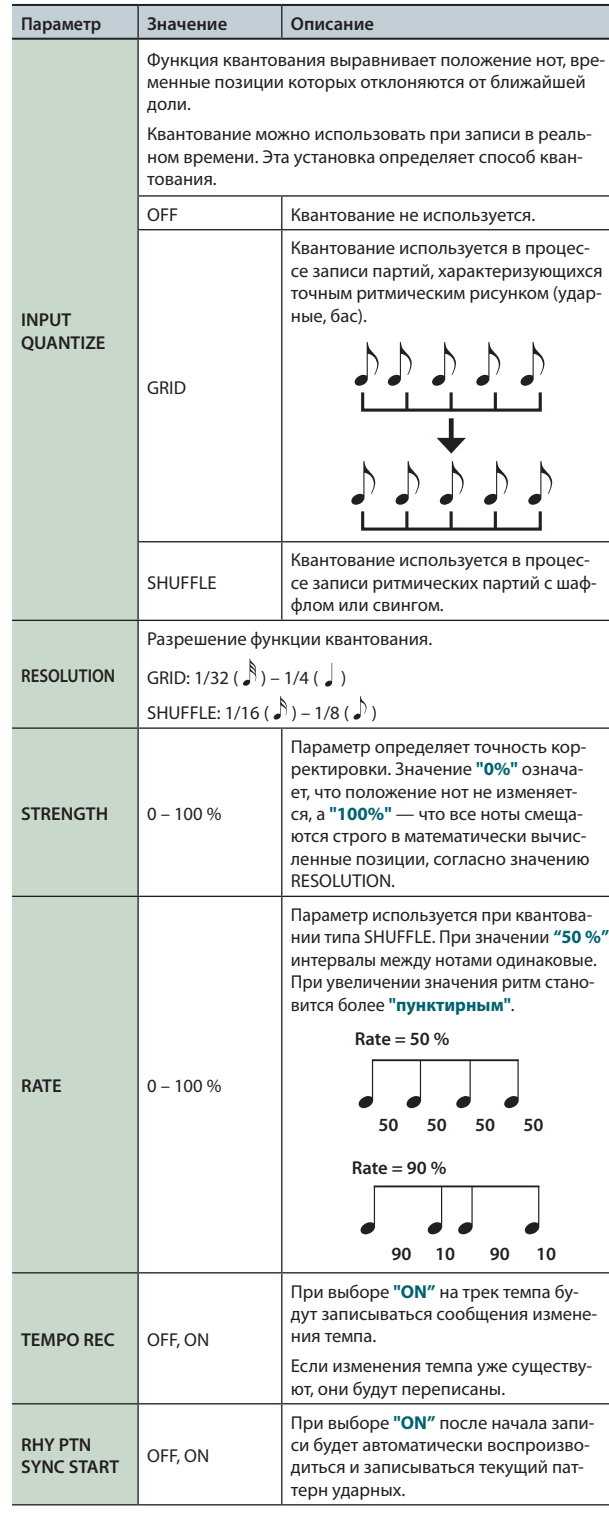

#### **НАПОМИНАНИЕ**

- **•**  Если кнопка **[LOOP]** горит, запись начинается с начального такта цикла (Start Point).
- **•**  Если нажать на **[6] (Click)**, будет воспроизводиться клик с заданным темпом. Он включается/выключается при каждом нажатии на эту кнопку.

**6. Нажмите на кнопку [ ] или [7] (Start).**

Запустится запись, и откроется окно Realtime Rec.

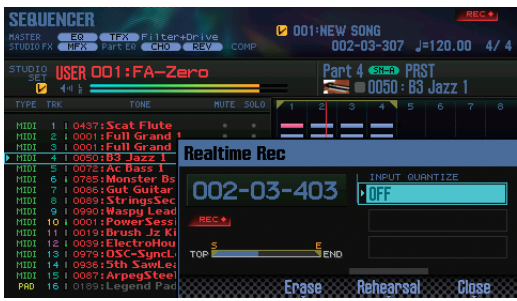

#### **НАПОМИНАНИЕ**

Можно закрыть окно Realtime Rec с помощью кнопки **[7] (Close)** или **[**  $\blacktriangleright$  ].

Чтобы снова открыть его, нажмите на кнопку [ $\blacktriangleright$ ].

- **7. Для останова записи нажмите на кнопку [ ].**
	- Кнопка **[ ]** погаснет, и запись остановится.

#### **НАПОМИНАНИЕ**

Результаты записи можно отменить (Undo) (стр. 62).

## **Выбор записываемых данных**

Можно определить, какие данные исполнения будут записываться в реальном времени.

**1. В окне Realtime Rec Standby (стр. 59) нажмите на кнопку [5] (Rec Select).**

Откроется окно Recording Select.

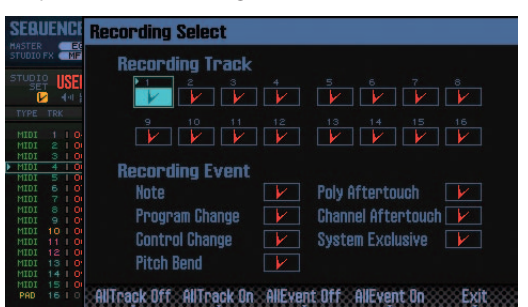

#### **2. Кнопками курсора выберите параметр и колесом измените его значение.**

Данные, отмеченные флажком ( $\blacktriangleright$ ), записываются; данные, не отмеченные флажком, не записываются.

См. стр. 68.

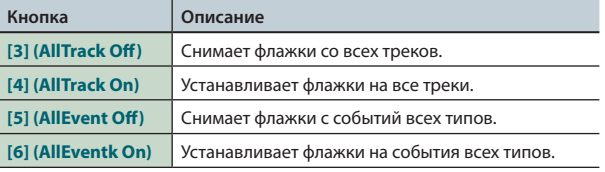

#### **3. Нажмите на кнопку [7] (Exit).**

Окно Recording Select закроется.

# **Удаление ненужных данных при записи**

Можно определить, какие данные исполнения будут удаляться при записи в реальном времени. Эта функция обычно используется при записи в цикле, поскольку позволяет удалить лишние данные, не останавливая запись.

- **1. Запустите запись в реальном времени (стр. 59).**
- **2. Нажмите на кнопку [5] (Erase).**

Откроется окно Realtime Erase.

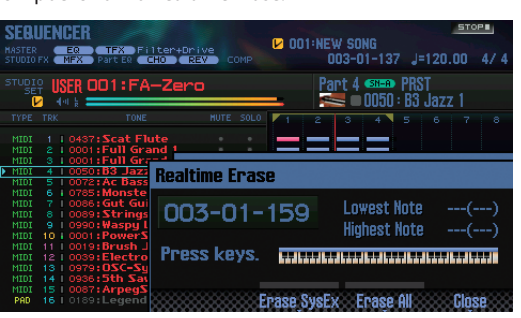

#### **3. Удалите ненужные данные.**

Пока соответствующая кнопка или клавиша удерживается нажатой, соответствующие ей данные будут удаляться.

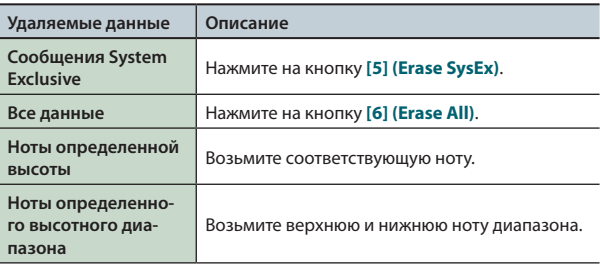

#### **4. Нажмите на кнопку [7] (Close).**

Окно Realtime Erase закроется.

# **Прослушивание звуков/фраз в процессе записи**

Функция Rehearsal позволяет временно прервать процесс записи. Эта функция обычно используется при записи в цикле, поскольку позволяет заранее отрепетировать следующую фразу перед началом ее записи.

**1. Запустите запись в реальном времени (стр. 59).**

#### **2. Нажмите на кнопку [6] (Rehearsal) или [ ].**

Индикатор **[REC]** начнет мигать, означая включение функции Rehearsal. При этом исполняемый материал записываться не будет.

**3. Нажмите на кнопку [6] (Rehearsal) или [ ].** Режим записи восстановится.

# **Пошаговая запись**

Используйте следующую процедуру.

- **1. Осуществите подготовку к записи (стр. 58).**
- **2. Нажмите на кнопку [SEQUENCER].**

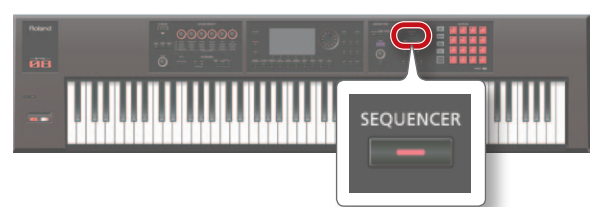

- **3.** Кнопками [ △ ]/[ ▼ ] выберите трек, на который будет **производиться запись.**
- **4. Находясь на экране SEQUENCER (стр. 59), нажмите на кнопку [ ].**

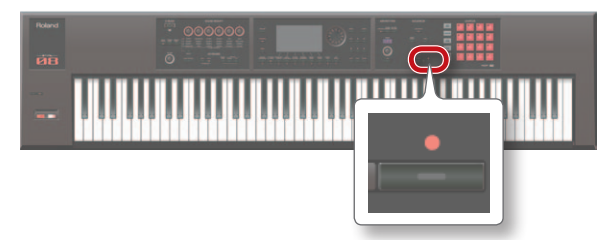

Кнопка **[ ]** начнет мигать; и FA перейдет в режим готовности к записи.

Откроется окно Realtime Rec Standby.

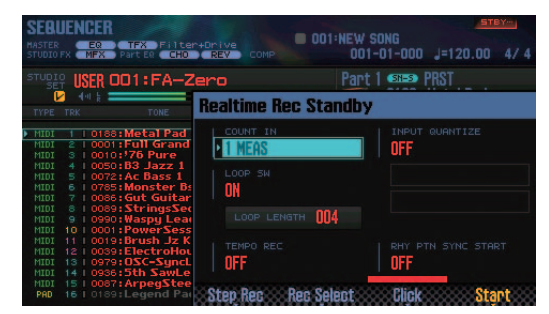

## **5. Нажмите на кнопку [4] (Step Rec).**

Откроется окно Step Rec Standby.

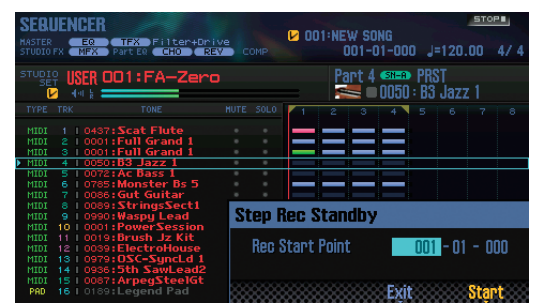

- **6. Колесом или кнопками [DEC]/[INC] выберите стартовую позицию для записи.**
	- **\*** Если пьеса не содержит записанных данных, выбор стартовой позиции будет невозможен.

**7. Нажмите на кнопку [7] (Start).**

Откроется экран STEP RECORDING.

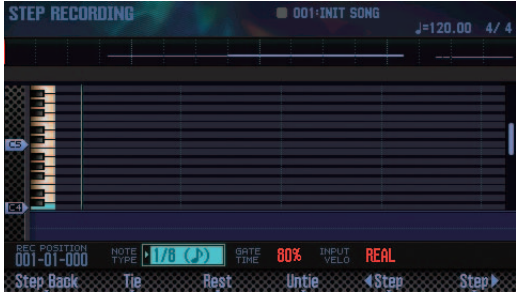

**8. Произведите установки для нот, которые будут вводииться.**

Кнопками курсора выбирайте параметр и колесом изменяйте его значение.

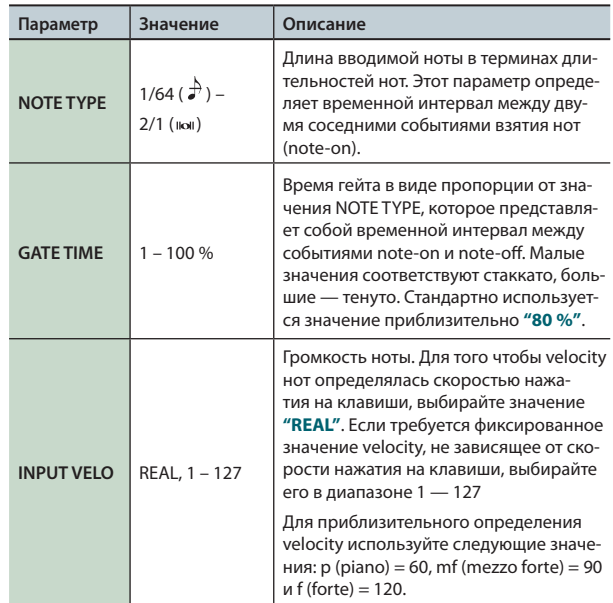

#### **9. Вводите ноты.**

- **1. Кнопками [6] ( Step) / [7] (Step ) выбирайте позиции, в которые необходимо вводить ноты.**
- **2. Берите ноту на клавиатуре или нажимайте на пэд.**

Доступны следующие функциональные кнопки.

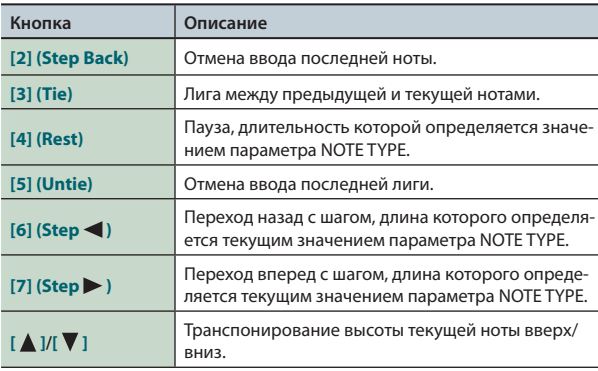

#### **Запись пьесы**

- **10. Повторяйте шаги 8 и 9, чтобы ввести все необходимые ноты.**
- **11. Для останова записи нажмите на кнопку [ ].**

Кнопка **[ ]** погаснет, и запись остановится.

#### **НАПОМИНАНИЕ**

Результаты записи можно отменить (Undo) (стр. 62).

#### **Взаимосвязь длительности нот и времени**

#### **гейта**

В таблице показана взаимосвязь длительностей нот и времени гейта.

В секвенсоре FA разрешение TPQN (количество тиков в четвертной ноте) равно 480. Соответственно, время гейта для 1/4 ноты равно 480 тикам.

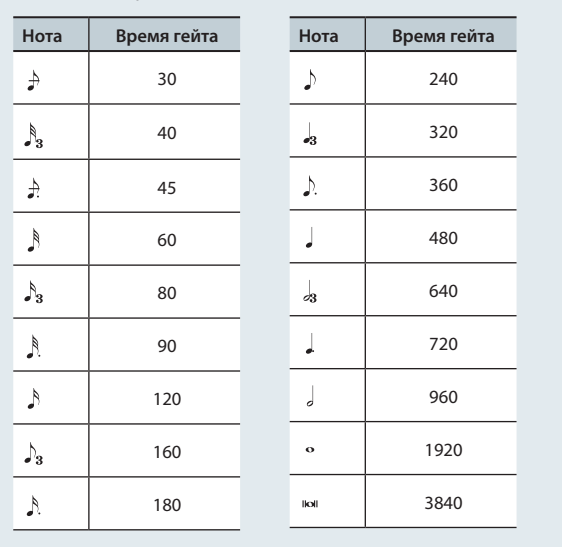

#### **НАПОМИНАНИЕ**

Записанное время гейта определяется перемножением длительности ноты и значения GATE TIME. Например, если GATE TIME = 80 % и введена четвертная нота, время гейта будет составлять 480 x 0.8 = 384 тиков.

# **Отмена операции (Undo/Redo)**

Можно отменить результат операции записи или редактирования и вернуться в предыдущее состояние (Undo). Также можно отменить результат выполнения самой функции Undo (Redo).

## **Отмена операции (Undo)**

**1. Находясь на экране SEQUENCER (стр. 59) и удерживая кнопку [SHIFT], нажмите на кнопку [6] (Undo).**

Результат предыдущей операции будет отменен.

## **Отмена результата выполнения функции Undo (Redo)**

**1. Находясь на экране SEQUENCER (стр. 59) и удерживая кнопку [SHIFT], нажмите на кнопку [6] (Redo).** Результат предыдущей операции Undo будет отменен.

Ниже описаны способы редакции записанной пьесы.

# **Выходные установки треков**

Для каждого трека можно определить выходную установку. Это позволяет воспроизводить пьесы не только с помощью встроенного тон-генератора FA, но и внешних модулей.

- **1. Находясь экране SEQUENCER (стр. 59), удерживая кнопку [SHIFT], нажмите на кнопку [3] (Song Util).**
- **2. Выберите курсором "Track Settings" и нажмите на кнопку [7] (Select).**
- **3. Кнопками [ ]/[ ] и колесом измените установку.**

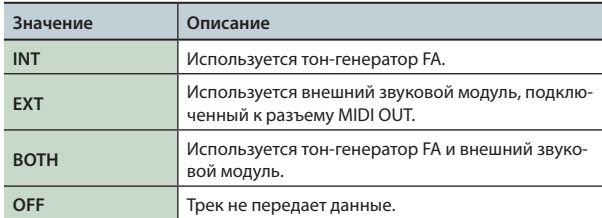

#### **4. Нажмите на кнопку [7] (Exit).**

# **Мьютирование партии (MUTE)**

Во время воспроизведения пьесы можно мьютировать (заглушить) звучание определенных треков.

- **1. Откройте экран SEQUENCER (стр. 59).**
- **2. Выберите курсором "MUTE" для трека, который необходимо мьютировать.**

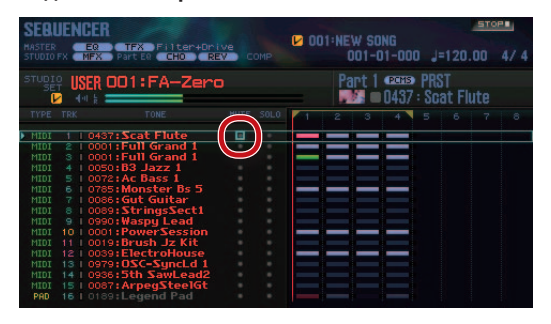

**3. Колесом или кнопками [DEC]/[INC] изменяйте состояние мьютирования.**

#### **НАПОМИНАНИЕ**

Управлять состоянием мьютирования можно с помощью пэдов (стр. 84).

# **Солирование партии (SOLO)**

Во время воспроизведения пьесы можно солировать определенный трек (при этом остальные треки мьютируются) .

- **1. Откройте экран SEQUENCER (стр. 59).**
- **2. Выберите курсором "SOLO" для трека, который необходимо солировать.**

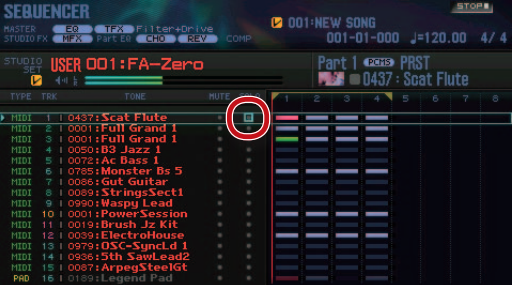

**3. Колесом или кнопками [DEC]/[INC] изменяйте состояние солирования трека.**

#### **НАПОМИНАНИЕ**

Управлять состоянием солирования можно с помощью пэдов (стр. 84).

# **Редакция данных исполнения треков**

# **Основная процедура**

С помощью функций Track Modify можно отредактировать данные исполнения в выбранном диапазоне тактов.

**1. Находясь на экране SEQUENCER (стр. 59) и удерживая кнопку [SHIFT], нажмите на кнопку [4] (Track Modify).** Откроется окно TRACK MODIFY MENU.

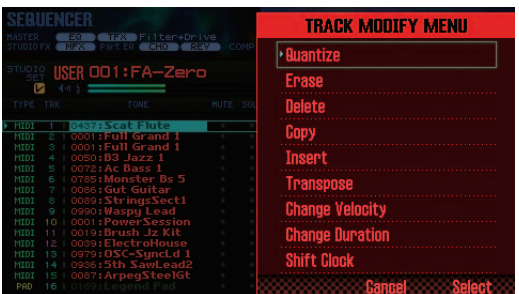

- **2. Кнопками курсора выберите функцию и нажмите на кнопку [ENTER].**
- **3. Кнопками курсора выберите параметр и колесом измените его значение.**

#### **4. Нажмите на кнопку [7] (Execute).**

Выведется запрос на подтверждение.

Для отмены операции нажмите на кнопку **[7] (Cancel)**.

#### **5. Нажмите на кнопку [6] (OK).**

Операция будет выполнена.

#### **НАПОМИНАНИЕ**

Результат редакции можно отменить (undo) (стр. 62).

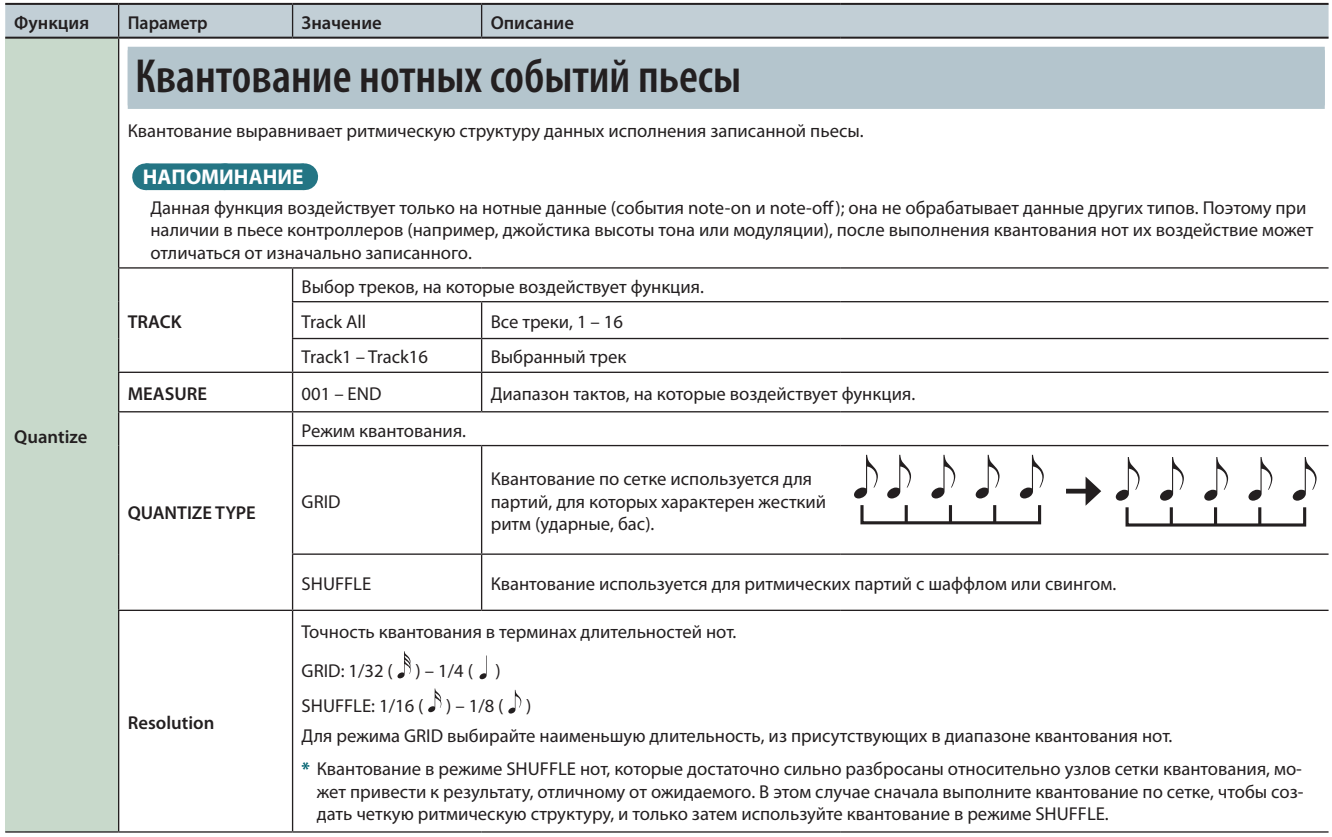

# **Редакция пьесы**

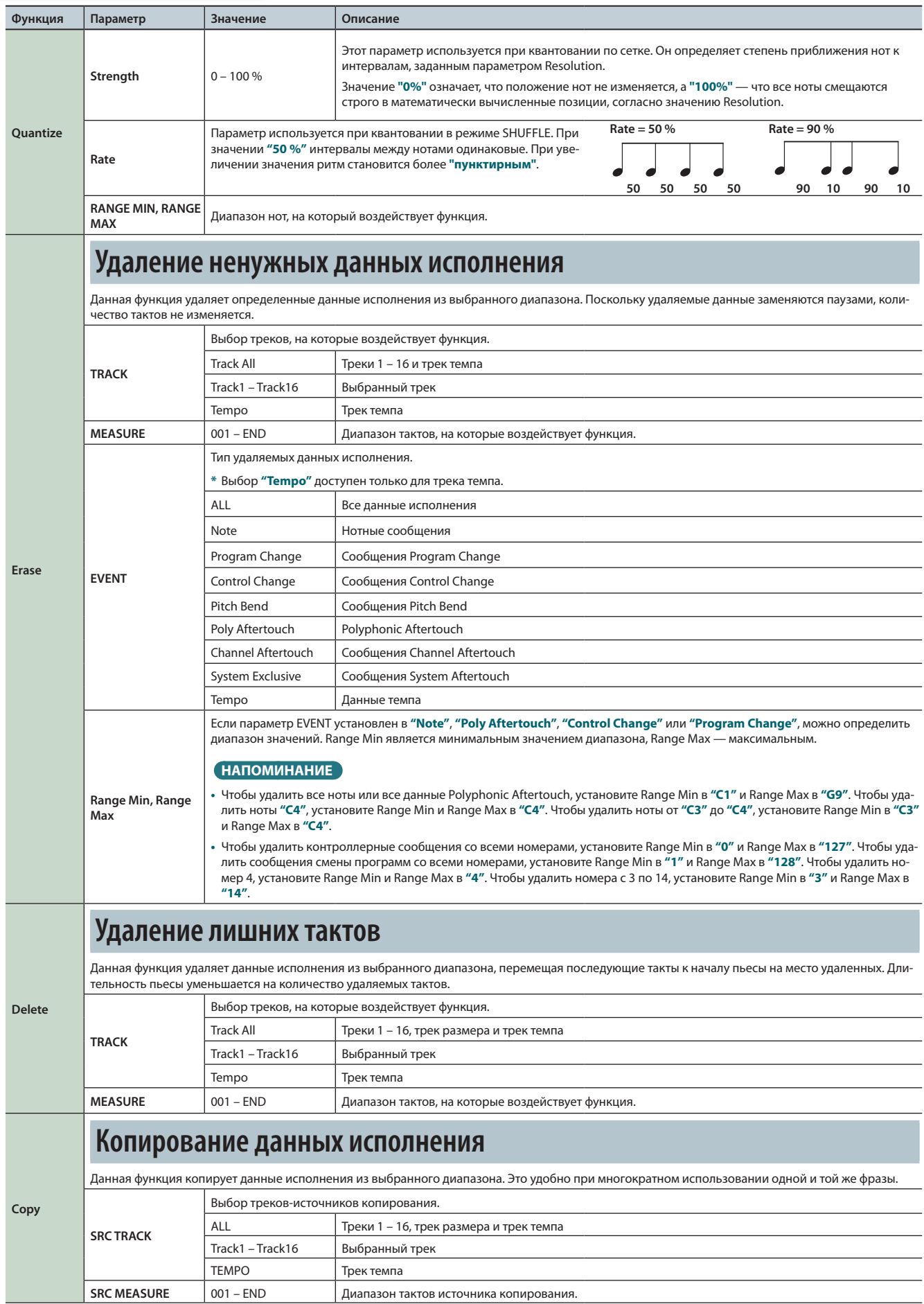

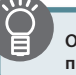

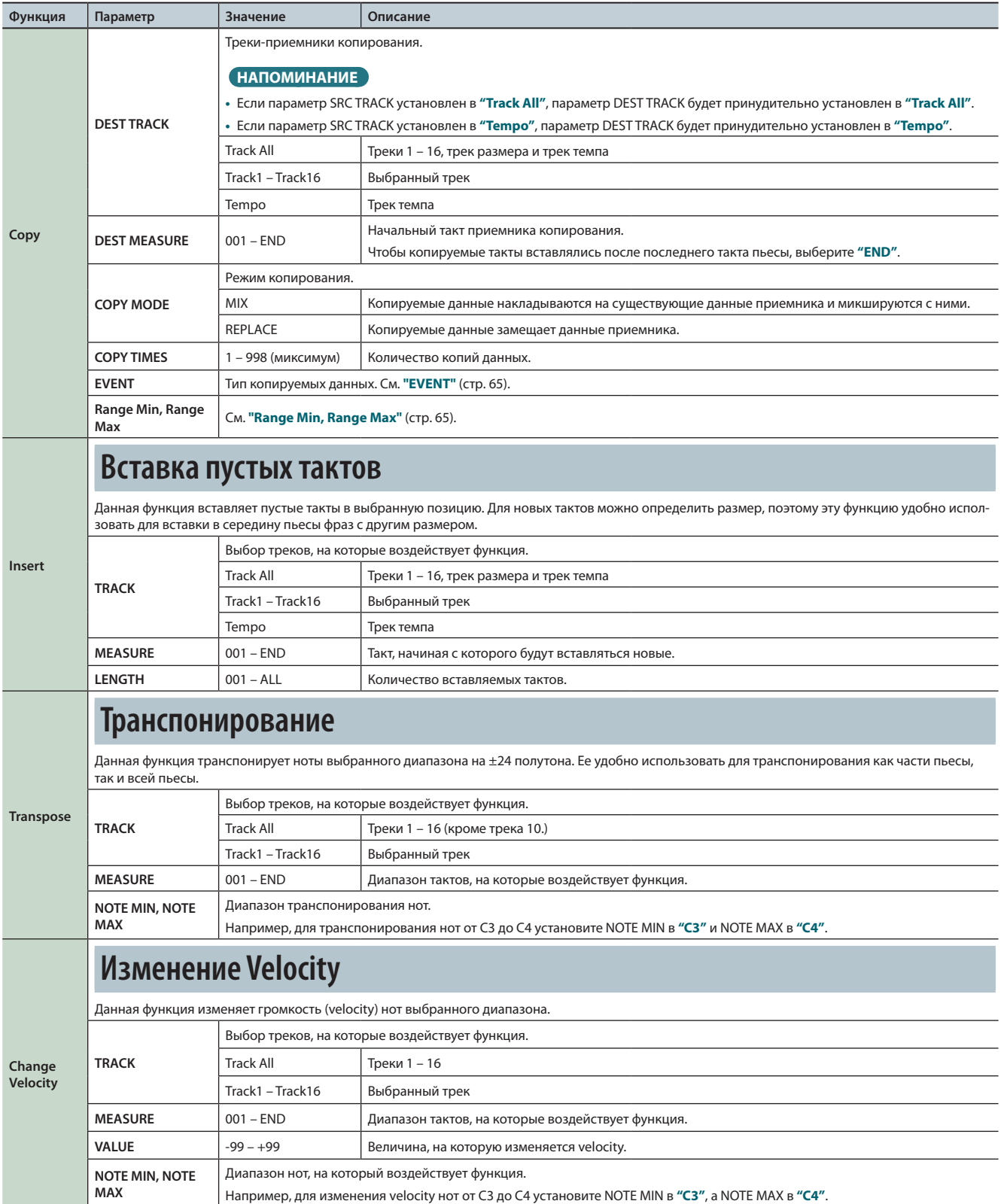

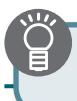

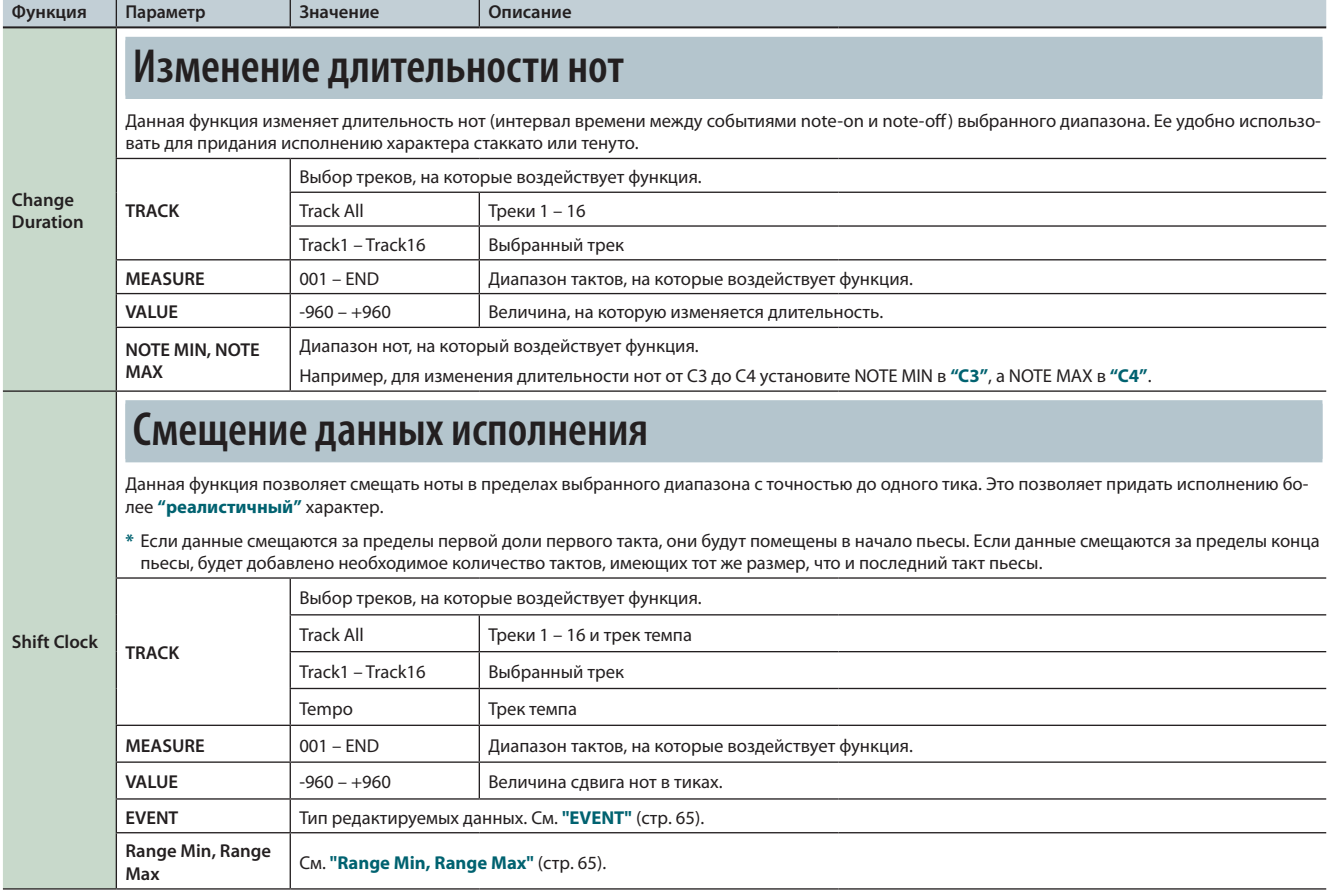

# **Редакция отдельных событий (Microscope)**

Функция Microscope позволяет редактировать отдельные данные исполнения, например, MIDI-сообщения или данные темпа.

**1. Находясь на экране SEQUENCER (стр. 59) и удерживая кнопку [SHIFT], нажмите на кнопку [5] (Microscope).** Откроется экран MICROSCOPE.

#### **НАПОМИНАНИЕ**

Результат редакции можно отменить (функция Undo) (стр. 62).

# **Экран MICROSCOPE**

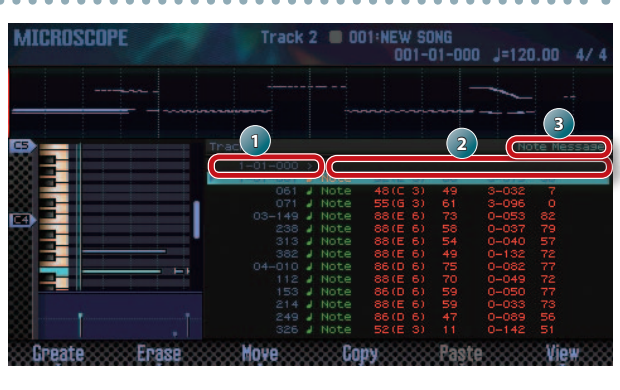

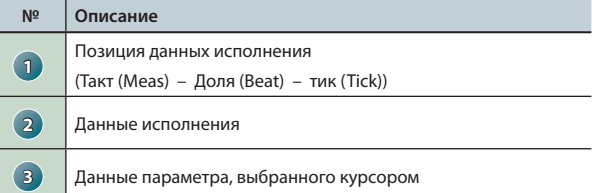

#### **Функции кнопок**

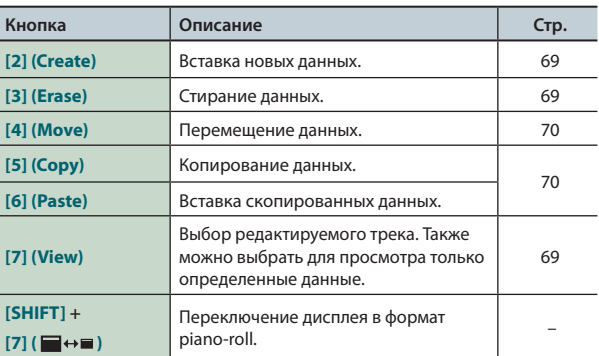

#### **Остальные контроллеры**

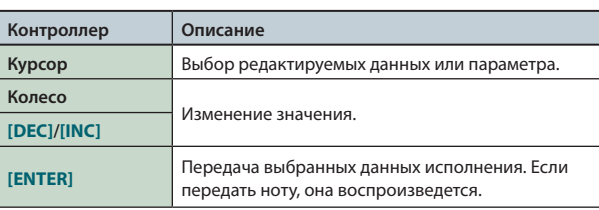

## **Данные исполнения трека**

На треке могут находиться следующие данные исполнения.

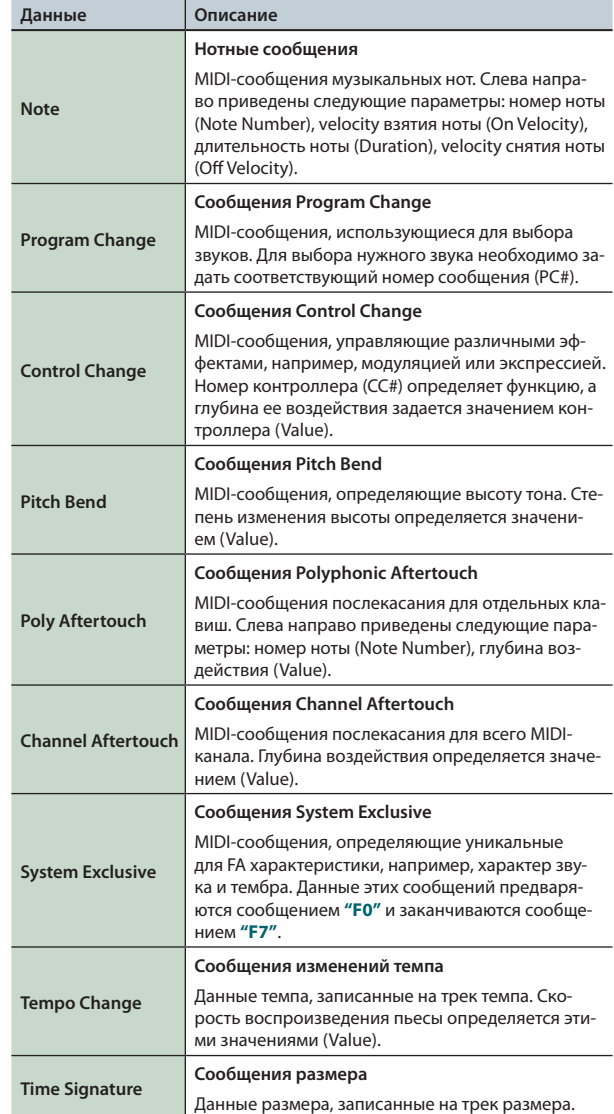

# **Выбор трека/просмотр данных**

Ниже приведена процедура выбора трека для редактирования и типа данных исполнения для просмотра.

**1. Находясь на экране MICROSCOPE (стр. 68), нажмите на кнопку [7] (View).**

Откроется окно View Select.

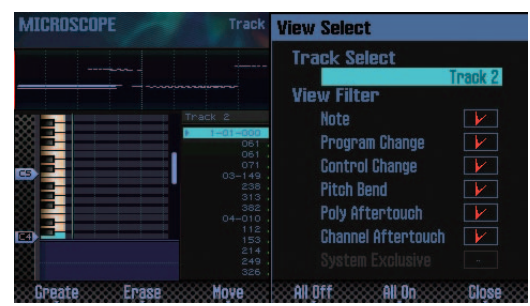

**2. Кнопками курсора выберите параметр и колесом измените его значение.**

#### **Выбор редактируемого трека**

Отметьте курсором поле **"Track Select"** и выберите нужный трек.

#### **Просмотр выбранных данных исполнения**

Для просмотра определенных типов данных установите для них флажок ( $\boxed{V}$ ); снимите флажки с остальных данных. См. стр. 68.

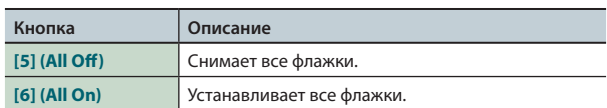

#### **3. Нажмите на кнопку [7] (Close).**

Окно View Select закроется.

## **Вставка новых данных**

Ниже приведена процедура вставки новых данных исполнения в выбранную позицию трека.

**1. Находясь на экране MICROSCOPE (стр. 68), нажмите на кнопку [2] (Create).**

Откроется окно Create Event.

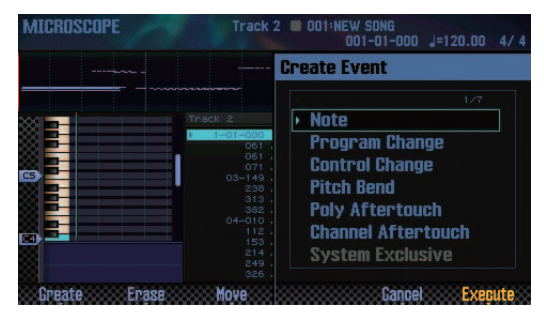

**2.** Кнопками [ **△** ]/[ ▼ ] выберите данные исполнения, ко**торые требуется вставить.**

#### **НАПОМИНАНИЕ**

- **•**  См. стр. 68.
- **•**  Данные System Exclusive можно поместить только на трек 1.
- **3. Нажмите на кнопку [7] (Execute).**

Данные будут вставлены.

**4. Отредактируйте параметры вставленных данных.**

## **Удаление данных**

Ниже приведена процедура удаления определенных данных исполнения.

- **\*** Удалить данные размера, находящиеся в начале трека размера, невозможно.
- **1. Откройте экран MICROSCOPE (стр. 68).**
- **2. Кнопками [ ]/[ ] выберите тип удаляемых данных.**

**3. Нажмите на кнопку [3] (Erase).** Операция будет выполнена.

## **Перемещение данных**

Ниже приведена процедура перемещения определенных данных исполнения.

- **\*** Данные треков темпа и размера переместить невозможно.
- **1. Откройте экран MICROSCOPE (стр. 68).**
- **2.** Кнопками [ **△** ]/[ ▼ ] выберите тип перемещаемых **данных.**

#### **НАПОМИНАНИЕ**

Чтобы выбрать несколько типов данных исполнения, удерживая кнопку **[SHIFT]**, используйте кнопки **[**  $\blacktriangle$  **]/[** $\blacktriangledown$  **]**.

#### **3. Нажмите на кнопку [4] (Move).**

Откроется окно Move Event.

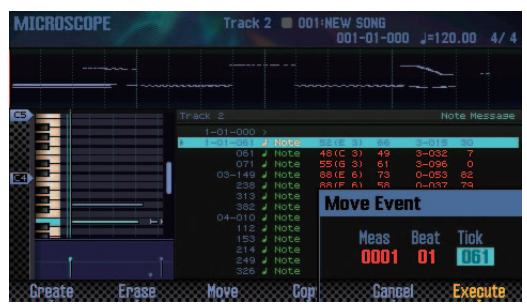

**4. Определите позицию, в которую необходимо переместить данные.**

Выберите курсором значение и колесом измените его.

#### **5. Нажмите на кнопку [7] (Execute).**

Данные будут перемещены.

# **Копирование/вставка данных**

Ниже приведена процедура копирования/вставки данных исполнения в определенную позицию. Это удобно при использовании одного музыкального фрагмента в различных местах пьесы.

- **\*** Данные треков темпа и размера скопировать невозможно.
- **1. Откройте экран MICROSCOPE (стр. 68).**
- **2. Кнопками [ ]/[ ] выберите тип копируемых данных.**
- **3. Нажмите на кнопку [5] (Copy).** Данные будут скопированы.
- **4. Нажмите на кнопку [6] (Paste).**

Откроется окно Paste Event.

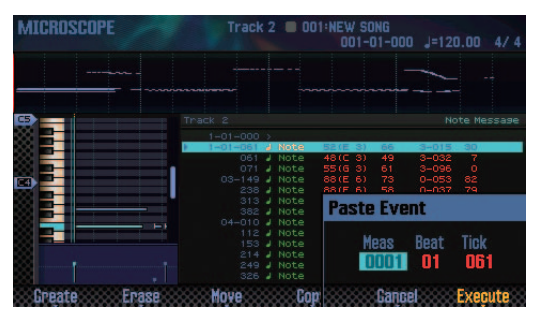

**5. Определите позицию, в которую необходимо вставить данные.**

Выберите курсором значение и колесом измените его.

**6. Нажмите на кнопку [7] (Execute).** Данные будут вставлены.

## **Изменение темпа внутри пьесы**

Чтобы изменить значение темпа, вставьте новые данные темпа в трек темпа. В позиции, куда вставлены новые данные, темп пьесы соответствующим образом изменится.

#### **НАПОМИНАНИЕ**

Для создания плавных изменений темпа (ритарандо/акселерандо) используйте функцию записи темпа (стр. 59).

**1. Выберите трек темпа (стр. 69).**

#### **2. Нажмите на кнопку [2] (Create).**

Откроется окно Create Event и будет выбран параметр **"Tempo Change"**.

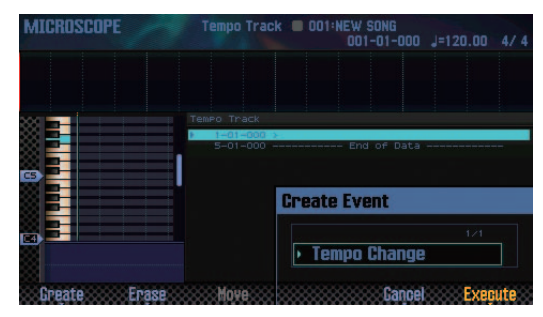

- **3. Нажмите на кнопку [7] (Execute).**
- **4. Выберите позицию, в которую необходимо вставить данные.**

Выберите курсором значение и колесом измените его.

- **5. Нажмите на кнопку [7] (Execute).** Данные темпа будут вставлены.
- **6. Отредактируйте значение темпа.**

## **Изменение размера внутри пьесы**

Чтобы изменить значение размера, вставьте новые данные размера в трек размера. В позиции, куда вставлены новые данные, размер пьесы соответствующим образом изменится.

- **\*** Внутри такта изменить размер невозможно. Изменение размера производится только в начале такта.
- **1. Выберите трек размера (стр. 69).**

#### **2. Нажмите на кнопку [2] (Create).**

Откроется окно Create Event и будет выбран параметр **"Time Signature"**.

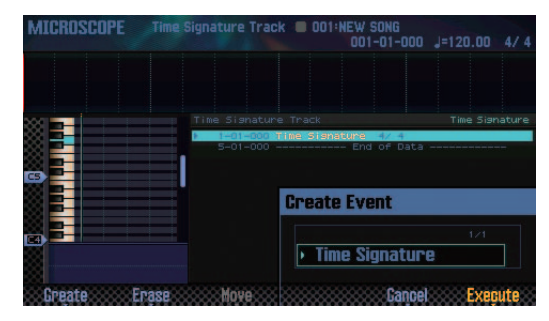

- **3. Нажмите на кнопку [7] (Execute).**
- **4. Выберите позицию, в которую необходимо вставить данные.**

Выберите курсором значение и колесом измените его.

- **5. Нажмите на кнопку [7] (Execute).** Данные размера будут вставлены.
- **6. Отредактируйте значение размера.**

## **Установка панорамы и громкости**

На экране MIXER можно регулировать панораму треков и баланс громкости между ними.

- **\*** Параметры, находящиеся на экране MIXER сохраняются в патч. Чтобы в дальнейшем эти установки не пропали, сохраните патч (стр. 45).
- **1. Находясь на экране SEQUENCER (стр. 59) и удерживая кнопку [SHIFT], нажмите на кнопку [2] (Mixer).** Откроется экран MIXER.

#### **НАПОМИНАНИЕ**

Открыть экран MIXER можно, если удерживая кнопку **[SHIFT]**, нажать на кнопку **[SEQUENCER]**.

**2. Кнопками курсора выберите параметр и колесом измените его значение.**

## **Экран MIXER**

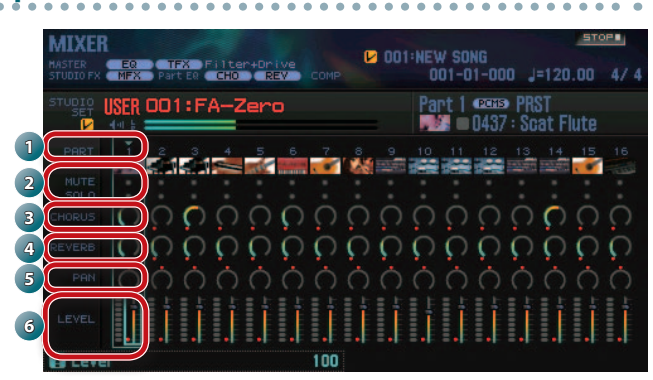

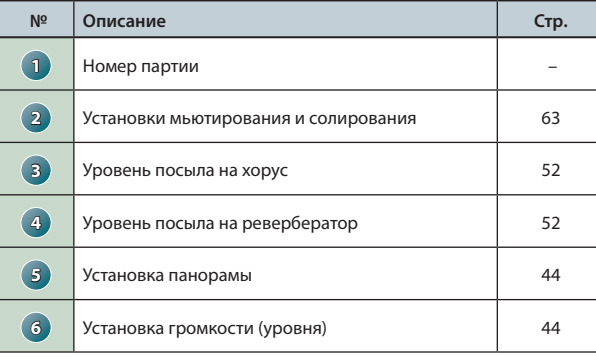

# **Удаление пьесы из памяти FA**

Можно удалить данные исполнения, находящиеся во временной области памяти (стр. 14).

**1. Находясь на экране SEQUENCER (стр. 59) и удерживая кнопку [SHIFT], нажмите на кнопку [3] (Song Util).** Откроется окно SONG UTIL MENU.

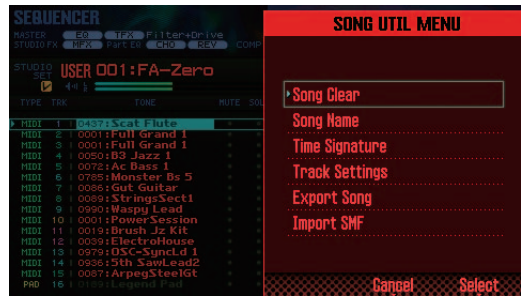

**2. Выберите курсором "Song Clear" и нажмите на кнопку [7] (Select).**

Выведется запрос на подтверждение.

Для отмены операции нажмите на кнопку **[7] (Cancel)**.

**3. Нажмите на кнопку [6] (OK).**

Операция будет выполнена.

## **Переименование пьесы**

Используйте следующую процедуру.

- **1. Откройте окно SONG UTIL MENU.**
- **2. Выберите курсором "Song Name" и нажмите на кнопку [7] (Select).**

Откроется окно SONG NAME.

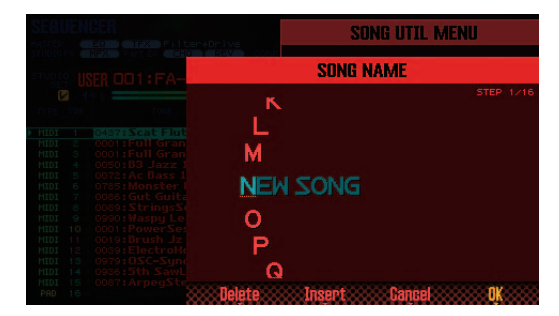

**3. Введите имя (стр. 45).**

#### **НАПОМИНАНИЕ**

Чтобы не утерять данные пьесы, сохраните ее на карту SD (стр. 74).
# **Определение размера пьесы**

Используйте следующую процедуру.

- **1. Откройте окно SONG UTIL MENU (стр. 72).**
- **2. Выберите курсором "Time Signature" и нажмите на кнопку [7] (Select).**

Откроется окно Time Signature.

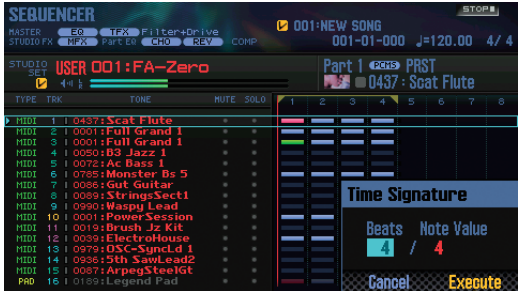

- **3. Кнопками курсора и колесом выберите размер.**
- **4. Нажмите на кнопку [7] (Execute).**

#### **НАПОМИНАНИЕ**

Также можно изменить размер отдельных тактов пьесы (стр. 71).

# **Удаление пьесы**

Используйте следующую процедуру.

**1. Нажмите на кнопку [SONG SELECT].** Откроется окно SONG SELECT.

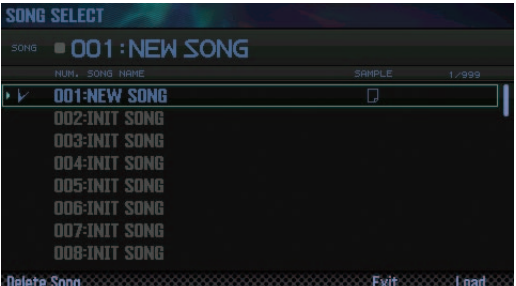

- **2. Колесом выберите пьесу, которую необходимо удалить.**
- **3. Нажмите на кнопку [2] (Delete Song).**

Выведется запрос на подтверждение.

Для отмены операции нажмите на кнопку **[7] (Cancel)**.

#### **НАПОМИНАНИЕ**

Если в пьесе содержатся данные сэмплов, откроется окно Delete Song Menu.

Колесом или кнопками **[DEC]**/**[INC]** выберите удаляемые данные и нажмите на кнопку **[7] (Select)**.

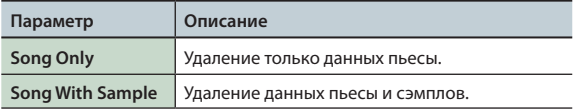

**4. Нажмите на кнопку [6] (OK).**

Операция будет выполнена.

# **Сохранение пьесы**

Записанная пьеса хранится во временной памяти и после выключения питания или выбора другой пьесы она теряется. Чтобы этого не произошло, сохраните пьесу на карту SD.

#### **ПРИМЕЧАНИЕ**

- **•**  Данные приемника сохранения переписываются.
- **•**  Кроме данных исполнения, в пьесе также содержится информация о патче. Поэтому если отредактировать патч или тембры, использующиеся в пьесе, ее звучание изменится.

#### **1. Нажмите на кнопку [WRITE].**

Откроется экран WRITE MENU.

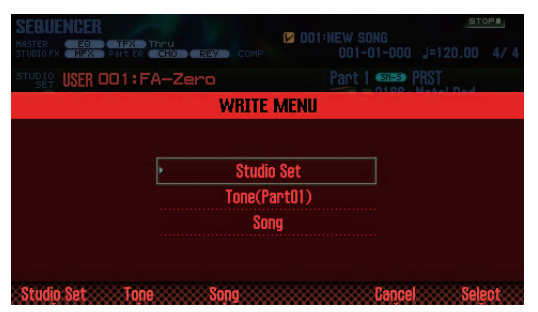

**2. Выберите курсором "Song" и нажмите на кнопку [7] (Select).**

Откроется окно SAVE SONG.

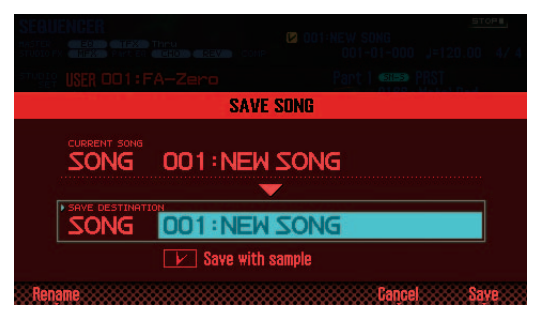

**3. Колесом или кнопками [DEC]/[INC] выберите приемник для сохранения.**

#### **НАПОМИНАНИЕ**

Чтобы вместе с пьесой сохранить используемые в ней сэмплы, установите флажок **"Save with sample"**.

**4. Нажмите на кнопку [2] (Rename), чтобы ввести имя пьесы (стр. 45).**

#### **5. Нажмите на кнопку [7] (Save).**

Выведется запрос на подтверждение. Для отмены операции нажмите на кнопку **[7] (Cancel)**.

#### **6. Нажмите на кнопку [6] (OK).**

Операция будет выполнена.

**\*** Если пьеса содержит сэмплы, для их сохранения потребуется дополнительное время.

# **Экспорт треков в файлы формата WAV**

Можно экспортировать все треки в независимые файлы WAV с помощью одной операции.

- **\*** Трек пэдов не экспортируется.
- **1. Откройте окно SONG UTIL MENU (стр. 72).**
- **2. Выберите курсором "Export Song" и нажмите на кнопку [7] (Select).**

Откроется окно SONG EXPORT MENU.

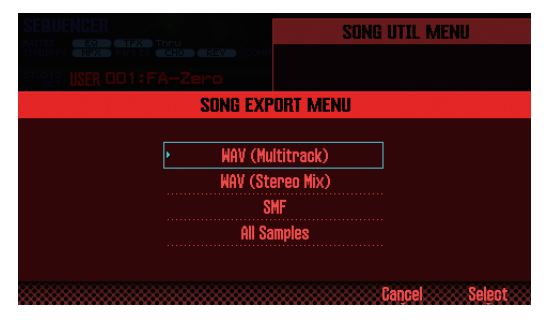

#### **НАПОМИНАНИЕ**

Перейти в окно SONG EXPORT MENU можно с экрана UTILITY (стр. 94).

**3. Выберите курсором "WAV (Multitrack)" и нажмите на кнопку [7] (Select).**

Откроется окно EXPORT WAV (MULTI TRACK).

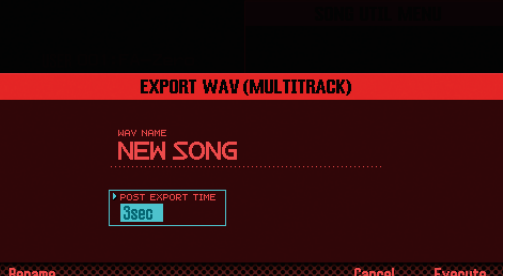

#### **4. Выберите значение "POST EXPORT TIME".**

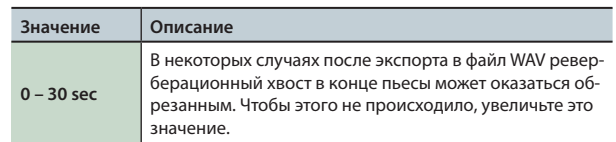

**6. Нажмите на кнопку [2] (Rename), чтобы ввести имя файла (стр. 45).**

#### **7. Нажмите на кнопку [7] (Execute).**

Выведется запрос на подтверждение. Для отмены операции нажмите на кнопку **[7] (Cancel)**.

# **8. Нажмите на кнопку [6] (OK).**

Запустятся процессы воспроизведение и экспорта пьесы. Результирующие файлы WAV сохраняются в папку **"EXPORT TRACK"** карты SD.

**\*** Если в папке уже содержится файл с аналогичным именем, выведется сообщение **"Overwrite?"**. Нажмите на кнопку **[6] (OK)** для перезаписи файла или кнопку **[7] (Cancel)** для отмены операции.

#### **ПРИМЕЧАНИЕ**

Не отключайте питание до тех пор, пока операция не будет полностью завершена.

# **Экспорт стереомикса в файл формата WAV**

Используйте следующую процедуру.

- **\*** Трек пэдов не экспортируется.
- **1. Откройте окно SONG UTIL MENU (стр. 72).**
- **2. Выберите курсором "Export Song" и нажмите на кнопку [7] (Select).**
- **3. Выберите курсором "WAV (STEREO MIX)" и нажмите на кнопку [7] (Select).**

Откроется окно EXPORT WAV (STEREO MIX).

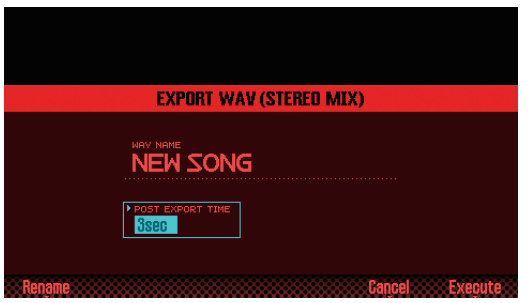

#### **4. Выберите значение "POST EXPORT TIME".**

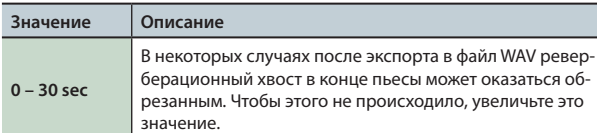

**5. Нажмите на кнопку [2] (Rename), чтобы ввести имя файла (стр. 45).**

#### **6. Нажмите на кнопку [7] (Execute).**

Выведется запрос на подтверждение. Для отмены операции нажмите на кнопку **[7] (Cancel)**.

#### **7. Нажмите на кнопку [6] (OK).**

Начнется воспроизведение и экспорт пьесы. Результирующий файл WAV сохраняется в папку **"EXPORT STEREO MIX"** на карте SD.

**\*** Если в папке уже содержится файл с аналогичным именем, выведется сообщение **"Overwrite?"**. Нажмите на кнопку **[6] (OK)** для перезаписи файла или кнопку **[7] (Cancel)** для отмены операции.

#### **ПРИМЕЧАНИЕ**

Не отключайте питание до тех пор, пока операция не будет полностью завершена.

#### **НАПОМИНАНИЕ**

**•**  Перейти в окно SONG EXPORT MENU можно с экрана UTILITY (стр. 94).

# **Экспорт пьесы в файл формата SMF**

Используйте следующую процедуру.

- **1. Откройте окно SONG UTIL MENU (стр. 72).**
- **2. Выберите курсором "Export Song" и нажмите на кнопку [7] (Select).**
- **3. Выберите курсором "SMF" и нажмите на кнопку [7] (Select).**

Откроется окно EXPORT SMF.

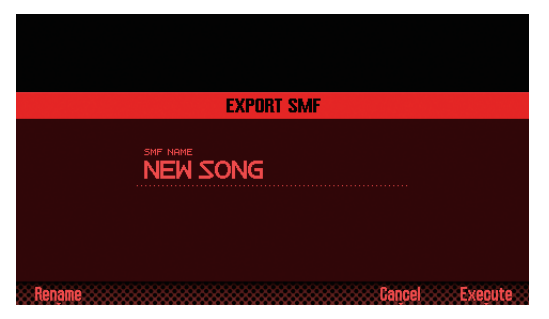

**4. Нажмите на кнопку [2] (Rename), чтобы ввести имя файла (стр. 45).**

#### **5. Нажмите на кнопку [7] (Execute).**

Выведется запрос на подтверждение.

Для отмены операции нажмите на кнопку **[7] (Cancel)**.

#### **6. Нажмите на кнопку [6] (OK).**

Результирующий файл SMF сохраняется в папку **"EXPORT SMF"** карты SD.

**\*** Если в папке уже содержится файл с аналогичным именем, выведется сообщение **"Overwrite?"**. Нажмите на кнопку **[6] (OK)** для перезаписи файла или кнопку **[7] (Cancel)** для отмены операции.

#### **ПРИМЕЧАНИЕ**

Не отключайте питание до тех пор, пока операция не будет полностью завершена.

#### **НАПОМИНАНИЕ**

**•**  Перейти в окно SONG EXPORT MENU можно с экрана UTILITY (стр. 94).

# **Экспорт сэмплов в файл формата WAV**

Можно экспортировать все содержащиеся в пьесе сэмплы в файл формата WAV.

- **1. Откройте окно SONG UTIL MENU (стр. 72).**
- **2. Выберите курсором "Export Song" и нажмите на кнопку [7] (Select).**
- **3. Выберите курсором "All Samples" и нажмите на кнопку [7] (Select).**

Выведется запрос на подтверждение. Для отмены операции нажмите на кнопку **[7] (Cancel)**.

#### **4. Нажмите на кнопку [6] (OK).**

Результирующие файлы WAV сохраняются в папку **"EXPORT SAMPLE"** карты SD.

**\*** Если в папке уже содержится файл с аналогичным именем, выведется сообщение **"Overwrite?"**. Нажмите на кнопку **[6] (OK)** для перезаписи файла или кнопку **[7] (Cancel)** для отмены операции.

#### **ПРИМЕЧАНИЕ**

Не отключайте питание до тех пор, пока операция не будет полностью завершена.

#### **НАПОМИНАНИЕ**

- **•**  Перейти в окно SONG EXPORT MENU можно с экрана UTILITY (стр. 94).
- **•**  Сэмплы можно экспортировать по отдельности (стр. 82).

# **Импорт файла формата SMF в качестве пьесы**

Можно импортировать файл формата SMF и использовать его в качестве пьесы.

#### **НАПОМИНАНИЕ**

- **•**  Предварительно скопируйте файл формата SMF из компьютера в папку **"IMPORT"** карты SD.
- **•**  В папку **"IMPORT"** можно сохранить максимум 200 файлов.
- **1. Откройте окно SONG UTIL MENU (стр. 72).**
- **2. Выберите курсором "Import SMF" и нажмите на кнопку [7] (Select).**

Откроется экран SONG IMPORT.

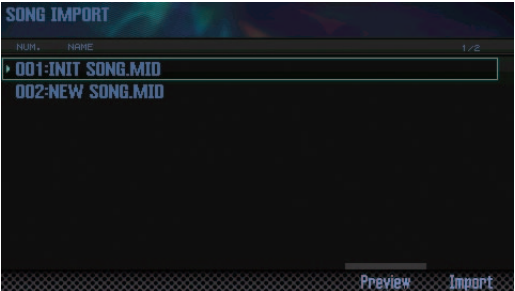

#### **НАПОМИНАНИЕ**

Нажмите на кнопку **[6] (Preview)**, чтобы прослушать выбранный файл SMF.

**3. Колесом или кнопками [DEC]/[INC] выберите импортируемый файл SMF и нажмите на кнопку [7] (Import).**

Выведется запрос на подтверждение. Для отмены операции нажмите на кнопку **[7] (Cancel)**.

**4. Нажмите на кнопку [6] (OK).** Операция будет выполнена.

# 06: Сэмплер

**В этом разделе описана работа с сэмплером.**

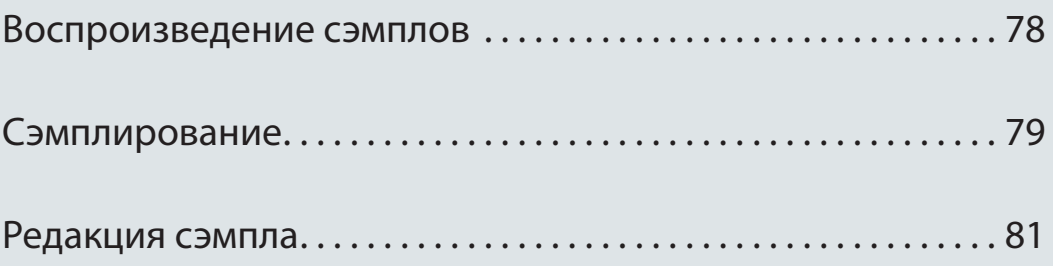

# **Выбор/воспроизведение сэмплов**

Инструмент может воспроизводить сэмплы, назначенные на пэды **[1]** – **[16]**.

#### **1. Нажмите на пэд [1] – [16].**

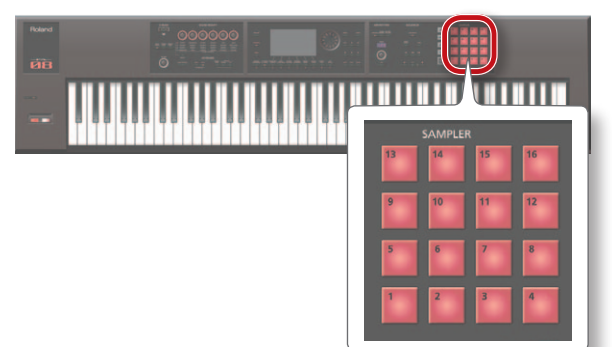

Сэмпл воспроизведется.

Пэд воспроизводящегося сэмпла мигает.

#### **НАПОМИНАНИЕ**

- **•**  Если нажать на несколько пэдов, назначенные на них сэмплы воспроизведутся одновременно.
- **•**  Пэды можно использовать в качестве цифровых кнопок или для управления другими функциями (стр. 84).

# **Непрерывное воспроизведение сэмпла**

**1. Удерживая пэд, нажмите на кнопку [HOLD].**

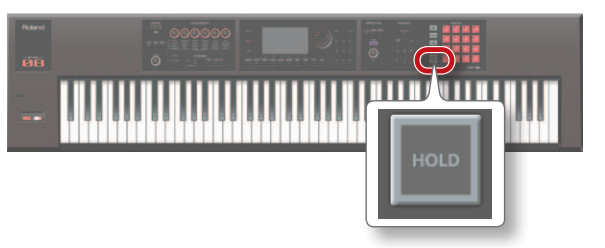

Сэмпл будет воспроизводиться даже после отпускания пэда. Чтобы остановить воспроизведение сэмпла, нажмите на пэд еще раз.

### **Если звуки зависают!**

Нажмите на кнопку **[HOLD]** четыре раза подряд. Воспроизведение всех звуков пэдов будет остановлено.

# **Выбор банка**

В каждом банке содержится набор из 16 назначенных на пэды сэмплов. Всего доступно четыре банка: 1 – 4.

#### **1. Нажмите на кнопку [BANK].**

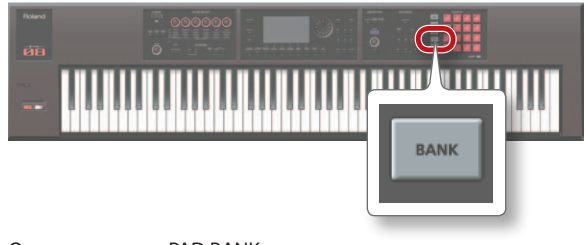

Откроется экран PAD BANK.

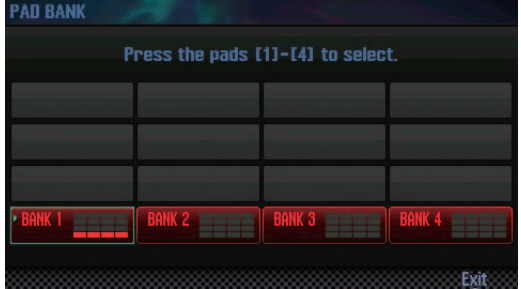

**2. Пэдами [1] – [4] выберите банк.**

# Сэмплирование

FA позволяет сэмплировать сигналы перечисленных ниже источников. Записанные сэмплы можно воспроизводить с помощью пэдов.

- **•**  Исполнение на клавиатуре
- **•**  Сигнал входа AUDIO INPUT (аудиоустройство, микрофон, гитара)
- **•**  Сигнал входа USB COMPUTER (USB-аудио)

#### **НАПОМИНАНИЕ**

Данные сэмплов сохраняются на карту SD (в составе данных пьесы).

# **Основная процедура**

### **Подготовка к сэмплированию**

- **1. К разъему AUDIO INPUT подключите аудиоустройство, звук которого будет сэмплироваться (стр. 8).**
- **2. Включите кнопку [SAMPLING], чтобы она загорелась.**

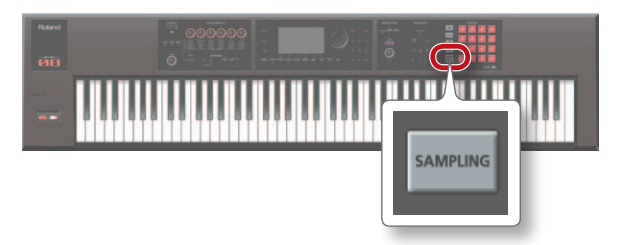

Пэды, на которые не назначены сэмплы, будут мигать.

#### **ПРИМЕЧАНИЕ**

Если сэмплировать на пэд, на который уже назначен сэмпл, он будет переписан.

**3. Нажмите на пэд-приемник, он загорится.**

Откроется экран SAMPLING STANDBY.

#### **НАПОМИНАНИЕ**

С помощью кнопки **[BANK]** можно выбрать другой банк.

**4. Колесом выберите источник сэмплирования.**

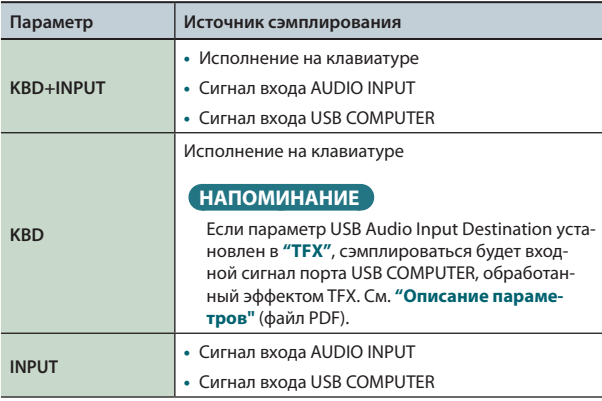

#### **5. Установите входной уровень.**

Устанавливайте максимально высокий входной уровень, но такой, чтобы показания измерителя не достигали максимума.

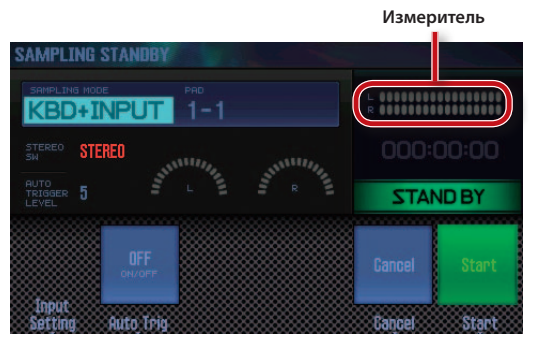

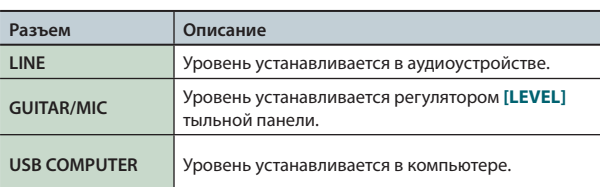

#### **НАПОМИНАНИЕ**

Относительно регулировки громкости см. стр. 80.

#### **6. Произведите установки сэмплирования.**

Кнопками курсора выберите параметр и колесом измените его значение.

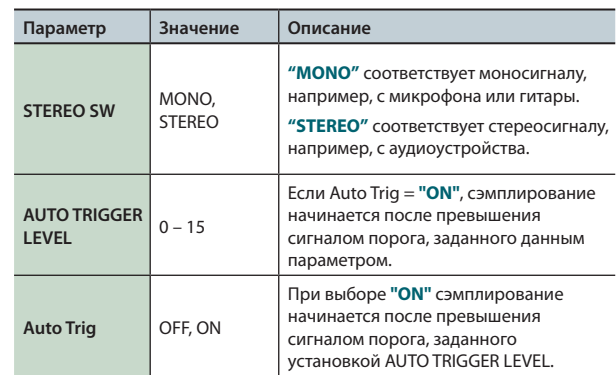

### **Запуск сэмплирования**

**7. Подайте сигнал с источника и нажмите на кнопку [7] (Start) для запуска сэмплирования.**

В процессе сэмплирования на дисплей выводится сообщение **"NOW SAMPLING!"**

#### **НАПОМИНАНИЕ**

Если на шаге 6 параметр Auto Trig установить в **"ON"**, сэмплирование начнется при превышении входным сигналом уровня, заданного параметром AUTO TRIGGER LEVEL.

**8. Для останова сэмплирования нажмите на кнопку [6] (Stop).**

Сэмплирование остановится, и сэмпл будет назначен на выбранный пэд-приемник.

# **Установка входного уровня**

Ниже описана процедура настройки входного уровня сигнала, подаваемого на разъемы AUDIO INPUT или USB COMPUTER.

#### **1. Находясь на экране SAMPLING STANDBY (стр. 79), нажмите на кнопку [2] (Input Setting).**

Откроется экран SYSTEM EFFECTS.

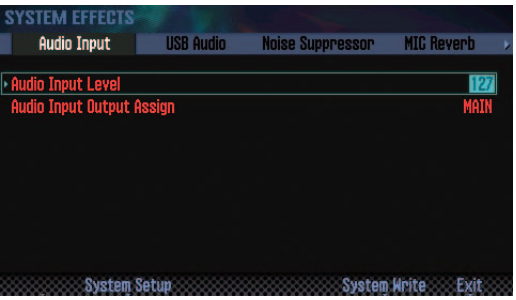

**2. Кнопками курсора выберите параметр и колесом измените его значение.**

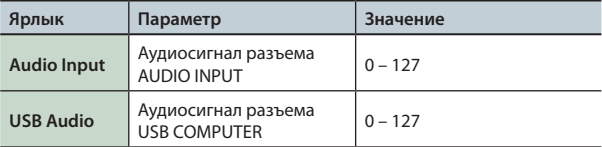

#### **НАПОМИНАНИЕ**

Перейти на экран SYSTEM EFFECTS можно с экрана EFFECTS EDIT (стр. 52).

# **Перемещение/копирование сэмпла**

Можно переместить или скопировать сэмпл одного пэда на другой.

### **Перемещение сэмпла**

**1. Удерживая пэд перемещаемого сэмпла, нажмите на кнопку [CLIP BOARD].**

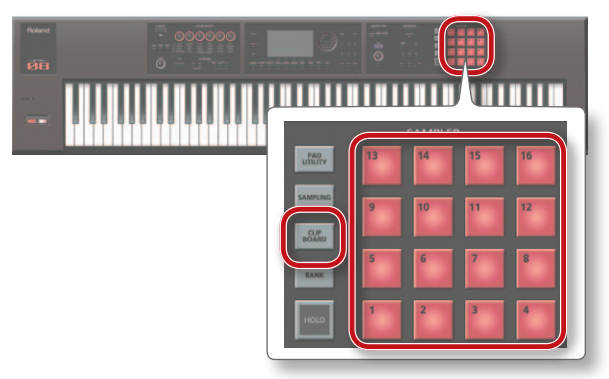

**2. Удерживая кнопку [CLIP BOARD], нажмите на пэд-приемник.**

Сэмпл будет перемещен.

**\*** Если на пэд-приемник уже назначен сэмпл, выведется сообщение **"Overwrite?"**. Нажмите на **[6] (OK)** для перезаписи или на **[7] (Cancel)** для отмены.

# **Копирование сэмпла**

- **1. Удерживая пэд копируемого сэмпла и кнопку [SHIFT], нажмите на кнопку [CLIP BOARD].**
- **2. Удерживая кнопку [CLIP BOARD], нажмите на пэд-приемник.**

Сэмпл будет скопирован.

**\*** Если на пэд-приемник уже назначен сэмпл, выведется сообщение **"Overwrite?"**. Нажмите на **[6] (OK)** для перезаписи или на **[7] (Cancel)** для отмены.

Используйте следующую процедуру.

# **Основная процедура**

**1. Нажмите на кнопку [PAD UTILITY].**

```
Откроется экран SAMPLE PAD.
```
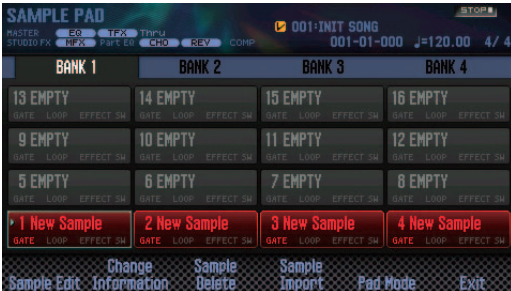

- **2. Нажмите на пэд для выбора назначенного на него сэмпла.**
- **3. Нажмите на кнопку [2] (Sample Edit).**

Откроется экран SAMPLE EDIT.

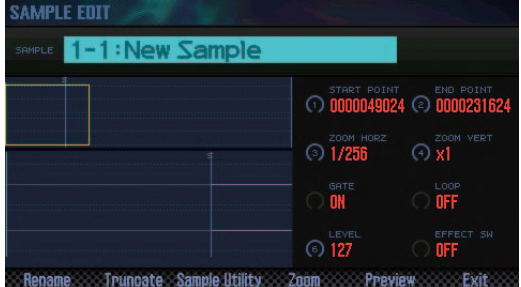

**4. Кнопками курсора выберите параметр и колесом измените его значение.**

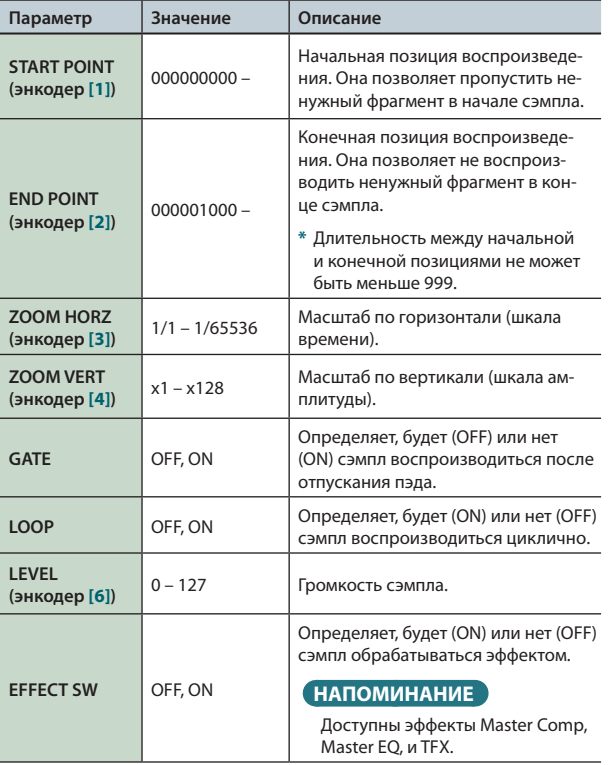

**5. Нажмите на кнопку [7] (EXIT).**

Сэмпл будет сохранен.

#### **НАПОМИНАНИЕ**

Сэмпл сохраняется при выходе с экрана SAMPLE EDIT.

### **Переименование сэмпла**

Используйте следующую процедуру.

- **1. Находясь на экране SAMPLE EDIT, нажмите на кнопку [2] (Rename).**
- **2. Введите имя сэмпла (стр. 45).**

# **Обрезка сэмпла**

Чтобы удалить ненужные фрагменты в начале и в конце сэмпла, выберите начальную и конечную позиции сэмпла и выполните операцию Truncate.

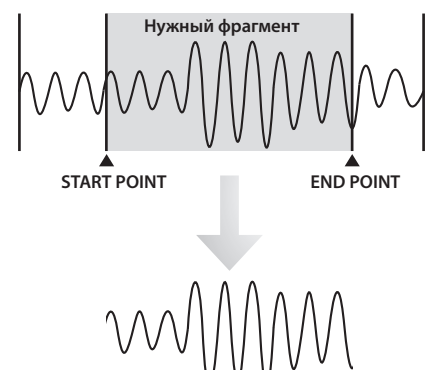

**1. Находясь на экране SAMPLE EDIT, нажмите на кнопку [3] (Truncate).**

Выведется запрос на подтверждение. Для отмены операции нажмите на кнопку **[7] (Cancel)**.

**2. Нажмите на кнопку [6] (OK).**

Операция будет выполнена.

# **Удаление сэмпла**

Используйте следующую процедуру.

- **1. Нажмите на кнопку [PAD UTILITY].**
- **2. Нажмите на пэд, содержащий удаляемый сэмпл.**
- **3. Нажмите на кнопку [4] (Sample Delete).** Выведется запрос на подтверждение. Для отмены операции нажмите на кнопку **[7] (Cancel)**.
- **4. Нажмите на кнопку [6] (OK).** Сэмпл будет удален.

#### **НАПОМИНАНИЕ**

Также можно удалить сэмпл на экране SAMPLE EDIT (стр. 81) с помощью кнопки **[4] (Sample Utility)**.

### **Масштабирование экрана**

Доступен выбор масштаба отображения формы волны сэмпла.

- **1. Находясь на экране SAMPLE EDIT (стр. 81), нажмите на кнопку [5] (Zoom).**
- **2. Кнопками курсора измените масштаб.**

### **Прослушивание сэмпла**

Можно прослушать результат редакции сэмпла.

**1. Находясь на экране SAMPLE EDIT (стр. 81), нажмите на кнопку [6] (Preview).**

Сэмпл воспроизведется.

# **Экспорт сэмпла в файл формата WAV**

Используйте следующую процедуру.

- **1. Находясь на экране SAMPLE EDIT (стр. 81), нажмите на кнопку [4] (Sample Utility).**
- **2. Выберите курсором "Export Sample (WAV)" и нажмите на кнопку [7] (Select).**

Выведется запрос на подтверждение.

Для отмены операции нажмите на кнопку **[7] (Cancel)**.

#### **3. Нажмите на кнопку [6] (OK).**

Результирующий файл WAV будет сохранен в папку **"EXPORT SAMPLE"** на карте SD.

**\*** Если в папке уже содержится файл с таким же именем, выведется сообщение **"Overwrite?"**. Нажмите на кнопку **[6] (OK)** для перезаписи файла или на кнопку **[7] (Cancel)** для отмены операции.

#### **ПРИМЕЧАНИЕ**

Не отключайте питание в процессе выполнения операции.

#### **НАПОМИНАНИЕ**

- **•**  Доступен экспорт всех сэмплов пьесы с помощью одной операции (стр. 76).
- **•**  Если предварительно выполнить операцию Truncate, экспортируется фрагмент между начальной и конечной позициями.

# **Импорт аудиофайла**

Можно импортировать аудиофайл и использовать его в качестве сэмпла FA.

- **1. Предварительно поместите аудиофайл в папку "IMPORT" карты SD.**
- **2. Нажмите на кнопку [PAD UTILITY].**
- **3. Нажмите на кнопку [5] (Sample Import).**
- **4. Колесом или кнопками [DEC]/[INC] выберите импортируемый аудиофайл и нажмите на кнопку [7] (Select).**

#### **НАПОМИНАНИЕ**

- **•**  С помощью кнопки **[4] (Auto Import)** можно одновременно импортировать сэмплы на несколько свободных пэдов. Перейдите к шагу 6. Если свободные пэды отсутствуют, операция будет недоступна.
- **•**  Можно выбрать папку, из которой импортируются файлы. Кнопкой **[2] (Folder)** откройте окно Change Folder. После выбора папки содержащиеся в ней файлы будут выведены на экран SAMPLE IMPORT.
- **5. Нажмите на пэд-приемник импортируемого сэмпла.**

#### **6. Нажмите на кнопку [7] (Execute).**

Выведется запрос на подтверждение. Для отмены операции нажмите на кнопку **[7] (Cancel)**.

#### **7. Нажмите на кнопку [6] (OK).**

Файл WAV будет импортирован.

#### **Импортируемые аудиофайлы**

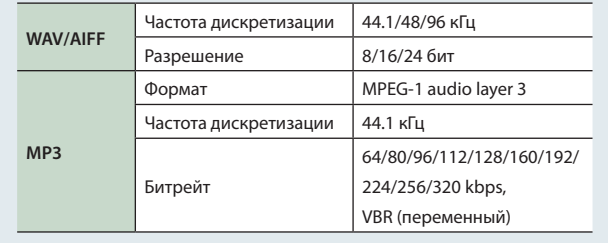

### **Вид информации о сэмпле**

Можно выбрать вид отображения информации о сэмпле на экране SAMPLE PAD.

**1. Находясь на экране SAMPLE PAD (стр. 81), нажмите на кнопку [3] (Change Information).**

Вид отображения информации меняется при каждом нажатии на кнопку.

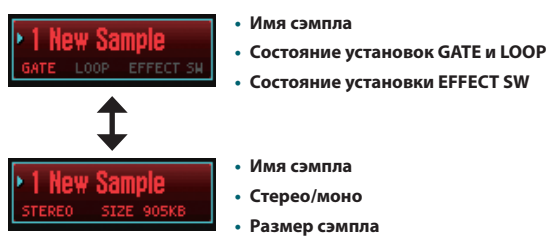

# 07: Пэды

**В этом разделе описано использование пэдов.**

Использование пэдов. . . 84

Кроме воспроизведения сэмплов, пэды можно использовать для управления другими функциями.

# **Назначение функций на пэды**

Используйте следующую процедуру.

#### **1. Нажмите на кнопку [PAD UTILITY].**

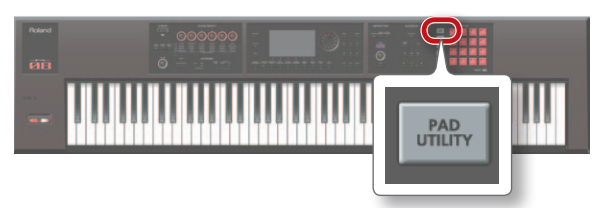

#### **2. Нажмите на кнопку [6] (Pad Mode).**

#### **3. Пэдами [1] – [7] выберите функцию.**

Откроется экран установок выбранной функции.

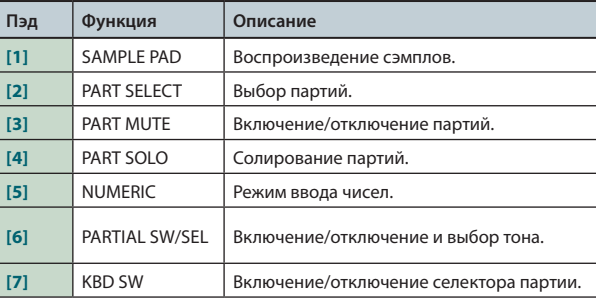

#### **НАПОМИНАНИЕ**

Также можно выбрать функцию пэдов, удерживая кнопку **[PAD UTILITY]** и нажимая пэды **[1]** – **[7]**.

### **Воспроизведение сэмплов**

Пэды воспроизводят сэмплы.

#### **НАПОМИНАНИЕ**

См. стр. 78.

### **Выбор партий**

Пэды выбирают партии (1 – 16).

**\*** Если открыт экран STUDIO SET PLAY, доступные для выбора партии определяются текущим режимом исполнения. В режиме Single доступна только партия 1. В режимах Dual или Split доступны только партии 1 и 2.

#### **НАПОМИНАНИЕ**

- **•**  Пэд выбранной партии мигает.
- **•**  Номера пэдов соответствуют номерам партий.
- **•**  В режиме Split пэд **[1]** выбирает партию Lower (партия 2), пэд **[2]** выбирает партию Upper (партия 1).

### **Мьютирование партий**

Пэды можно использовать для мьютирования партий (1 – 16).

При нажатии на пэд соответствующая партия будет мьютироваться (пэд мигает) или воспроизводиться (пэд горит).

#### **НАПОМИНАНИЕ**

**•**  Номера пэдов соответствуют номерам партий.

# **Солирование партий**

Пэды можно использовать для солирования партий (стр. 44, 63). При повторном нажатии на мигающий пэд режим солирования отключается.

#### **НАПОМИНАНИЕ**

**•**  Номера пэдов соответствуют номерам партий.

### **Ввод числовых значений**

Пэды можно использовать в качестве цифровых кнопок. Это удобно для ввода числовых значений параметров.

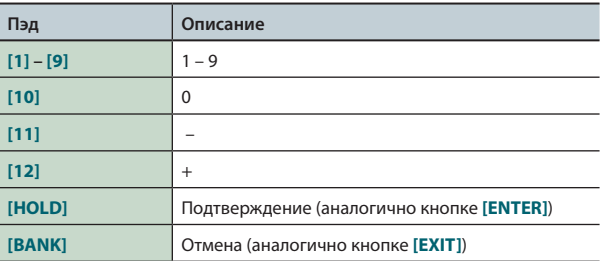

# **Включение/отключение и выбор тонов**

Пэды можно использовать для выбора редактируемого тона или его включения/отключения.

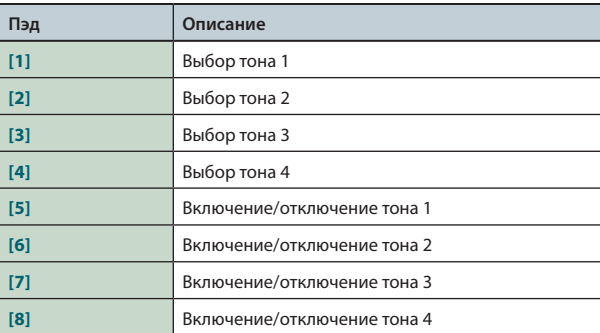

**\*** Это доступно только для тембров, содержащих тоны. В синтезаторных тембрах SuperNATURAL тон 4 отсутствует, поэтому пэды **[4]** и **[8]** не функционируют.

# **Управление селектором партии (KBD SW)**

С помощью пэдов можно включать/выключать партии (стр. 27). При нажатии на пэд соответствующая партия будет включаться (пэд мигает) или выключаться (пэд горит).

**\*** Выбор партий доступен только в мультитембральном режиме.

#### **НАПОМИНАНИЕ**

- **•**  Номера пэдов соответствуют номерам партий.
- **•**  Установки состояния партий сохраняются в патче.

# 08: DAW

**В этом разделе описано совместное использование FA с приложением DAW.**

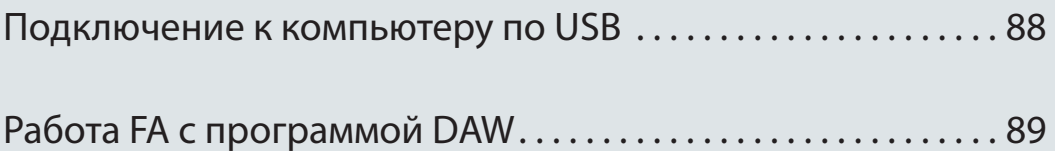

Если соединить опциональным кабелем USB порт USB компьютера с разъемом USB COMPUTER тыльной панели FA, можно будет с помощью MIDI-приложения (программы DAW) воспроизводить аудио- и MIDI-данные с помощью FA.

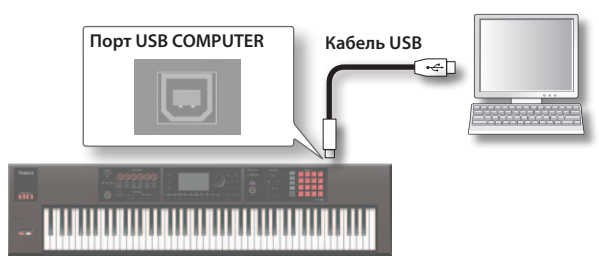

Системные требования изложены на веб-сайте Roland. http://www.roland.com/support/

#### **ПРИМЕЧАНИЕ**

- Корректность работы зависит от типа компьютера. За подробностями обращайтесь на веб-сайт Roland.
- Кабель USB в комплект поставки не входит и приобретается отдельно.
- Кабель USB должен поддерживать работу протокола USB 2.0.
- Порт USB компьютера должен поддерживать работу протокола USB 2.0 Hi-Speed.
- Включайте питание FA перед запуском программы DAW в компьютере. Не включайте и не отключайте питание FA в процессе работы программы DAW.

### Передача аудиосигналов через USB

### $FA \rightarrow$  компьютер

Если подключить FA к компьютеру кабелем USB, выходные аудиосигналы FA можно будет записать в программу DAW, запущенную на компьютере.

### Компьютер  $\rightarrow$  FA

Если подключить FA к компьютеру кабелем USB, аудиосигналы из компьютера будут воспроизводиться через звуковую систему, подключенную к разъемам MAIN OUTPUT в FA.

### **USB MIDI**

Если подключить FA к компьютеру кабелем USB, в программу DAW можно будет записывать данные исполнения на FA (MIDIданные), а поступающие из программы DAW MIDI-данные будут воспроизведиться секцией тон-генератора FA.

# Установка драйвера USB

Драйвер USB является программой обмена данными между инструментом и компьютером.

Перед подключением инструмента к компьютеру в последний необходимо установить драйвер USB.

#### HANOMUHAHUE

Драйвер USB и сопутствующую документацию можно загрузить с веб-сайта Roland.

http://www.roland.com/support/

# Выбор драйвера USB

Используйте следующую процедуру

- 1. Нажмите на кнопку [MENU]. Откроется экран MENU.
- 2. Выберите курсором "System" и нажмите на кнопку **[ENTER].**

Откроется экран SYSTEM SETUP.

- **3.** Кнопками [ $\blacktriangleleft$ ]/[ $\blacktriangleright$ ] выберите ярлык "General".
- 4. Выберите драйвер USB.

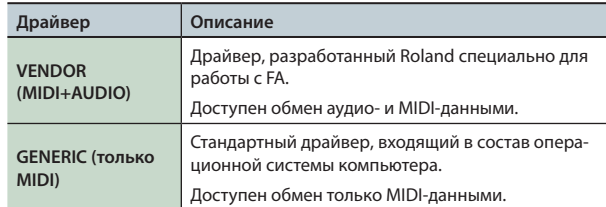

#### **НАПОМИНАНИЕ**

Чтобы установка вступила в силу, сохраните ее и перезагрузите питание FA.

- **5.** Нажмите на кнопку [6] (Write), чтобы сохранить установку.
- б. Выключите и снова включите питание.

# Работа в качестве контроллера DAW

FA можно использовать для управления программой DAW. В инструменте содержатся карты управления популярными программами DAW, облегчающими согласование контроллеров с установками конкретной программы.

#### **НАПОМИНАНИЕ**

При работе FA в данном режиме установите параметр USB Driver B "VENDOR (MIDI+AUDIO)".

# Управление программой DAW

1. Кабелем USB подключите FA к компьютеру. Выведется запрос на подтверждение.

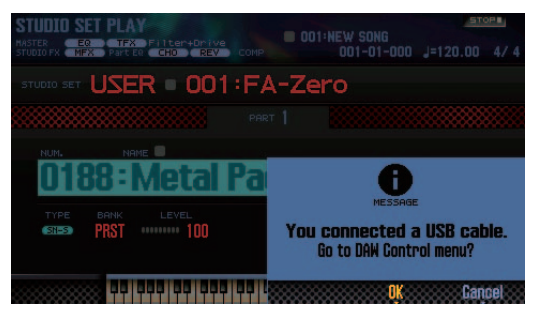

#### **НАПОМИНАНИЕ**

Это сообщение не выводится, если FA подключить к компьютеру перед включением питания инструмента.

#### 2. Нажмите на кнопку [6] (ОК).

Режим управления DAW включится, и откроется экран DAW CONTROL

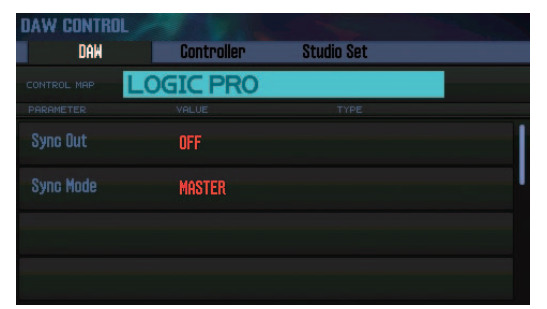

**НАПОМИНАНИЕ** 

- Включать/выключать режим управления DAW можно кнопкой [DAW CONTROL].
- Произведите установки синхронизации "Sync Out" и "Sync Mode" (CTp. 101).

3. Установите курсор на "CONTROL MAP" и колесом выберите используемую программу DAW.

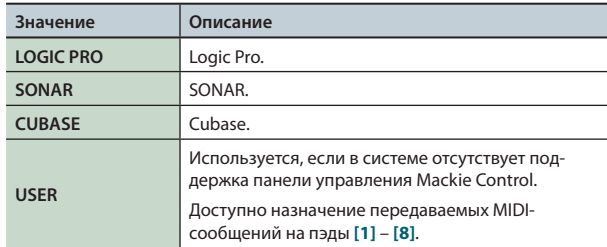

- 4. Кнопками [ $\blacktriangleleft$ ]/[ $\blacktriangleright$ ] выберите ярлык "Controller".
- 5. Установите Local Switch в "OFF" (стр. 90).
- **6.** Запустите программу DAW и откройте рабочий проект.

#### **HANOMUHAHUE**

В программе DAW выберите "FA-06 08" в качестве входного и выходного MIDI-устройства.

См. документацию на программу DAW.

- 7. Произведите соответствующие настройки панели управления выбранной программой DAW (стр. 90).
- 8. Управляйте программой DAW с помощью FA.

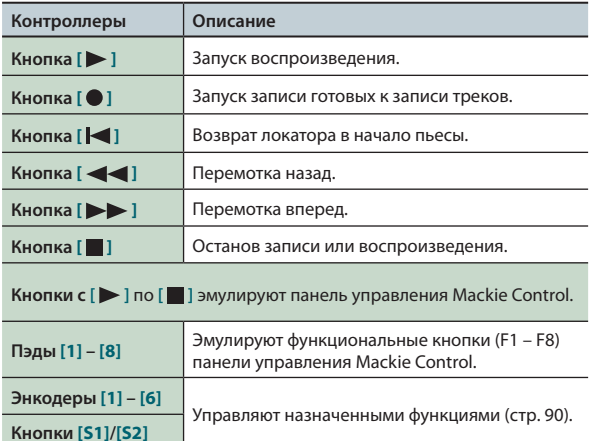

### **Установки в LOGIC PRO**

Приведенная ниже процедура соответствует Logic Pro X. Для других версий она может отличаться.

- **1.** В меню Logic Pro X выберите [Logic Pro X] → **[Control Surfaces] → [Setup], чтобы открыть экран установок.**
- **2.** В меню выберите [New]  $\rightarrow$  [Install].
- **3. В списке Model выберите "Mackie Control" и нажмите на "Add".**
- **4. В качестве входного и выходного портов выберите "FA-06 08 DAW CTRL".**

### **Установки в SONAR**

- Приведенная ниже процедура соответствует SONAR X2 Producer. Для других версий она может отличаться.
- **1.** В меню SONAR выберите [Edit] → [Preferences] → **[MIDI Devices], чтобы открыть окно входных/выходных устройств.**
- **2. В качестве входного и выходного устройств выберите "FA-06 08 DAW CTRL".**
- **3. <sup>В</sup>[Preferences] выберите [MIDI Control Surfaces].**
- **4. Нажмите на "Add new Controller/Surface", чтобы открыть диалоговое окно установок панели управления.**
- **5. Выберите панель управления "Mackie Control", в качестве входного и выходного портов выберите "FA-06 08 DAW CTRL" и нажмите на "OK".**

### **Установки в CUBASE**

Приведенная ниже процедура соответствует Cubase 7 для Mac OS X. Для других версий она может отличаться.

- **1. В меню Cubase [Devices] выберите [Device Setup].**
- **2. Нажмите на [+] в верхнем левом углу диалогового окна и выберите в ниспадающем меню "Mackie Control".**
- **3. В качестве входа и выхода MIDI для Mackie Control выберите "FA-06 08 DAW CTRL".**
- **4. В левой части диалогового окна выберите "MIDI Port Setup", чтобы открыть экран установок.**
- **5. Для "FA-06 08 DAW CTRL" снимите флажок "In 'ALL MIDI Inputs'".**

# **Назначение функций на контроллеры**

Доступно назначение функций на энкодеры **[1]** – **[6]** и кнопки **[S1]**/**[S2]**.

Можно сохранить 16 наборов таких назначений энкодеров **[1]** – **[6]** и кнопок **[S1]**/**[S2]**.

**1. Находясь на экране DAW CONTROL, выберите ярлык "Controller".**

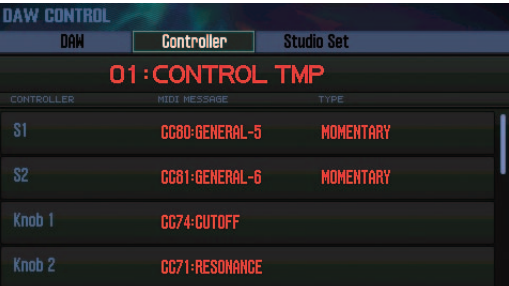

**2. Выберите редактируемый набор назначений.**

#### **НАПОМИНАНИЕ**

Можно нажать на кнопку **[ENTER]** и переименовать набор.

**3. Кнопками курсора выберите параметр и колесом измените его значение.**

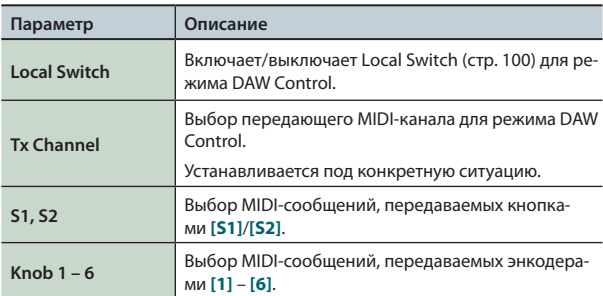

#### **НАПОМИНАНИЕ**

Чтобы не утерять настройки, сохраните установки DAW CONTROL (стр. 92).

# **Работа в качестве MIDI-клавиатуры**

Передаваемые с клавиатуры FA сообщения (MIDI-данные) можно записывать в программу DAW или использовать для воспроизведения звука программных инструментов.

- **1. Подключите FA к компьютеру и включите режим управления DAW.**
- **2. Находясь на экране DAW CONTROL, выберите ярлык "Controller".**
- **3. Установите Local Switch в "OFF".**

#### **НАПОМИНАНИЕ**

Выберите передающий MIDI-канал (Tx Channel: стр. 90).

# **Воспроизведение звуков FA с помощью программы DAW**

Данные исполнения (MIDI-данные), поступающие из программы DAW, могут управлять воспроизведением звуков с помощью тон-генератора FA.

- **1. Подключите FA к компьютеру и включите режим управления DAW.**
- **2. Запустите прграмму DAW и откройте рабочий проект.**

#### **НАПОМИНАНИЕ**

В программе DAW выберите **"FA-06 08"** в качестве входного и выходного MIDI-устройства.

См. документацию на программу DAW.

**3. Находясь на экране DAW CONTROL, выберите ярлык "Studio Set".**

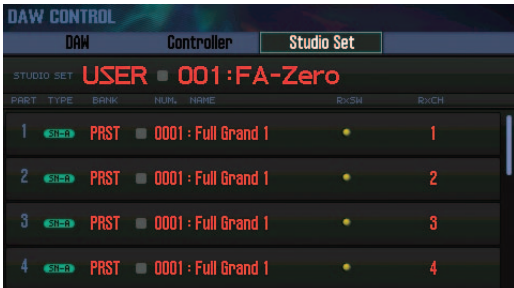

- **\*** В зависимости от установок каналов в DAW, переключающие патчи сообщения могут передаваться по каналу партии, что приведет к изменению ее тембра. В таком случае откорректируйте установки каналов в DAW.
- **4. Выберите курсором "RxCH" для воспроизводимого тембра и колесом выберите приемный канал.**

#### **НАПОМИНАНИЕ**

Если отключить RxSw, MIDI-сообщения приниматься не будут. Это удобно для временного отключения приема MIDI-сообщений.

**5. В программе DAW установите передающие каналы воспроизводящихся треков в соответствие с приемными каналами FA.**

См. документацию на программу DAW.

**6. Включите воспроизведение в программе DAW.** Исполнение будет воспроизводиться тембрами FA.

# **Работа в качестве аудиоинтерфейса**

Выходной аудиосигнал FA можно записывать в программу DAW компьютера.

Звук из компьютера можно выводить на звуковую систему, подключенную к разъемам MAIN OUTPUT в FA.

- **1. Подключите FA к компьютеру.**
- **2. Запустите программу DAW и выберите "FA-06 08" в качестве входного и выходного аудиоустройства.** См. документацию на программу DAW.

# **Выбор аудиовыхода USB**

Используйте следующую процедуру.

**1. Находясь на экране SYSTEM SETUP (стр. 97), нажмите на кнопку [3] (System Effects).**

Откроется экран SYSTEM EFFECTS.

**2. Кнопками [ ]/[ ] ] выберите ярлык "USB Audio".**

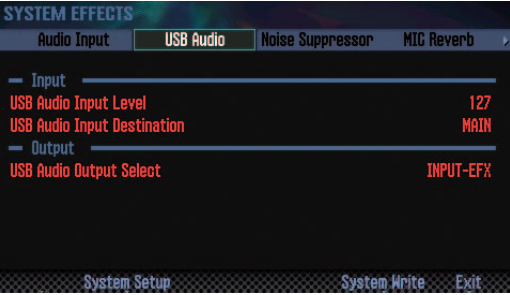

**3. Выберите курсором "USB Audio Output Select" и колесом измените значение.**

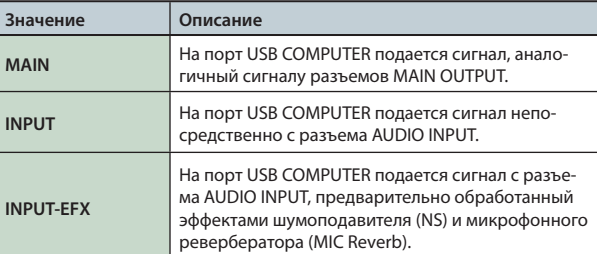

Тракт аудиосигнала USB показан на экране EFFECTS EDIT (стр. 52).

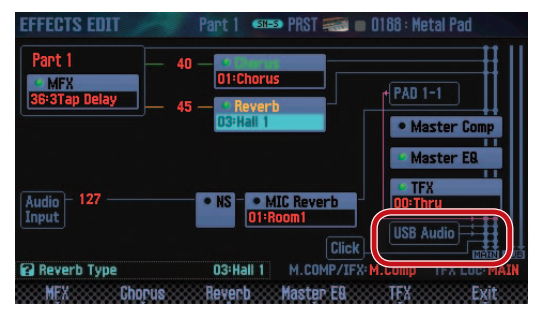

# **Сохранение установок DAW CONTROL**

Установки DAW CONTROL возвращаются в исходное состояние после выключения питания. Чтобы этого не произошло, сохраните их.

#### **1. Находясь на экране DAW CONTROL, нажмите на кнопку [Write].**

Выведется запрос на подтверждение.

Для отмены операции нажмите на кнопку **[7] (Cancel)**.

#### **2. Нажмите на кнопку [6] (OK).**

Установки DAW CONTROL будут сохранены.

#### **НАПОМИНАНИЕ**

При сохранении установок DAW CONTROL системные установки также сохраняются.

#### **ПРИМЕЧАНИЕ**

Не выключайте питание в процессе выполнения операции.

# 09: Установки

**В этом разделе описаны общие функции, воздействующие на FA в целом.**

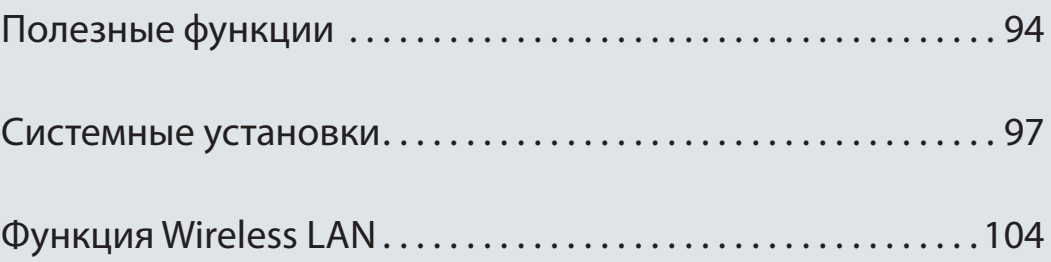

# **Основная процедура определения установок**

#### **1. Нажмите на кнопку [MENU].** Откроется экран MENU.

**2. Выберите курсором "Utility" и нажмите на кнопку [ENTER].**

Откроется экран UTILITY.

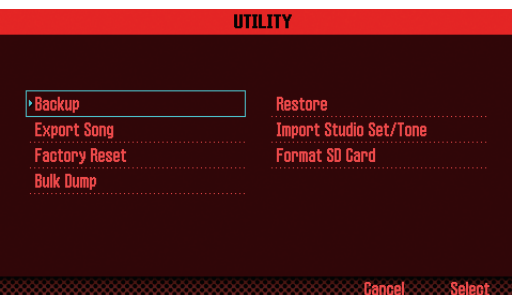

**3. Выберите функцию и нажмите на кнопку [ENTER].**

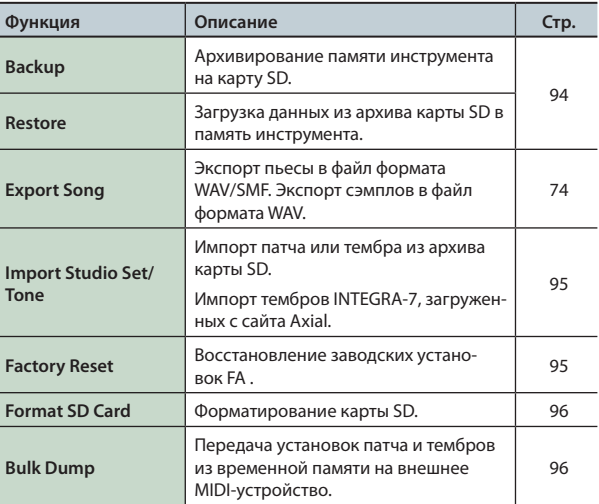

# **Использование архивов**

Данные пользовательской и системной памяти FA (стр. 14) можно сохранить на карту SD (Backup), а также загрузить данные из архива в память FA (Restore).

# **Архивирование на карту SD (Backup)**

#### **ПРИМЕЧАНИЕ**

Если файл данных сохраняется под именем уже существующего на карте SD файла, данные последнего будут переписаны. Чтобы этого не произошло, сохраните файл под новым именем.

- **1. Находясь на экране UTILITY, выберите "Backup" и нажмите на кнопку [ENTER].**
- **2. Нажмите на кнопку [2] (Rename) и введите имя файла (стр. 45).**
- **3. Нажмите на кнопку [7] (Backup).**

Выведется запрос на подтверждение. Для отмены операции нажмите на кнопку **[7] (Cancel)**.

**4. Нажмите на кнопку [6] (OK).**

Данные будут сохранены в архив на карту SD.

#### **ПРИМЕЧАНИЕ**

Не выключайте питание до тех пор, пока операция не будет полностью завершена.

# **Загрузка данных из архива (Restore)**

- **1. Находясь на экране UTILITY, выберите "Restore" и нажмите на кнопку [ENTER].**
- **2. Кнопками курсора выберите загружаемый файл и нажмите на кнопку [7] (Restore).**

Выведется запрос на подтверждение. Для отмены операции нажмите на кнопку **[7] (Cancel)**.

#### **ПРИМЕЧАНИЕ**

После выполнения этой операции все текущие установки памяти инструмента будут перезаписаны. Чтобы не потерять эти установки, предварительно сохраните их под другим именем.

#### **3. Нажмите на кнопку [6] (OK).**

По окончании операции выведется сообщение **"Completed. Please Power Off!"**.

#### **ПРИМЕЧАНИЕ**

Не выключайте питание до тех пор, пока операция не будет полностью завершена.

**4. Выключите и снова включите питание.**

Axial

# **Импорт патча или тембра**

Доступен импорт выбранного патча или тембра из архива, хранящегося на карте SD.

Также доступен импорт тембров INTEGRA-7, загруженных с сайта Axial.

## **Импорт из архива**

- **1. Находясь на экране UTILITY, выберите "Import Studio Set/Tone" и нажмите на кнопку [ENTER].**
- **2. Кнопками курсора выберите архив и нажмите на кнопку [7] (Select).**

#### **НАПОМИНАНИЕ**

Доступен выбор папки.

Кнопкой **[2] (Folder)** откройте окно CHANGE FOLDER. После выбора папки находящиеся в ней файлы будут показаны в окне IMPORT (SELECT FILE). При импорте тембров, загруженных с сайта Axial, выбирайте папку **"IMPORT"**.

#### **3. Кнопками курсора выберите импортируемые патчи или тембры и установите для них флажки.**

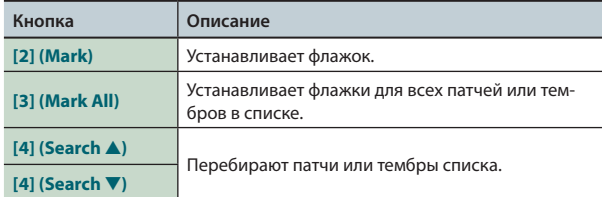

#### **4. Нажмите на кнопку [7] (Import).**

**5. Выберите приемник данных и нажмите на кнопку [7] (Execute).**

Выведется запрос на подтверждение. Для отмены операции нажмите на кнопку **[7] (Cancel)**.

#### **6. Нажмите на кнопку [6] (OK).**

Выбранные данные будут импортированы.

# **Импорт тембров с сайта Axial**

Ниже описана процедура импорта тембров INTEGRA-7, загруженных с сайта Axial.

**1. Загрузите тембры INTEGRA-7 с сайта Axial.**

#### **НАПОМИНАНИЕ**

См. сайт Axial. **http://axial.roland.com/**

- **2. С помощью компьютера скопируйте данные тембров в папку "IMPORT" карты SD.**
- **3. Импортируйте тембры, как описано на стр. 95.**

Axial является сайтом звуковой библиотеки, с которого можно загружать дополнительные звуки для синтезаторов Roland.

# **Восстановление заводских установок**

Установки FA можно вернуть к заводским значениям (операция Factory Reset).

#### **ПРИМЕЧАНИЕ**

После выполнения операции Factory Reset все пользовательские данные инструмента будут перезаписаны. Чтобы не потерять эти данные, сохраните их на карту SD.

**1. Находясь на экране UTILITY, выберите "Factory Reset" и нажмите на кнопку [ENTER].**

Выведется запрос на подтверждение.

Для отмены операции нажмите на кнопку **[7] (Cancel)**.

**2. Нажмите на кнопку [6] (OK).**

Операция будет выполнена.

#### **ПРИМЕЧАНИЕ**

- **•**  Не выключайте питание до тех пор, пока операция не будет полностью завершена.
- **•**  Заводские данные карты SD восстановить невозможно.

# Форматирование карты SD

Используйте следующую процедуру.

#### **ПРИМЕЧАНИЕ**

- Не форматируйте карту SD, прилагаемую к инструменту. В противном случае, хранящиеся на ней демо-данные будут утеряны
- Сохраняйте данные с карты в компьютер перед ее форматированием.

После форматирования все данные карты будут утеряны. Если на карте SD хранится важная информация, предварительно сохраните ее в компьютер, как описано ниже.

1. Находясь на экране UTILITY, выберите "Format SD Card" и нажмите на кнопку [ENTER].

Выведется запрос на подтверждение.

Для отмены операции нажмите на кнопку [7] (Cancel).

#### 2. Нажмите на кнопку [6] (ОК).

Карта SD будет отформатирована.

# Сохранение данных карты SD в компьютер

- **1.** Извлеките карту SD из FA.
- 2. Вставьте карту SD в компьютер.

Если в компьютере отсутствует слот для карты SD, используйте опциональный картридер.

3. Скопируйте все папки карты SD в выбранное место в компьютере.

#### **ПРИМЕЧАНИЕ**

Необходимо скопировать все папки. В противном случае система будет работать некорректно.

- 4. Извлеките карту SD из компьютера.
- **5.** Вставьте карту SD в FA.

### Восстановление архива данных с карты SD

- **1.** Извлеките карту SD из FA.
- **2.** Вставьте карту SD в компьютер.

Если в компьютере отсутствует слот для карты SD, используйте опциональный картридер.

З. Скопируйте все заархивированные ранее папки данных из компьютера на карту SD.

#### **ПРИМЕЧАНИЕ**

- При копировании ранее хранящиеся на карте SD данные будут утеряны.
- Необходимо скопировать все папки. В противном случае система будет работать некорректно.

#### 4. Извлеките карту SD из компьютера.

**5.** Вставьте карту SD в FA.

# Передача данных из временной памяти в MIDI-устройство (Bulk Dump)

Операция передачи данных патчей и тембров на внешнее MIDIустройство называется сбросом дампа данных ("Bulk Dump"). Ее можно использовать для создания идентичных установок в другом инструменте FA или для архивирования установок на внешнее MIDI-устройство.

Подключите FA к внешнему MIDI-устройству, как показано на рисунке.

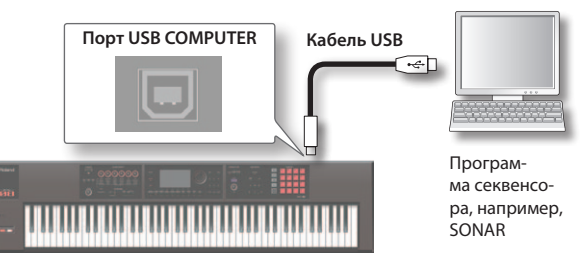

1. Находясь на экране UTILITY, выберите "Bulk Dump" и нажмите на кнопку [ENTER].

Выведется запрос на подтверждение. Для отмены операции нажмите на кнопку [7] (Cancel).

2. Нажмите на кнопку [6] (ОК). Операция будет выполнена.

Эти установки воздействуют на FA в целом

# **Основная процедура**

- **1. Нажмите на кнопку [MENU].** Откроется экран MENU.
- **2. Выберите курсором "System" и нажмите на кнопку [ENTER].**

Откроется экран SYSTEM SETUP.

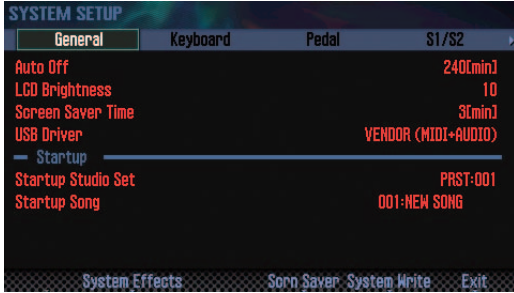

**3. Кнопками курсора выберите параметр и колесом измените его значение.**

#### **НАПОМИНАНИЕ**

Для перехода к установкам системных эффектов используйте кнопку **[3] (System Effects)**.

См. **"Описание параметров"** (файл PDF).

# **Сохранение системных установок**

При выключении питания результаты редактирования системных установок сбрасываются. Чтобы этого не произошло, сохраните их.

**1. Находясь на экране SYSTEM SETUP, нажмите на кнопку [6] (System Write).**

Установки будут сохранены.

#### **ПРИМЕЧАНИЕ**

Не выключайте питание до тех пор, пока операция не будет полностью завершена.

# **Системные параметры**

Системные параметры организованы в группы, согласно их назначению.

### **Общие установки (General)**

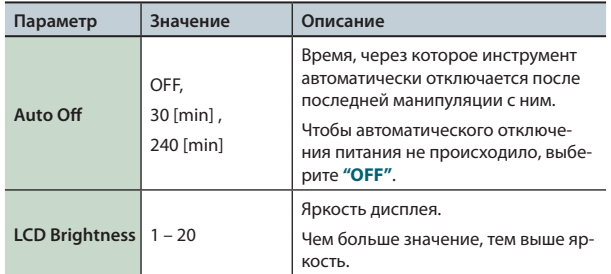

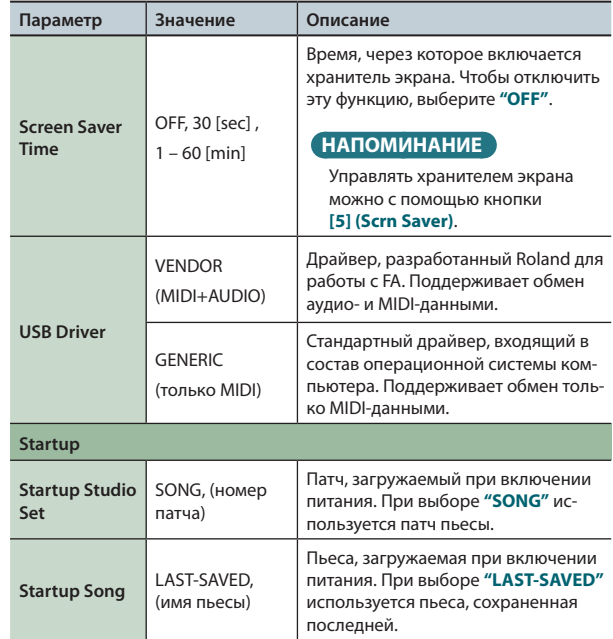

### **Установки клавиатуры (Keyboard)**

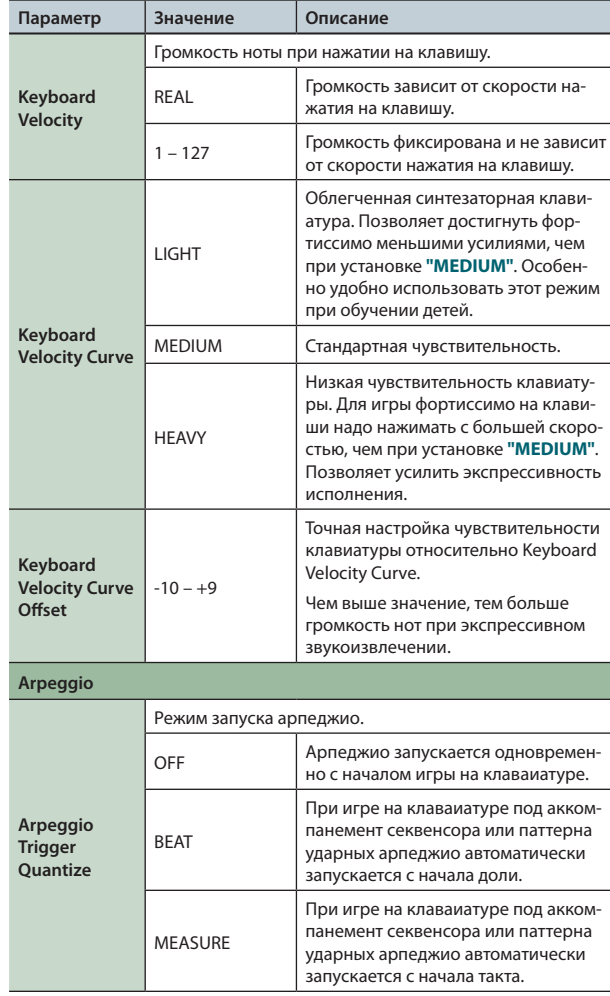

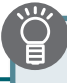

# **Установки педалей (Pedal)**

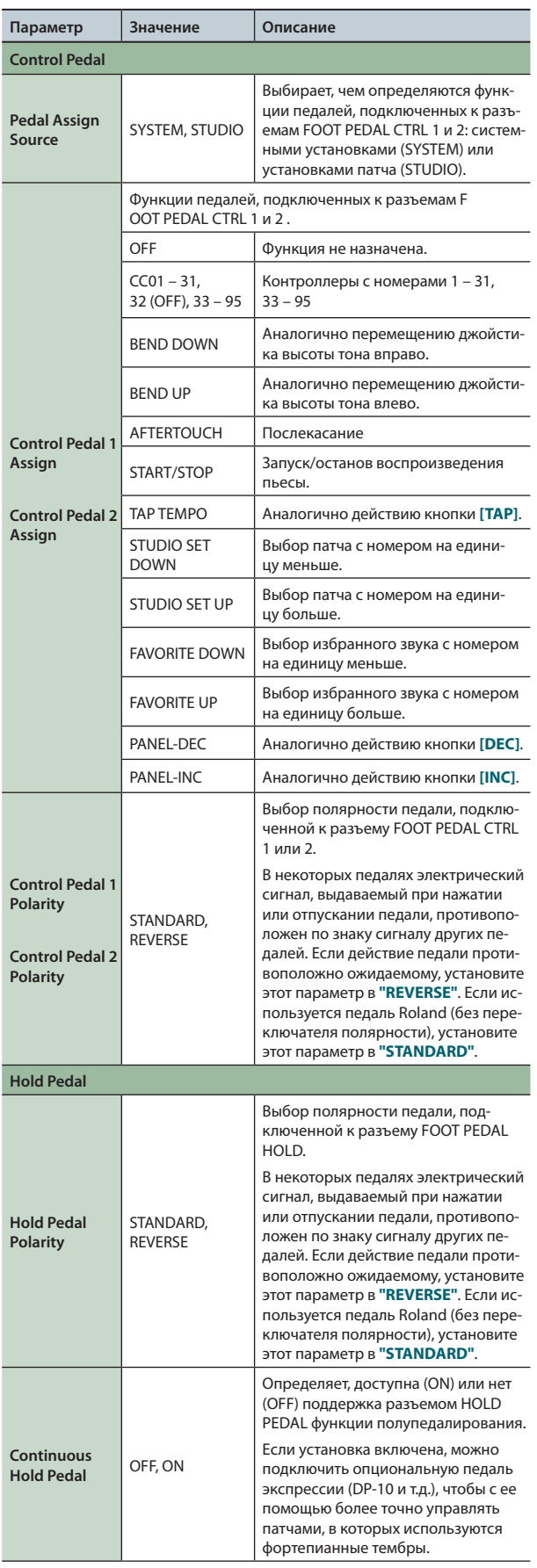

# **Установки кнопок [S1]/[S2] (S1/S2)**

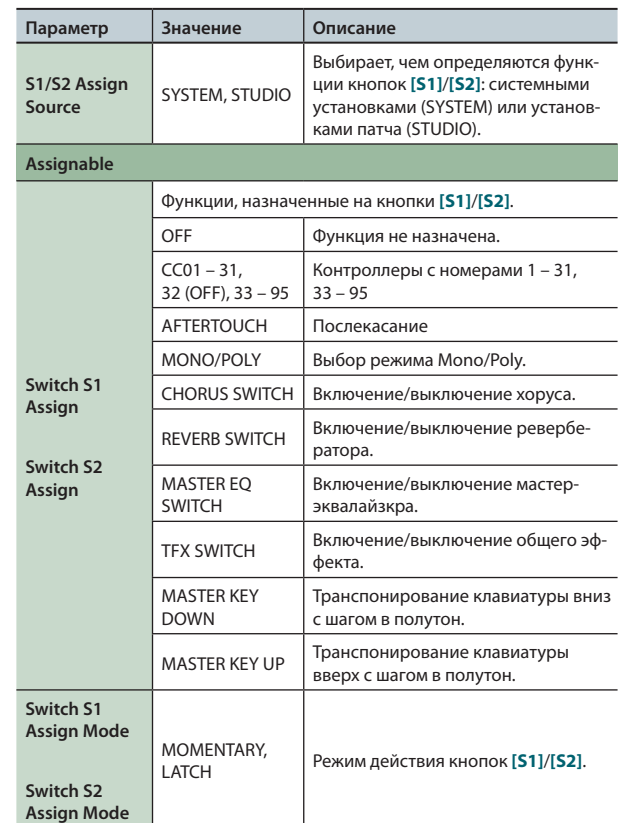

# Системные установки

# Установки энкодеров SOUND MODIFY (Knob)

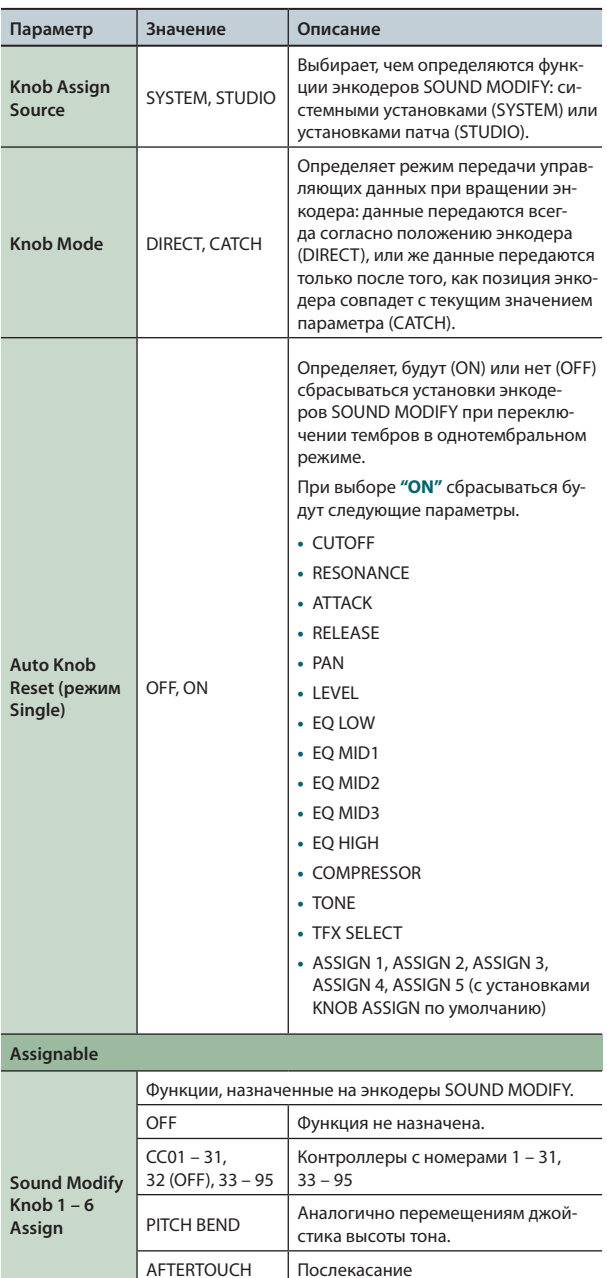

# Установки контроллера D-BEAM (D-Beam)

TFX PARAM 1-3

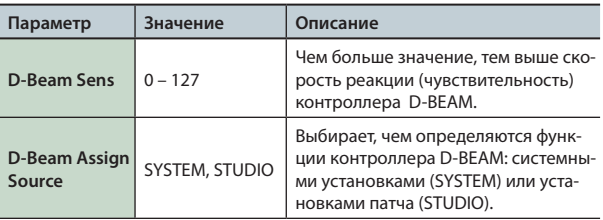

Параметры 1 – 3 общего эффекта.

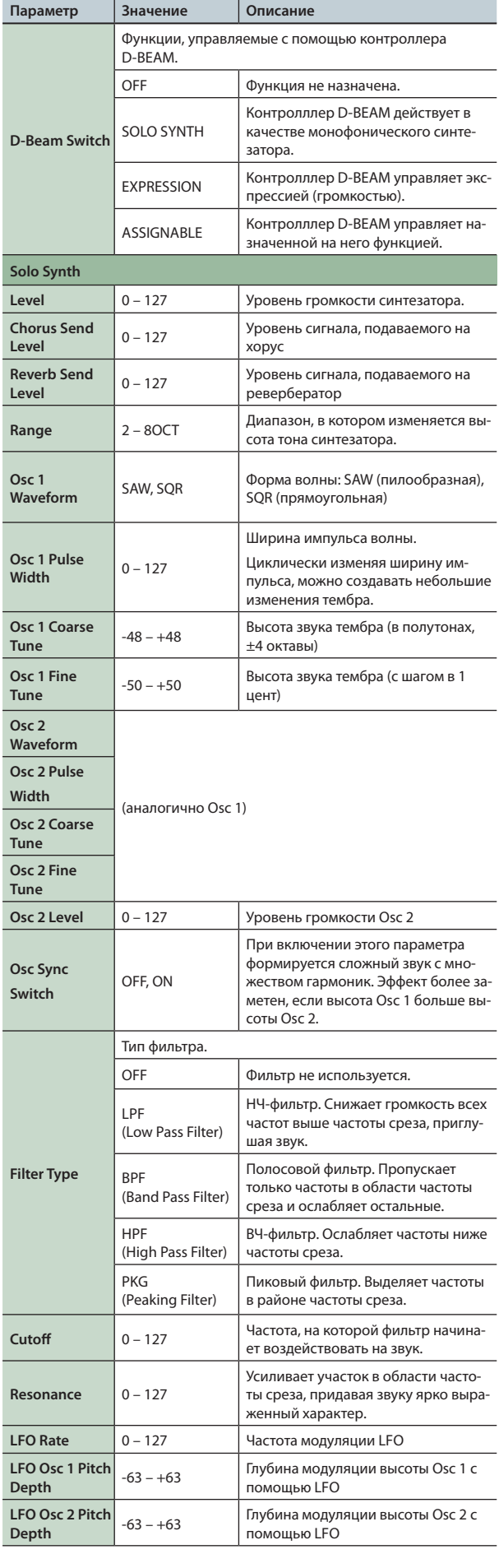

#### **Системные установки**

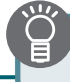

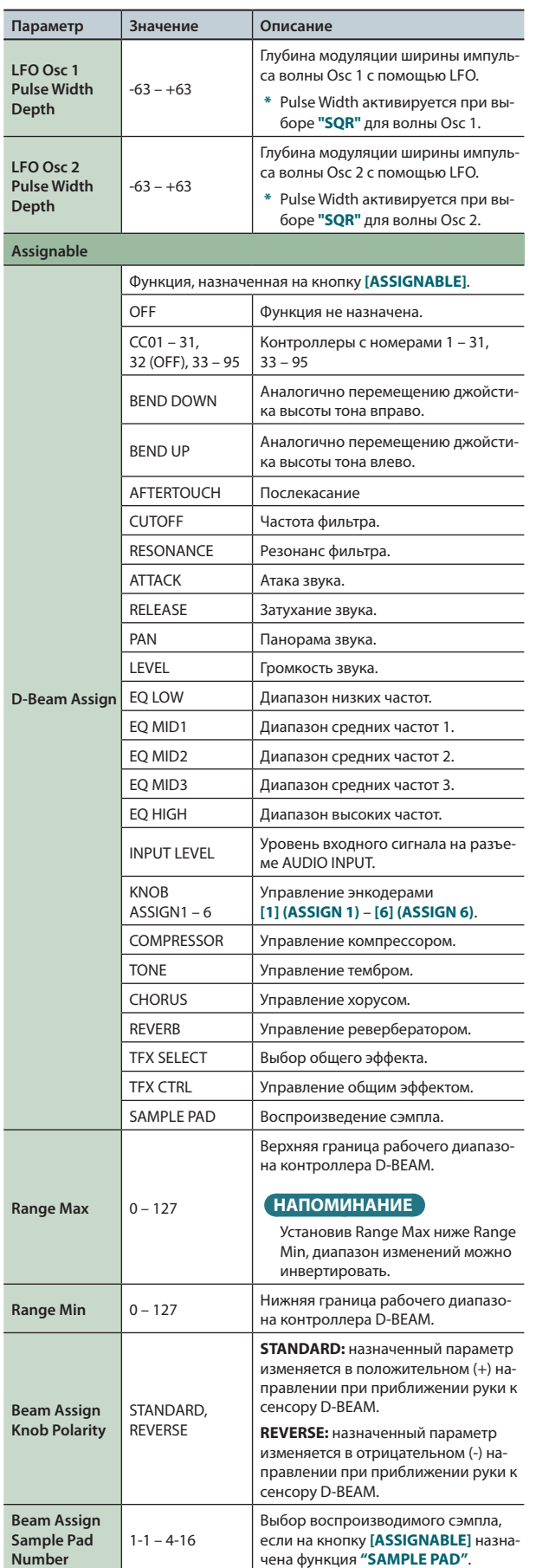

### **Установки звука (Sound)**

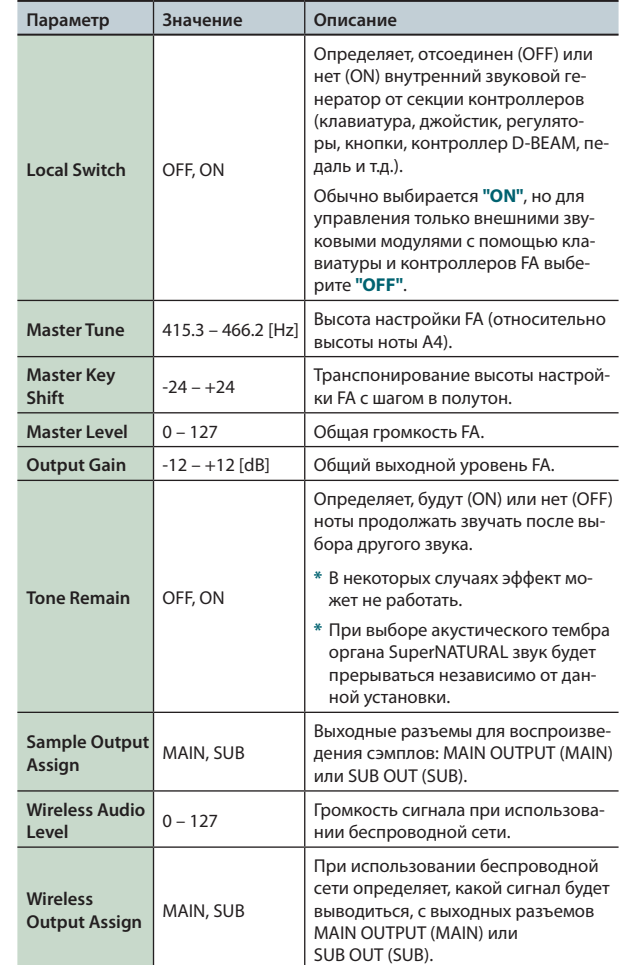

# **Использование параметра Local Switch**

При использовании FA с программой DAW установите параметр Local Switch в значение OFF.

Как правило, при коммутации данные передаются по следующей цепочке: клавиатура FA → программа DAW → тон-генератор FA. Обычно секция клавиатуры FA внутренне соединена с секцией звукогенератора. Состояние этой связи определяется параметром Local Switch. Если отключить Local Switch, секции клавиатуры и тон-генератора FA станут независимыми, позволяя использовать приведенную ниже схему коммутации с программой DAW.

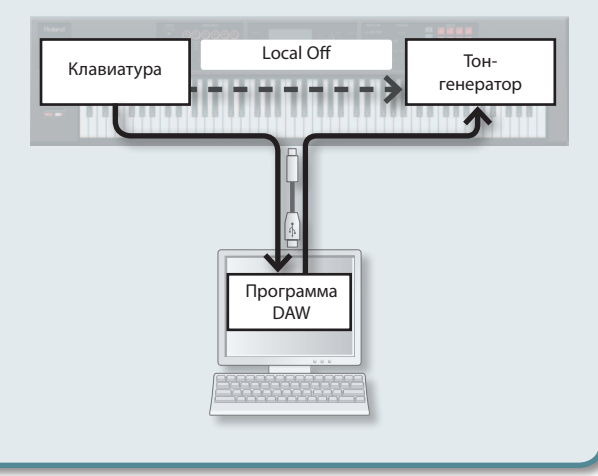

# **Установки синхронизации (Sync/Tempo)**

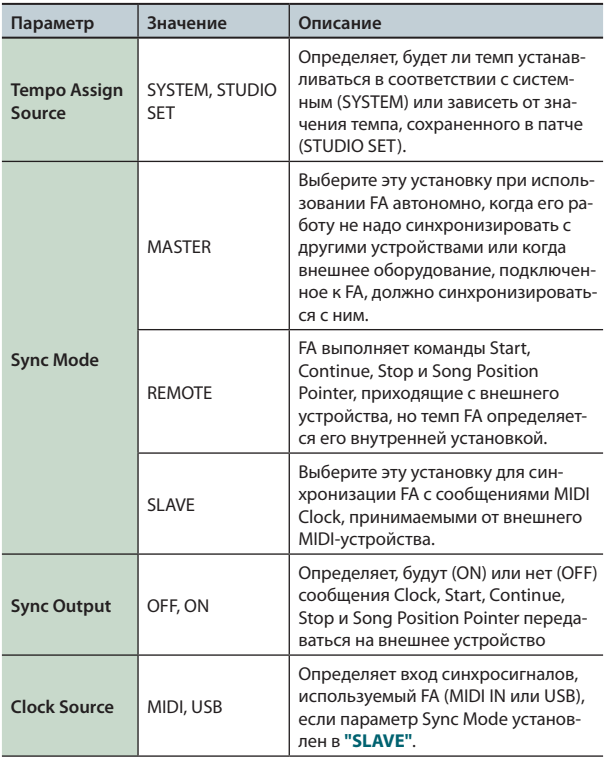

### **Установки клика (Click)**

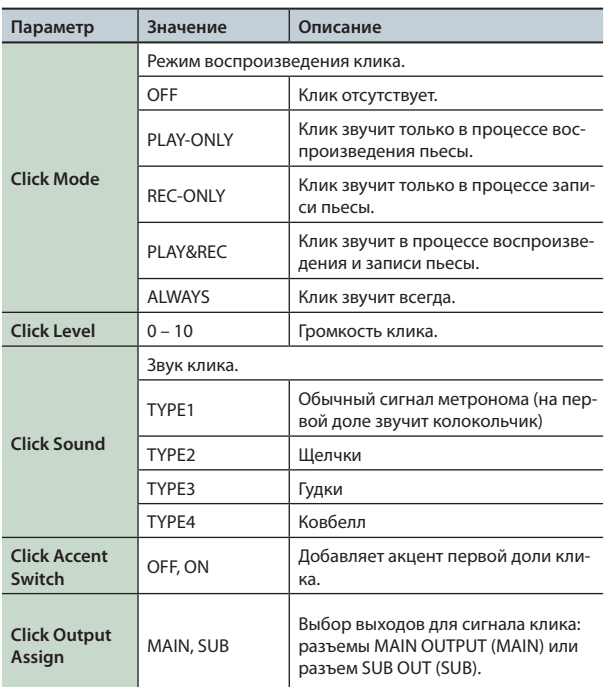

# **Установки MIDI (MIDI)**

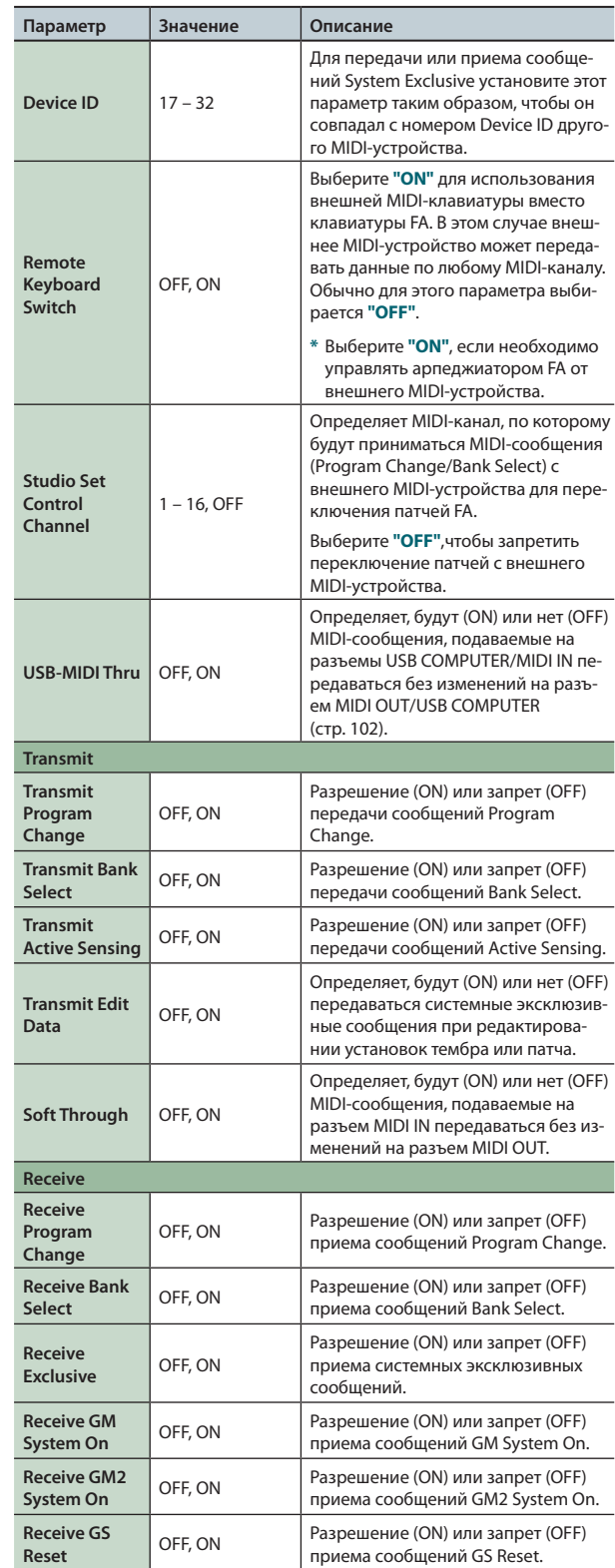

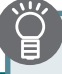

### **Понятие MIDI**

MIDI – Musical Instrument Digital Interface (цифровой интерфейс для музыкальных инструментов). Это общепринятый стандарт для обмена музыкальными данными между различными электронными инструментами и компьютером. Соединив MIDI-кабелем устройства, оборудованные MIDI-разъемами, можно с одной клавиатуры управлять воспроизведением на нескольких MIDI-инструментах, автоматически изменять установки по ходу пьесы и многое другое.

### **Разъемы MIDI**

FA оборудован MIDI-разъемами двух типов, каждый из которых выполняет свою функцию.

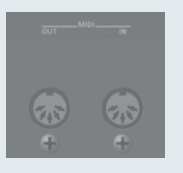

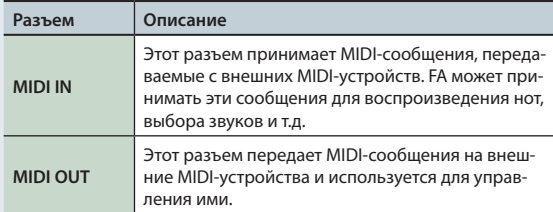

### **Тракт MIDI-сигналов**

**USB-MIDI Thru = OFF**

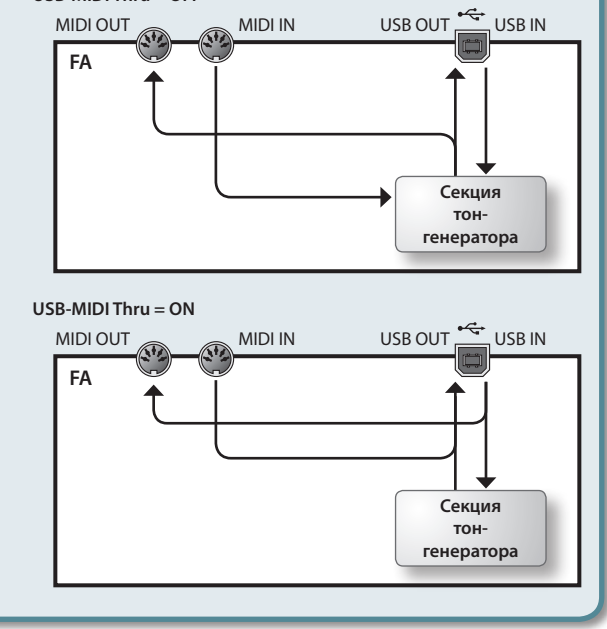

### **Установки прослушивания (Preview)**

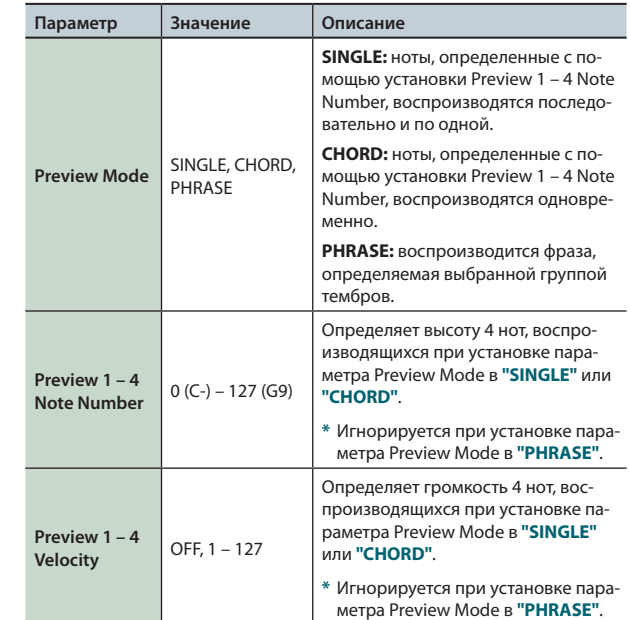

### **Установки управления (Control)**

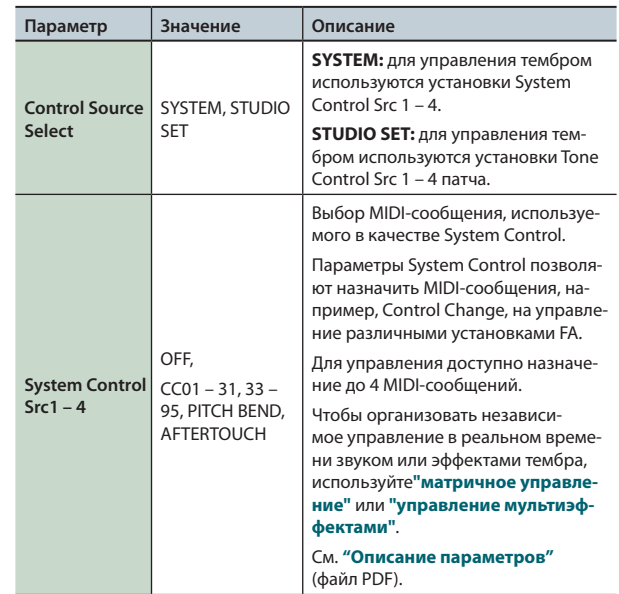

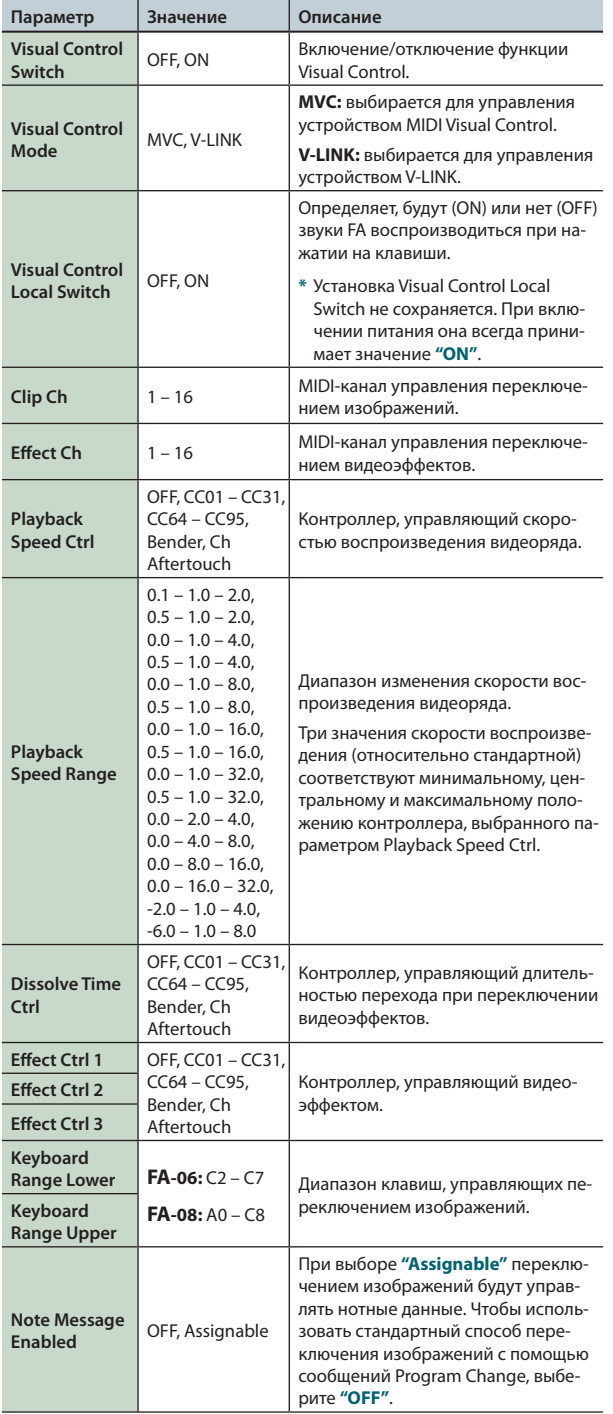

#### **НАПОМИНАНИЕ**

Функциональные кнопки позволяют выполнять следующие операции.

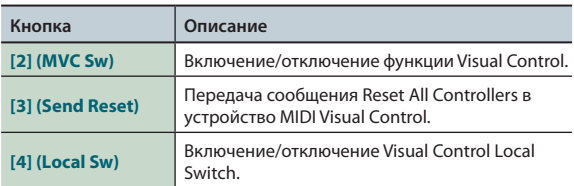

### **Функция MIDI Visual Control**

MIDI Visual Control является стандартом использования MIDI для управления визуальными эффектами с помощью музыки. Виде-

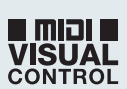

ооборудование, совместимое с протоколом MIDI Visual Control, можно подключать к музыкальным инструментам по MIDI, чтобы управлять этим видеооборудованием синхронно с музыкальным исполнением.

#### **Функция V-LINK**

V-LINK – это разработанная фирмой Roland технология, которая позволя-

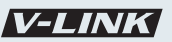

ет объединить исполнение музыки и управление видеорядом. Используя видеооборудование стандарта V-LINK, можно включать во время игры визуальные эффекты, которые усиливают выразительность и эмоциональность подачи исполняемой музыки.

#### **Коммутация**

MIDI-кабелем подключите разъем MIDI OUT на FA к разъему MIDI IN устройства Visual Control или V-LINK.

**\*** Для коммутации потребуется опциональный MIDI-кабель.

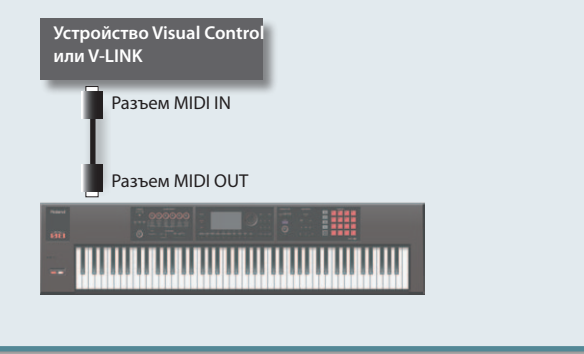

### **Информация об инструменте (Information)**

Доступен просмотр информации о прошивке FA и звуковых расширениях.

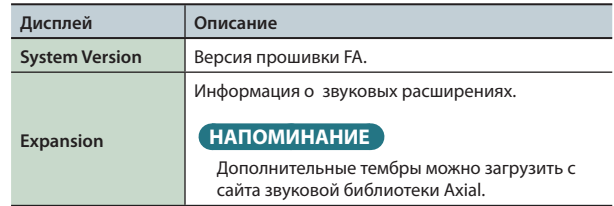

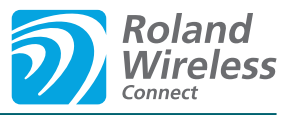

# Понятие функции Wireless LAN

Если к порту USB инструмента подключить опциональный USB-адаптер WNA1100-RL, можно будет установить беспроводную связь с мобильным приложением (например, "Air Recorder")

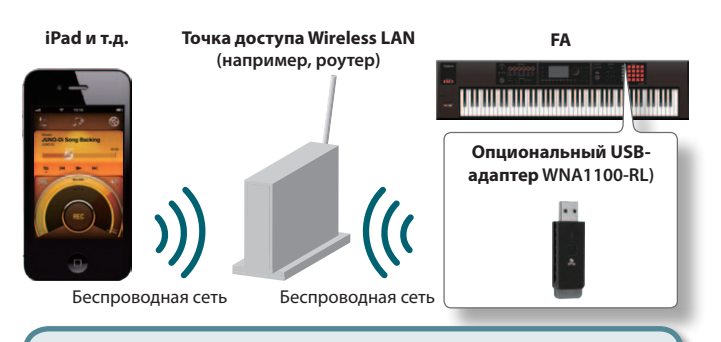

### Необходимое оборудование

- Опциональный USB-адаптер WNA1100-RL)
- Точка доступа Wireless LAN, например, роутер \*1 \*2 \*3
- iPhone, iPad, и т.д.
- \*1 Используемая точка доступа Wireless LAN должна поддерживать работу протокола WPS. В противном случае используйте процедуру, приведенную на стр. 105.
- \*2 Поддержка всех без исключения точек доступа Wireless LAN не гарантируется.
- \*3 Если связь с точкой доступа Wireless LAN невозможна, используйте режим Ad-Hoc (стр. 106).

# Стандартный способ подключения (WPS

При первом подключении инструмента к беспроводной сети необходимо выполнить описанную ниже процедуру (WPS).

Эта процедура выполняется только один раз. После первого вхола в сеть повторно ее выполнять не требуется.)

#### Понятие WPS

WPS - это стандартный способ подключения к точке доступа беспроводной сети с максимальной безопасностью. Для подключения к точке доступа рекомендуется использовать WPS.

1. Подключите опциональный USB-адаптер WNA1100-RL к порту USB MEMORY на FA.

#### **ПРИМЕЧАНИЕ**

Не выключайте питание и не отключайте USB-адаптер, до тех пор, пока с экрана не исчезнет сообщение "Processing...".

2. Выберите: кнопка [MENU] → "Wireless" → "WPS". Откроется экран WPS.

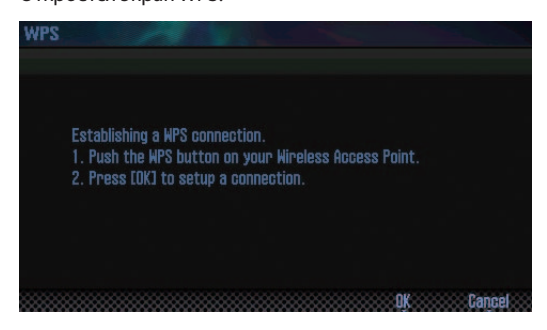

3. Произведите настройку WPS для точки доступа Wireless LAN.

См. прилагаемую к точке доступа документацию.

4. Нажмите на кнопку [6] (ОК) на FA.

После установления связи откроется экран WIRELESS STATUS (стр. 105).

5. Нажмите на кнопку [EXIT] для завершения процедуры. В мобильном приложении, например, Air Recorder, выберите в качестве инструмента "FA-06 08".

#### ПРИМЕЧАНИЕ

Устройство (например, iPad), на котором работает приложение, должно быть подключено к той же сети.

#### **НАПОМИНАНИЕ**

- Данные о соединении после первого выполнения процедуры WPS сохраняются в памяти инструмента и в дальнейшем беспроводная связь устанавливается автоматически.
- После выполнения процедуры восстановления заводских установок все данные о соединении теряются.
- Данные о соединении не входят в состав архива, сохраняющегося на карту SD.

### Иконки на дисплее

Состояние беспроводной связи обозначается иконками в правом верхнем углу экрана.

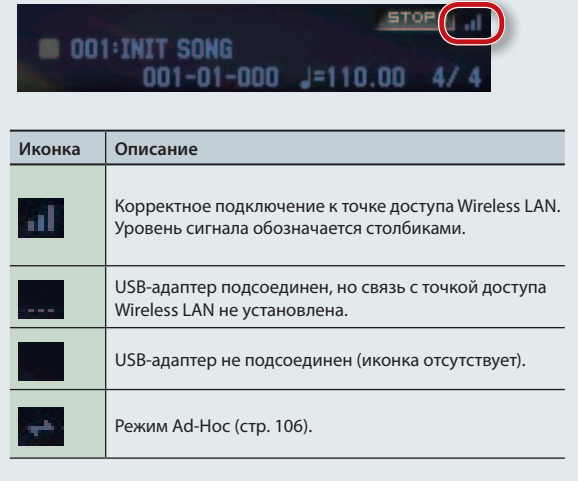

# **Установки функции Wireless LAN**

Для осуществления установок функции Wireless LAN воспользуйтесь следующей процедурой.

# **Экран WIRELESS STATUS**

На этом экране показывается состояние связи Wireless LAN.

**1. Выберите: кнопка [MENU]** <sup>g</sup> **"Wireless".**

Откроется экран WIRELESS STATUS.

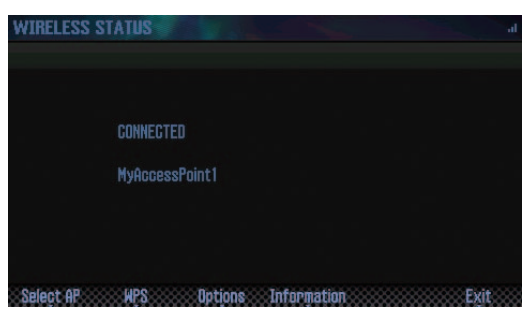

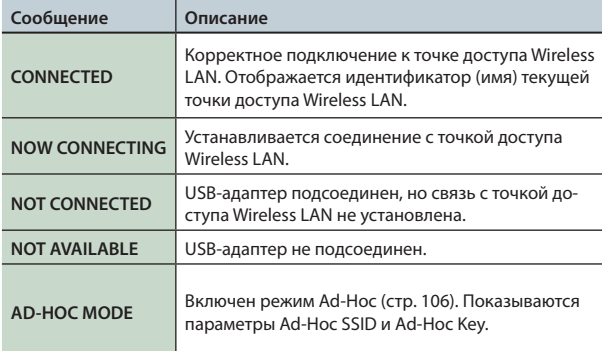

### **Функции кнопок**

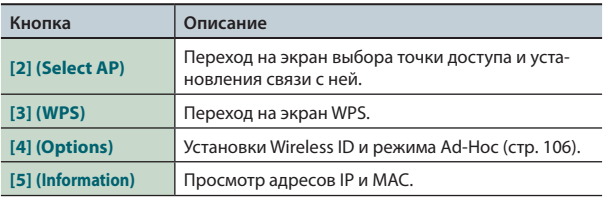

# **Подключение к выбранной точке доступа**

Этот способ используется для подключения к выбранной в списке точке доступа Wireless LAN.

**\*** Поддерживаются стандарты беспроводной связи 802.11g/n (2.4 GHz) и способы идентификации WPA/WPA2.

#### **1.** Выберите: кнопка [MENU] → "Wireless" → "Select AP."

Откроется экран SELECT ACCESS POINT.

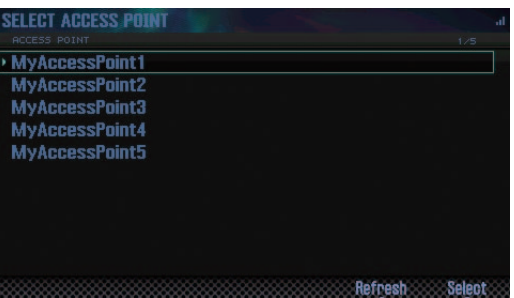

- Текущая точка доступа обозначается символом "  $\blacktriangleright$  ".
- **•**  Чтобы обновить список, используйте кнопку **[6] (Refresh)**.
- **2. Выберите нужную точку доступа и нажмите на кнопку [7] (Select).**
	- **•**  Запустится процесс установки связи.
	- **•**  Если выбранная точка доступа используется в первый раз, откроется экран идентификации (AUTHORIZATION).
	- **•**  Если выбранная точка доступа использовалась ранее, нажмите на кнопку **[7] (Select)**, и связь установится. После установки соединения откроется экран WIRELESS STATUS.

### **Экран AUTHORIZATION**

**3. Введите пароль для точки доступа Wireless LAN и нажмите на кнопку [7] (OK).**

Правила ввода символов приведены на стр. 45.

**\*** В конце строки пароля нельзя использовать пробел.

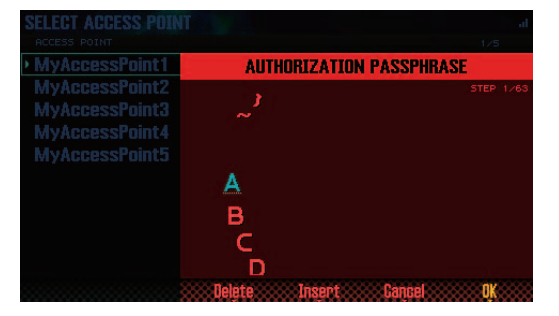

После установки соединения откроется экран WIRELESS STATUS.

### **Дополнительные установки**

Здесь производятся установки для Wireless ID и режима Ad-Hoc.

**1. Выберите: кнопка [MENU]** <sup>g</sup> **"Wireless"** <sup>g</sup> **"Options".** Откроется экран WIRELESS OPTIONS.

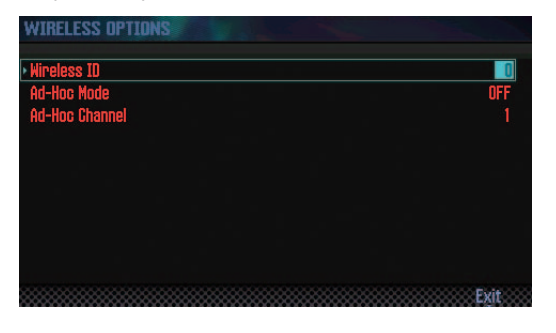

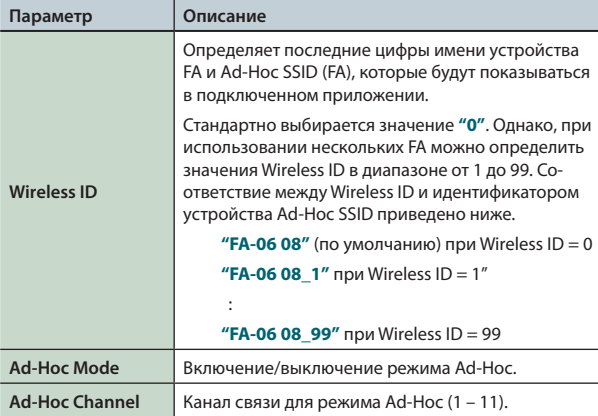

# **Соединение в режиме Ad-Hoc**

Используйте следующую процедуру.

#### **Понятие режима Ad-Hoc**

Режим Ad-Hoc позволяет подключать FA непосредственно к iPad без точки доступа Wireless LAN. Это можно использовать в случае отсутствия точки доступа Wireless LAN в рабочей зоне.

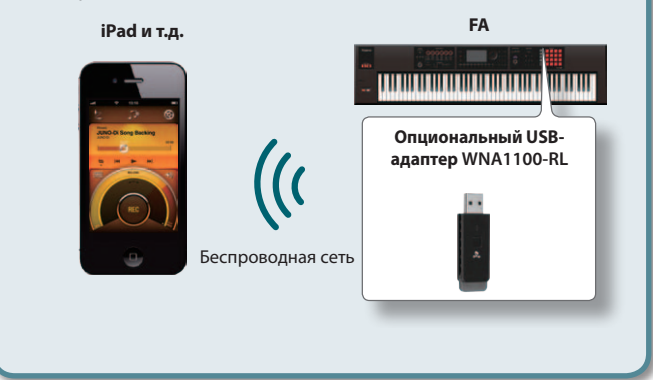

#### **Ограничения**

iPad, подключенный в режиме Ad-Hoc, не имеет возможности выхода в Интернет или связи с другим беспроводным устройством. Однако, iPad сохраняет функции сотового телефона, поэтому может выходить в Интернет с помощью сотовой связи. Имейте в виду, что выход в Интернет с помощью сотовой связи оплачивается по тарифу обслуживания сотовой телефонии.

- **1. Выберите: кнопка [MENU] "Wireless"** <sup>g</sup> **"Options".** Откроется экран WIRELESS OPTIONS.
- **2. Для Ad-Hoc Mode выберите "ON".**

Выберите канал связи для режима Ad-Hoc (1 – 11). Обычно изменение канала требуется только при возникновении проблем со связью.

**3. Нажмите на кнопку [EXIT] для перехода к экрану WIRELESS STATUS.**

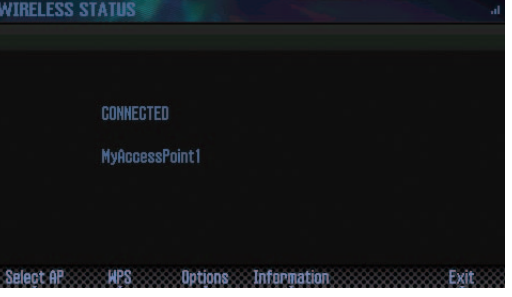

В режиме Ad-Hoc показываются параметры Ad-Hoc SSID (FA) и Ad-Hoc Key (5-символьная текстовая строка).

#### **НАПОМИНАНИЕ**

Значение Ad-Hoc SSID (FA) определяется с помощью установки **"Wireless ID"** на экране WIRELESS OPTIONS.

**4. В iPad или в другом устройстве, с которым устанавливается связь, выберите указанное выше значение**  Ad-Hoc SSID. (Например, в iPad выберите [Settings] → **[Wi-Fi]** g **[Choose a Network], чтобы выбрать Ad-Hoc SSID. В открывшемся окне введите указанное выше значение Ad-Hoc Key.)**

См. документацию на iPad или другое используемое устройство.

**5. По завершении работы в режиме Ad-Hoc приведите**   $y$ становки iPad в окне [Settings] → [Wi-Fi] → **[Choose a Network] в прежнее состояние.**

# **Проверка адресов IP и MAC**

Используйте следующую процедуру.

**1.** Выберите: кнопка [MENU] → "Wireless" → **"Information".**

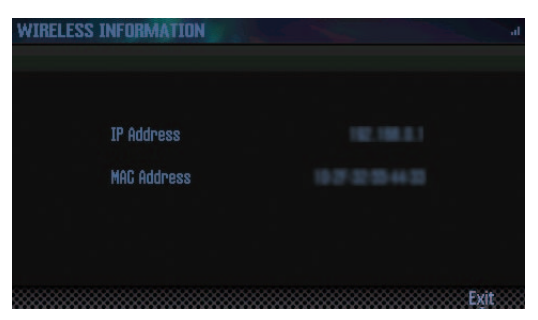

#### **НАПОМИНАНИЕ**

MAC-адрес нанесен на нижнюю панель опционального USBадаптера WNA1100-RL.

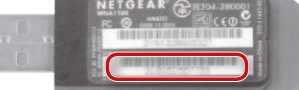

# 10: Приложение

**В этом разделе описаны неисправности и приведена справочная информация.**

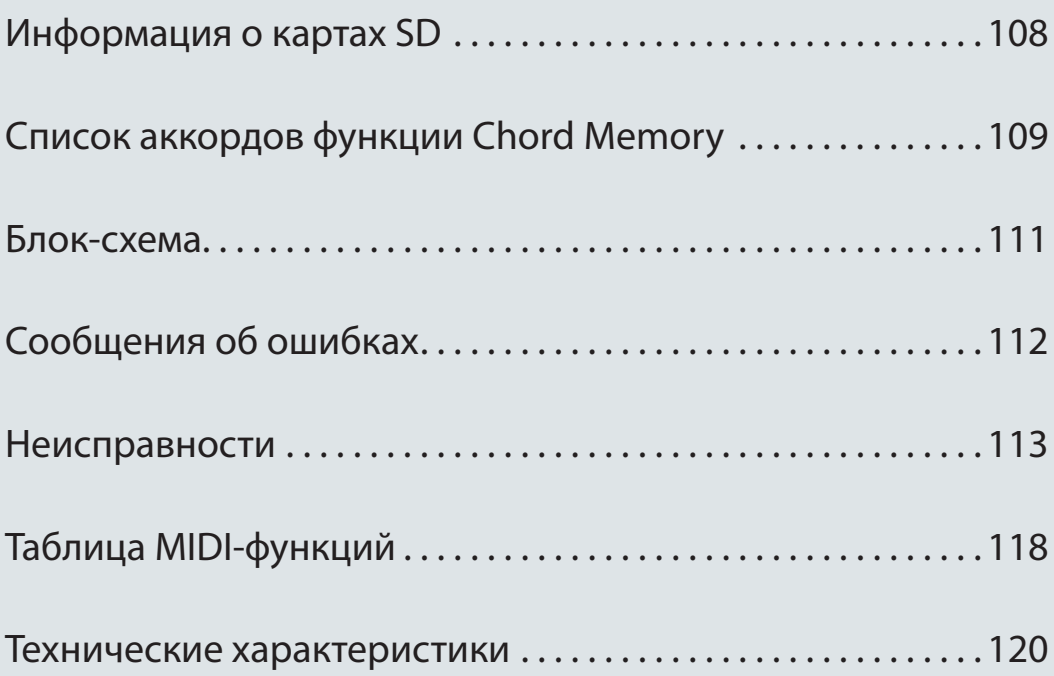

Для замены карты SD выполните следующую процедуру.

#### **1.** Открутите винты защитного кожуха карты SD, расположенного на тыльной панели.

При поставке с завода защитный кожух карты SD закреплен винтами, как показано на рисунке. Чтобы снять защитный кожух, необходимо открутить эти винты.

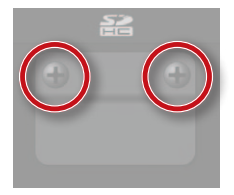

#### **ПРИМЕЧАНИЕ**

- Не выключайте питание и не вынимайте карту SD, если на дисплей выведено сообщение "Processing...".
- Не вынимайте карту SD в процессе записи на нее данных.

#### 2. Извлеките прилагаемую карту SD, вставьте новую карту SD в слот и закрепите защитный кожух винтами.

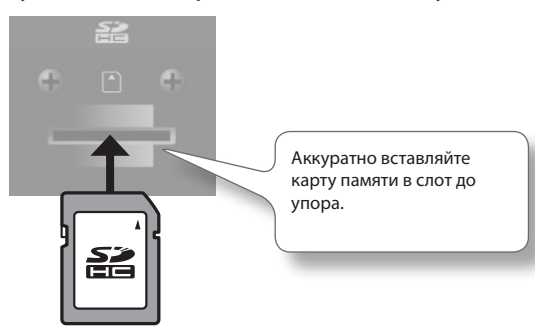

- На карты памяти памяти некоторых типов и ряда производителей запись и воспроизведение могут выполняться некорректно.
- \* Любая карта SD со временем может прийти в негодность. Поэтому рекомендуется рассматривать карту SD в качестве временного, а не постоянного хранилища данных. Также рекомендуется архивировать важные данные на другие устройства хранения информации, работа с которыми поддерживается инструментом.

### Подготовка карты SD к работе

При первом использовании карты SD в FA ее необходимо отформатировать (стр. 96). Однако, не форматируйте карту SD, прилагаемую к FA. При форматировании прилагаемой карты SD демо-пьесы будут уничтожены.

Если на карте содержатся данные, в ходе форматирования они будут уничтожены. Важные данные предварительно сохраните в компьютер (стр. 96).

#### Функция защиты от записи (LOCK)

Содержимое карты можно защитить от записи. Чтобы включить защиту от записи, переведите блокиратор на карте памяти в положение "LOCK". Чтобы удалить или записать данные на карту, снимите блокировку.

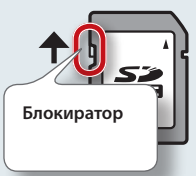

### Структура папок карты SD

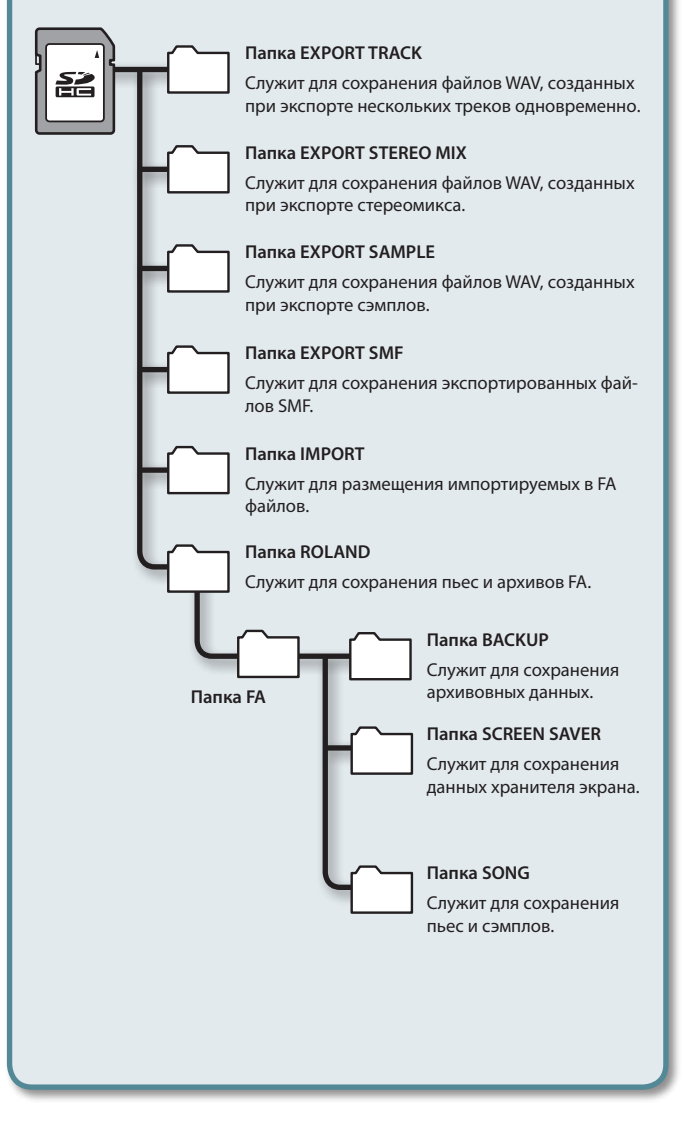
# Список аккордов функции Chord Memory

#### **01: Pop 1**

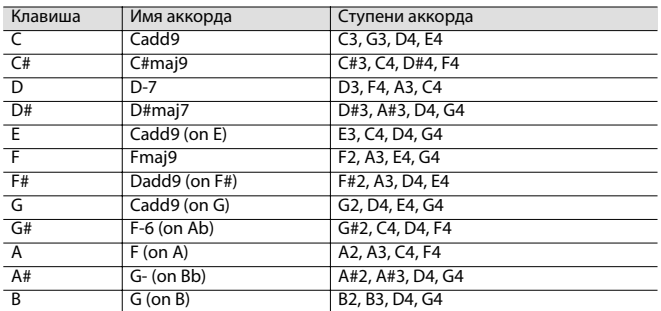

#### **02: Pop 2**

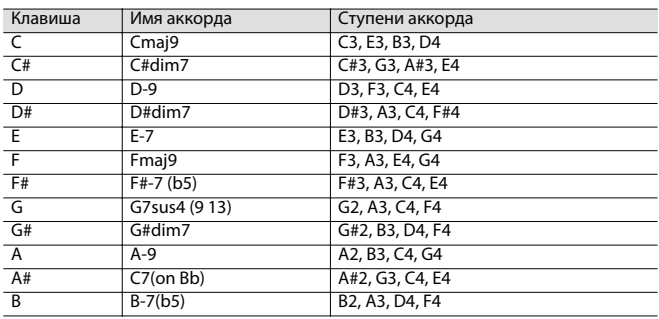

#### **03: Jazz 1**

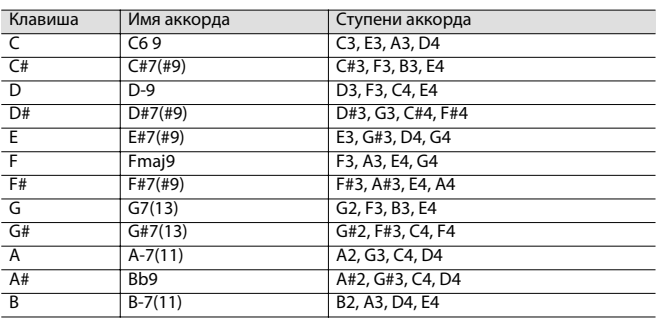

#### **04: Jazz 2**

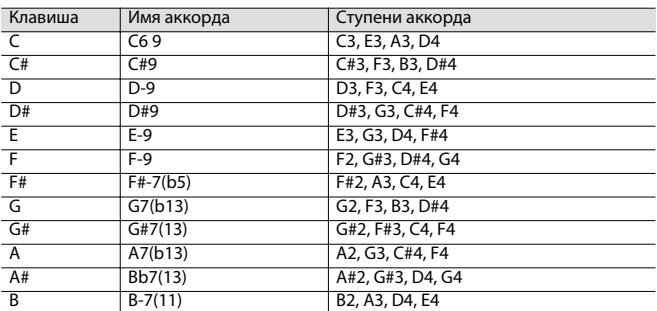

#### **05: Jazz 3**

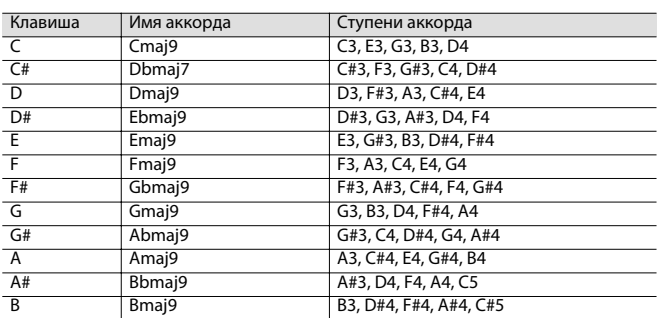

#### **06: Blues**

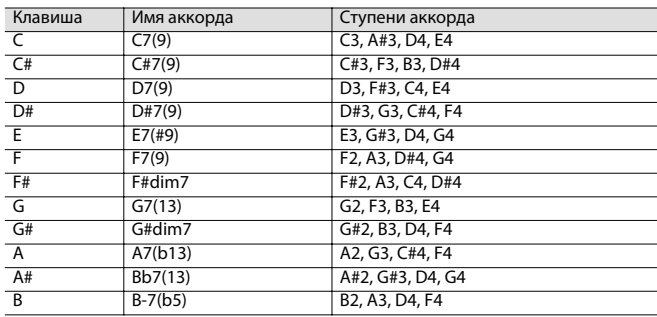

#### **07: Trad Maj**

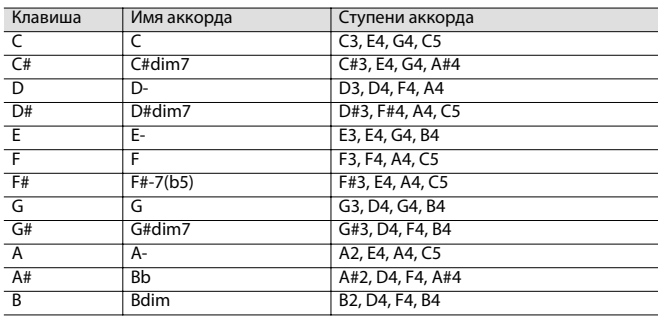

#### **08: Trad Min 1**

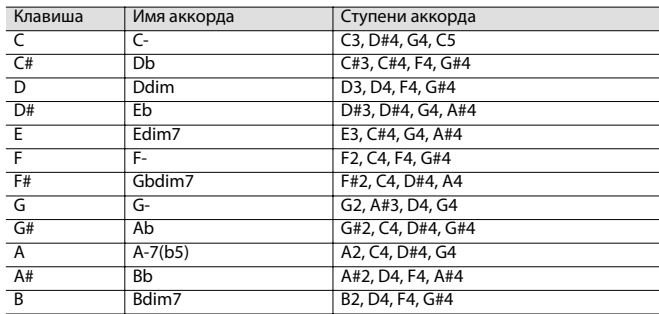

#### **09: Trad Min 2**

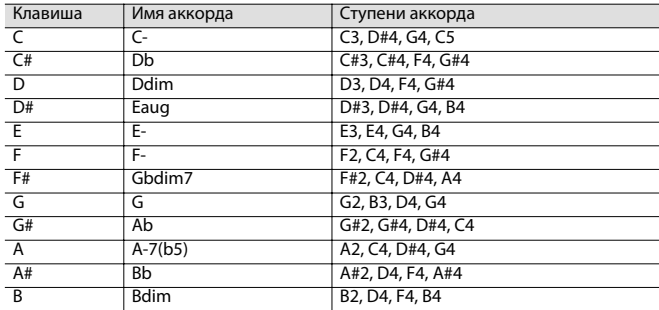

#### **10: Pop Min 1**

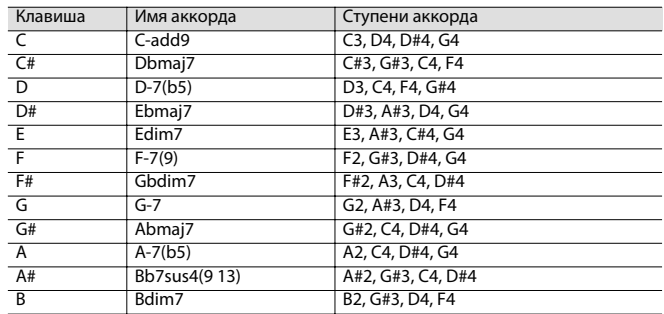

#### **11: Pop Min 2**

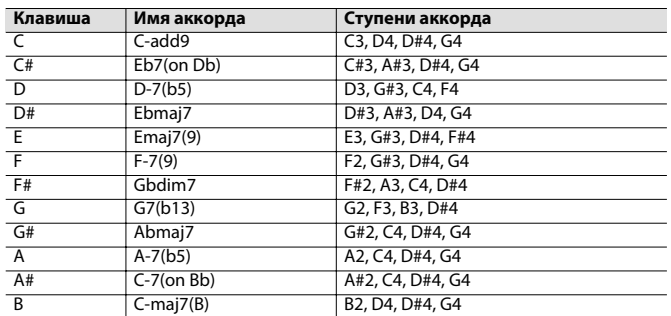

#### **12: Jazz Min 1**

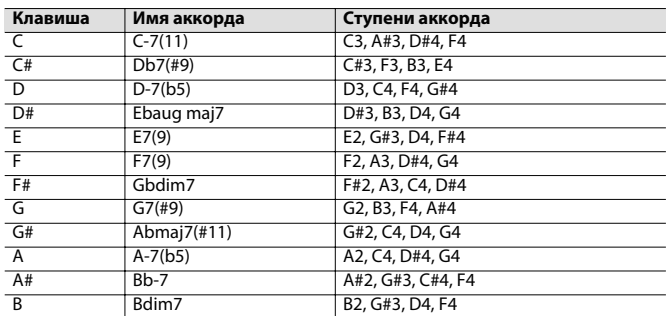

#### **13: Jazz Min 2**

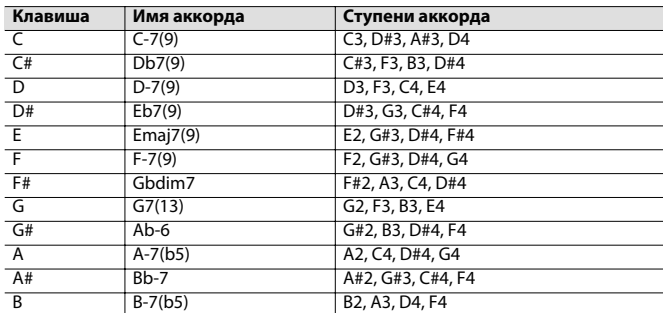

#### **14: Oct Stack**

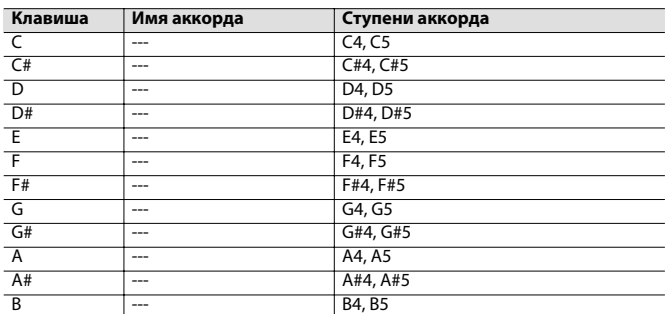

#### **15: 4th Stack**

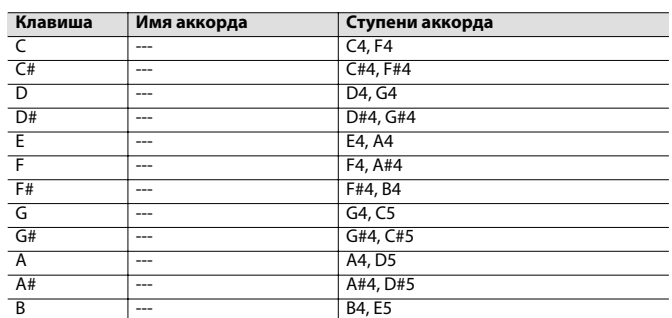

#### **16: 5th Stack**

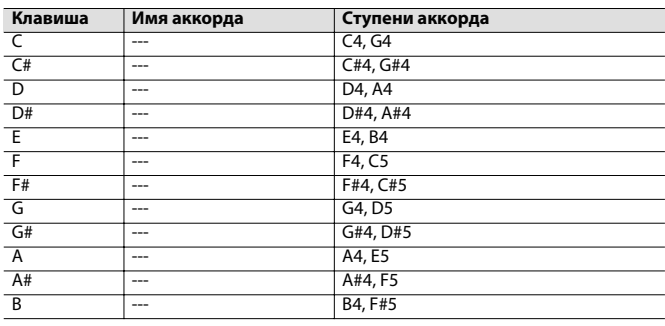

#### **17: Scale Set**

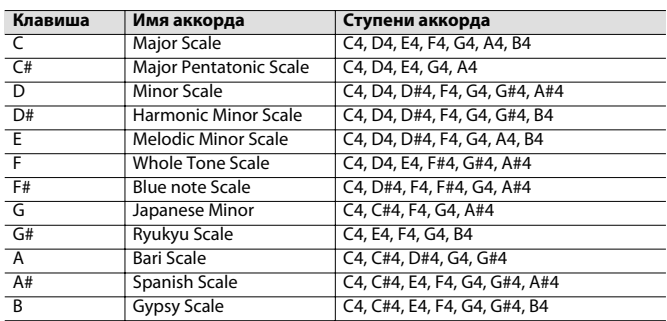

\* Для смены тональности аккорда измените значение "KEY" на экране "CHORD MEMORY".

Ниже показано, как определить тональность пьесы, исходя из количества символов  $\sharp$  и  $\flat$ 

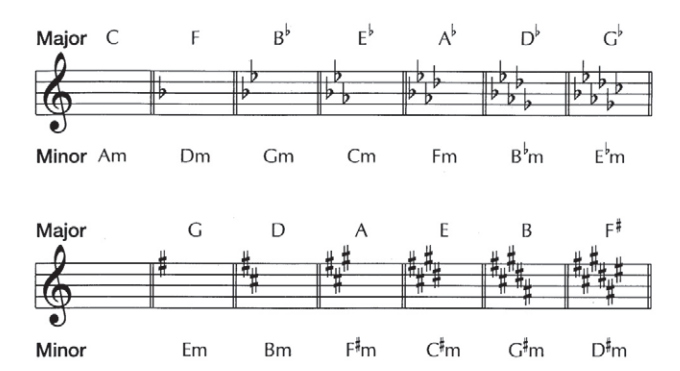

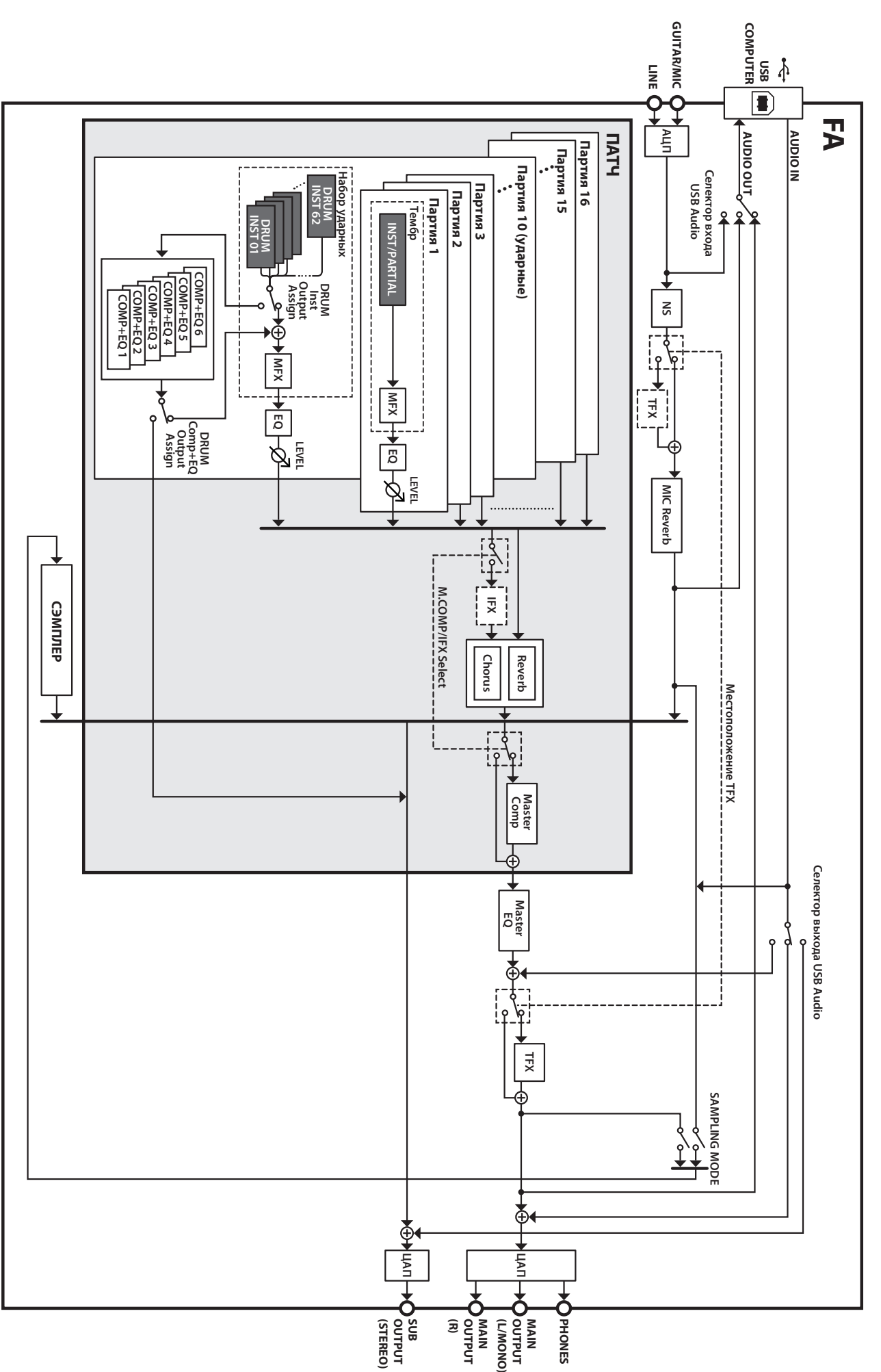

При попытке выполнения некорректной операции или сбое при обработке на дисплей выводится сообщение об ошибке.

При появлении сообщения об ошибке выполните соответствующее действие.

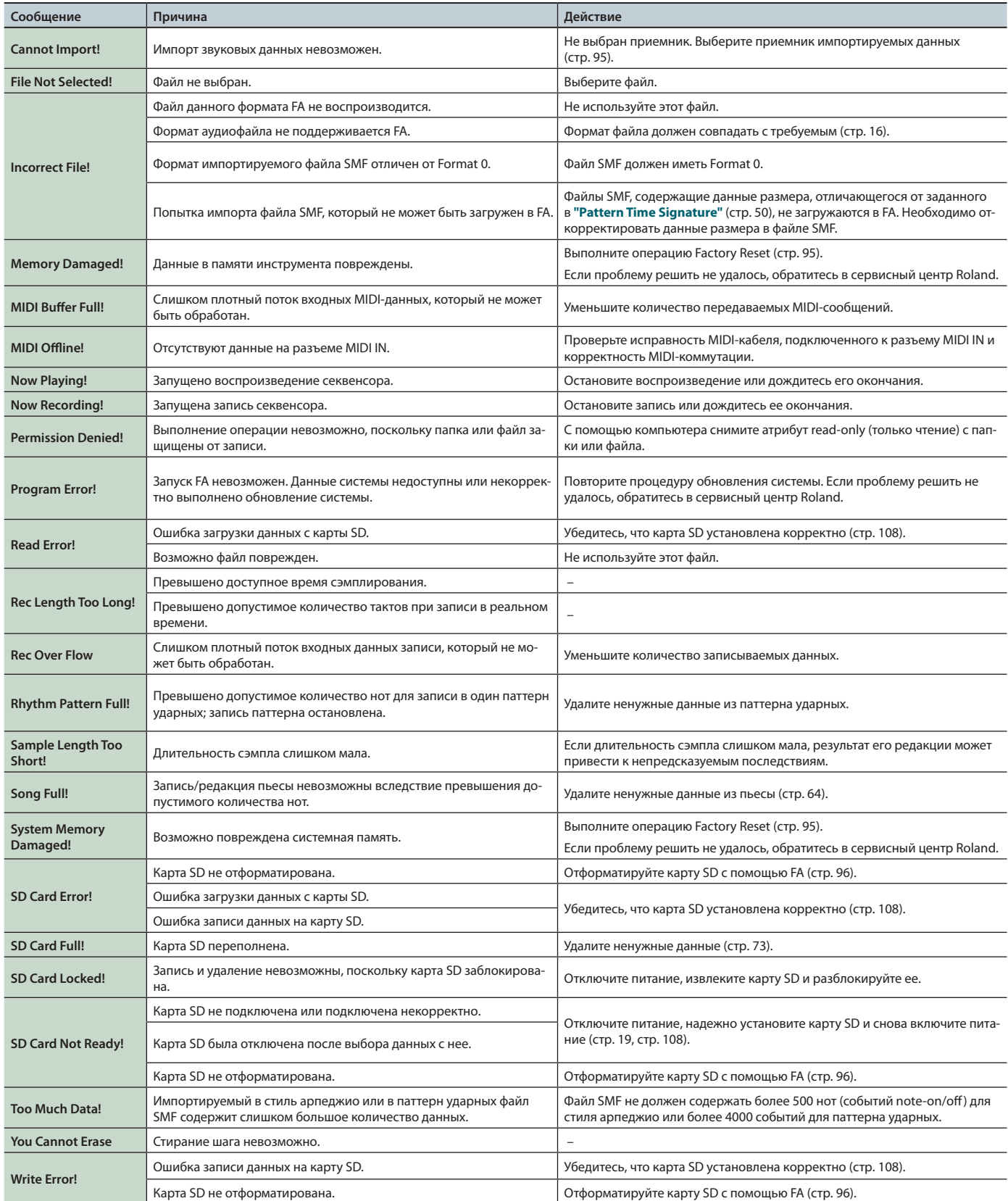

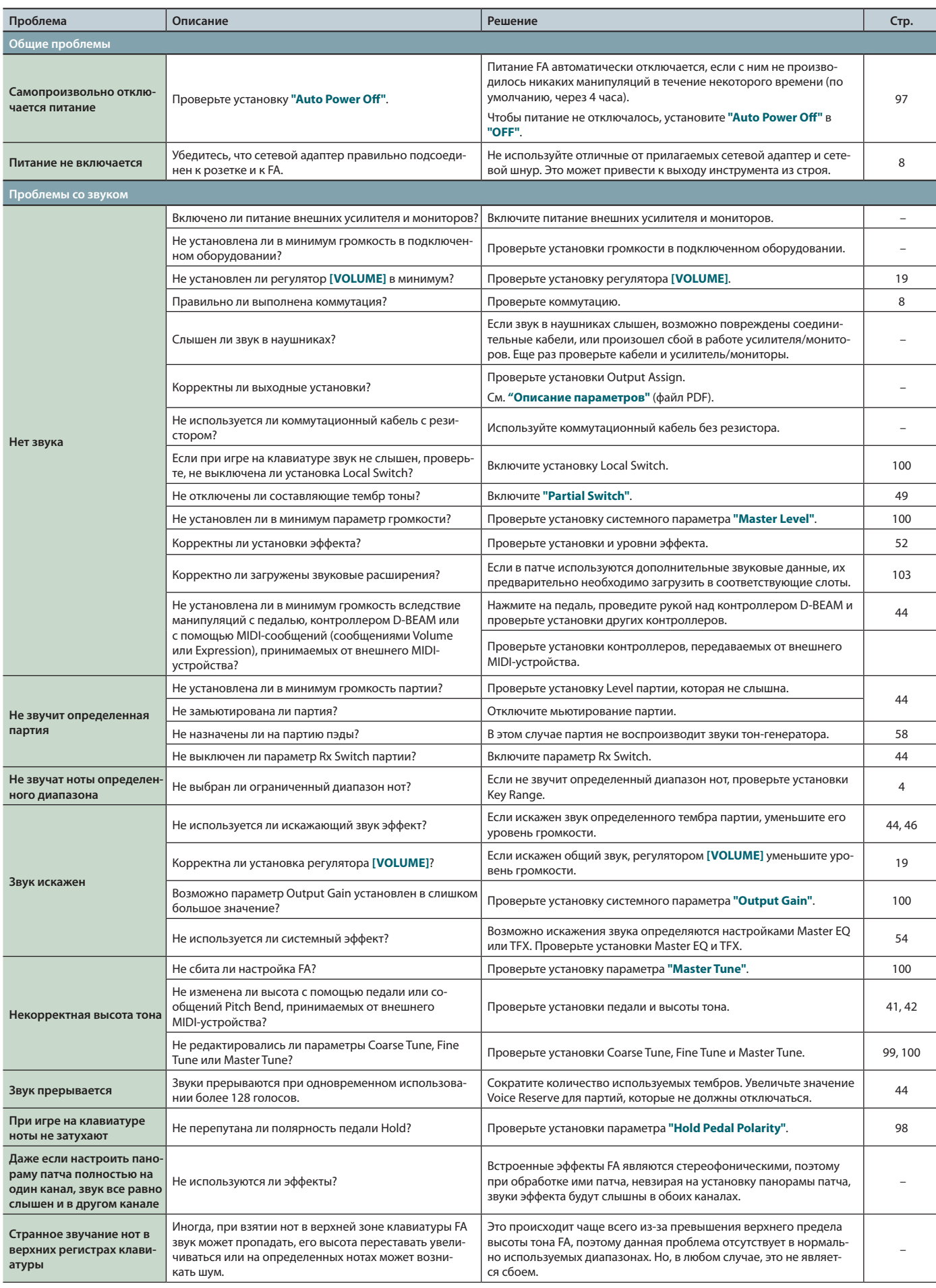

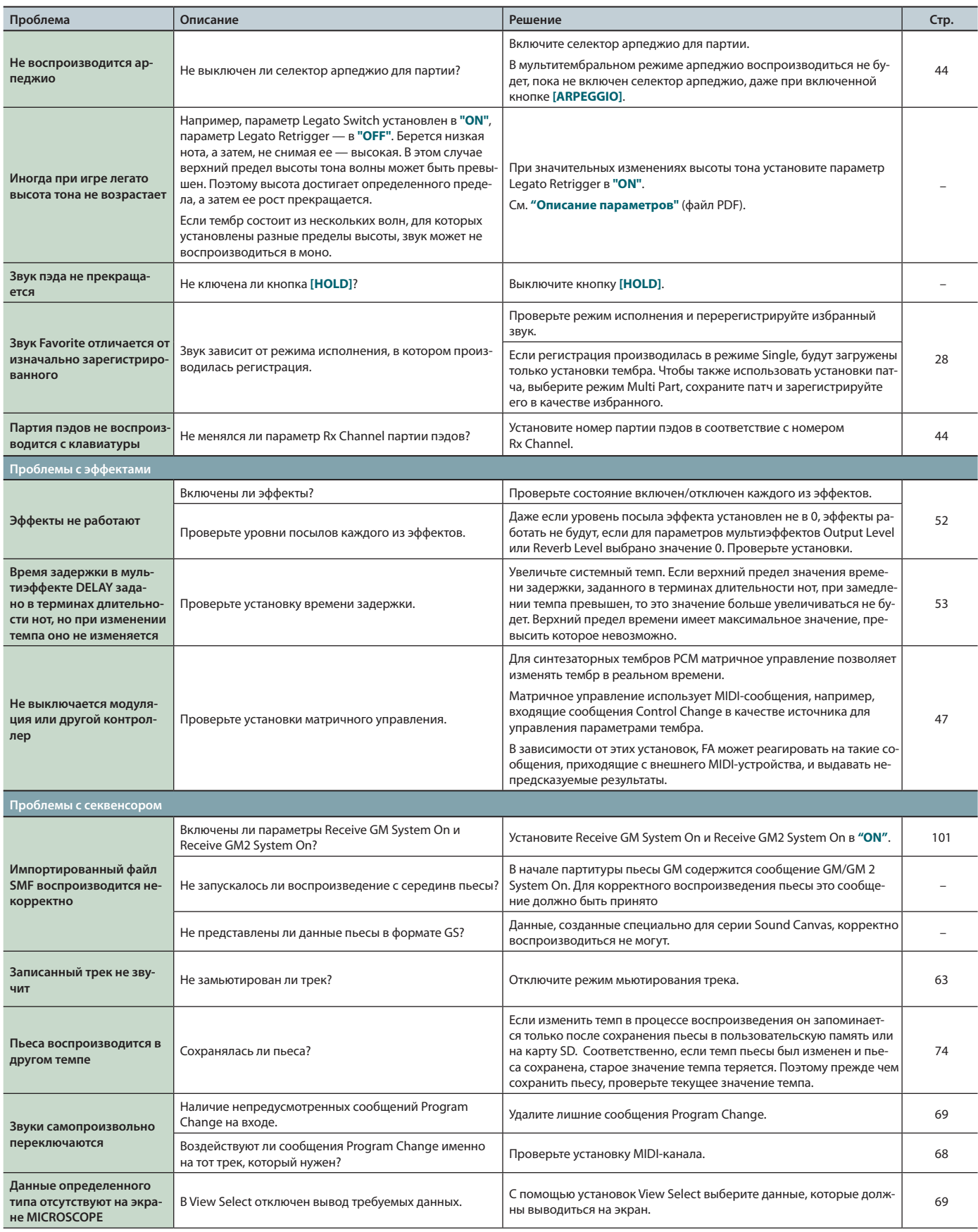

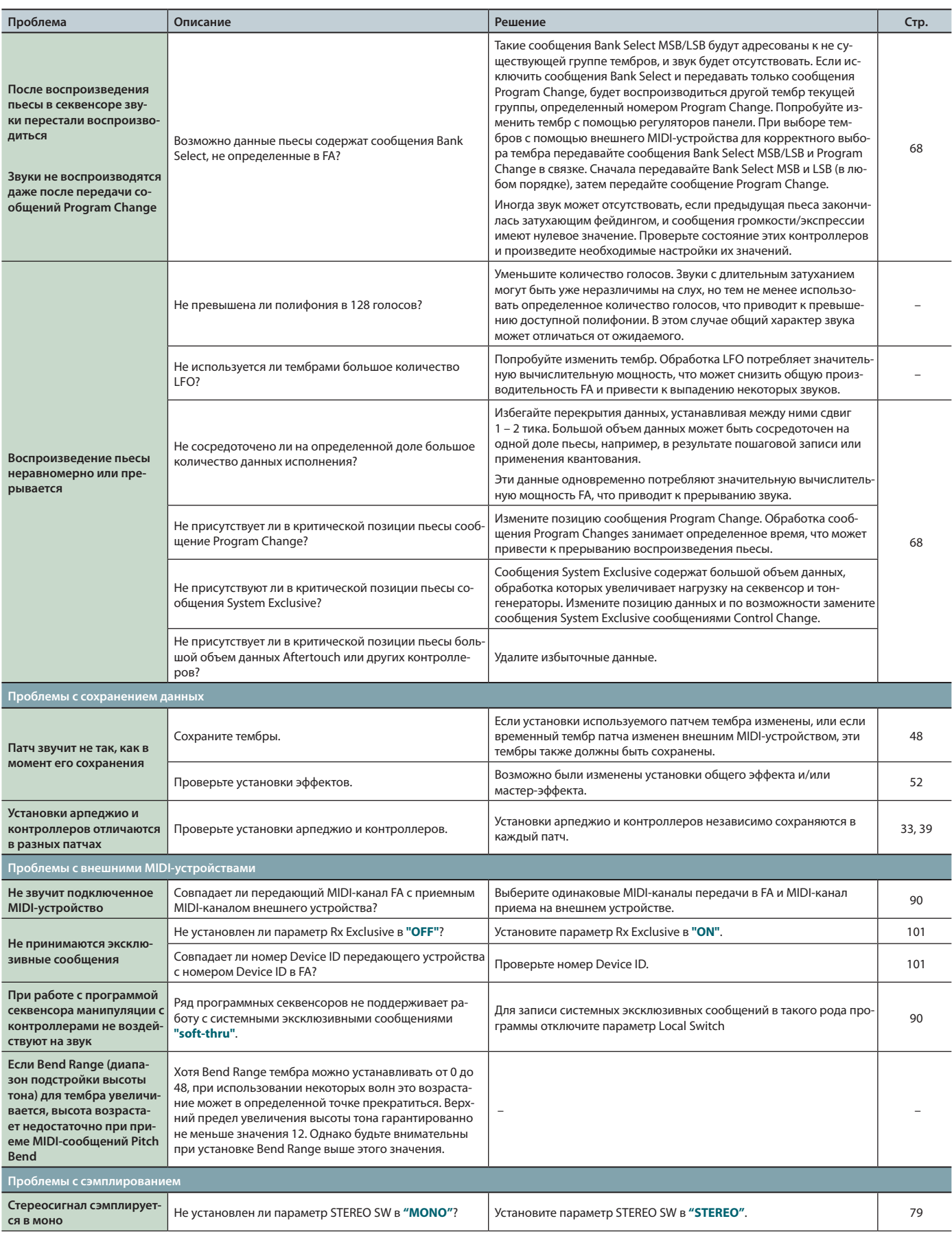

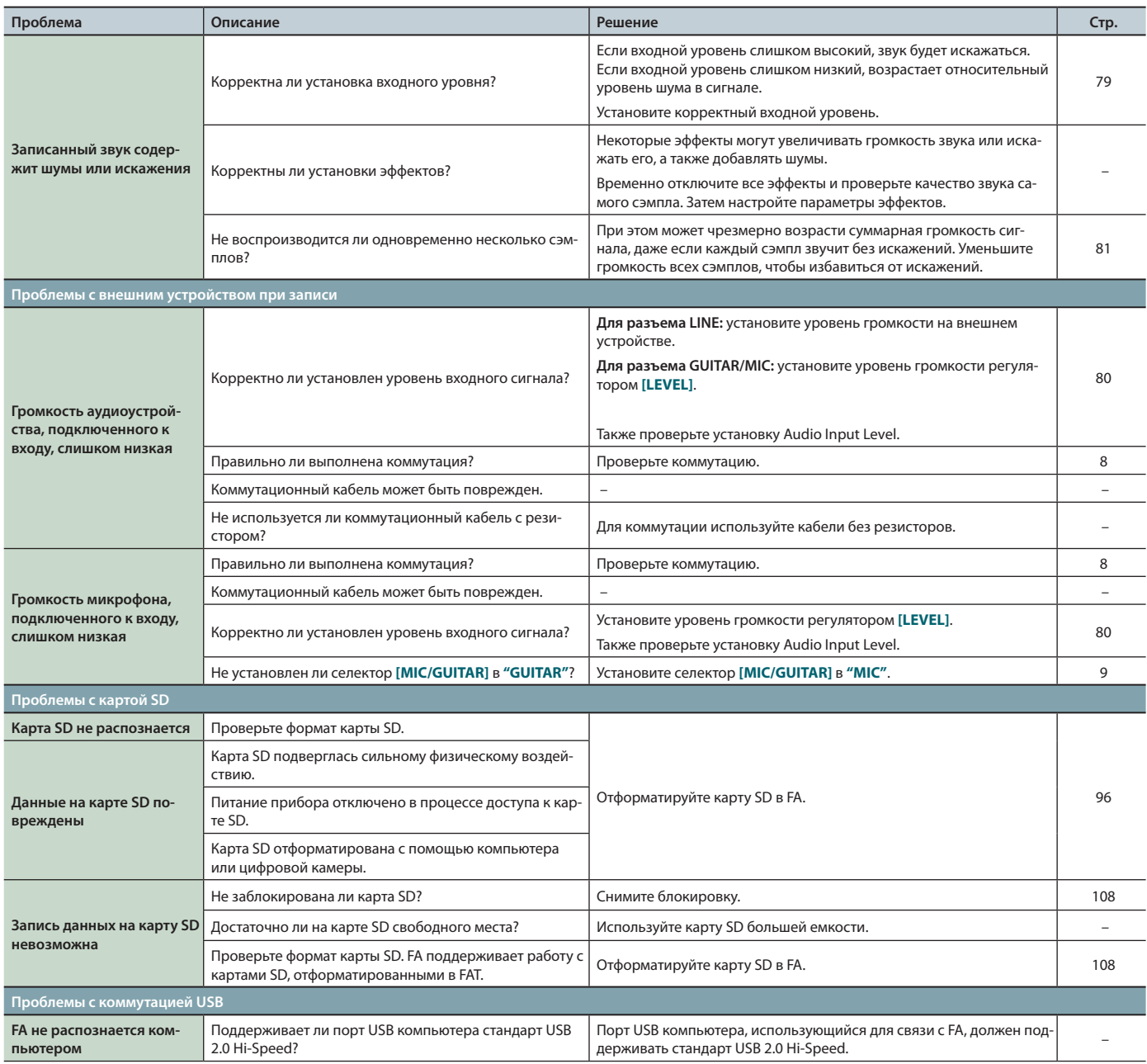

# Проблемы с беспроводной связью

\* Также ознакомьтесь с документацией на точку доступа Wireless LAN.

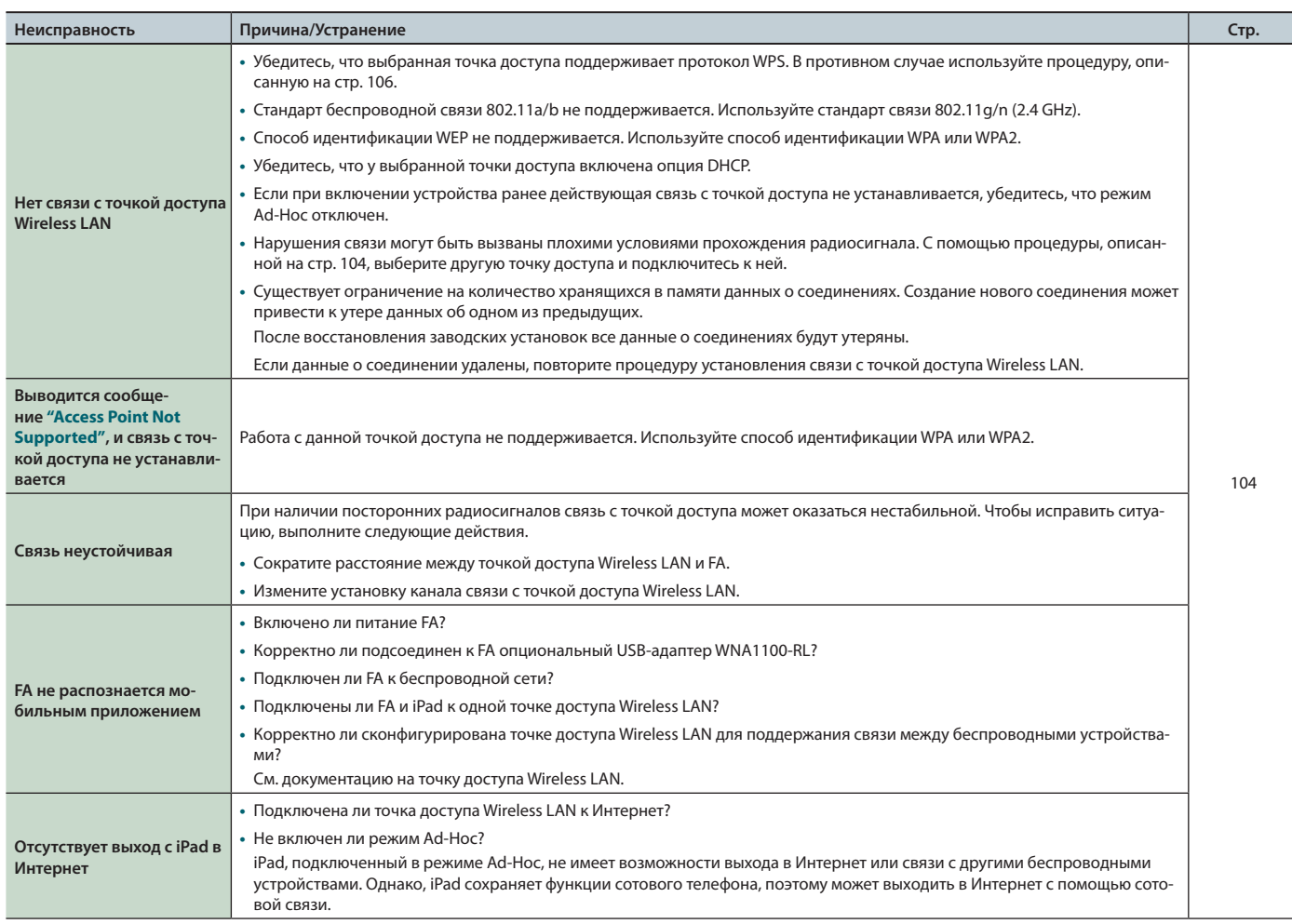

. . . . . . .

# Секция тон-генератора

#### Модель: FA-06/08

Дата: 01.01.2014

Версия: 1.00

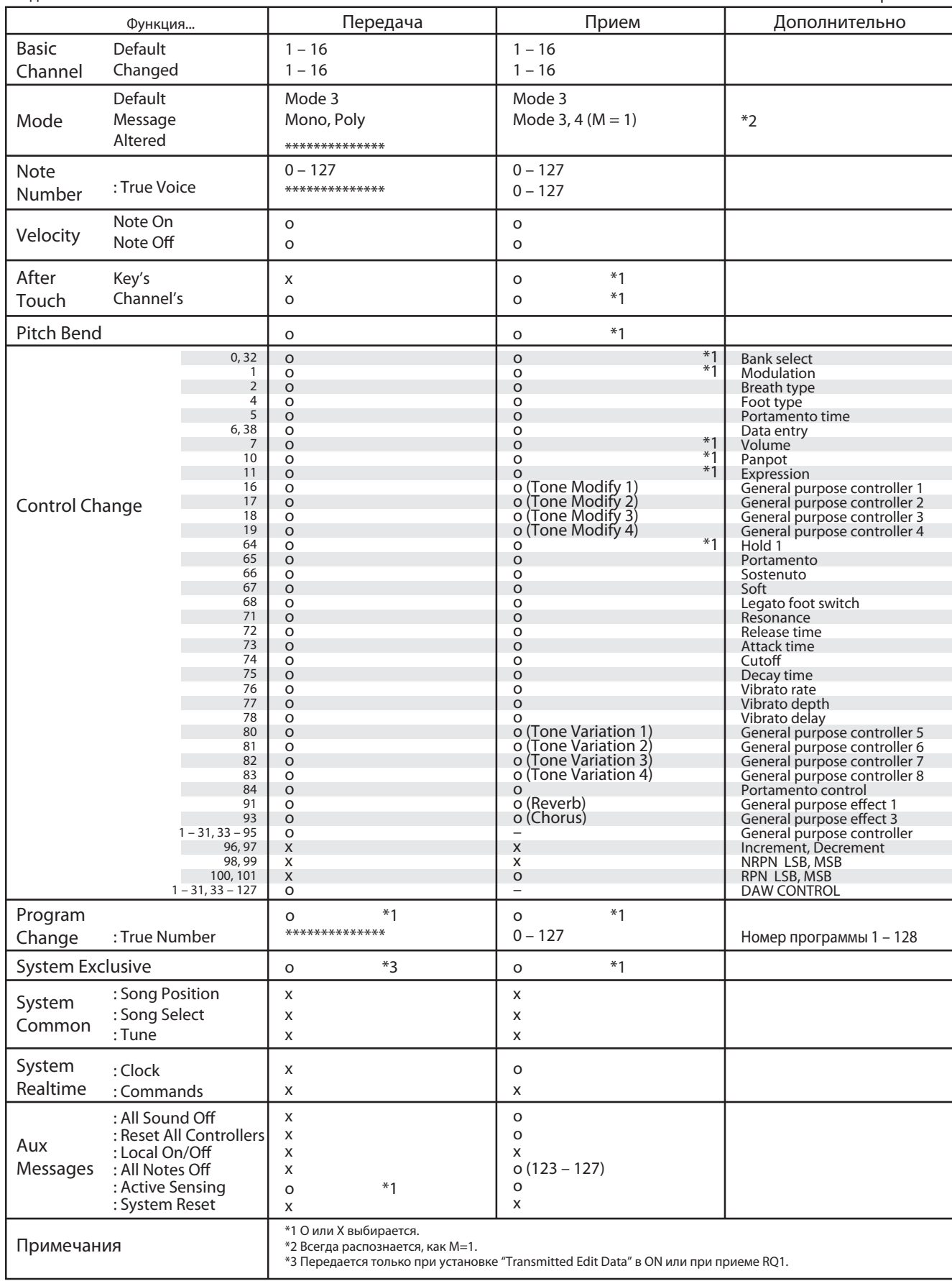

Mode 1: Omni On, Poly<br>Mode 3: Omni Off, Poly

Mode 2: Omni On, Mono Mode 4: Omni Off, Mono

## Секция секвенсора

Дата: 01.01.2014

Версия: 1.00

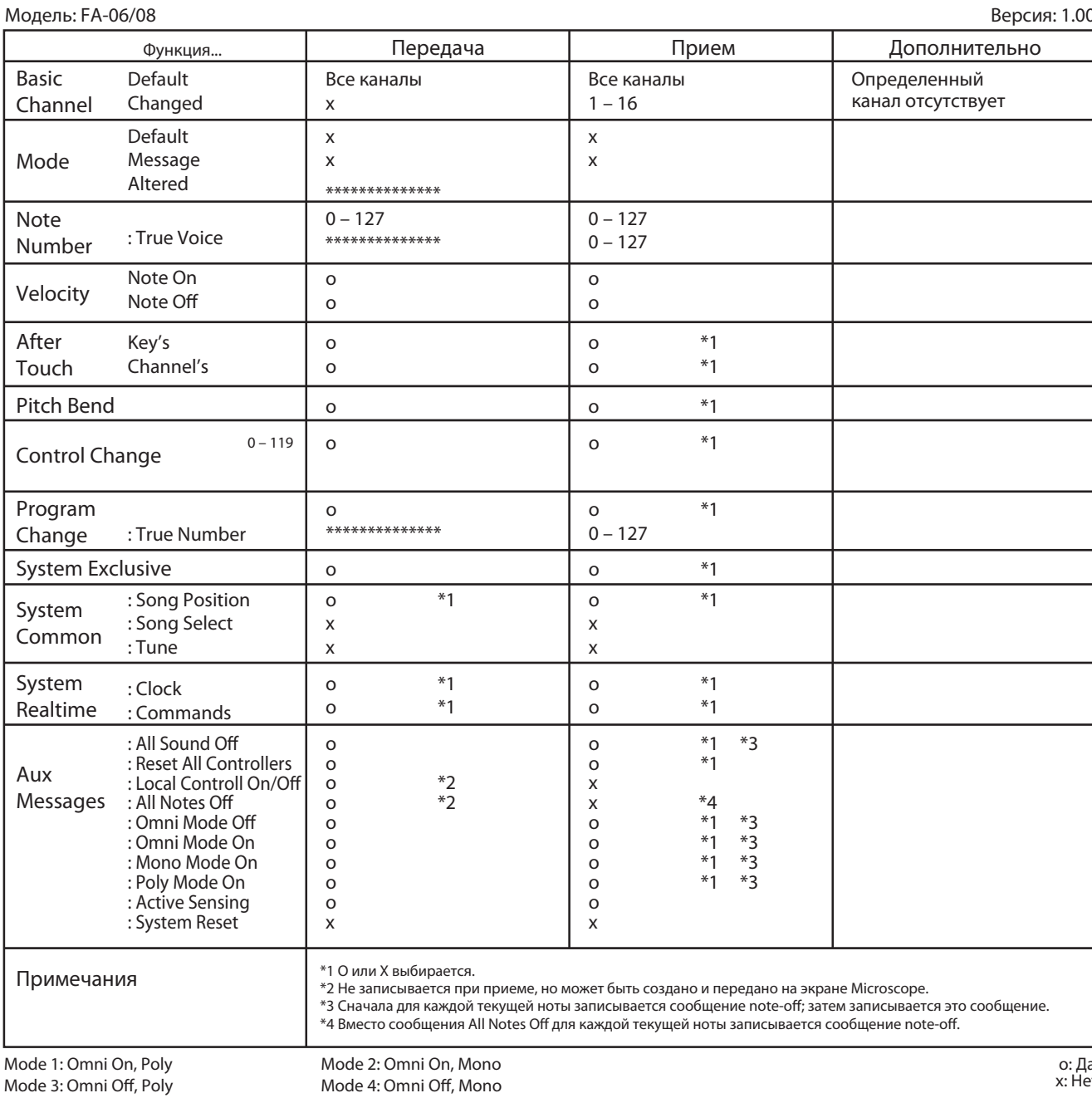

Mode 3: Omni Off, Poly

a<br>PT

## **Roland FA-06, FA-08: клавиатурный синтезатор (соответствует стандарту General MIDI 2)**

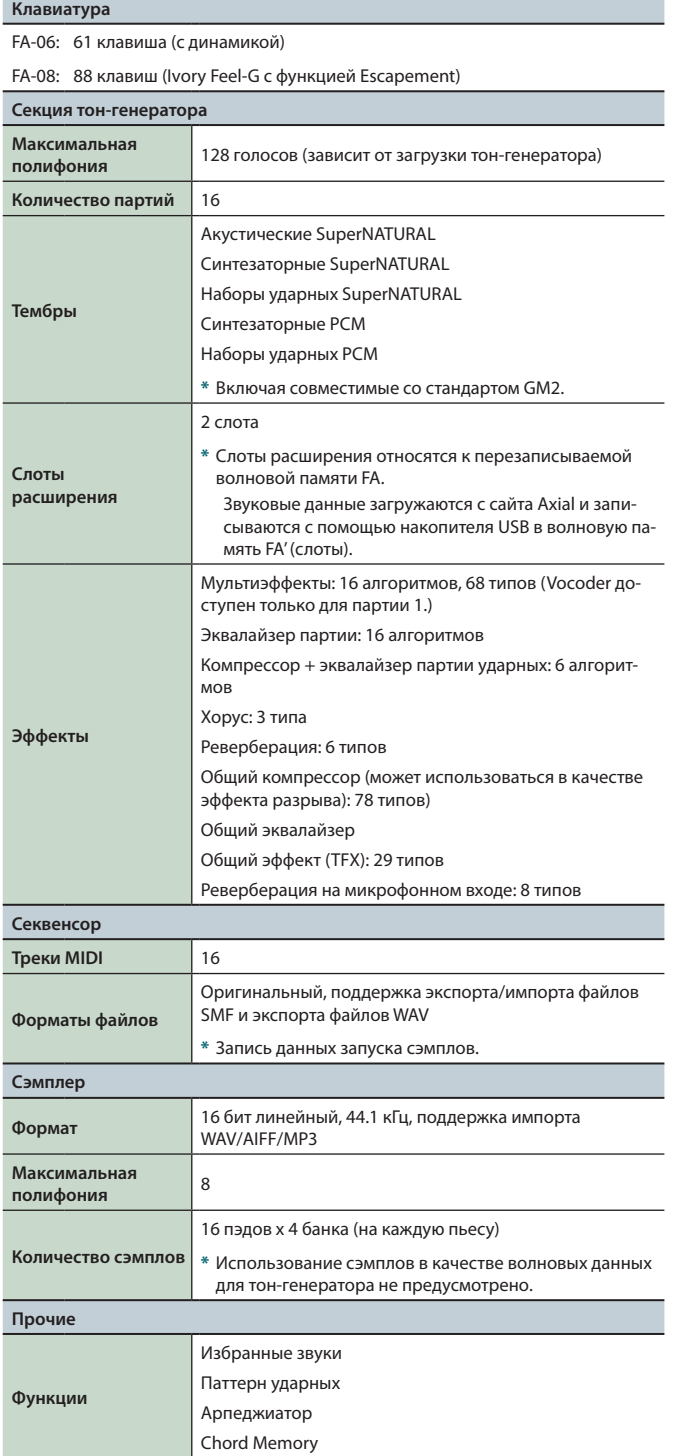

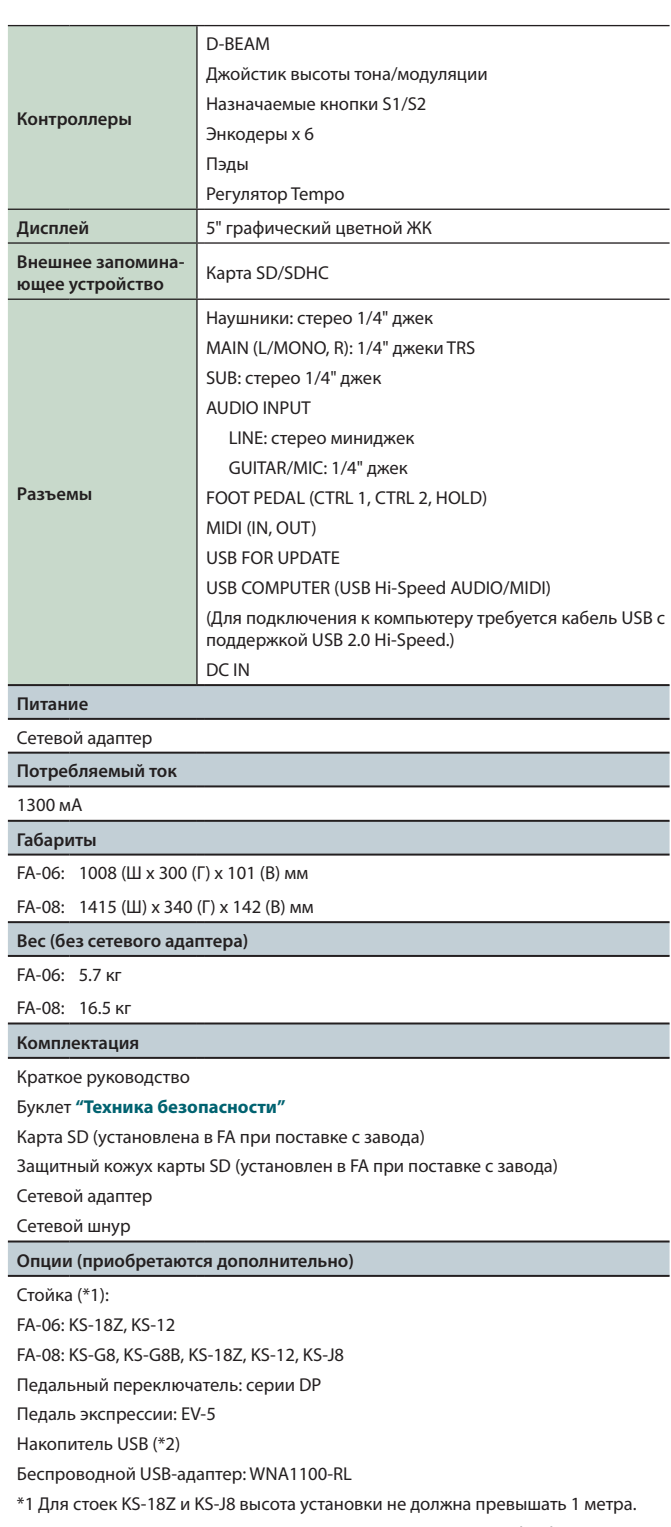

\*2 Используйте накопители USB, поставляемые компанией Roland. Поддержка изделий других производителей не гарантируется.

**\*** В интересах усовершенствования продукции технические характеристики и/или внешний вид данного устройства могут изменяться без отдельного уведомления.

#### **НАПОМИНАНИЕ**

Процедура установки инструмента на стойку описана на стр. 17.

Roland